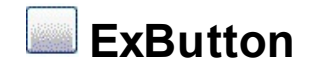

The ExButton component defines a command button. A command button on a form can start an action or a set of actions. For example, you could create a command button that opens another form. The control provides predefined button skins for Windows XP, Windows 95/98, and Mac 8.x buttons. Create your own skins for your buttons in minutes, using a WYSYWG skin builder. The ability to specify everything that control needs like graphical objects, transparent skins, HTML captions as simple text makes the exButton one of the best. The exButton control easily replaces the Standard Windows button by supporting most of the same properties, methods and events. In addition, you have complete control over how the button is displayed. The skin method, in it's simplest form, uses a single graphic file assigned to the client area of the button. By using a collection of objects laid over the graphic, it is possible to define which sections of the graphic will be used as borders, corners and other possible elements, fixing them to their proper position regardless of the size of the button.

Features include:

- **WYSWYG Skin Builder** (ability to define your button faces in minutes)
- **WYSWYG Template/Layout Editor** support
- **Unlimited** options to show any HTML text, images, colors, EBNs, patterns, frames anywhere on the object's background
- Horizontal, Vertical, Rotate, Mirror support
- Rectangular or **Round/Circular** button support
- Predefined skins for **Windows XP, Windows 95/98, and Mac 8.x** buttons, Windows XP not required
- Ability to specify **HTML** multiple lines caption.
- Multiple-Lines HTML Tooltip support
- Transparent color support
- Focusable support
- Ability to specify the control's background color without changing the visual appearance
- Ability to build toolbars with your own style
- Ability to assign different skins for different button's states
- Ability to assign icons, images, **transparent images** to the control using **BASE64 encoded** strings
- **Text Decorations** support, like gradient, outlined characters, shadow, and so on
- Ability to align the caption or the image anywhere on the button's client area
- Ability to specify a picture on the button's background
- Ability to resize the button without losing the corners
- Normal, Push-Like, Check Box, Custom modes support
- Hot, Focus state support

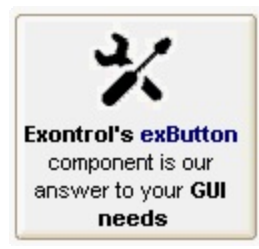

Ž ExButton is a trademark of Exontrol. All Rights Reserved.

#### **How to get support?**

To keep your business applications running, you need support you can count on.

Here are few hints what to do when you're stuck on your programming:

- Check out the samples they are here to provide some quick info on how things should be done
- Check out the how-to questions using the **[eXHelper](https://exontrol.com/exhelper.jsp)** tool
- Check out the help includes documentation for each method, property or event
- Check out if you have the latest version, and if you don't have it send an update request [here](https://exontrol.com/update.jsp).
- Submit your problem(question) [here.](https://exontrol.com/techsupport.jsp)

Don't forget that you can contact our development team if you have ideas or requests for new components, by sending us an e-mail at support@exontrol.com ( please include the name of the product in the subject, ex: exgrid ) . We're sure our team of developers will try to find a way to make you happy - and us too, since we helped.

Regards, Exontrol Development Team

<https://www.exontrol.com>

#### <span id="page-3-0"></span>**constants AlignmentEnum**

Specifies the image or caption alignment. Use the **[Alignment](#page-28-0)** property to change the horizontal alignment for the caption. Use the **[ImageAlignment](#page-75-0)** property to change the horizontal alignment for the image. Use the [VFit](#page-125-0), [HFit,](#page-69-0) [IncClientSide](#page-80-0) properties to adjust the control's client area and to organize the image and the caption positions in the control's client area

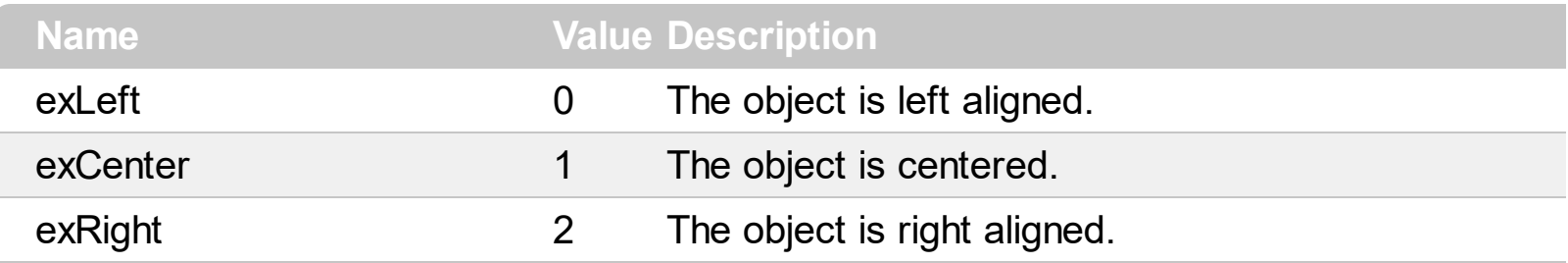

#### <span id="page-4-0"></span>**constants BackgroundExtPropertyEnum**

exToStringExt 0

The BackgroundExtPropertyEnum type specifies the UI properties of the part of the EBN you can access/change at runtime. The **[BackgroundExt](#page-34-0)** property specifies the EBN String format to be displayed on the object's background. The **[BackgroundExtValue](#page-41-0)** property access the value of the giving property for specified part of the EBN. The BackgroundExtPropertyEnum type supports the following values:

#### **Name Value Description**

Specifies the part's ToString representation. The **[BackgroundExt](#page-34-0)** property specifies the EBN String format to be displayed on the object's background. *The Exontrol's [eXButton](https://exontrol.com/exbutton.jsp) WYSWYG Builder helps you to generate or view the EBN String Format, in the To String field.*

*Sample:*

*"client(right[18] (bottom[18,pattern=6,frame=0,framethick]),bottom[48,align=0x11]),left[18] (bottom[18,pattern=6,frame=0,framethick])"*

*generates the following layout:*

To String: client(right[18](bottom[18,pattern=0x006,frame=RGB(0,0,0),framethick]),bo Root Client Right<sub>18</sub> Bottom<sub>18</sub> Bottom<sub>48</sub> Left<sub>18</sub> Bottom<sub>18</sub>

*where it is applied to an object it looks as follows:*

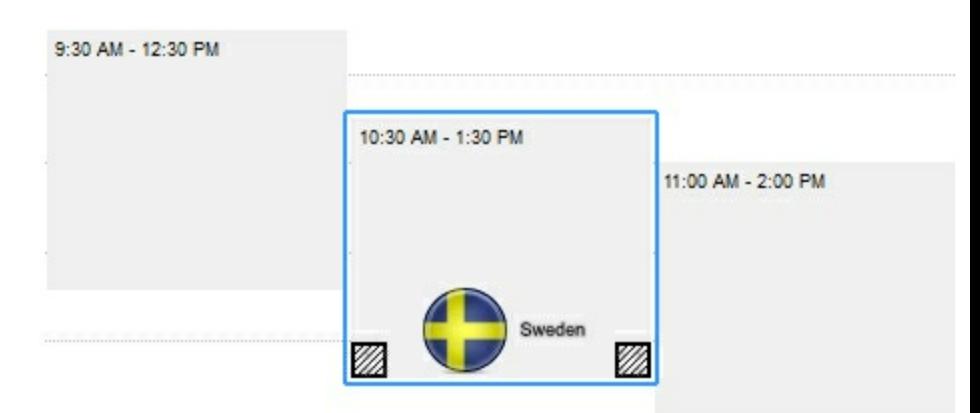

*(String expression, read-only).*

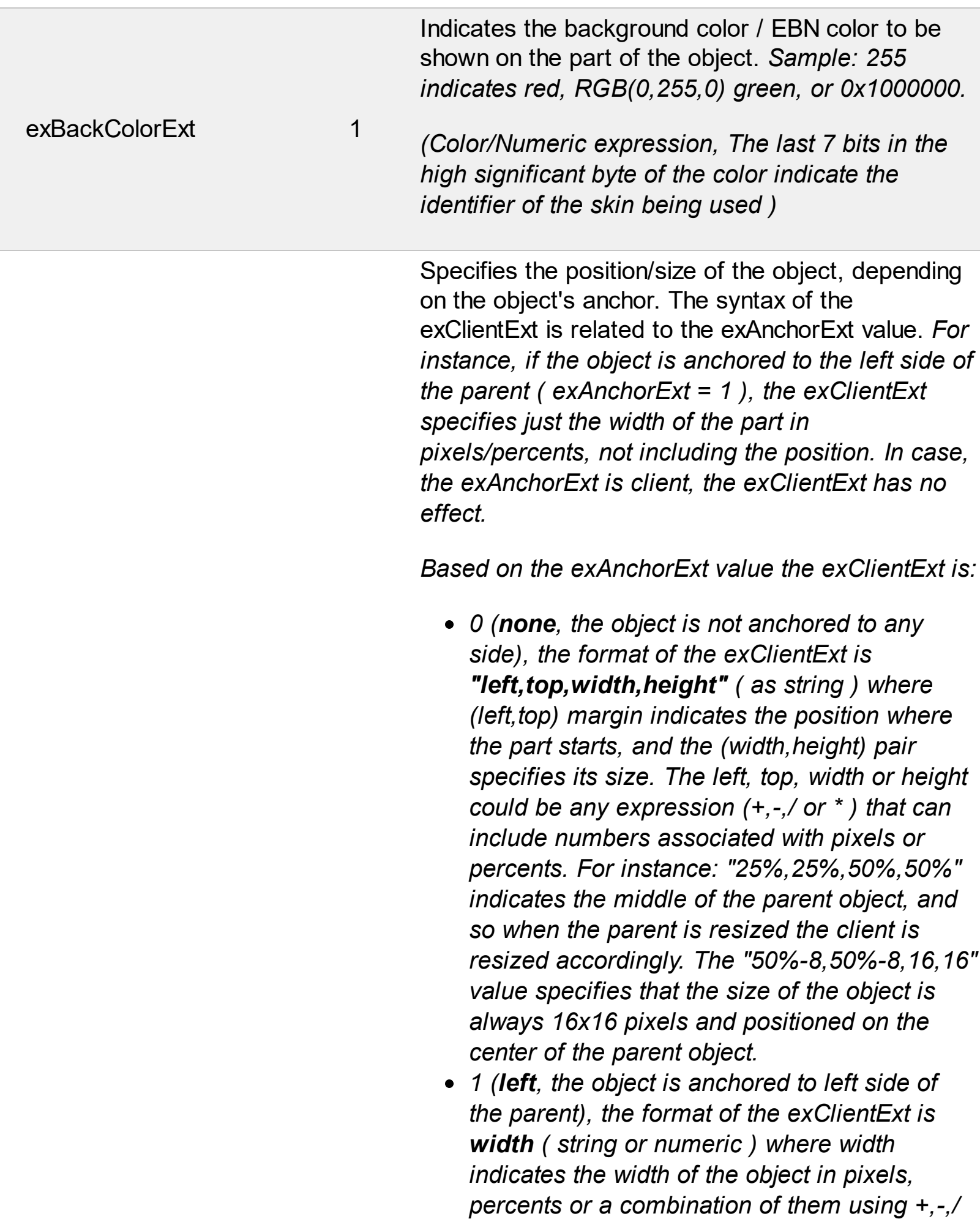

*or \* operators. For instance: "50%" indicates*

the half of the parent object, and so when the parent is resized the client is resized accordingly. The 16 value specifies that the size of the object is always 16 pixels.

- *2 (right, the object is anchored to rig h t s i d e o f the parent object), the format of the* exClientExt is width (string or numeric) where width indicates the width of the object in pixels, percents or a combination of them using +,-,/ or \* operators. For instance: "50%" indicates the half of the parent object, and so when the parent is resized the client is resized accordingly. The 16 value specifies that the size of the object is always 16 pixels.
- *3 (client, the object takes the full ava i l a b l e* area of the parent), the exClientExt has no *e ffe c t.*
- 4 (top, the object is anchored to the top side *of the parent object), the format of the* exClientExt is height (string or numeric) where height indicates the height of the object in pixels, percents or a combination of them using +,-,/ or \* operators. For instance: "50%" indicates the half of the parent object, and so when the parent is resized the client is resized accordingly. The 16 value specifies that the size of the object is always 16 pixels.
- *5 (bottom, the object is anchored to b o tto m* side of the parent object), the format of the exClientExt is height (string or numeric) where height indicates the height of the object in pixels, percents or a combination of them using +,-,/ or \* operators. For instance: "50%" indicates the half of the parent object, and so when the parent is resized the client is resized accordingly. The 16 value specifies that the size of the object is always 16 pixels.

*Sample: 50% indicates half of the parent, 2 5* indicates 25 pixels, or 50%-8 indicates 8-pixels left *from the center of the parent.* 

exClientExt

2

Specifies the object's alignment relative to its parent.

*The valid values for exAnchorExt are:*

- *0 (none), the object is not anchored to any side,*
- *1 (left), the object is anchored to left side of the parent,*
- *2 (right), the object is anchored to right side of the parent object,*
- *3 (client), the object takes the full available area of the parent,*
- *4 (top), the object is anchored to the top side of the parent object,*
- *5 (bottom), the object is anchored to bottom side of the parent object*

*(Numeric expression)*

Specifies the HTML text to be displayed on the object.

*The exTextExt supports the following built-in HTML tags:*

- **• ...**  $**kb**$  **displays the text in <b>bold**
- **<i> ... </i>** displays the text in *italics*
- $\leq$ **u**  $\leq$   $\leq$ **u**  $\geq$  underlines the text
- <s> ... </s> Strike-through text
- <a **id;options>** ... </a> displays an [anchor](about:blank) element that can be clicked. An anchor is a piece of text or some other object (for example an image) which marks the beginning and/or the end of a hypertext link.The <a> element is used to mark that piece of text (or inline image), and to give its hypertextual relationship to other documents. The control fires the *AnchorClick(AnchorID, Options)* event when the user clicks the anchor element. The

exAnchorExt 3

*FormatAnchor* property customizes the visual effect for anchor elements.

The control supports expandable HTML captions feature which allows you to expand(show)/collapse(hide) different information using <a ; exp=> or <a ; e64=> anchor tags. The exp/e64 field of the anchor stores the HTML line/lines to show once the user clicks/collapses/expands the caption.

- $\circ$  exp, stores the plain text to be shown once the user clicks the anchor, such as " <a ;exp=show lines>"
- e64, encodes in BASE64 the HTML text to be shown once the user clicks the anchor, such as "<a ;e64=gA8ABmABnABjABvABshIAOQAEAA </a>" that displays show lines- in gray when the user clicks the + anchor. The "gA8ABmABnABjABvABshIAOQAEAAHAA( string encodes the "<fgcolor 808080>show lines<a>-</a></fgcolor>" The Decode64Text/Encode64Text methods of the eXPrint can be used to

decode/encode e64 fields.

Any ex-HTML caption can be transformed to an expandable-caption, by inserting the anchor ex-HTML tag. For instance, "<solidline> <b>Header</b></solidline><br>Line1<r><a ;exp=show lines>+</a><br>Line2<br>Line3" shows the Header in underlined and bold on the first line and Line1, Line2, Line3 on the rest. The "show lines" is shown instead of Line1, Line2, Line3 once the user clicks the + sign.

**<font face;size> ... </font>** displays portions of text with a different font and/or different size. For instance, the "<font Tahoma;12>bit</font>" draws the bit text using the Tahoma font, on size 12 pt. If the name of the font is missing, and instead size is present,

the current font is used with a different size. For instance, "<font ;12>bit</font>" displays the bit text using the current font, but with a different size.

- **<fgcolor rrggbb> ... </fgcolor>** or <fgcolor=rrggbb> ... </fgcolor> displays text with a specified foreground color. The rr/gg/bb represents the red/green/blue values of the color in hexa values.
- **<bgcolor** rrggbb> ... </bgcolor> or <bgcolor=rrggbb> ... </bgcolor> displays text with a specified <mark>background</mark> color. The rr/gg/bb represents the red/green/blue values of the color in hexa values.
- **<solidline rrggbb> ... </solidline> or** <solidline=rrggbb> ... </solidline> draws a solid-line on the bottom side of the current textline, of specified RGB color. The <solidline> ... </solidline> draws a black solid-line on the bottom side of the current text-line. The rr/gg/bb represents the red/green/blue values of the color in hexa values.
- **<dotline rrggbb> ... </dotline>** or <dotline=rrggbb> ... </dotline> draws a dot-line on the bottom side of the current text-line, of specified RGB color. The <dotline> ... </dotline> draws a black dot-line on the bottom side of the current text-line. The rr/gg/bb represents the red/green/blue values of the color in hexa values.
- **<upline> ... </upline>** draws the line on the top side of the current text-line (requires <solidline> or <dotline>).
- <r> right aligns the text
- **<c>** centers the text
- <br> forces a line-break
- **<img>number[:width]</img>** inserts an icon inside the text. The number indicates the index of the icon being inserted. Use the Images method to assign a list of icons to your chart. The last 7 bits in the high significant byte of the number expression indicates the identifier of the skin being used to paint the object. Use the

4

e xTe xt E xt

Add method to add new skins to the control. If you need to remove the skin appearance from a part of the control you need to reset the last 7 bits in the high significant byte of the color being applied to the part. The width is optional and indicates the width of the icon being inserted. Using the width option you can overwrite multiple icons getting a nice effect. By default, if the width field is missing, the width is 18 pixels.

- **<img>key[:width]</img>** inserts a custom size picture into the text being previously loaded using the HTMLPicture property. The Key parameter indicates the key of the picture being displayed. The Width parameter indicates a custom size, if you require to stretch the picture, else the original size of the picture is used.
- & glyph characters as  $\&$ ; ( $\&$ ),  $\&$ It; ( $\&$ ), **>** ( > ), **&qout;** ( " ) and **&#number;** ( the character with specified code ), For instance, the € displays the EUR character. The **&** ampersand is only recognized as markup when it is followed by a known letter or a #character and a digit. For instance if you want to display <b>bold</b> in HTML caption you can use <b&gt;bold&lt;/b&gt;
- < off offset> ... </off> defines the vertical offset to display the text/element. The offset parameter defines the offset to display the element. This tag is inheritable, so the offset is keep while the associated </off> tag is found. You can use the <off offset> HTML tag in combination with the <font face;size> to define a smaller or a larger font to be displayed. For instance: "Text with <font ;7><**off** 6>subscript" displays the text such as: Text with subscript The "Text with <font ;7><**off** -6>superscript"

displays the text such as: Text with <sup>subscript</sup>

**<gra rrggbb;mode;blend> ... </gra>** defines a gradient text. The text color or <fgcolor> defines the starting gradient color, while the

rr/gg/bb represents the red/green/blue values of the ending color, 808080 if missing as gray. The mode is a value between 0 and 4, 1 if missing, and blend could be 0 or 1, 0 if missing. The <font> HTML tag can be used to define the height of the font. Any of the rrggbb, mode or blend field may not be specified. The <gra> with no fields, shows a vertical gradient color from the current text color to gray (808080). For instance the "<font ;18><**gra** FFFFFF;1;1>gradient-center</**gra**></font>" generates the following picture: gradient-center

• < out rrggbb; width> ... </out> shows the text with outlined characters, where rr/gg/bb represents the red/green/blue values of the outline color, 808080 if missing as gray, width indicates the size of the outline, 1 if missing. The text color or <fgcolor> defines the color to show the inside text. The <font> HTML tag can be used to define the height of the font. For instance the "<font ;31><**out** 000000> <fgcolor=FFFFFF>outlined</fgcolor></**out**> </font>" generates the following picture:

## outlined

**<sha rrggbb;width;offset> ... </sha>** define a text with a shadow, where rr/gg/bb represents the red/green/blue values of the shadow color, 808080 if missing as gray, width indicates the size of shadow, 4 if missing, and offset indicates the offset from the origin to display the text's shadow, 2 if missing. The text color or <fgcolor> defines the color to show the inside text. The <font> HTML tag can be used to define the height of the font. For instance the "<font ;31><**sha**>shadow</**sha**> </font>" generates the following picture:

## shadow

*<fgcolor=FFFFFF>outline antialiasing</fgcolor></sha></font>*" gets:

# outline anti-aliasing

*(String expression)*

Specifies that the object is wrapping the text. The exTextExt value specifies the HTML text to be displayed on the part of the EBN object. This property has effect only if there is a text assigned to the part using the exTextExt flag.

#### *(Boolean expression)*

Indicates the alignment of the text on the object. The exTextExt value specifies the HTML text to be displayed on the part of the EBN object. This property has effect only if there is a text assigned to the part using the exTextExt flag.

*The valid values for exTextExtAlignment are:*

- *0, ( hexa 0x00, Top-Left ), Text is vertically aligned at the top, and horizontally aligned on the left.*
- *1, ( hexa 0x01, Top-Center ), Text is vertically aligned at the top, and horizontally aligned at the center.*
- *2, ( hexa 0x02, Top-Right ), Text is vertically aligned at the top, and horizontally aligned on the right.*
- *16, ( hexa 0x10, Middle-Left ), Text is vertically aligned in the middle, and horizontally aligned on the left.*
- *17, ( hexa 0x11, Middle-Center ), Text is vertically aligned in the middle, and horizontally aligned at the center.*
- *18, ( hexa 0x12, Middle-Right ), Text is vertically aligned in the middle, and horizontally aligned on the right.*

exTextExtAlignment 6

exTextExtWordWrap 5

- *32, ( hexa 0x20, Bottom-Left ), Text is vertically aligned at the bottom, and horizontally aligned on the left.*
- *33, ( hexa 0x21, Bottom-Center ), Text is vertically aligned at the bottom, and horizontally aligned at the center.*
- *34, ( hexa 0x22, Bottom-Right ), Text is vertically aligned at the bottom, and horizontally aligned on the right.*

*(Numeric expression)*

Indicates the pattern to be shown on the object. The exPatternColorExt specifies the color to show the pattern.

*The valid values for exPatternExt are:*

- *0, ( hexa 0x000, Empty ), The pattern is not visible*
- *1, ( hexa 0x001, Solid ),*
- *2, ( hexa 0x002, Dot ),*

- *3, ( hexa 0x003, Shadow ),*
- *4, ( hexa 0x004, NDot ),*
- *5, ( hexa 0x005, FDiagonal ),*
- *6, ( hexa 0x006, BDiagonal ),* a katalung di kacamatan ing kacamatan ing kacamatan ing kacamatan ing kacamatan ing kacamatan ing kacamatan in
- *7, ( hexa 0x007, DiagCross ),*

3333333333333333333333333333333333

- *8, ( hexa 0x008, Vertical ),*
- *9, ( hexa 0x009, Horizontal ),*
- *10, ( hexa 0x00A, Cross ),*
- *11, ( hexa 0x00B, Brick ),*

exPatternExt 7

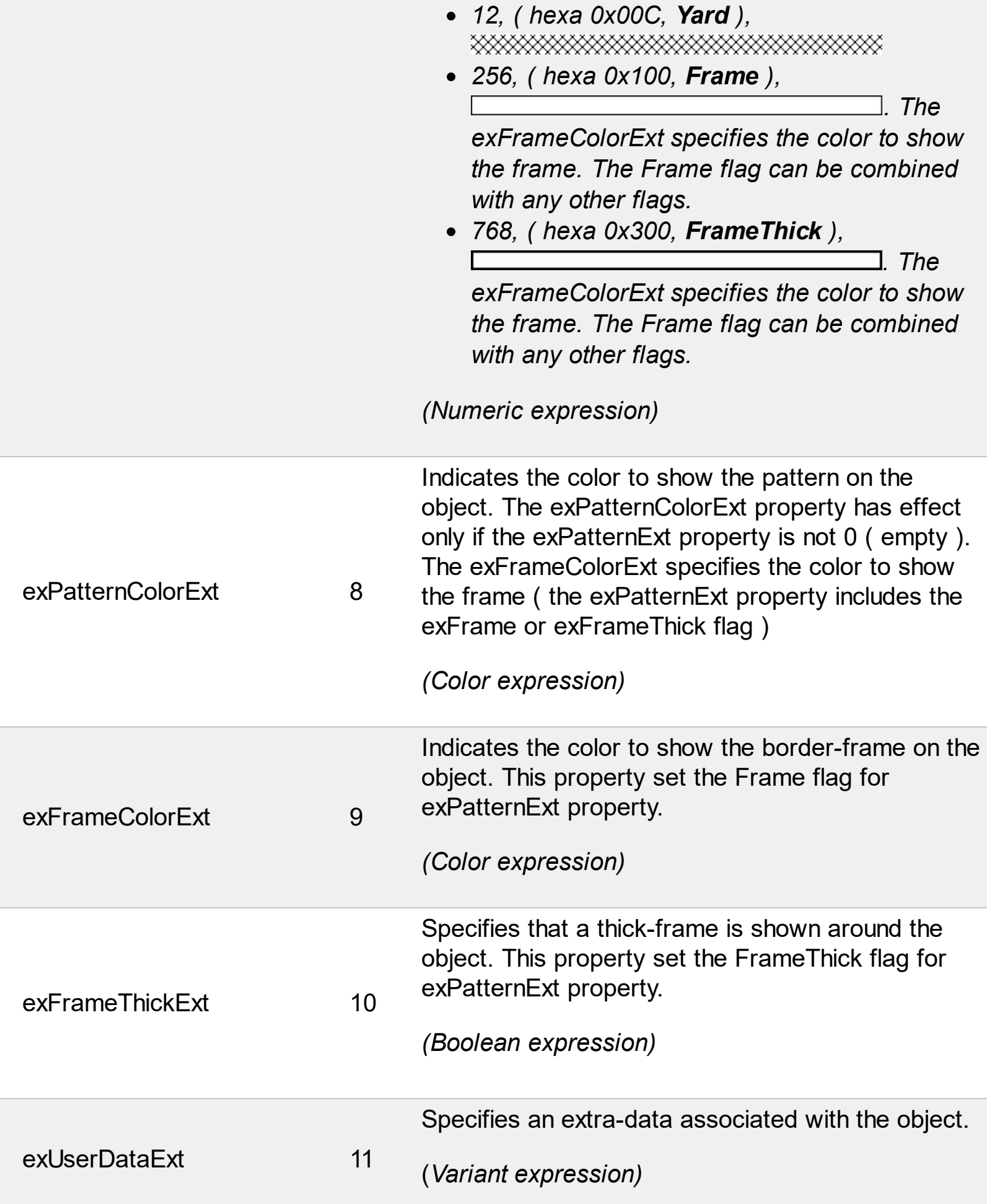

#### **constants HTMLRotateEnum**

The HTMLRotateEnum expression specifies how the control displays the HTML caption. The **[Rotate](#page-93-0)** property rotates the HTML caption. The HTMLRotateEnum expression supports the following values:

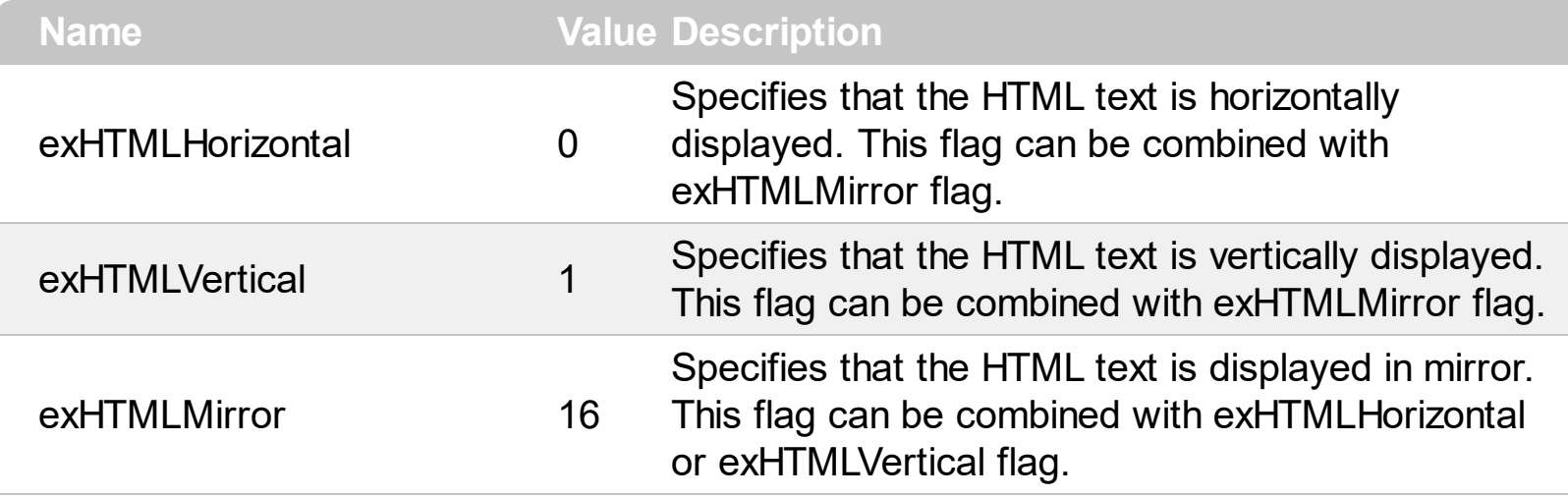

#### **constants ModeEnum**

Describes how the button's **[State](#page-100-0)** is changed when user clicks the button. Use the [Mode](#page-81-0) property to change the control's mode. By default, the control's mode is exButton. The control fires the [Click](#page-134-0) event when user clicks the button. The button's State property is changed depending on the control's Mode property.

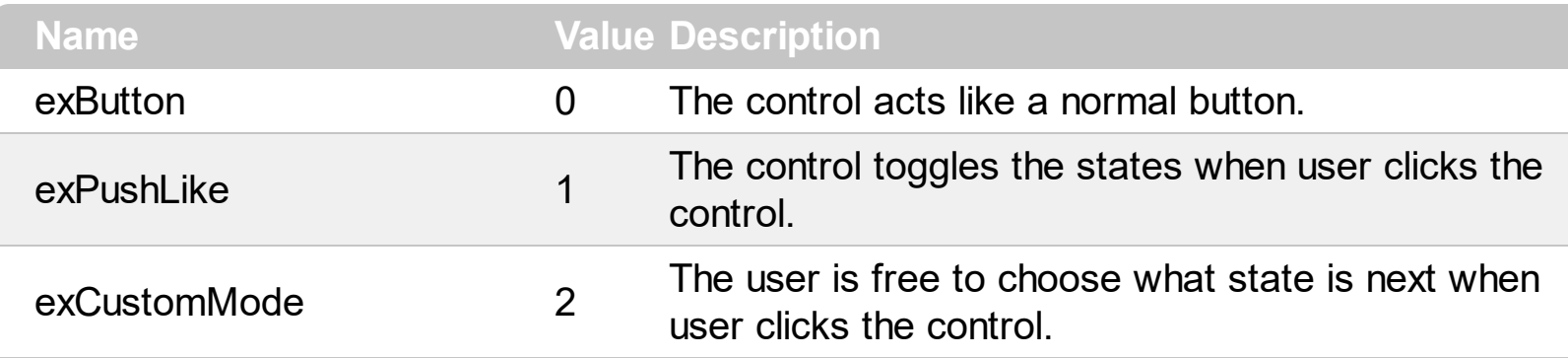

#### **constants IndexExtEnum**

The IndexExtEnum type specifies the index of the part of the EBN object to be accessed. The Index parameter of the **[BackgroundExtValue](#page-41-0)** property indicates the index of the part of the EBN object to be changed or accessed. *The Exontrol's [eXButton](https://exontrol.com/exbutton.jsp) WYSWYG Builder helps you to generate or view the EBN String Format, in the To String field. The list of objects that compose the EBN are displayed on the left side of the Builder tool, and the Index of the part is displayed on each item aligned to the right as shown in the following screen shot:*

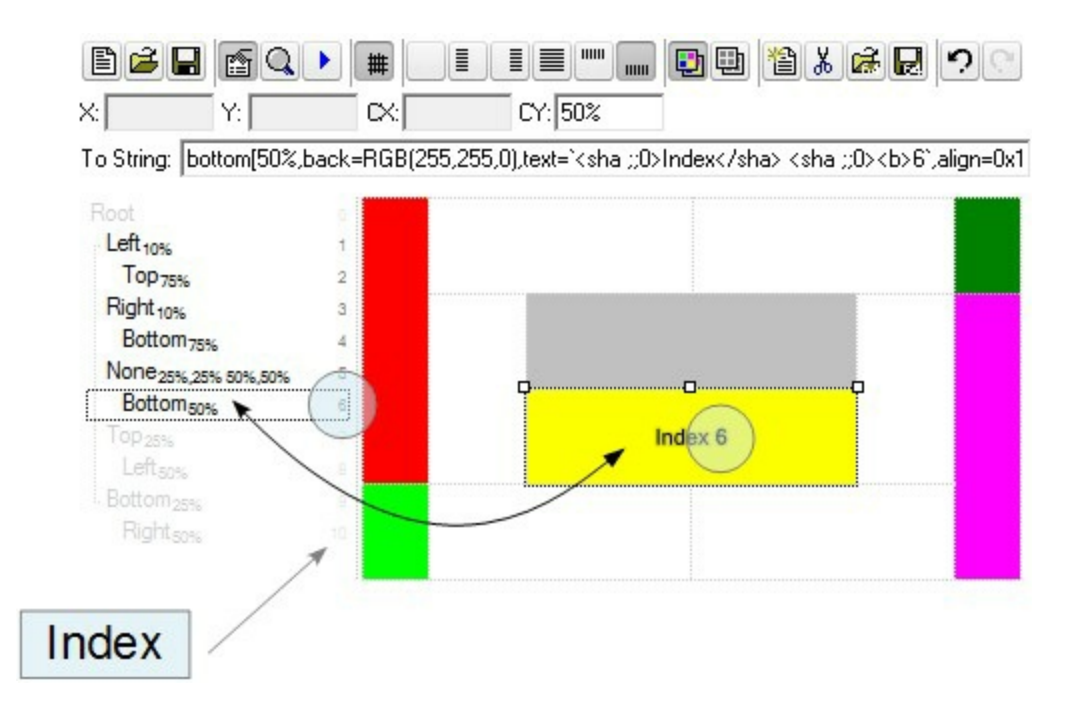

In this sample, there are 11 objects that composes the EBN, so the Index property goes from 0 which indicates the root, and 10, which is the last item in the list

So, let's apply this format to an object, to change the exPatternExt property for the object with the Index 6:

Before calling the BackgroundExt property:

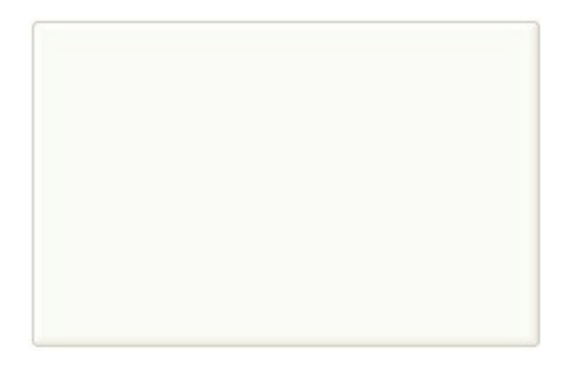

After calling the BackgroundExt property:

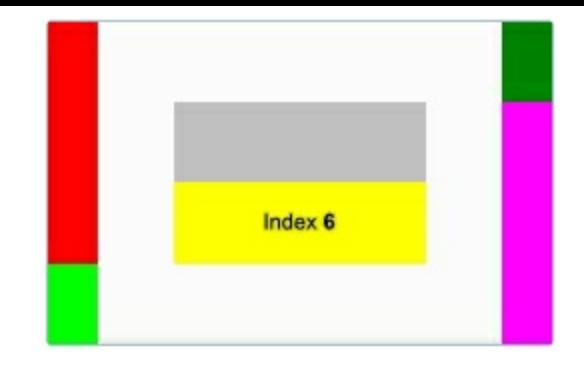

and now, let's change the exPatternExt property of the object with the Index 6 to 11 ( Yard ), so finally we got:

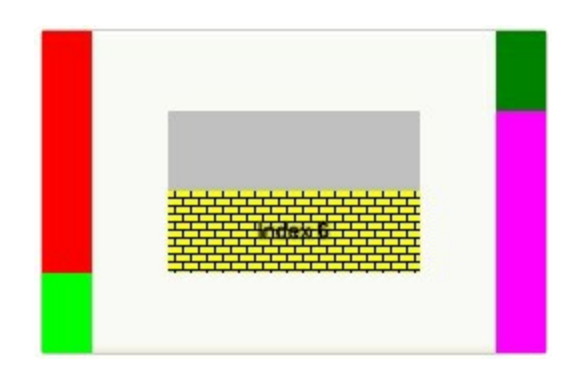

The IndexExtEnum type supports the following values:

ı

Ī L

L

L

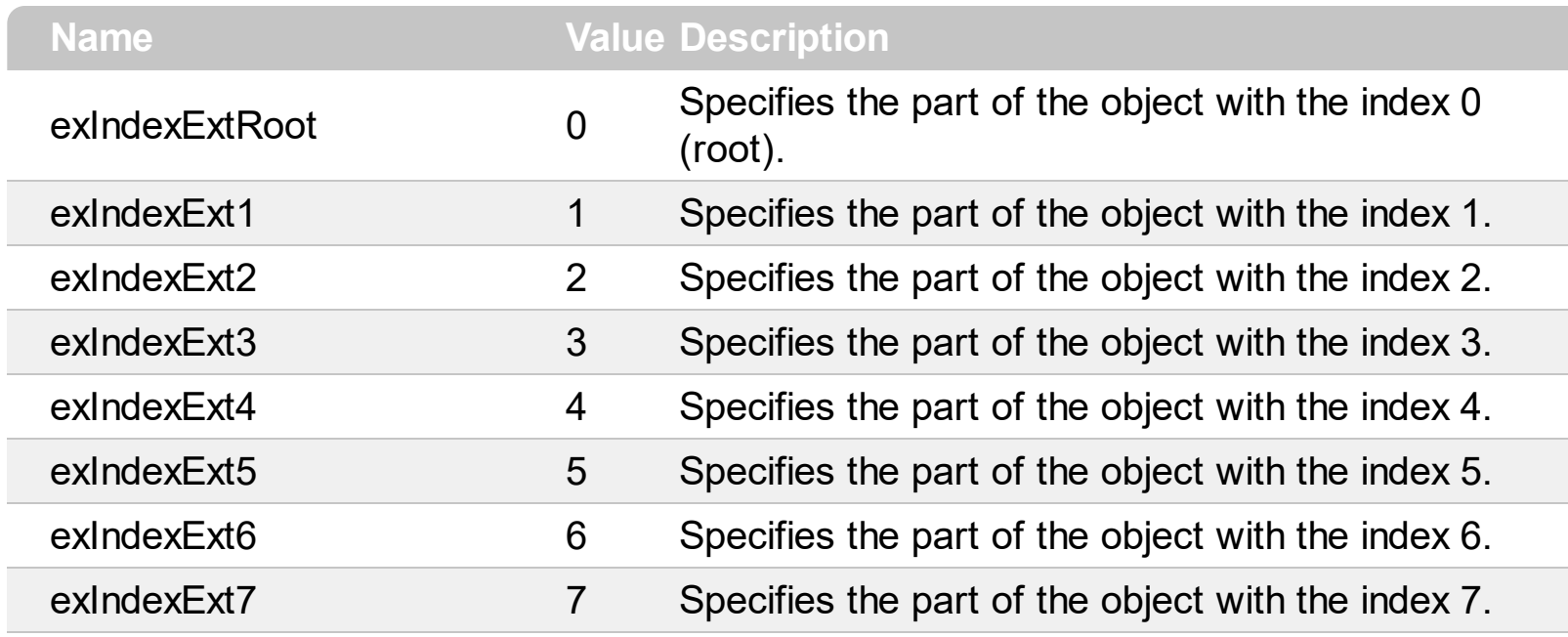

### **constants PictureDisplayEnum**

Specifies how a picture object is displayed. Use the **[Picture](#page-84-0)** property to load a picture on the control's background. Use the **[PictureDisplay](#page-86-0)** property to specify how the Picture is displayed on the control's background.

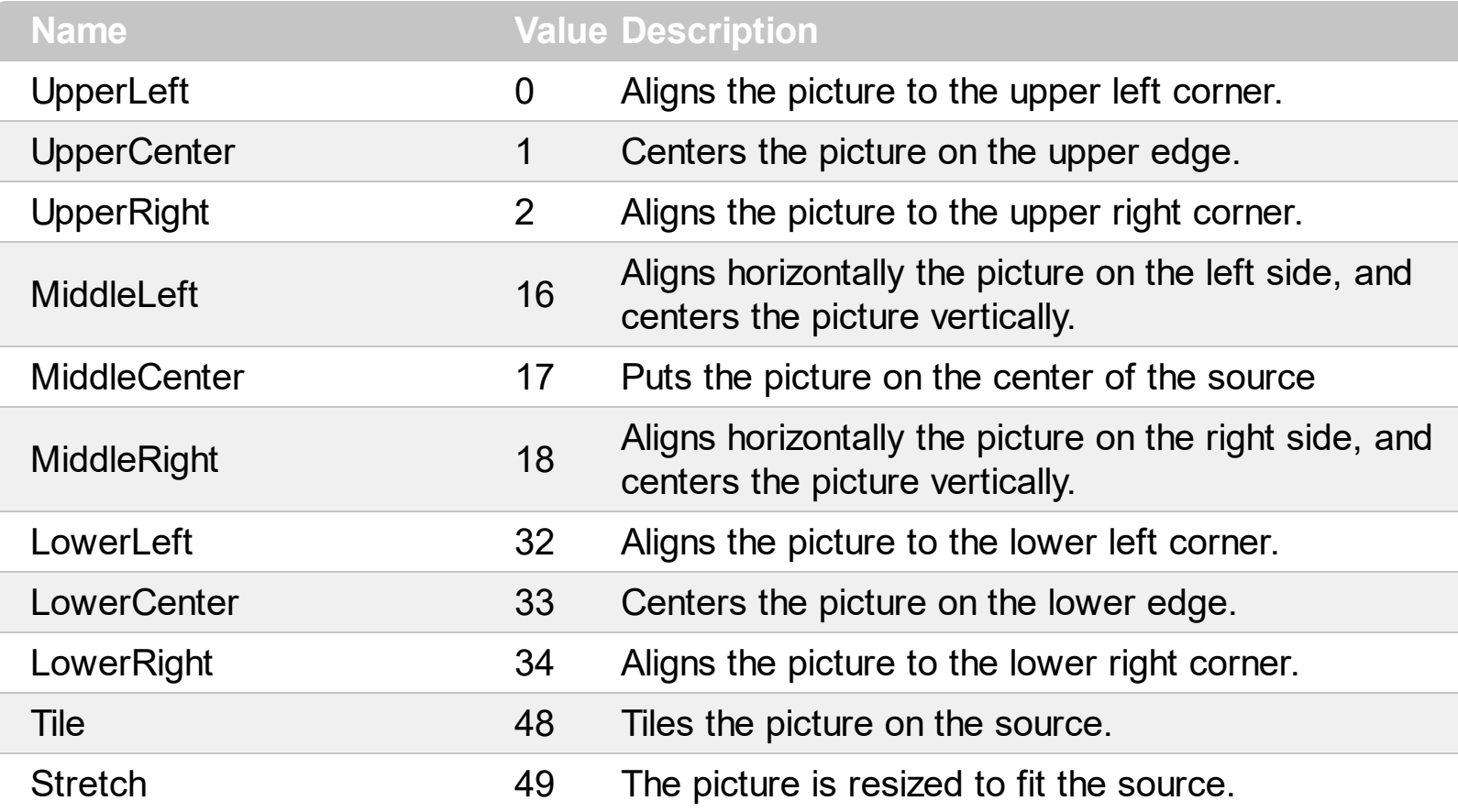

#### **constants SideEnum**

Ī

A SideEnum expression that indicates the side being modified. Use the **[IncClientState](#page-80-0)** property to adjust the button's client area.

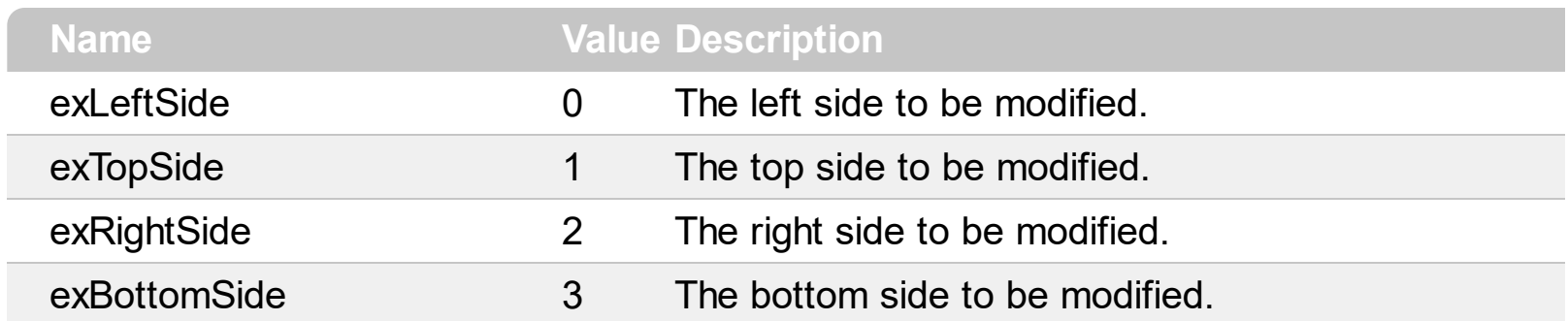

#### <span id="page-21-0"></span>**constants StateEnum**

Describes the control's state. Use the **[State](#page-100-0)** property to determine the button's state. Use the **[Skin](#page-95-0)** property to assign a skin for a specified state. Use the **[FocusSkin](#page-61-0)** property to assign a skin for a specified state when control has the focus. Use the [Mode](#page-81-0) property to specify the mode how the button is running. The control supports the following states:

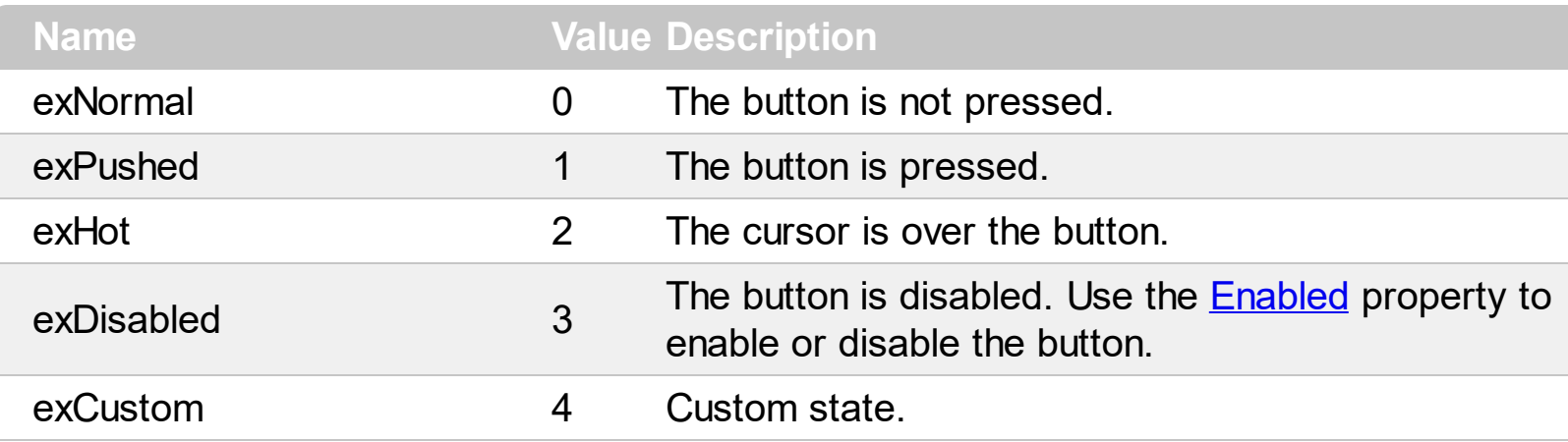

#### <span id="page-22-0"></span>**constants StyleEnum**

The StyleEnum expression defines a predefined visual appearance for your button. Use the [Style,](#page-101-0) [Skin,](#page-95-0) [FocusSkin](#page-61-0) property to change the button's visual appearance. The following predefined styles are supported:

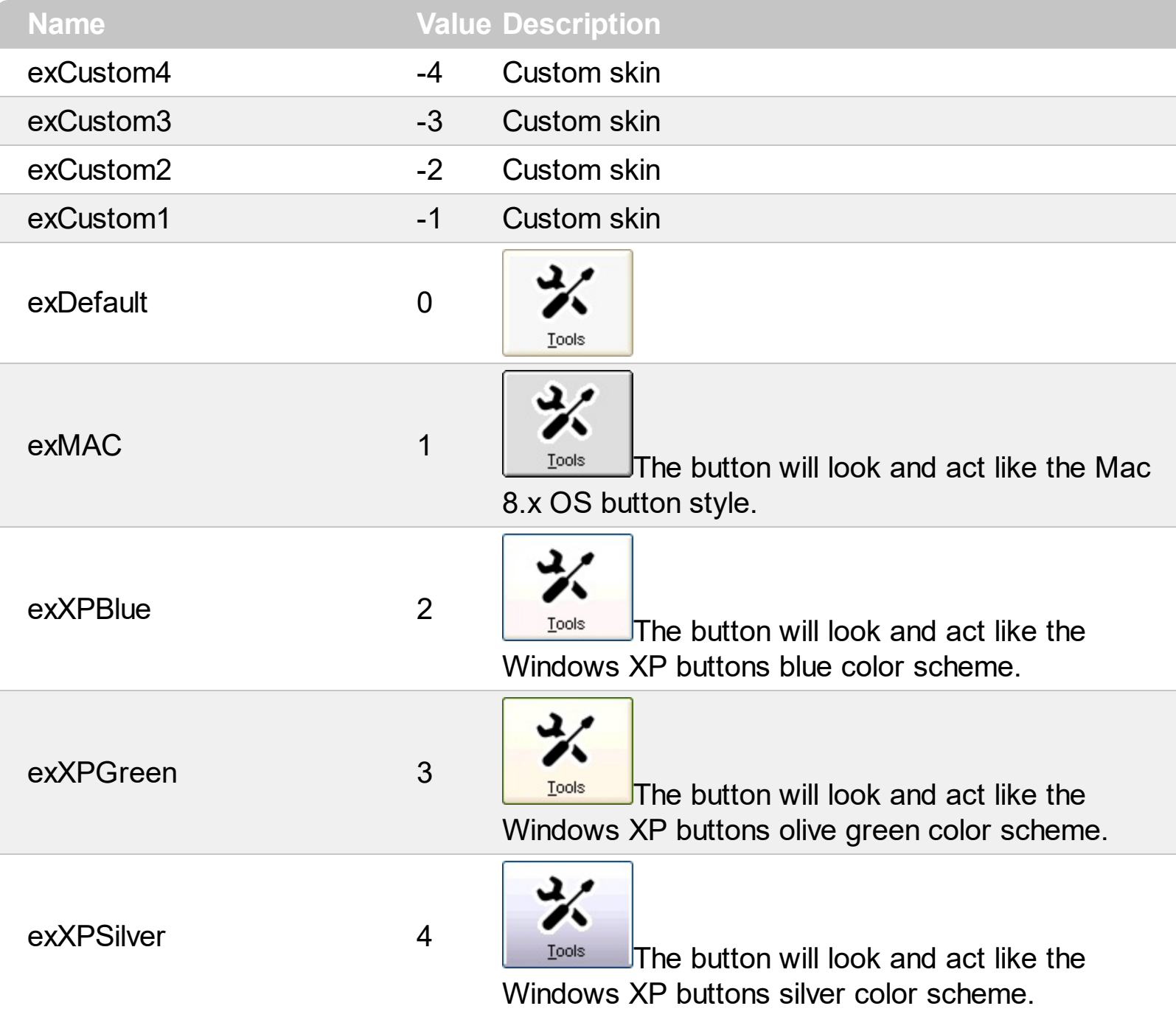

#### **constants VAlignmentEnum**

Specifies the image or caption alignment. Use the **[VAlignment](#page-123-0)** property to change the vertical alignment for the caption. Use the **[ImageVAlignment](#page-79-0)** property to change the vertical alignment for the image. Use the [VFit,](#page-125-0) [HFit,](#page-69-0) [IncClientSide](#page-80-0) properties to adjust the control's client area and to organize the image and the caption positions in the control's client area

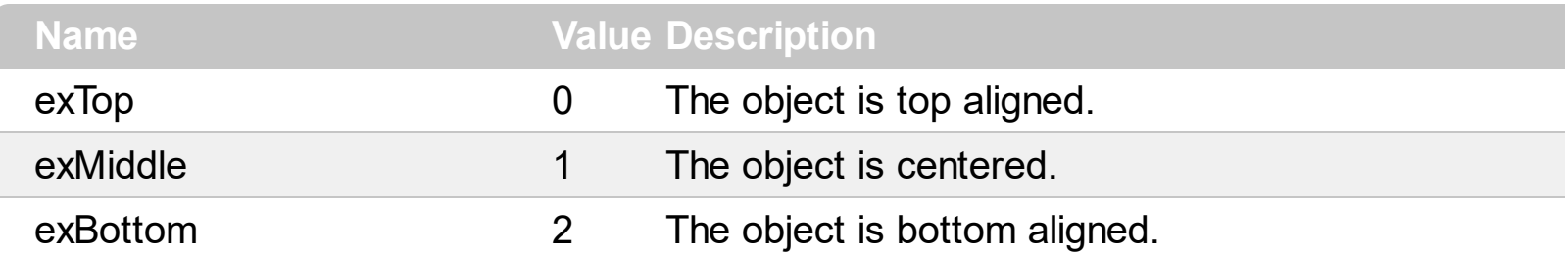

### **Button object**

**Tip** The /COM object can be placed on a HTML page (with usage of the HTML object tag: <object classid="clsid:...">) using the class identifier: {F3A2203A-6B28-4A74-9DC9-4065D1C0A29D}. The object's program identifier is: "Exontrol.Button". The /COM object module is: "ExButton.dll"

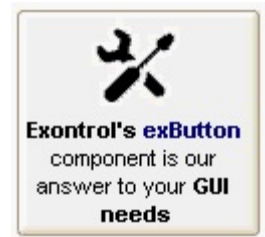

The exButton control is designed to enhance your WindowsŽ-based programs by offering the look-and-feel of present GUI design elements. The control provides predefined button skins for Windows XP, Windows 95/98, and Mac 8.x buttons. Create your own skins for your buttons in minutes, using a WYSYWG skin builder. The ability to specify everything that control

needs like graphical objects, transparent skins, HTML caption as simple text makes the exButton one of the most wanted button control on the market. The exButton control easily replaces the Standard Windows button by supporting most of the same properties, methods and events. How to [replace](#page-161-0) my old VB buttons with this new button?

The Exontrol's Button object supports the following properties and methods:

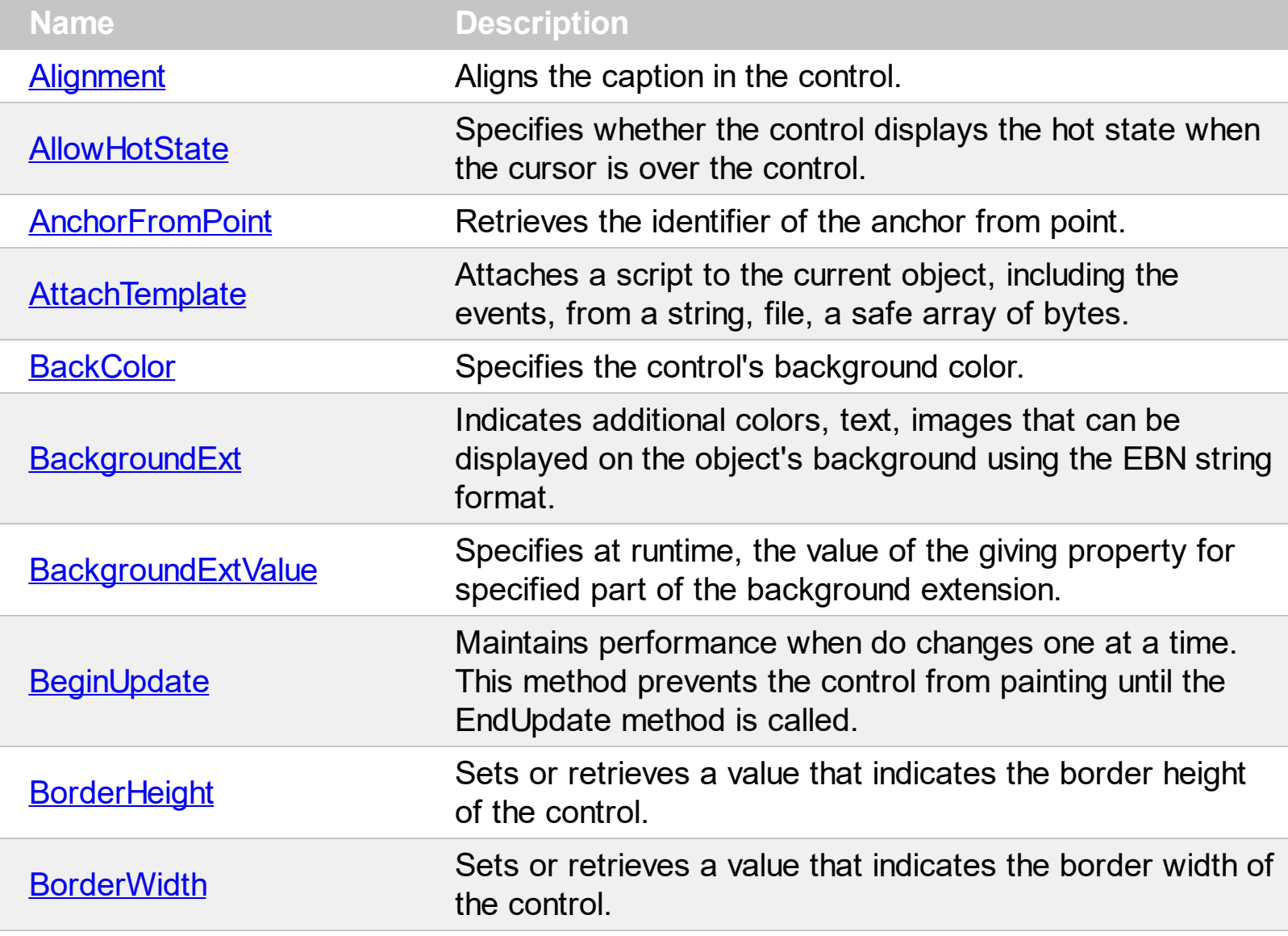

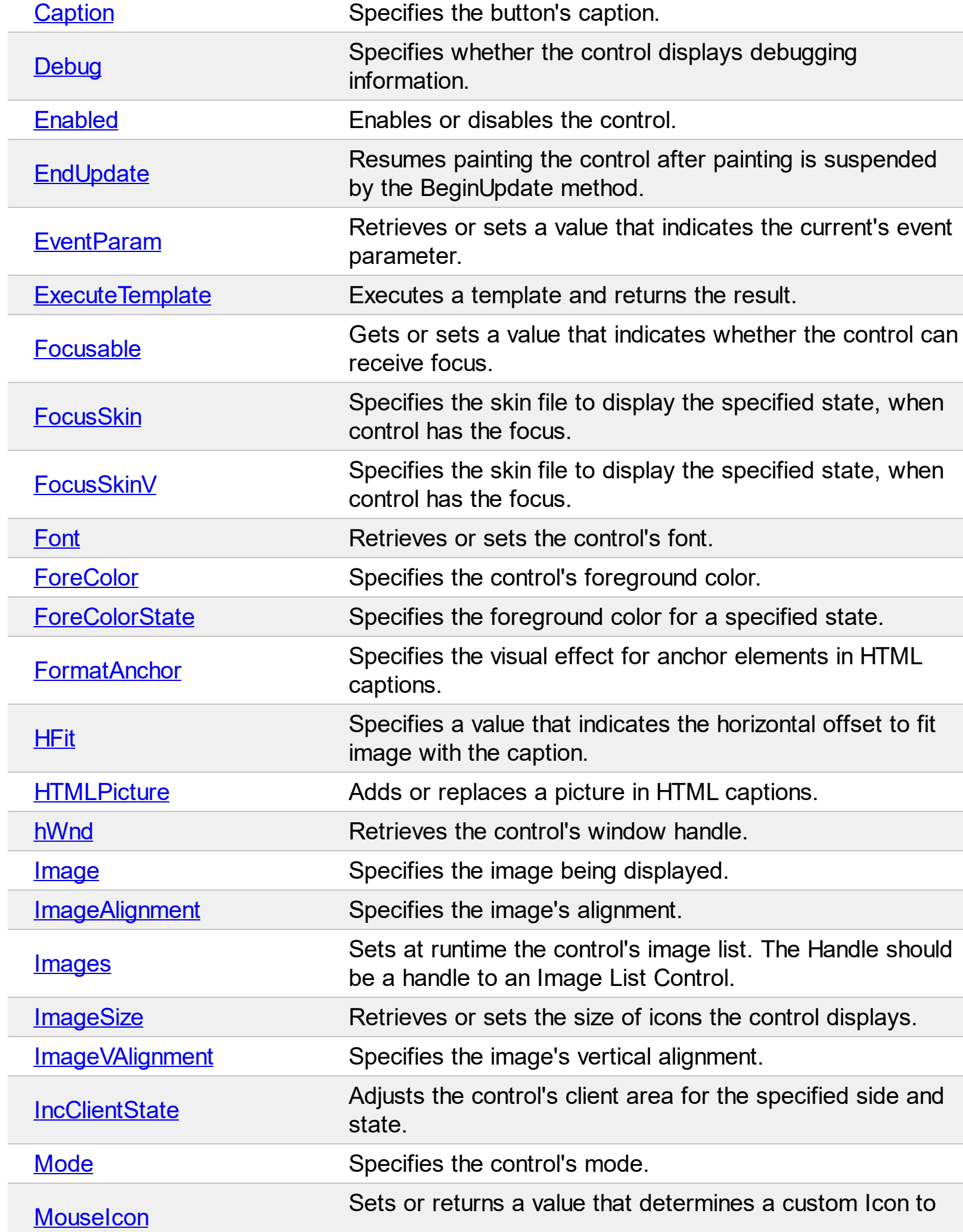

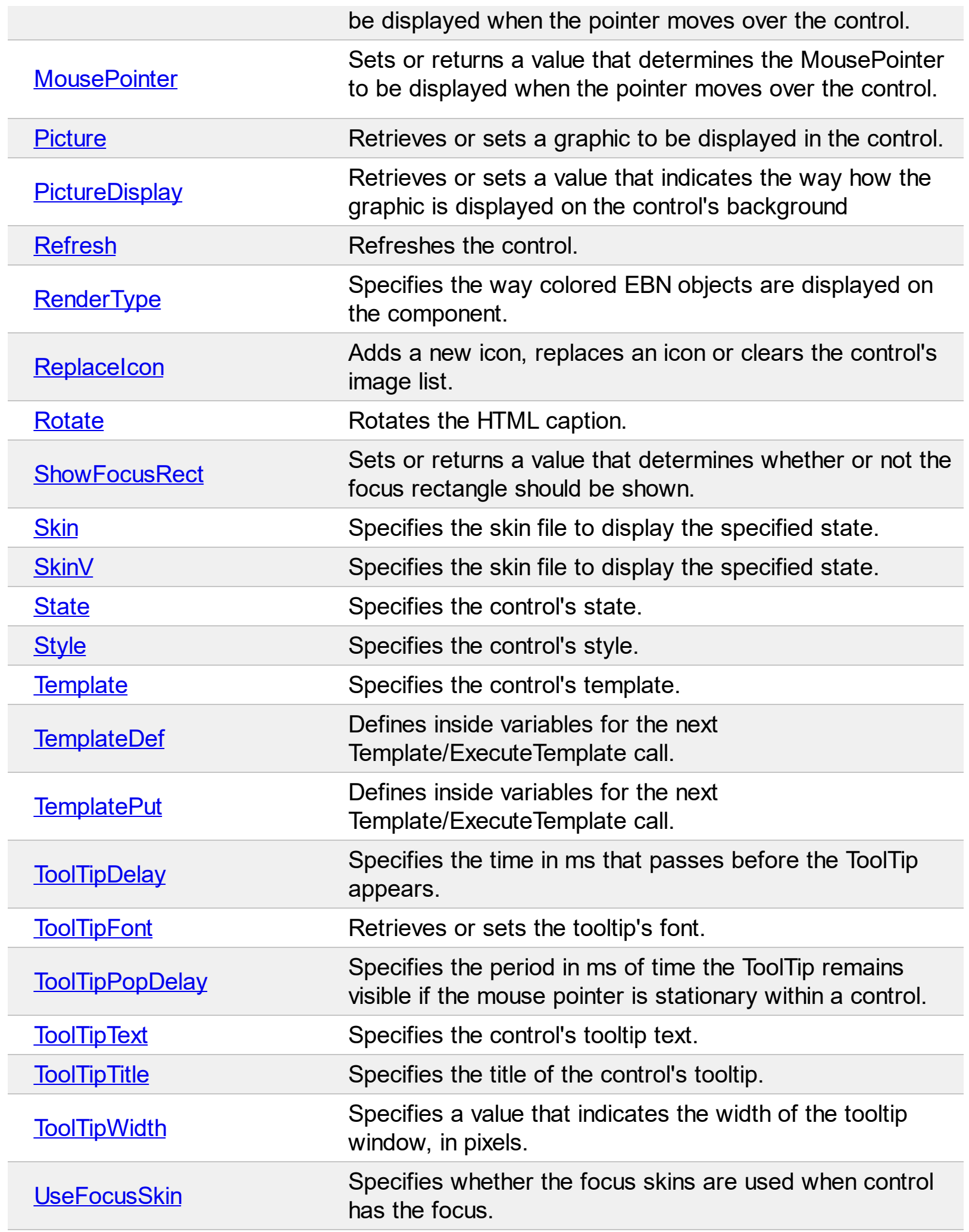

 $\overline{a}$ 

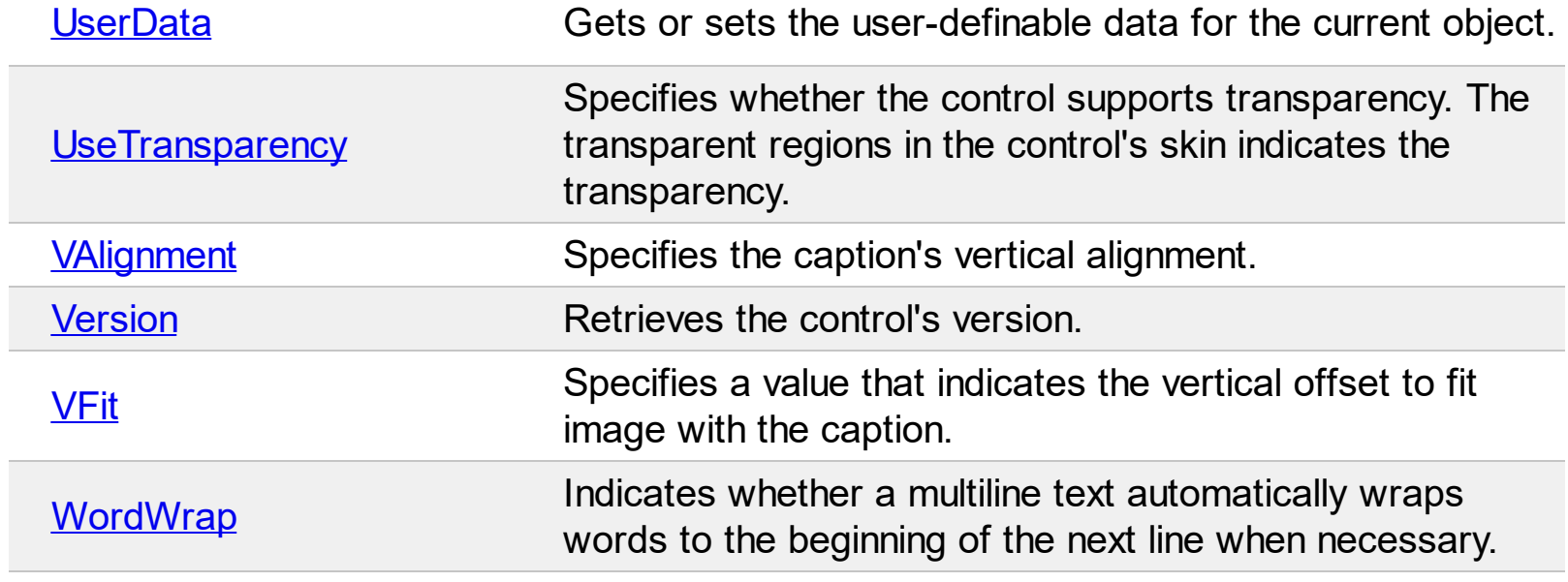

#### <span id="page-28-0"></span>**property Button.Alignment as AlignmentEnum**

Aligns the caption in the control.

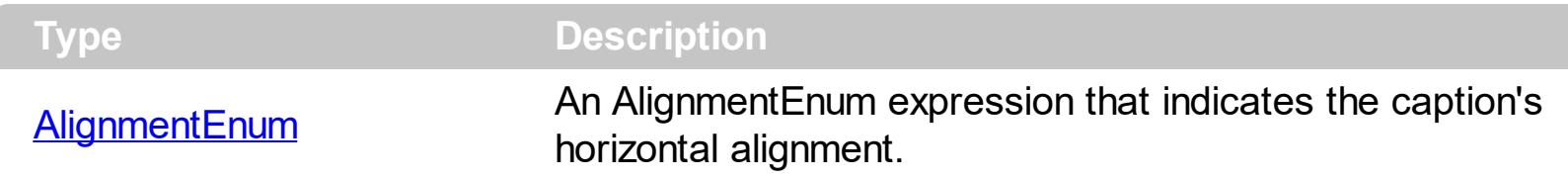

Use the [Caption](#page-48-0) property to assign a caption to the button. By default, the Alignment property is exCenter. Use the Alignment property to align the caption n the button. Use the [VAlignment](#page-123-0) property to vertically align the caption in the button. Use the [ImageAlignment](#page-75-0) property to align the the image of the button. Use the **[ImageVAlignment](#page-79-0)** property to vertically align the image in the button. Use the **[VFit](#page-125-0), [HFit](#page-69-0), [IncClientSide](#page-80-0)** properties to adjust the control's client area and to organize the image and the caption positions in the control's client area.

#### <span id="page-29-0"></span>**property Button.AllowHotState as Boolean**

Specifies whether the control displays the hot state when the cursor is over the control.

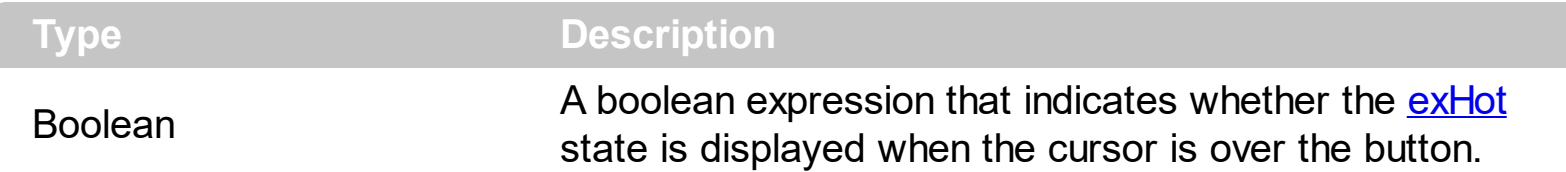

By default, the AllowHotState property is false. Use the **[Style](#page-101-0)** property to specify the control's style. The Style property changes the AllowHotState and [UseFocusSkin](#page-119-0) properties based on the style used. Use the **[Skin](#page-95-0)** property to assign custom skins for specified states. If the AllowHotState property is True, the Skin(exHot) gets displayed when the cursor is over the button.

Please be aware that **[Style](#page-101-0)** property changes the following properties, based on the style chosen:

- AllowHotState property
- [UseFocusSkin](#page-119-0) property
- [Skin](#page-95-0)

l

• [FocusSkin](#page-61-0)

If you require certain value for the AllowHotState property you have to change the AllowHotState property after changing the Style property.

For instance, the expefault predefined style for hot state (when the cursor is over the button ).

#### <span id="page-30-0"></span>**property Button.AnchorFromPoint (X as OLE\_XPOS\_PIXELS, Y as OLE\_YPOS\_PIXELS) as String**

Retrieves the identifier of the anchor from point.

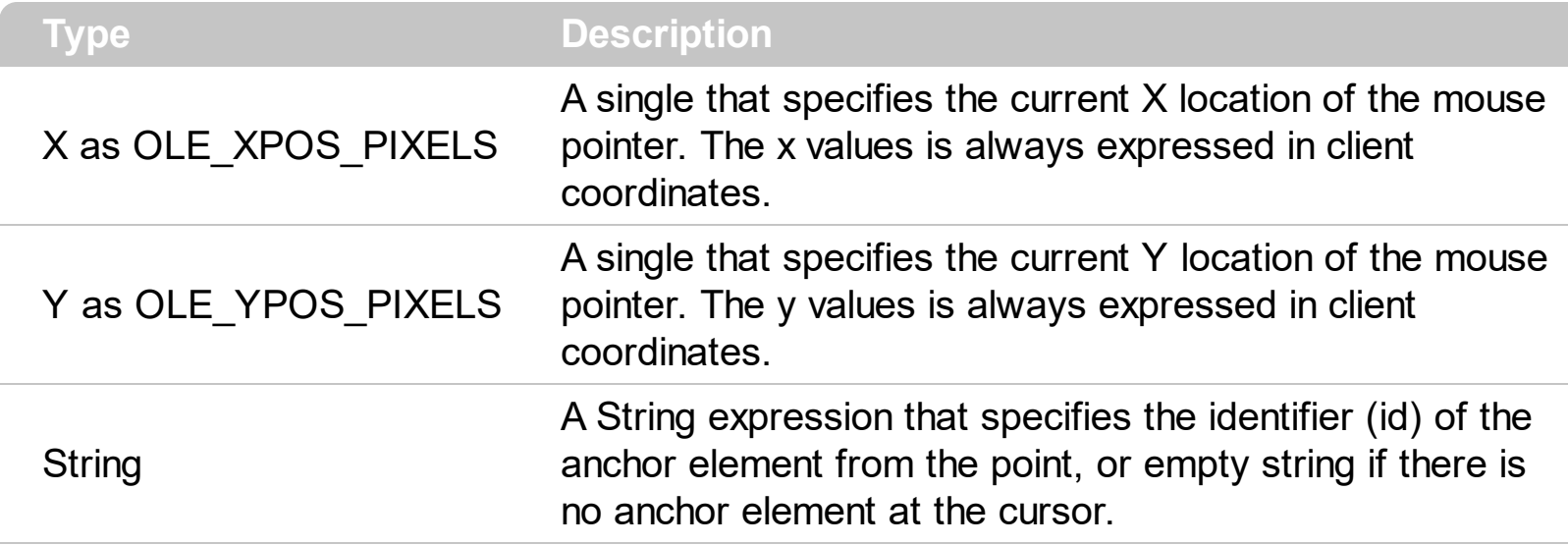

Use the AnchorFromPoint property to determine the identifier of the anchor from the point. Use the <a id;tooltip> anchor elements to add hyperlinks to cell's caption. The tooltip is shown when the cursor hovers an anchor element with a tooltip parameter. The control fires the **[AnchorClick](#page-131-0)** event when the user clicks an anchor element. The **[MouseMove](#page-152-0)** event is generated continually as the mouse pointer moves across the control.

#### <span id="page-31-0"></span>**method Button.AttachTemplate (Template as Variant)**

Attaches a script to the current object, including the events, from a string, file, a safe array of bytes.

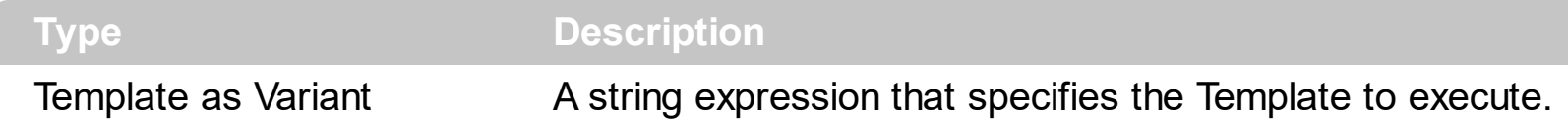

The AttachTemplate/x-script code is a simple way of calling control/object's properties, methods/events using strings. The AttachTemplate features allows you to attach a x-script code to the component. The AttachTemplate method executes x-script code ( including events ), from a string, file or a safe array of bytes. This feature allows you to run any xscript code for any configuration of the component /COM, /NET or /WPF. Exontrol owns the x-script implementation in its easiest form and it does not require any VB engine or whatever to get executed. The x-script code can be converted to several programming languages using the eXHelper tool.

The following sample opens the Windows Internet Explorer once the user clicks the control ( /COM version ):

```
AttachTemplate("handle Click(){ CreateObject(`internetexplorer.application`){ Visible =
True; Navigate(`https://www.exontrol.com`) } } ")
```
This script is equivalent with the following VB code:

```
Private Sub Button1_Click()
  With CreateObject("internetexplorer.application")
    .Visible = True
    .Navigate ("https://www.exontrol.com")
  End With
End Sub
```
The AttachTemplate/x-script syntax in BNF notation is defined like follows:

```
<x-script> := <lines><lines> := <line>[<eol> <lines>] | <block>
<block> := <call> [<eol>] { [<eol>] <lines> [<eol>] } [<eol>]
\text{ceol} := ";" | "\r\n"
<line> := <dim> | <createobject> | <call> | <set> | <comment> | <handle>[<eol>]{[<eol>]
<lines>[<eol>]}[<eol>]
<dim> := "DIM" <variables>
<variables> := <variable> [, <variables>]
```

```
<variable> := "ME" | <identifier>
<createobject> := "CREATEOBJECT(`"<type>"`)"
<call> := <variable> | <property> | <variable>"."<property> | <createobject>"."<property>
<property> := [<property>"."]<identifier>["("<parameters>")"]
\text{~} <set> := \text{~} <call> "=" \text{~} <value>
<property> := <identifier> | <identifier>"("[<parameters>]")"
<parameters> := <value> [","<parameters>]
<value> := <boolean> | <number> | <color> | <date> | <string> | <createobject> | <call>
<boolean> := "TRUE" | "FALSE"
<number> := "0X"<hexa> | ["-"]<integer>["."<integer>]
\ledigit10> := 0 | 1 | 2 | 3 | 4 | 5 | 6 | 7 | 8 | 9
<digit16> := <digit10> | A | B | C | D | E | F
<integer> := <digit10>[<integer>]
\epsilonhexa> := \epsilondigit16>[\epsilonhexa>]
<color> := "RGB("<integer>","<integer>","<integer>")"
<date> := "#"<integer>"/"<integer>"/"<integer>" "[<integer>":"<integer>":"<integer>"]"#"
<string> := '"'<text>'"' | "`"<text>"`"
<comment> := "'"<text>
<handle> := "handle " <event>
<event> := <identifier>"("[<eparameters>]")"
<eparameters> := <eparameter> [","<eparameters>]
<parameters> := <identifier>
```
where:

<identifier> indicates an identifier of the variable, property, method or event, and should start with a letter.

<type> indicates the type the CreateObject function creates, as a progID for /COM version or the assembly-qualified name of the type to create for /NET or /WPF version <text> any string of characters

The Template or x-script is composed by lines of instructions. Instructions are separated by "\n\r" ( newline characters ) or ";" character.

The advantage of the Attach[Template](#page-102-0) relative to Template / [ExecuteTemplate](#page-58-0) is that the AttachTemplate can add handlers to the control events.

#### <span id="page-33-0"></span>**property Button.BackColor as Color**

Specifies the control's background color.

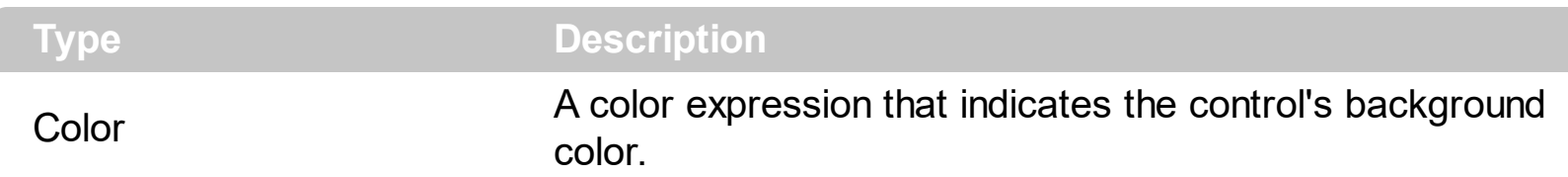

The BackColor property changes the control's background color. The background color is applied to the current style/visual appearance. The **[Style](#page-101-0)** property specifies the control's visual appearance. Use the **[Skin/](#page-95-0)[SkinV](#page-97-0)** method to customize the current visual appearance using EBN objects. The color for the button's visual appearance is not changed if the BackColor property is white or black. The Enabled property specifies whether the control is enabled or disabled. The **[ForeColorState\(exDisabled\)](#page-67-0)** specifies the color for the disabled state. Using the **[BackgroundExt](#page-34-0)** property you have unlimited options to show any HTML text, images, colors, EBNs, patterns, frames anywhere on the object's background.

The following screen shot shows the button's look once the BackColor property is changed and Style property is exDefault:

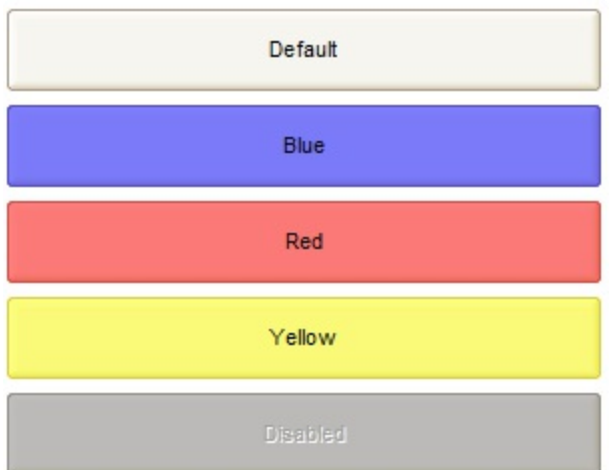

The following screen shot shows the button's look once the BackColor property is changed and Style property is exMAC:

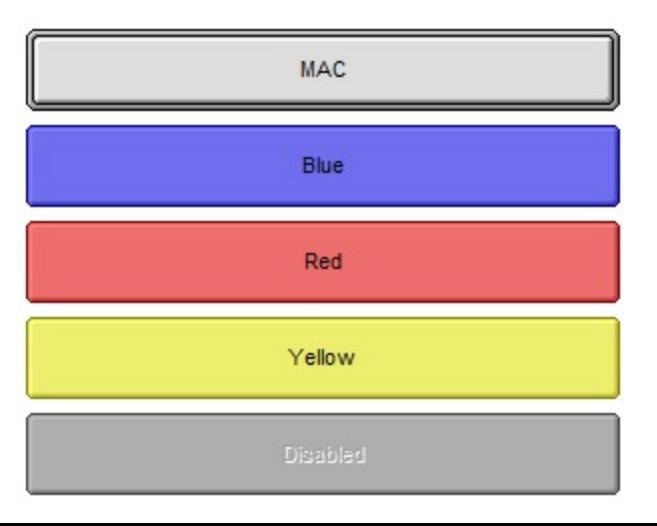

#### <span id="page-34-0"></span>**property Button.BackgroundExt as String**

Indicates additional colors, text, images that can be displayed on the object's background using the EBN string format.

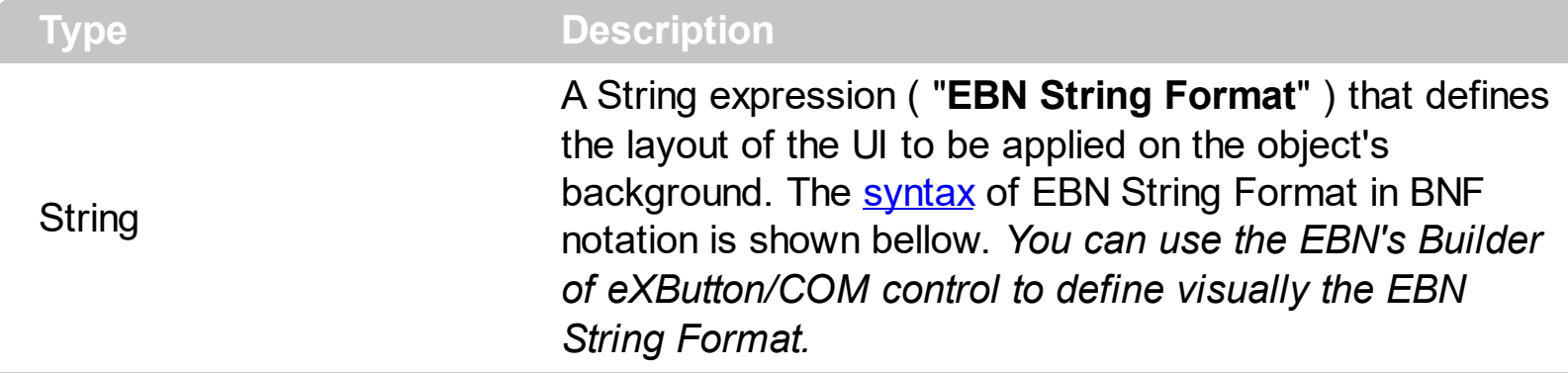

By default, the BackgroundExt property is empty. Using the BackgroundExt property you have unlimited options to show any HTML text, images, colors, EBNs, patterns, frames anywhere on the object's background. *For instance, let's say you need to display more colors on the object's background, or just want to display an additional caption or image to a specified location on the object's background.* The EBN String Format defines the parts of the [EBN](https://exontrol.com/ebn.jsp) to be applied on the object's background. The EBN is a set of UI elements that are built as a tree where each element is anchored to its parent element. Use the Background Ext Value property to change at runtime any UI property for any part that composes the EBN String Format. The BackgroundExt property is applied right after setting the object's backcolor, and before drawing the default object's captions, icons or pictures.

Complex samples:

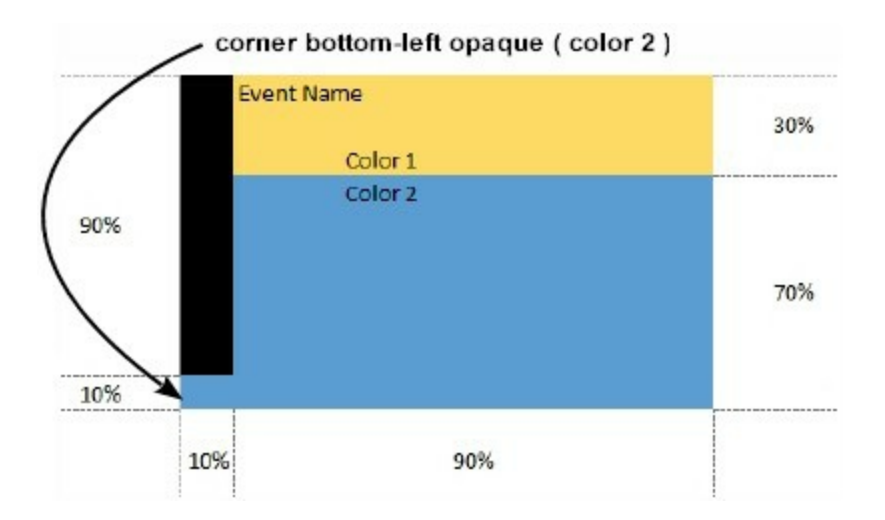

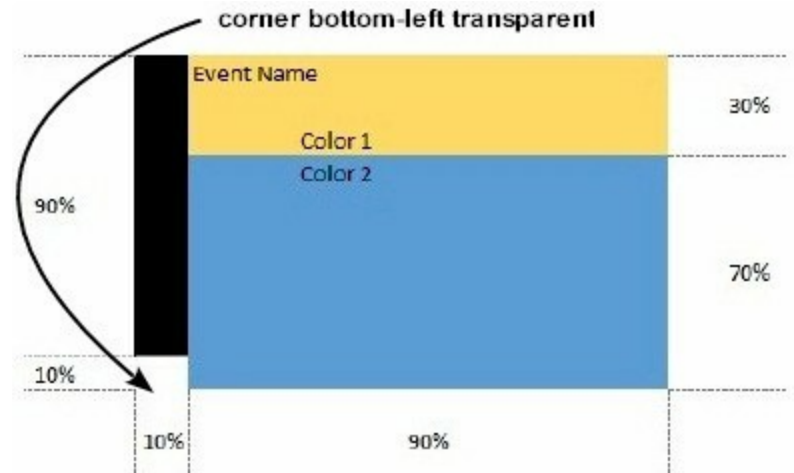

Easy samples:

• "[pattern=6]", shows the **[BDiagonal](#page-4-0)** pattern on the object's background.

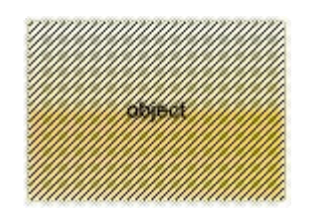

"[frame=RGB(255,0,0),framethick]", draws a red thick-border around the object.

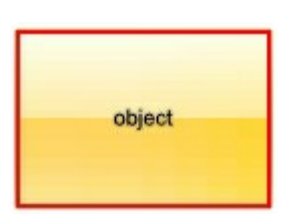

"[frame=RGB(255,0,0),framethick,pattern=6,patterncolor=RGB(255,0,0)]", draws a red thick-border around the object, with a patter inside.

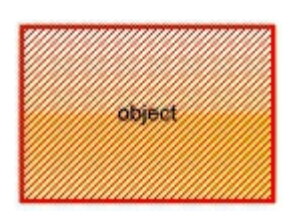

"[[patterncolor=RGB(255,0,0)] (none[(4,4,100%-8,100%-8),pattern=0x006,patterncolor=RGB(255,0,0),frame=RGB(25 draws a red thick-border around the object, with a patter inside, with a 4-pixels wide padding:

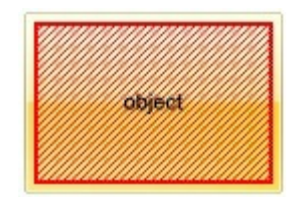
"top[4,back=RGB(0,0,255)]", draws a blue line on the top side of the object's background, of 4-pixels wide.

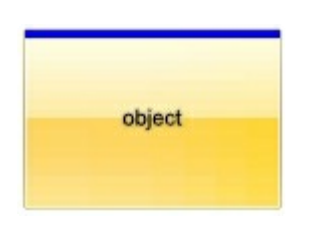

"[text=`caption`,align=0x22]", shows the caption string aligned to the bottom-right side of the object's background.

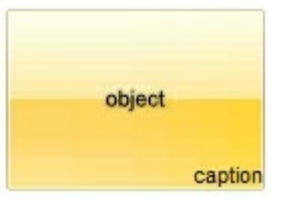

"[text=`<img>flag</img>`,align=0x11]" shows the flag picture and the sweden string aligned to the bottom side of the object.

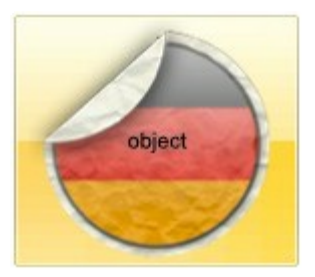

"left[10,back=RGB(255,0,0)]", draws a red line on the left side of the object's background, of 10-pixels wide.

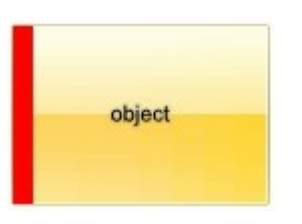

• "bottom[50%,pattern=6,frame]", shows the **[BDiagonal](#page-4-0)** pattern with a border arround on the lower-half part of the object's background.

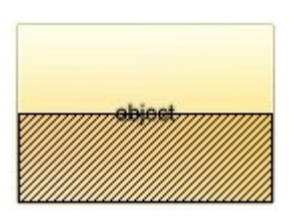

• "root[text=`caption <b>2`,align=0x22](client[text=`caption <b>1`,align=0x20])", shows the caption **1** aligned to the bottom-left side, and the caption **2** to the bottom-right side

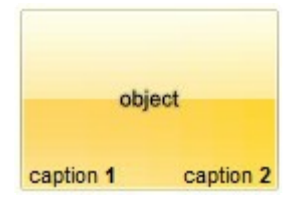

*The Exontrol's [eXButton](https://exontrol.com/exbutton.jsp) WYSWYG Builder helps you to generate or view the EBN String Format, in the To String field as shown in the following screen shot:*

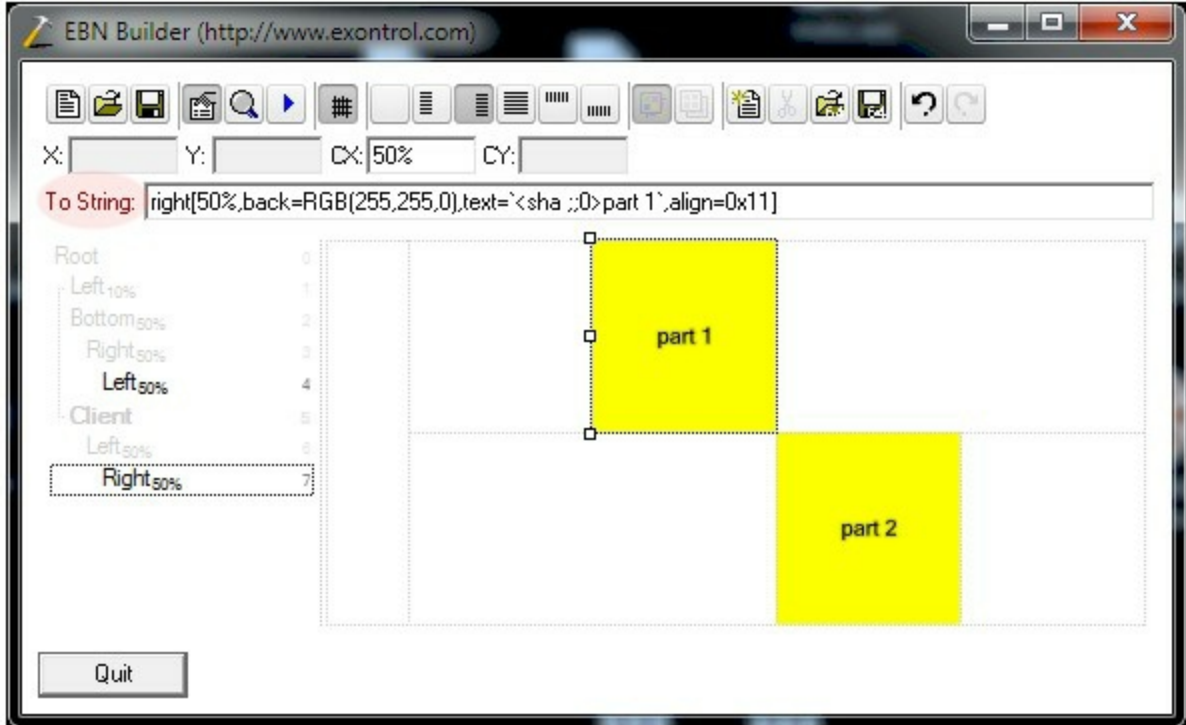

The **To String** field of the EBN Builder defines the **EBN String Format** that can be used on BackgroundExt property.

The **EBN String Format** syntax in BNF notation is defined like follows:

```
<EBN> ::= <elements> | <root> "(" [<elements>] ")"
<elements> ::= <element> [ "," <elements> ]
<root> ::= "root" [ <attributes> ] | [ <attributes> ]
<element> ::= <anchor> [ <attributes> ] [ "(" [<elements>] ")" ]
<anchor> := "none" | "left" | "right" | "client" | "top" | "bottom"
<attributes> ::= "[" [<client> ","] <attribute> [ "," <attributes> ] "]"
<client> ::= <expression> | <expression> "," <expression> "," <expression> ","
<expression>
<expression> ::= <number> | <number> "%"
<attribute> ::= <backcolor> | <text> | <wordwrap> | <align> | <pattern> |
<patterncolor> | <frame> | <framethick> | <data> | <others>
\le equal > \cong = "="
```

```
\langle digit> ::= 0 | 1 | 2 | 3 | 4 | 5 | 6 | 7 | 8 | 9
<decimal> ::= <digit><decimal>
<hexadigit> ::= <digit> | "A" | "B" "C" | "D" | "E" "F"
<hexa> ::= <hexadigit><hexa>
<number> ::= <decimal> | "0x" <hexa>
<color> ::= <rgbcolor> | number
<rgbcolor> ::= "RGB" "(" <number> "," <number> "," <number> ")"
<string> ::= "`" <characters> "`" | "'" <characters> "'" | " <characters> "
<characters> ::= <char>|<characters>
<char> ::= <any_character_excepts_null>
<backcolor> ::= "back" <equal> <color>
<text> ::= "text" <equal> <string>
<align> ::= "align" <equal> <number>
<pattern> ::= "pattern" <equal> <number>
<patterncolor> ::= "patterncolor" <equal> <color>
<frame> ::= "frame" <equal> <color>
<data> ::= "data" <equal> <number> | <string>
<framethick> ::= "framethick"
<wordwrap> ::= "wordwrap"
```
*Others like: pic, stretch, hstretch, vstretch, transparent, from, to are reserved for future use only.*

Now, lets say we have the following request to layout the colors on the objects:

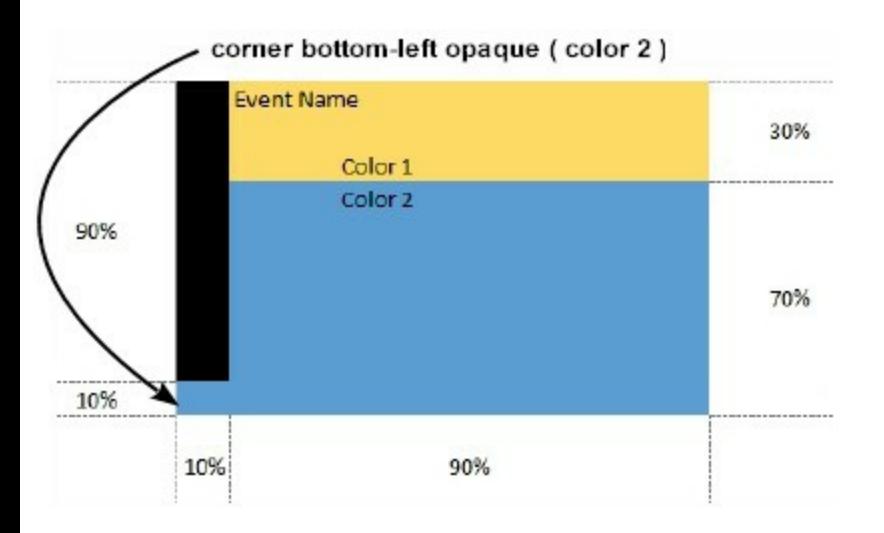

We define the BackgroundExt property such as

"top[30%,back=RGB(253,218,101)],client[back=RGB(91,157,210)],none[(0%,0%,10%,100^  $(top[90\%,back=RGB(0,0,0)])$ ", and it looks as:

To String: [top[30%,back=RGB(253,218,101)],client[back=RGB(91,157,210)],none[(0%,0%,10%,100%)](top[90%,back=RGB(0,0,0)])

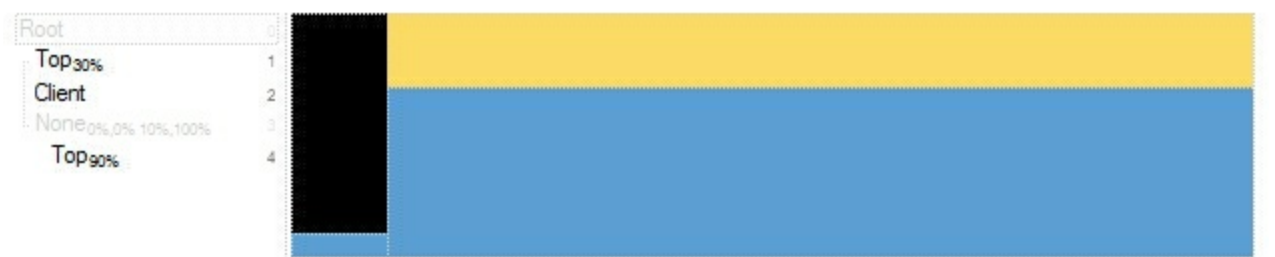

so, if we apply to our object we got:

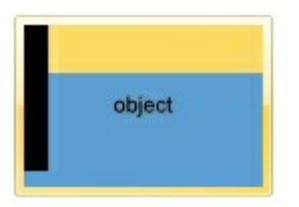

Now, lets say we have the following request to layout the colors on the objects:

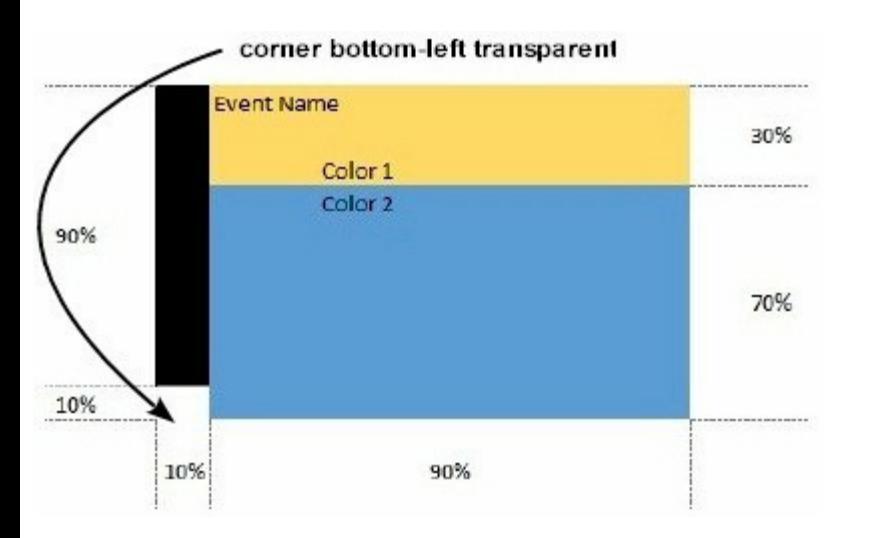

We define BackgroundExt property such as "left[10%] (top[90%,back=RGB(0,0,0)]),top[30%,back=RGB(254,217,102)],client[back=RGB(91,156,2 and it looks as:

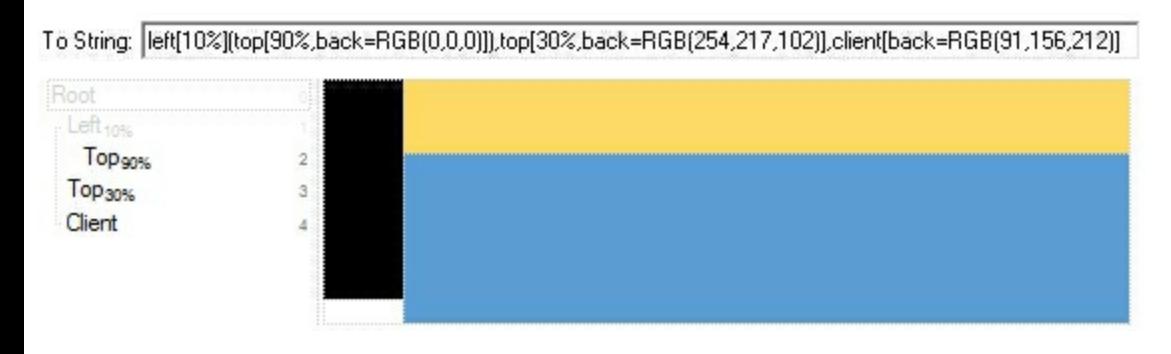

so, if we apply to our object we got:

object

# **property Button.BackgroundExtValue(Index as IndexExtEnum, Property as BackgroundExtPropertyEnum) as Variant**

Specifies at runtime, the value of the giving property for specified part of the background extension.

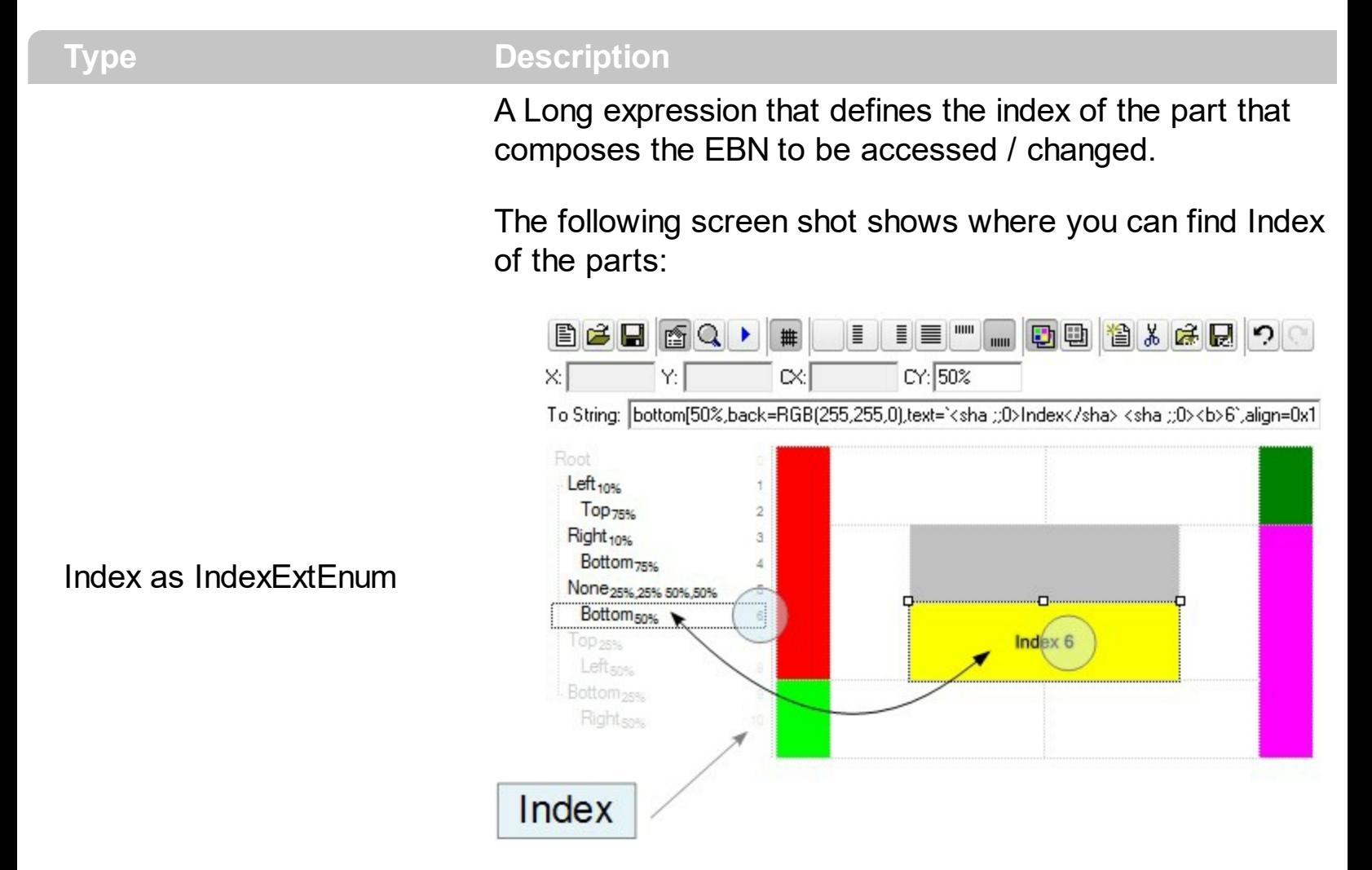

The screen shot shows that the EBN contains 11 elements, so in this case the Index starts at 0 ( root element ) and ends on 10.

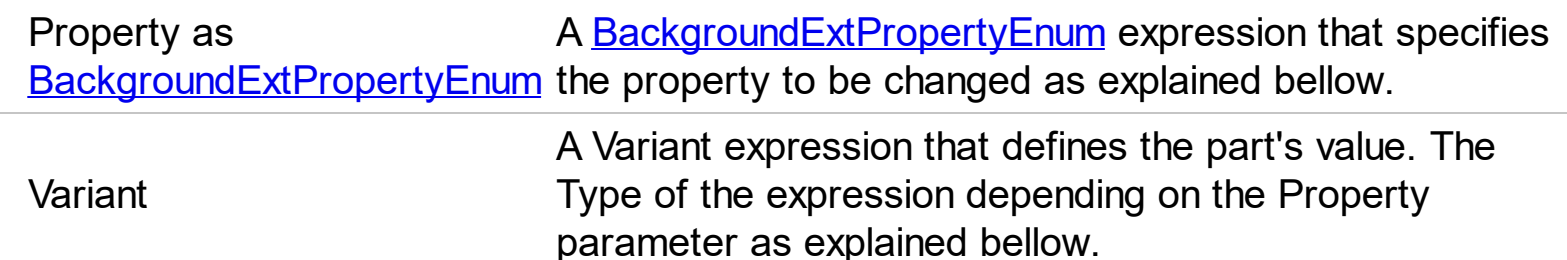

Use the BackgroundExtValue property to change at runtime any UI property for any part that composes the EBN String Format. The BackgroundExtValue property has no effect if the [BackgroundExt](#page-34-0) property is empty ( by default ). *The idea is as follows: first you need to decide the layout of the UI to put on the object's background, using the BackgroundExt* *property, and next ( if required ), you can change any property of any part of the background extension to a new value. In other words, let's say you have the same layout to be applied to some of your objects, so you specify the BackgroundExt to be the same for them, and next use the BackgroundExtValue property to change particular properties ( like back-color, size, position, anchor ) for different objects.*

You can access/define/change the following UI properties of the element:

- **exBackColorExt**(1), Indicates the background color / EBN color to be shown on the part of the object. *Sample: 255 indicates red, RGB(0,255,0) green, or 0x1000000. (Color/Numeric expression, The last 7 bits in the high significant byte of the color indicate the identifier of the skin being used )*
- **exClientExt**(2), Specifies the position/size of the object, depending on the object's anchor. The syntax of the exClientExt is related to the exAnchorExt value. *For instance, if the object is anchored to the left side of the parent ( exAnchorExt = 1 ), the exClientExt specifies just the width of the part in pixels/percents, not including the position. In case, the exAnchorExt is client, the exClientExt has no effect. Sample: 50% indicates half of the parent, 25 indicates 25 pixels, or 50%-8 indicates 8-pixels left from the center of the parent. (String/Numeric expression)*
- **exAnchorExt**(3), Specifies the object's alignment relative to its parent. *(Numeric expression)*
- **exTextExt**(4), Specifies the HTML text to be displayed on the object. *(String expression)*
- **exTextExtWordWrap**(5), Specifies that the object is wrapping the text. The exTextExt value specifies the HTML text to be displayed on the part of the EBN object. This property has effect only if there is a text assigned to the part using the exTextExt flag. *(Boolean expression)*
- **exTextExtAlignment**(6), Indicates the alignment of the text on the object. The exTextExt value specifies the HTML text to be displayed on the part of the EBN object. This property has effect only if there is a text assigned to the part using the exTextExt flag *(Numeric expression)*
- **exPatternExt**(7), Indicates the pattern to be shown on the object. The exPatternColorExt specifies the color to show the pattern. *(Numeric expression)*
- **exPatternColorExt**(8), Indicates the color to show the pattern on the object. The exPatternColorExt property has effect only if the exPatternExt property is not 0 ( empty ). The exFrameColorExt specifies the color to show the frame ( the exPatternExt property includes the exFrame or exFrameThick flag ). *(Color expression)*
- **exFrameColorExt**(9), Indicates the color to show the border-frame on the object. This property set the Frame flag for exPatternExt property. *(Color expression)*
- **exFrameThickExt**(11), Specifies that a thick-frame is shown around the object. This property set the FrameThick flag for exPatternExt property. *(Boolean expression)*
- **exUserDataExt**(12), Specifies an extra-data associated with the object. *(Variant*

```
expression)
```
For instance, having the BackgroundExt on "bottom[50%,pattern=6,frame]"

we got:

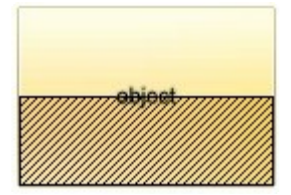

so let's change the percent of 50% to 25% like BackgroundExtValue(1,2) on "25%", where 1 indicates the first element after root, and 2 indicates the **exClientExt** property, we get:

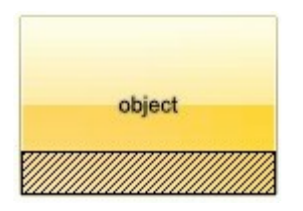

In VB you should have the following syntax:

.BackgroundExt = "bottom[50%,pattern=6,frame]" .BackgroundExtValue(exIndexExt1, exClientExt) = "25%"

# <span id="page-44-0"></span>**method Button.BeginUpdate ()**

Maintains performance when do changes one at a time. This method prevents the control from painting until the EndUpdate method is called.

**Type Description** 

Use the BeginUpdate and **[EndUpdate](#page-54-0)** method when multiple changes are required at the same time.

The following sample locks painting the button's appearance while changes is performed:

```
With Button1
.BeginUpdate
.BorderHeight = 20
.BorderWidth = 20
.Picture = LoadPicture("C:\WINNT\Web\tips.gif")
.PictureDisplay = Tile
Dim s As String
S ="gBHJJGHA5MJAAEIe4AAAFh0OCERiQbigwEobAsXCAIjkcHYwDYQkAIi0iGAwHYlCA7HZQIp
s = s +"mm0lpYjEUogW2JJtCwVBpFIJQKhWYQdAKUwSAwCYGAqSw+DmBRrFYS4YH+AhNiSGYM
s = s +"SWBzh4CQMEIQyxSiYAMOILwfBMDSDEAt/DXB0ilFYJAQoXwlBIFqBIZYqhWDGHkAgM4tRal
s = s +"YdoNwVAtECHQZ4kxUDrGeAIHwTRaiMB0AsJIxQVguDeCoWQ9B3i/BYJALA1B/gGBwIgeAD
s = s +"cBAAQNQ2BBAeIcFAjgLC+EoAAO4mRzA+DGIsVIAgMBwBABNAJAwAAB1BGBBAOgkAIgC
```
.Caption = "&Help;"

.Image = s  $.VFit = 6$ 

.EndUpdate End With

# <span id="page-46-0"></span>**property Button.BorderHeight as Long**

Sets or retrieves a value that indicates the border height of the control.

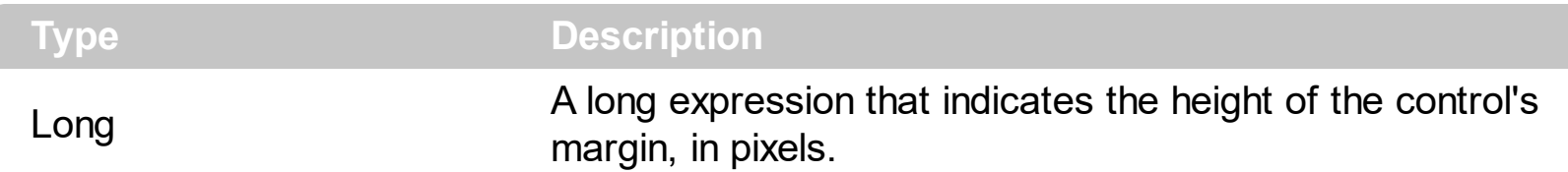

The BorderHeight and **[BorderWidth](#page-47-0)** properties determines the area where the skin is displayed. By default, the BorderHeight property is 0If the [BorderWidth](#page-47-0) and [BorderHeight](#page-46-0) properties are 0(zero), the skin uses the entire control's client area. In this case we can say that the control has no margins. Use the **[VFit](#page-125-0), [HFit,](#page-69-0) [IncClientSide](#page-80-0)** properties to adjust the control's client area and to organize the image and the caption positions in the control's client area. The **[BackColor](#page-33-0)** and **[Picture](#page-84-0)** properties have effect on the control's margins and on the transparent areas of the skin.

# <span id="page-47-0"></span>**property Button.BorderWidth as Long**

Sets or retrieves a value that indicates the border width of the control.

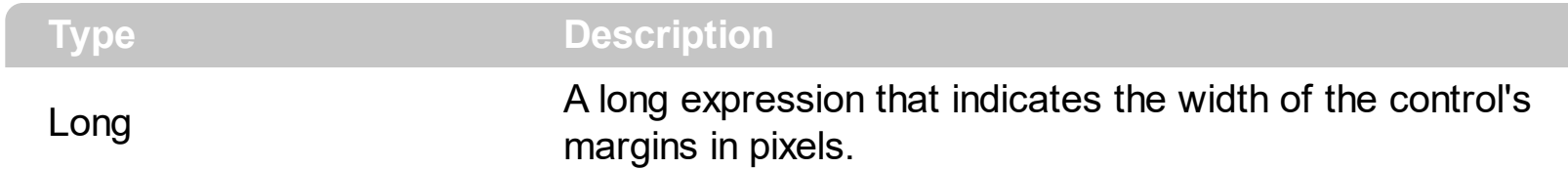

The **[BorderHeight](#page-46-0)** and BorderWidth properties determines the area where the skin is displayed. By default, the [BorderWidth](#page-47-0) property is 0. If the BorderWidth and [BorderHeight](#page-46-0) properties are 0(zero), the skin uses the entire control's client area. In this case we can say that the control has no margins. Use the **[VFit](#page-125-0), [HFit,](#page-69-0) [IncClientSide](#page-80-0)** properties to adjust the control's client area and to organize the image and the caption positions in the control's client area. The **[BackColor](#page-33-0)** and **[Picture](#page-84-0)** properties have effect on the control's margins and on the transparent areas of the skin.

# <span id="page-48-0"></span>**property Button.Caption as String**

Specifies the button's caption.

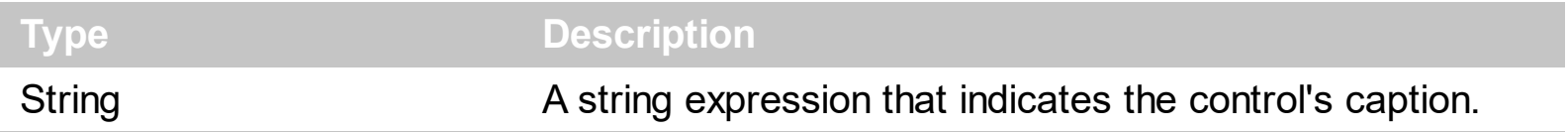

The button allows for an access key to be set in the caption by placing an ampersand (&) before the character to be used for the access key. The button's first ampersand specifies the access key. Use the **<img>** HTML tag to insert icons inside the button's caption

The Caption supports the following HTML tags:

- $**6**$  **and**  $**6**$  **and**  $**6**$  **displays the text in <b>bold**
- **<i> ... </i>** displays the text in *italics*
- $\leq$ **u**  $\leq$   $\leq$ **u**  $\leq$   $\leq$   $\leq$   $\leq$   $\leq$   $\leq$   $\leq$   $\leq$   $\leq$   $\leq$   $\leq$   $\leq$   $\leq$   $\leq$   $\leq$   $\leq$   $\leq$   $\leq$   $\leq$   $\leq$   $\leq$   $\leq$   $\leq$   $\leq$   $\leq$   $\leq$   $\leq$   $\leq$   $\leq$   $\leq$   $\leq$   $\leq$   $\leq$
- **<s> ... </s> Strike-through text**
- <a id;options> ... </a> displays an **[anchor](about:blank)** element that can be clicked. An anchor is a piece of text or some other object (for example an image) which marks the beginning and/or the end of a hypertext link.The <a> element is used to mark that piece of text (or inline image), and to give its hypertextual relationship to other documents. The control fires the *AnchorClick(AnchorID, Options)* event when the user clicks the anchor element. The *FormatAnchor* property customizes the visual effect for anchor elements.

The control supports expandable HTML captions feature which allows you to expand(show)/collapse(hide) different information using <a ;exp=> or <a ;e64=> anchor tags. The exp/e64 field of the anchor stores the HTML line/lines to show once the user clicks/collapses/expands the caption.

- exp, stores the plain text to be shown once the user clicks the anchor, such as "<a ;exp=show lines>"
- e64, encodes in BASE64 the HTML text to be shown once the user clicks the anchor, such as "<a

;e64=gA8ABmABnABjABvABshIAOQAEAAHAAGESikWio+ABzABohp3iELABpABu  $\langle a \rangle$ " that displays show lines- in gray when the user clicks the + anchor. The "gA8ABmABnABjABvABshIAOQAEAAHAAGESikWio+ABzABohp3iELABpABuABljY string encodes the "<fgcolor 808080>show lines<a>-</a></fgcolor>" The Decode64Text/Encode64Text methods of the eXPrint can be used to decode/encode e64 fields.

Any ex-HTML caption can be transformed to an expandable-caption, by inserting the anchor ex-HTML tag. For instance, "<solidline><b>Header</b></solidline> <br>Line1<r><a ;exp=show lines>+</a><br>Line2<br>Line3" shows the Header in underlined and bold on the first line and Line1, Line2, Line3 on the rest. The "show

lines" is shown instead of Line1, Line2, Line3 once the user clicks the + sign.

- **<font face;size> ... </font>** displays portions of text with a different font and/or different size. For instance, the "<font Tahoma;12>bit</font>" draws the bit text using the Tahoma font, on size 12 pt. If the name of the font is missing, and instead size is present, the current font is used with a different size. For instance, "<font ;12>bit</font>" displays the bit text using the current font, but with a different size.
- **<fgcolor rrggbb> ... </fgcolor>** or <fgcolor=rrggbb> ... </fgcolor> displays text with a specified foreground color. The rr/gg/bb represents the red/green/blue values of the color in hexa values.
- **<bgcolor rrggbb>** ... **</bgcolor>** or **<bgcolor=rrggbb>** ... **</bgcolor>** displays text with a specified **background** color. The rr/gg/bb represents the red/green/blue values of the color in hexa values.
- **<solidline rrggbb> ... </solidline>** or <solidline=rrggbb> ... </solidline> draws a solidline on the bottom side of the current text-line, of specified RGB color. The <solidline> ... </solidline> draws a black solid-line on the bottom side of the current text-line. The rr/gg/bb represents the red/green/blue values of the color in hexa values.
- **<dotline rrggbb> ... </dotline>** or <dotline=rrggbb> ... </dotline> draws a dot-line on the bottom side of the current text-line, of specified RGB color. The <dotline> ... </dotline> draws a black dot-line on the bottom side of the current text-line. The rr/gg/bb represents the red/green/blue values of the color in hexa values.
- **<upline> ... </upline>** draws the line on the top side of the current text-line (requires <solidline> or <dotline>).
- <r> right aligns the text
- <c> centers the text
- <br> forces a line-break
- **<img>number[:width]</img>** inserts an icon inside the text. The number indicates the index of the icon being inserted. Use the Images method to assign a list of icons to your chart. The last 7 bits in the high significant byte of the number expression indicates the identifier of the skin being used to paint the object. Use the Add method to add new skins to the control. If you need to remove the skin appearance from a part of the control you need to reset the last 7 bits in the high significant byte of the color being applied to the part. The width is optional and indicates the width of the icon being inserted. Using the width option you can overwrite multiple icons getting a nice effect. By default, if the width field is missing, the width is 18 pixels.
- **<img>key[:width]</img>** inserts a custom size picture into the text being previously loaded using the HTMLPicture property. The Key parameter indicates the key of the picture being displayed. The Width parameter indicates a custom size, if you require to stretch the picture, else the original size of the picture is used.
- & glyph characters as  $\&$ ; ( $\&$ ),  $\&$ It; ( $\&$ ),  $\>$ ; ( $\&$ ),  $\&qout$  ( $\@ifnextchar[{n}{\rightarrow}$ ) and  $\&#number;$ ( the character with specified code ), For instance, the € displays the EUR character. The **&** ampersand is only recognized as markup when it is followed by a

known letter or a #character and a digit. For instance if you want to display <b>bold</b> in HTML caption you can use &lt;b&gt;bold&lt;/b&gt;

• < off offset> ... </off> defines the vertical offset to display the text/element. The offset parameter defines the offset to display the element. This tag is inheritable, so the offset is keep while the associated </off> tag is found. You can use the <off offset> HTML tag in combination with the <font face;size> to define a smaller or a larger font to be displayed. For instance: "Text with <font ;7><**off** 6>subscript" displays the text

such as: Text with subscript The "Text with <font ;7><**off** -6>superscript" displays the text such as: Text with <sup>subscript</sup>

**<gra rrggbb;mode;blend> ... </gra>** defines a gradient text. The text color or  $\bullet$ <fgcolor> defines the starting gradient color, while the rr/gg/bb represents the red/green/blue values of the ending color, 808080 if missing as gray. The mode is a value between 0 and 4, 1 if missing, and blend could be 0 or 1, 0 if missing. The <font> HTML tag can be used to define the height of the font. Any of the rrggbb, mode or blend field may not be specified. The <gra> with no fields, shows a vertical gradient color from the current text color to gray (808080). For instance the "<font ;18><**gra** FFFFFF;1;1>gradient-center</**gra**></font>" generates the following picture:

# gradient-center

• <out rrggbb; width> ... </out> shows the text with outlined characters, where rr/gg/bb represents the red/green/blue values of the outline color, 808080 if missing as gray, width indicates the size of the outline, 1 if missing. The text color or  $\leq$  fgcolor adefines the color to show the inside text. The <font> HTML tag can be used to define the height of the font. For instance the "<font ;31><**out** 000000>

<fgcolor=FFFFFF>outlined</fgcolor></**out**></font>" generates the following picture:

# outlined

• **<sha rrggbb;width;offset> ... </sha> define a text with a shadow, where rr/gg/bb** represents the red/green/blue values of the shadow color, 808080 if missing as gray, width indicates the size of shadow, 4 if missing, and offset indicates the offset from the origin to display the text's shadow, 2 if missing. The text color or <fgcolor> defines the color to show the inside text. The <font> HTML tag can be used to define the height of the font. For instance the "<font ;31><**sha**>shadow</**sha**></font>" generates the following picture:

# shadow

or "*<font ;31><sha 404040;5;0><fgcolor=FFFFFF>outline anti-aliasing</fgcolor> </sha></font>*" gets:

# **ouiline anti-alias**

The [WordWrap](#page-126-0) property to indicates whether a multi-lines text automatically wraps words to the beginning of the next line when necessary. Use the *[Image](#page-72-0)* property to assign an image to the button. Use the [Picture](#page-84-0) property to assign a picture on the control's background. Use the **[Alignment](#page-28-0)** property to align the caption in the button. Use the [VAlignment](#page-123-0) property to vertically align the caption in the button. Use the **[Style](#page-101-0) or [Skin](#page-95-0)** property to change the button's visual appearance.

All of the properties and methods for all objects in the Exontrol's exButton can be assigned at design time using the WYSWYG Template /Layout editor. Open the control in design mode, and select [Properties](https://exontrol.com/faq.jsp?F=template) from its context menu. The Template language uses the  $x$ script language ( very simple ), that can be used to initializes the properties and methods at design time.

The following sample initializes the control's image and caption at design mode, using the Template page:

```
' Specifies the control's caption
Caption = "Exontrol's exButton component is our answer to your GUI needs"
WordWrap = True
' https://www.exontrol.com/sg.jsp?content=support/faq#eximages
Image =
```
"gBHJJGHA5MIwAEIe4AAAFhwbiAliQwig7ixFjBQjRbjhljxwkB7kSFkiQkyblCllSwli7lzFmDQm1

The button's visual appearance in this case will be:

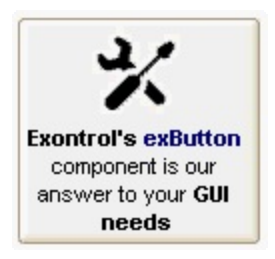

# **property Button.Debug as Boolean**

Specifies whether the control displays debugging information.

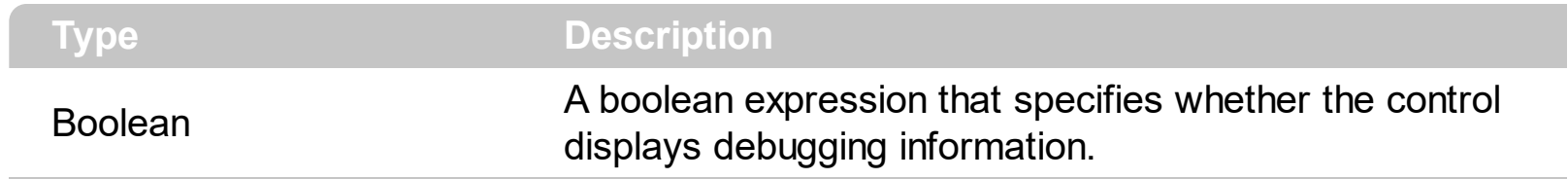

Only for internal use.

#### **property Button.Enabled as Boolean**

Enables or disables the control.

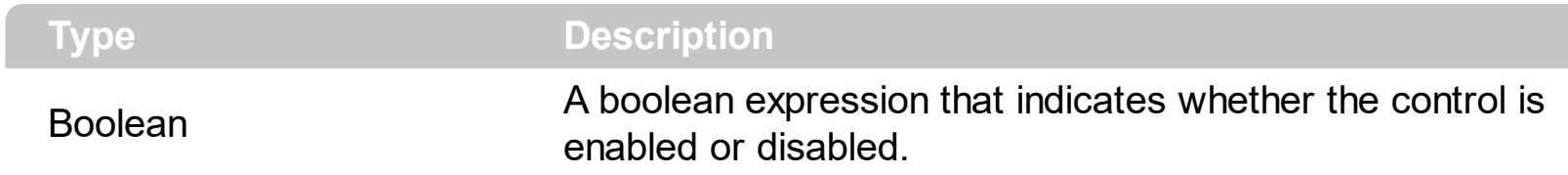

By default, the button is enabled. Use the Enabled property to disable the control. When control is disabled, the control displays the [exDisabled](#page-21-0) skin. Use the **[ForeColorState](#page-67-0)** property to assign a different foreground color when the control is disabled. By default, the ForeColorState( exDisabled ) is COLOR\_GRAYTEXT system color.

# <span id="page-54-0"></span>**method Button.EndUpdate ()**

Resumes painting the control after painting is suspended by the BeginUpdate method.

. $Image = s$ 

```
Type Description
```
Use the **[BeginUpdate](#page-44-0)** and EndUpdate method when multiple changes are required at the same time.

The following sample locks painting the button's appearance while changes is performed:

```
With Button1
.BeginUpdate
.BorderHeight = 20
.BorderWidth = 20
.Picture = LoadPicture("C:\WINNT\Web\tips.gif")
.PictureDisplay = Tile
Dim s As String
S ="gBHJJGHA5MJAAEIe4AAAFh0OCERiQbigwEobAsXCAIjkcHYwDYQkAIi0iGAwHYlCA7HZQIp
s = s +"mm0lpYjEUogW2JJtCwVBpFIJQKhWYQdAKUwSAwCYGAqSw+DmBRrFYS4YH+AhNiSGYM
s = s +"SWBzh4CQMEIQyxSiYAMOILwfBMDSDEAt/DXB0ilFYJAQoXwlBIFqBIZYqhWDGHkAgM4tRal
s = s +"YdoNwVAtECHQZ4kxUDrGeAIHwTRaiMB0AsJIxQVguDeCoWQ9B3i/BYJALA1B/gGBwIgeAD
s = s +"cBAAQNQ2BBAeIcFAjgLC+EoAAO4mRzA+DGIsVIAgMBwBABNAJAwAAB1BGBBAOgkAIgC
.Caption = "&Help;"
```
 $.VFit = 6$ 

.EndUpdate End With

#### **property Button.EventParam(Parameter as Long) as Variant**

Retrieves or sets a value that indicates the current's event parameter.

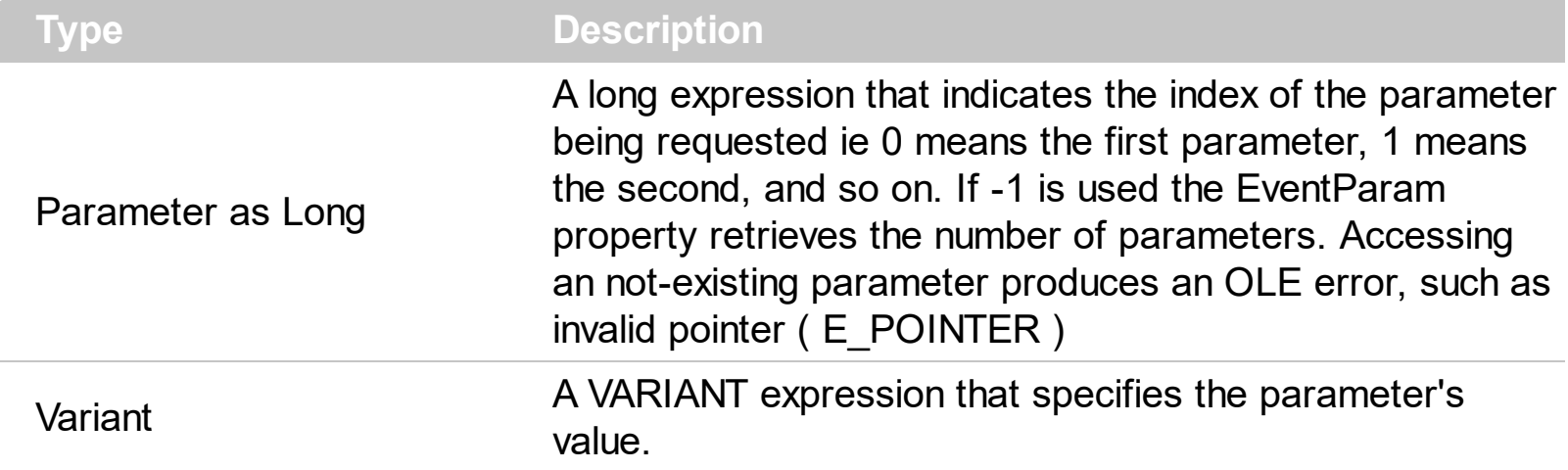

The EventParam method is provided to allow changing the event's parameters passed by reference, even if your environment does not support changing it ( uniPaas 1.5 (formerly known as eDeveloper), DBase, and so on ). For instance, Unipaas event-handling logic cannot update ActiveX control variables by updating the received arguments. The EventParam(0) retrieves the value of the first parameter of the event, while the EventParam(1) = 0, changes the value of the second parameter to 0 ( the operation is successfully, only if the parameter is passed by reference ). The EventParam(-1) retrieves the number of the parameters of the current event.

Let's take the event "event KeyDown (**KeyCode** as Integer, ByVal Shift as Integer)", where the KeyCode parameter is passed by reference. For instance, put the KeyCode parameter on 0, and the arrow keys are disabled while the control has the focus.

In most languages you will type something like:

```
Private Sub Control1_KeyDown(KeyCode As Integer, Shift As Integer)
  KeyCode = 0End Sub
```
In case your environment does not support events with parameters by reference, you can use a code like follows:

```
Private Sub Control1_KeyDown(KeyCode As Integer, Shift As Integer)
  Control1.EventParam(0) = 0End Sub
```
In other words, the EventParam property provides the parameters of the current event for reading or writing access, even if your environment does not allow changing parameters by reference.

Calling the EventParam property outside of an event produces an OLE error, such as pointer invalid, as its scope was designed to be used only during events.

# **method Button.ExecuteTemplate (Template as String)**

Executes a template and returns the result.

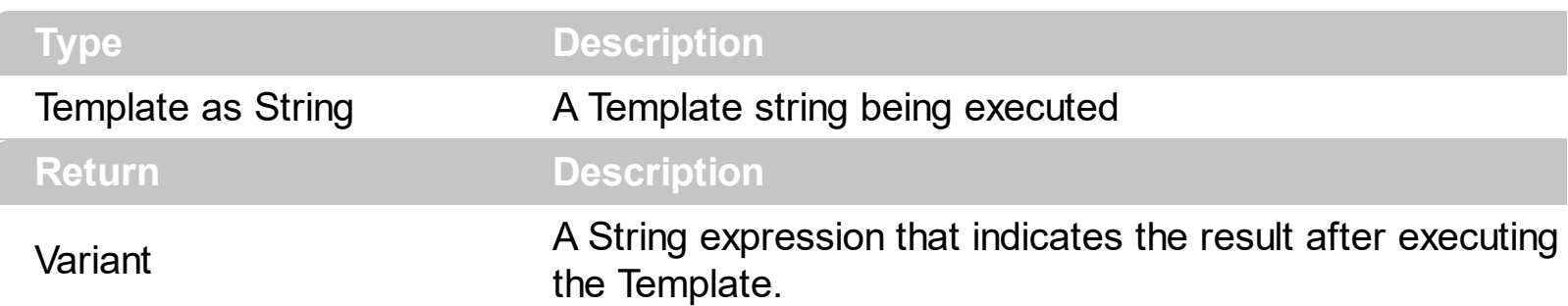

Use the ExecuteTemplate property to returns the result of executing a template file. Use the [Template](#page-102-0) property to execute a template without returning any result. Use the ExecuteTemplate property to execute code by passing instructions as a string ( template string ).

For instance, the following sample the control's background color:

#### Debug.Print G2antt1.ExecuteTemplate("BackColor")

Most of our UI components provide a Template page that's accessible in design mode. No matter what programming language you are using, you can have a quick view of the component's features using the WYSWYG Template editor.

- Place the control to your form or dialog.
- Locate the Properties item, in the control's context menu, in design mode. If your environment doesn't provide a Properties item in the control's context menu, please try to locate in the Properties browser.
- Click it, and locate the Template page.
- Click the Help button. In the left side, you will see the component, in the right side, you will see a x-script code that calls methods and properties of the control.

The control's Template page helps user to initialize the control's look and feel in design mode, using the x-script language that's easy and powerful. The Template page displays the control on the left side of the page. On the right side of the Template page, a simple editor is displayed where user writes the initialization code. The control's look and feel is automatically updated as soon as the user types new instructions. The Template script is saved to the container persistence ( when Apply button is pressed ), and it is executed when the control is initialized at runtime. Any component that provides a WYSWYG Template page, provides a Template property. The Template property executes code from a string ( template string ).

The Template script is composed by lines of instructions. Instructions are separated by "\n\r" ( newline ) characters.

An instruction can be one of the following:

- **Dim** list of variables *Declares the variables. Multiple variables are separated by commas. ( Sample: Dim h, h1, h2 )*
- variable **=** property( list of arguments ) *Assigns the result of the property to a variable. The "variable" is the name of a declared variable. The "property" is the property name of the object in the context. The "list or arguments" may include variables or values separated by commas. ( Sample: h = InsertItem(0,"New Child") )*
- property**(** list of arguments **)** = value *Changes the property. The value can be a variable, a string, a number, a boolean value or a RGB value.*
- method**(** list of arguments **)** *Invokes the method. The "list or arguments" may include variables or values separated by commas.*
- **{** *Beginning the object's context. The properties or methods called between { and } are related to the last object returned by the property prior to { declaration.*
- **}** *Ending the object's context*
- object**.** property( list of arguments )**.**property( list of arguments ).... *The .(dot) character splits the object from its property. For instance, the Columns.Add("Column1").HeaderBackColor = RGB(255,0,0), adds a new column and changes the column's header back color.*

The Template supports the following general functions:

- **RGB(**R,G,B**)** *property retrieves an RGB value, where the R, G, B are byte values that indicates the R G B values for the color being specified. For instance, the following code changes the control's background color to red: BackColor = RGB(255,0,0)*
- **CreateObject(**progID**)** *property creates and retrieves a single uninitialized object of the class associated with a specified program identifier.*

#### **property Button.Focusable as Boolean**

Gets or sets a value that indicates whether the control can receive focus.

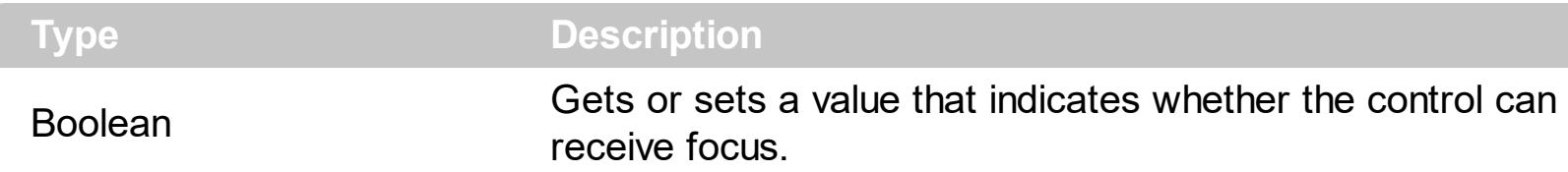

By default, the Focusable property is True. In other words, the control receives the focus once the user clicks the control. Use the Focusable property to prevent receiving the focus, when user clicks the button. You can use this property to simulate buttons in a toolbar control. The Focusable property does not specify whether the control gains or loses the focus ( changing the focus ). This property has no effect if the user navigate the controls in the form using the keyboard. The control gains the focus using the keyboard ( TAB or SHIFT+TAB) if the TabStop property of the control is True ( by default ). In conclusion, set the Focusable and TabStop property on False, to prevent receiving the focus using the mouse and the keyboard.

# <span id="page-61-0"></span>**method Button.FocusSkin (State as StateEnum, File as String)**

Specifies the skin file to display the specified state, when control has the focus.

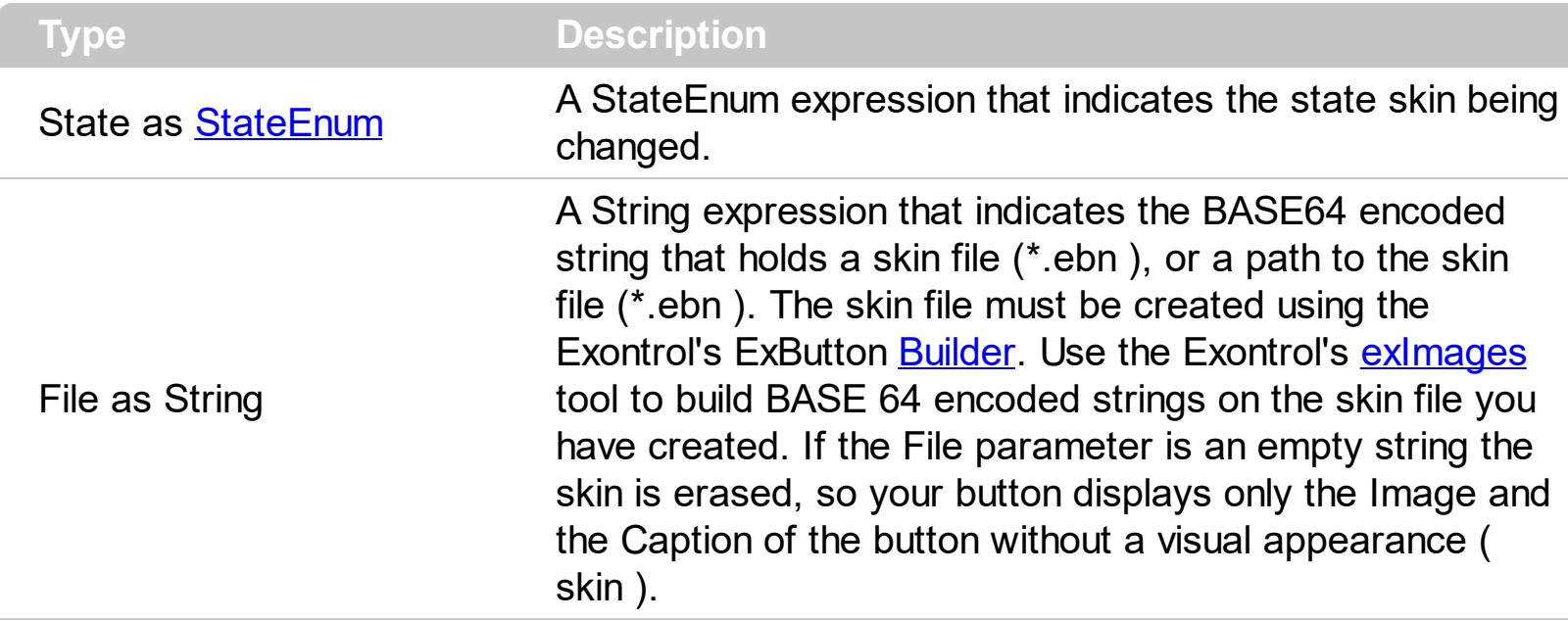

The FocusSkin method assign a new skin to the specified state. The focused skin is displayed ONLY if the [UseFocusSkin](#page-119-0) property is True, and the control has the focus. By default, the **[exMAX](#page-22-0)** style contains a focused skin, and changes the UseFocusSkin property on True. Use the **[Skin](#page-95-0)** method to assign different skins on specified states when the control is not focused or when the UseFocusSkin property is False. Use the FocusSkin and UseFocusSkin properties to assign a different visual appearance to the button when it has the focus. Use the **[ShowFocusRect](#page-94-0)** property to display a thin rectangle around the button's caption or button's image when the button has the focus. The [Style](#page-101-0) property deletes any previous skin used. Call the FocusSkin property after Style, or Skin property if you require a different focused skin. Use the **[ForeColorState](#page-67-0)** property to assign a different foreground color for certain state. Use the [FocusSkinV](#page-62-0) method to load EBNs from resources.

Please be aware that **[Style](#page-101-0)** property changes the following properties, based on the style chosen:

- **[AllowHotState](#page-29-0)** property
- [UseFocusSkin](#page-119-0) property
- Skin
- [FocusSkin](#page-95-0)

We would recommend taking a look over the following articles:

- How to [build](#page-162-0) my own skin file?
- How do I assign a skin file to my [button?](#page-169-0)

#### <span id="page-62-0"></span>**method Button.FocusSkinV (State as StateEnum, Skin as Variant)**

Specifies the skin file to display the specified state, when control has the focus.

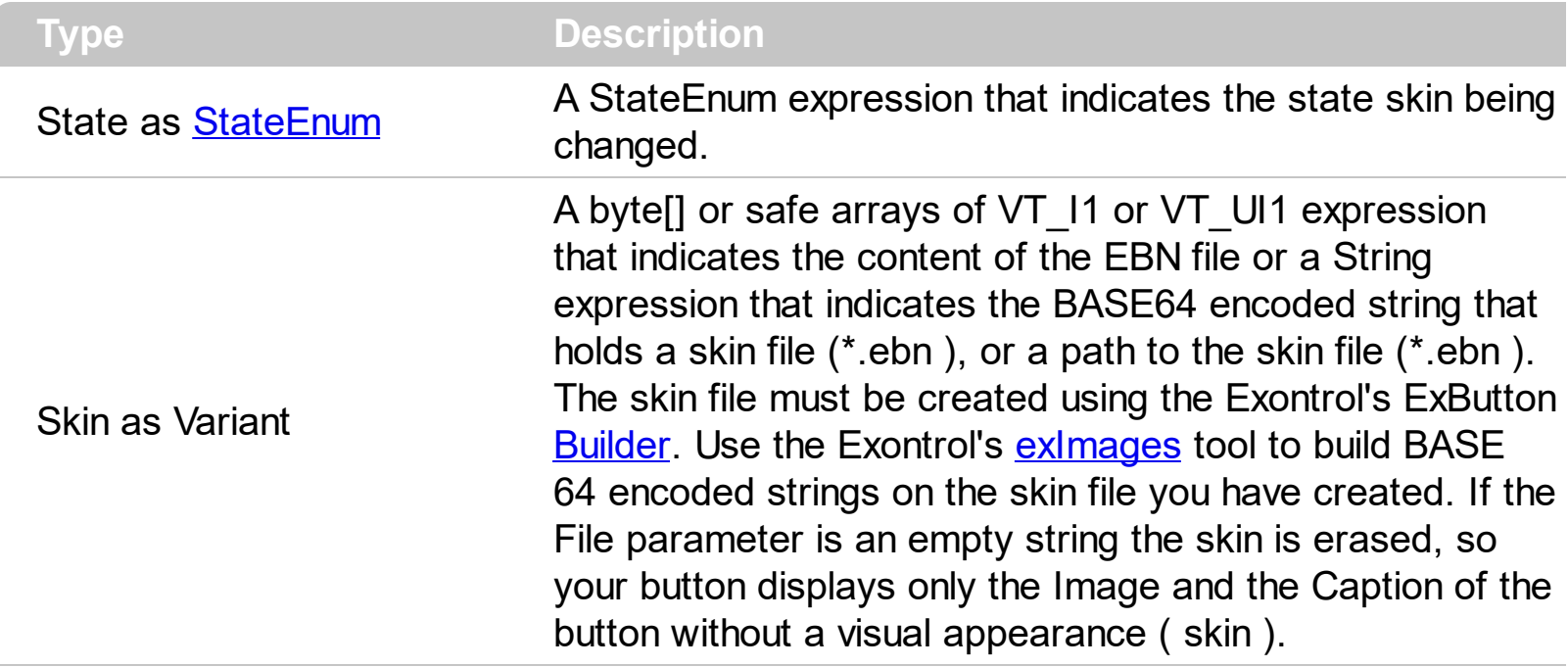

The [FocusSkin](#page-61-0)V is similar with **FocusSkin** method, excepts that it can loads the EBN files from safe arrays or in other words from resources. The button provides multiple states like: normal, pushed, hot, disabled, custom, focused and so on. Each state has an associated skin that's displayed when certain state occurs. The [UseTransparency](#page-121-0) property specifies whether the control supports transparency. The transparent regions in the control's skin indicates the transparency of the button.

There are several options to provide EBN files in your project as follows:

(**path**) The path to the EBN file. This option is useful when your application installs files on the client's machine so you can provide the path to EBN files.

With Button1 .FocusSkinV exNormal, "C:\Program Files\Exontrol\EBN\vistasel.ebn" End With

(**string**) The BASE64 encoded string that holds the EBN file. This option is useful if you provide EBN objects in the control's Template page or in code. The Exontrol's [exImages](https://exontrol.com/eximages.jsp) tool generates BASE64 encoded strings from EBN files.

```
With Button1
Dim s As String
S =<br>"gBFLBCJwBAEHhEJAEGg4BHQDg6AADACAxRDAMgBQKAAzQFAYahyGCGAA
"gBFLBCJwBAEHhEJAEGg4BHQDg6AADACAxRDAMgBQKAAzQFAYahyGCGAA
```

```
s = s +
```
"SiOKRKEaFYkmiWYwmuIRliOLhBDcKZ6gSl4qDqCokimahqiaJYqk2SYwmyJwc

.FocusSkinV exNormal, s End With

In order to generate the BASE64 encoded string from your EBN file do the following:

- Run the eXImages tool
- Run the Windows Explorer and select or locate the EBN file. Press the CTRL + C or drop the EBN file in the middle panel ( Drag here files such of .bmp, .gif, .ebn, ... )
- The clipboard contains the generated BASE64 string, or you can copy it from the right panel of the eXImages tool. Generally, the string is long, so you can use the s definition to insert it to your code.
- (**array**) A byte[] or safe arrays of VT\_I1 or VT\_UI1 expression that indicates the content of the EBN file. This option is useful if you want to provide the EBN files in the project resources. The idea is that you have to provide a safe array of bytes to the Skin parameter of the FocusSkinV method. For instance, the VB6 provides the LoadResData function, the VB/NET or C# provides an internal class Resources where all items in the resources can be accessed through public properties.

```
VB6
```
With Button1 .FocusSkinV exNormal, LoadResData(101, "CUSTOM") End With

In order to insert the EBN file to the project resources do the following:

- Click the VB Resource Editor button in the toolbox.
- Once the VB Resource Editor tool is opened, click the Add Custom Resource ... button in the toolbox
- Locate, Select the EBN file in the opened file/folder dialog, and press Open button
- The "CUSTOM"\101 item should be inserted in the resource file.
- Click the Save button, so the RES file is being associated with your project.

#### *VB/NET*

With Exbutton1

.FocusSkinV(exNormal, **WindowsApplication1.My.Resources.vistasel**) End With

In order to insert the EBN file to the project resources do the following:

- Select the Project\Properties... from the VS menu
- Click the Resources page
- Click the Add Resource and then Add Existing File...
- Locate, Select the EBN file in the opened file/folder dialog, and press Open button
- The vistasel item is being generated and so it can be accessed in code using: WindowsApplication1.My.Resources.vistasel

#### *C#*

exbutton1.FocusSkinV(exNormal,

#### **WindowsApplication1.Properties.Resources.vistasel**);

In order to insert the EBN file to the project resources do the following:

- Select the Project\Properties... from the VS menu
- o Click the Resources page
- Click the Add Resource and then Add Existing File...
- Locate, Select the EBN file in the opened file/folder dialog, and press Open button
- The vistasel item is being generated and so it can be accessed in code using: WindowsApplication1.Properties.Resources.vistasel

# **property Button.Font as IFontDisp**

Retrieves or sets the control's font.

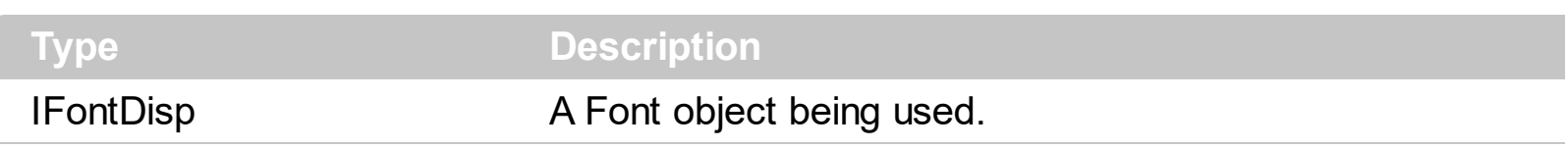

Use the Font property to assign a new font to the control. Use the HTML tags like <b> to bold parts of control's caption. Use the [Caption](#page-48-0) property to assign a caption to the button. The font must be of type StdFont in the OLE Automation type library. When the control is initially placed on a form or other container object, the Font property will automatically be set to the "Arial" font.

### <span id="page-66-0"></span>**property Button.ForeColor as Color**

Specifies the control's foreground color.

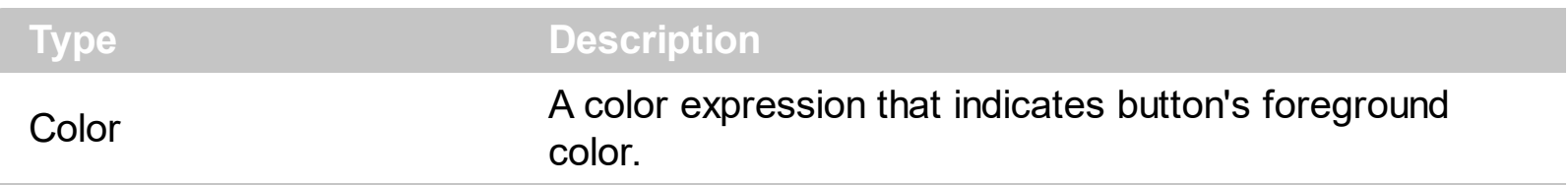

Use the ForeColor property to assign a foreground color to your button. Use the HTML tags like <fgcolor>, <bgcolor> in the [Caption](#page-48-0) property to colorize parts of the caption. Use the [ForeColorState](#page-67-0) property to assign a color for a given state. Use the ForeColorState property to assign a foreground color when control is disabled.

# <span id="page-67-0"></span>**property Button.ForeColorState(State as StateEnum) as Color**

Specifies the foreground color for a specified state.

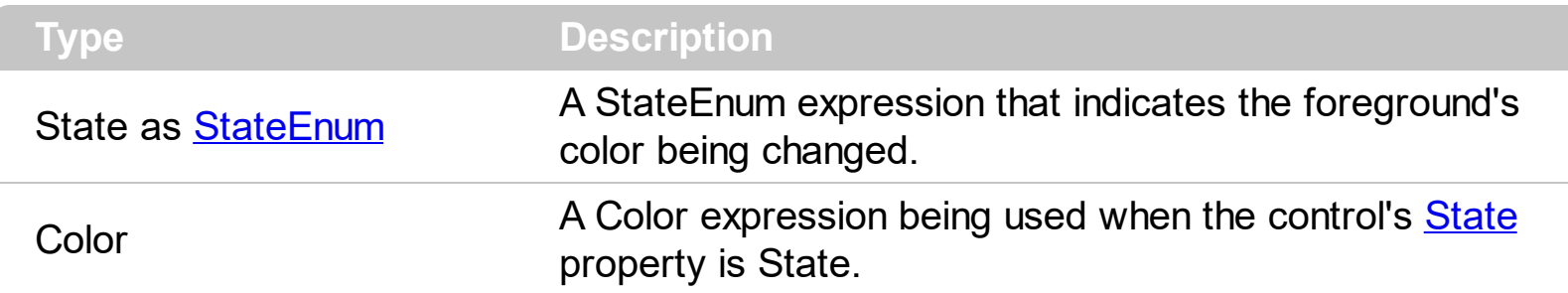

Use the ForeColorState property to assign foreground colors for states of the button. The [ForeColor](#page-66-0) and ForeColorState( exNormal ) are equivalents.

### **property Button.FormatAnchor(New as Boolean) as String**

Specifies the visual effect for anchor elements in HTML captions.

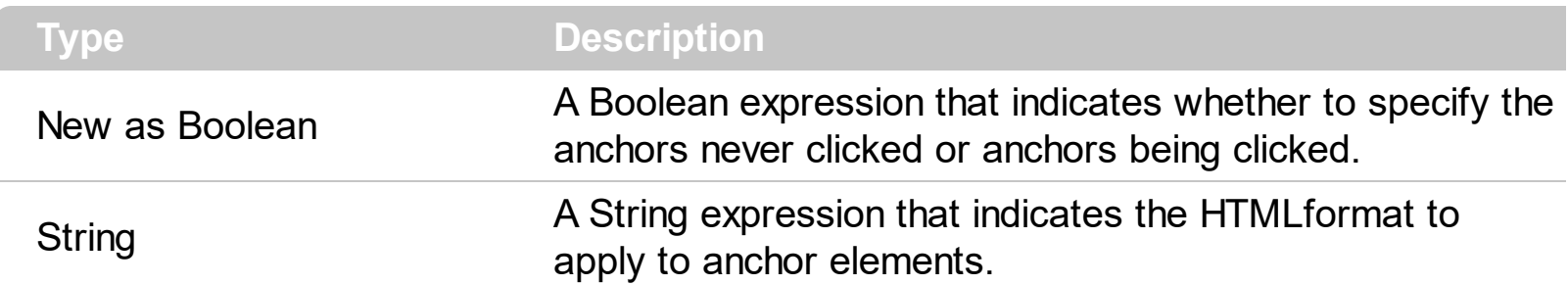

By default, the FormatAnchor(**True**) property is "<u><fgcolor=0000FF>#" that indicates that the anchor elements ( that were never clicked ) are underlined and shown in light blue. Also, the FormatAnchor(False) property is "<u><fgcolor=000080>#" that indicates that the anchor elements are underlined and shown in dark blue. The visual effect is applied to the anchor elements, if the FormatAnchor property is not empty. For instance, if you want to do not show with a new effect the clicked anchor elements, you can use the FormatAnchor(**False**) = "", that means that the clicked or not-clicked anchors are shown with the same effect that's specified by FormatAnchor(**True**). An anchor is a piece of text or some other object (for example an image) which marks the beginning and/or the end of a hypertext link. The **<a>** element is used to mark that piece of text (or inline image), and to give its hypertextual relationship to other documents. The control fires the **[AnchorClick](#page-131-0)** event to notify that the user clicks an anchor element. This event is fired only if prior clicking the control it shows the hand cursor. The AnchorClick event carries the identifier of the anchor, as well as application options that you can specify in the anchor element. The hand cursor is shown when the user hovers the mouse on the anchor elements.

# <span id="page-69-0"></span>**property Button.HFit as Long**

 $\overline{\phantom{a}}$ 

Specifies a value that indicates the horizontal offset to fit image with the caption.

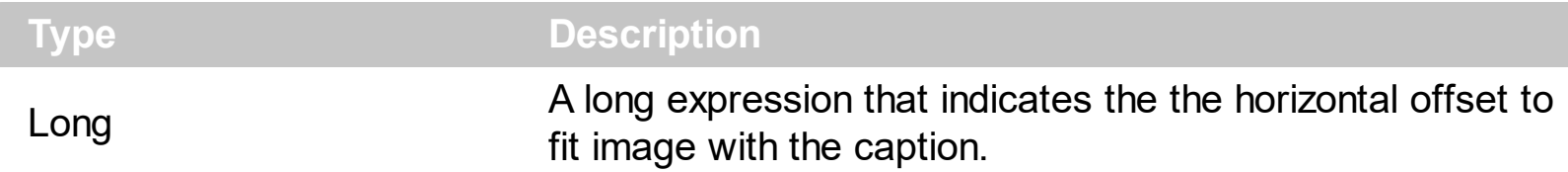

By default, the HFit property is 0(zero). Use the **VFit**, HFit, [IncClientSide](#page-80-0) properties to adjust the control's client area and to organize the image and the caption positions in the control's client area.

# **property Button.HTMLPicture(Key as String) as Variant**

Adds or replaces a picture in HTML captions.

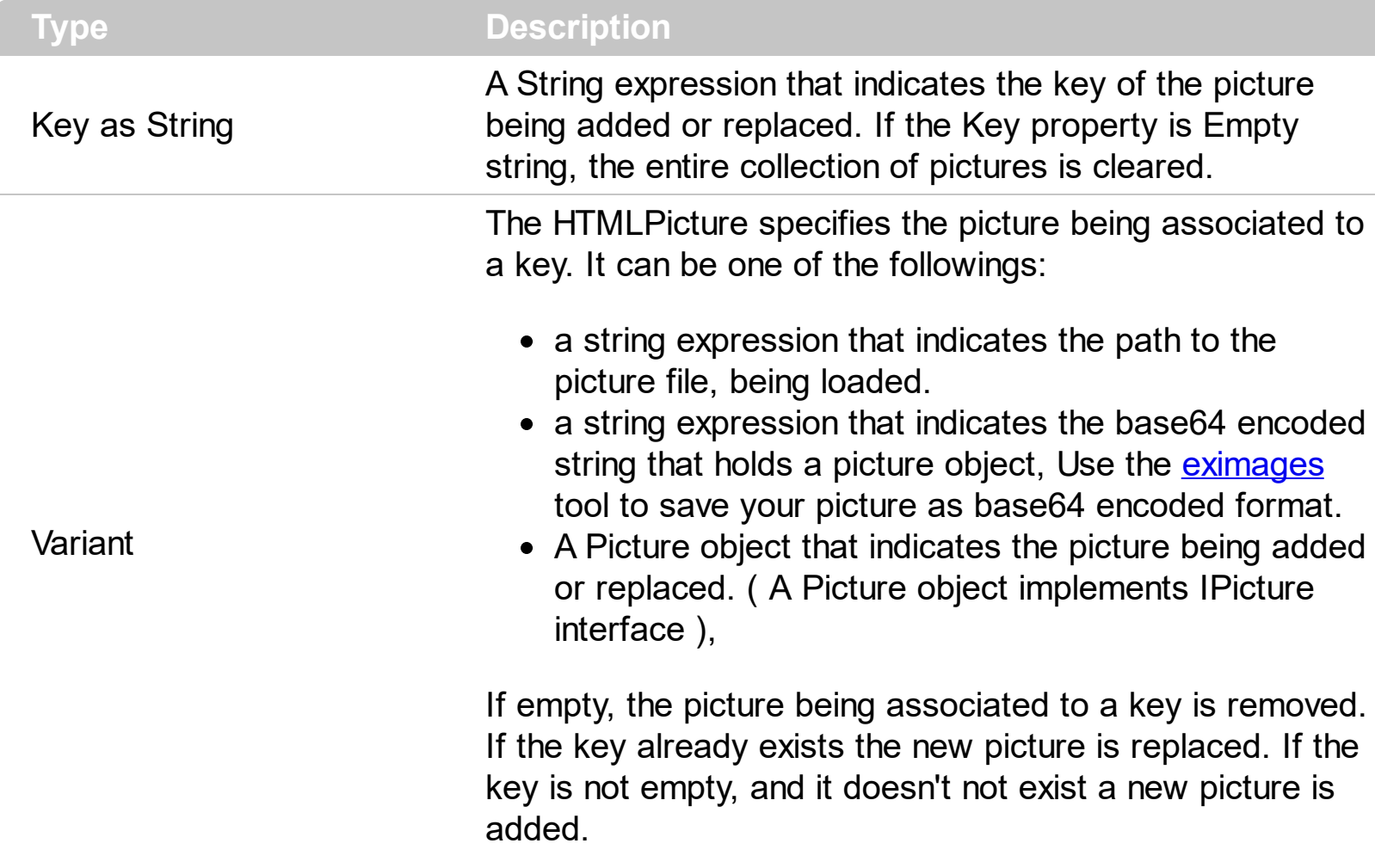

The HTMLPicture property handles a collection of custom size picture being displayed in the HTML captions, using the <img> tags. By default, the HTMLPicture collection is empty. Use the HTMLPicture property to add new pictures to be used in HTML captions. For instance, the HTMLPicture("pic1") = "c:\winnt\zapotec.bmp", loads the zapotec picture and associates the pic1 key to it. Any "<img>pic1</img>" sequence in HTML captions, displays the pic1 picture. On return, the HTMLPicture property retrieves a Picture object ( this implements the IPictureDisp interface). Use the [Caption](#page-48-0) property to specify the caption of the button, using HTML format.

# **property Button.hWnd as Long**

Retrieves the control's window handle.

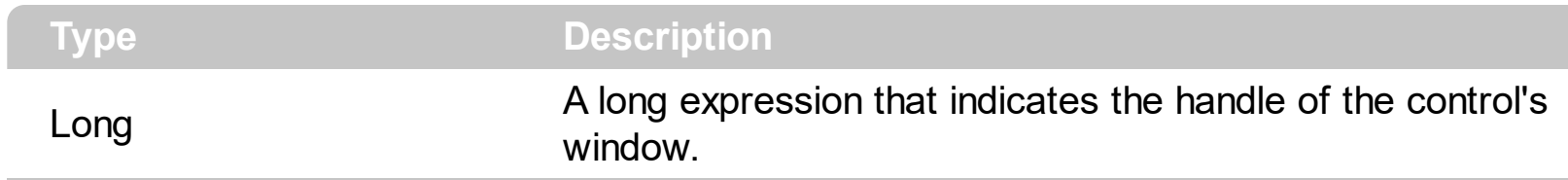

This property is useful for executing certain API calls. The property is read only at runt time.
#### <span id="page-72-0"></span>**property Button.Image as Variant**

Specifies the image being displayed.

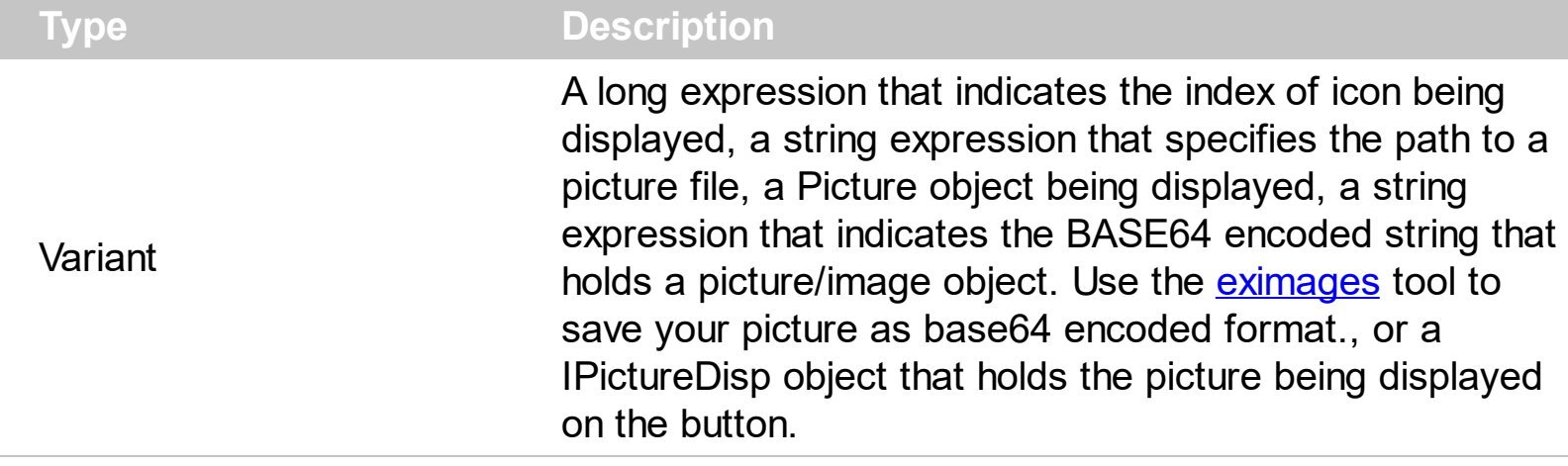

Use the Image property to assign a picture to your button. Use the *[Images](#page-76-0)* property to add icons to the control. If you have multiple icons added to the Images collection you can use long expression to change the index of icon being displayed. The **[ImageSize](#page-78-0)** property defines the size (width/height) of the icons within the control's Images collection. Use the [ImageAlignment](#page-75-0) property to align the image in the button. Use the [ImageVAlignment](#page-79-0) property to align vertically the image in the button. Use the [Caption](#page-48-0) property to assign a caption to the button. Use the **[Style](#page-101-0)** or **[Skin](#page-95-0)** property to change the visual appearance for your button. Use the **<img>** HTML tag to insert icons inside the button's caption.

The following sample loads the picture from a file:

```
With Button1
  .Image = "D:\temp\icons\settings.gif"
End With
```
The following sample assigns the first icon from an ImageList control:

```
With Button1
  .Images ImageList1.hImageList
  .Image = 1
End With
```
The following sample assigns a Picture objects:

```
With Button1
  .Image = Picture1.Picture
End With
```
The following sample loads the picture from an BASE64 encoded string (Use the [eximages](https://exontrol.com/eximages.jsp) tool to save your picture as base64 encoded format )

```
With Button1
Dim s As String
S ="gBHJJGHA5MIwAEIe4AAAFhwbiAliQwig7ixFjBQjRbjhljxwkB7kSFkiQkyblCllSwli7lzFmDQm1
s = s +"AjcCwgAAIJBhQBQkHGL4gDaNBokkZQMiwUAuioJQiCAQYsHMcwwEleoigAYlogsGlwFKIYI(
.Image = sEnd With
```
The following sample displays the first icon in the Images collection:

```
With Button1
  .Images
"gBJJgBAICAAGAAEAAQhYAf8Pf4hh0QihCJo2AEZjQAjEZFEaIEaEEaAIAkcbk0olUrlktl0vmExn
  .Image = 1End With
```
All of the properties and methods for all objects in the Exontrol's exButton can be assigned at design time using the WYSWYG Template /Layout editor. Open the control in design mode, and select [Properties](https://exontrol.com/faq.jsp?F=template) from its context menu. The Template language uses the  $x$ script language ( very simple ), that can be used to initializes the properties and methods at design time.

The following sample initializes the control's image and caption at design mode, using the Template page:

```
' Specifies the control's caption
Caption = "Exontrol's exButton component is our answer to your GUI needs"
WordWrap = True
```

```
' https://www.exontrol.com/sg.jsp?content=support/faq#eximages
```
#### Image = "gBHJJGHA5MIwAEIe4AAAFhwbiAliQwig7ixFjBQjRbjhljxwkB7kSFkiQkyblCllSwli7lzFmDQm1

The button's visual appearance in this case will be:

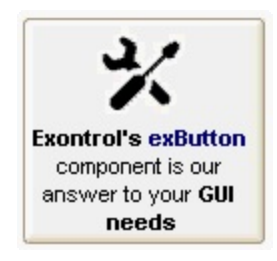

## <span id="page-75-0"></span>**property Button.ImageAlignment as AlignmentEnum**

Specifies the image's alignment.

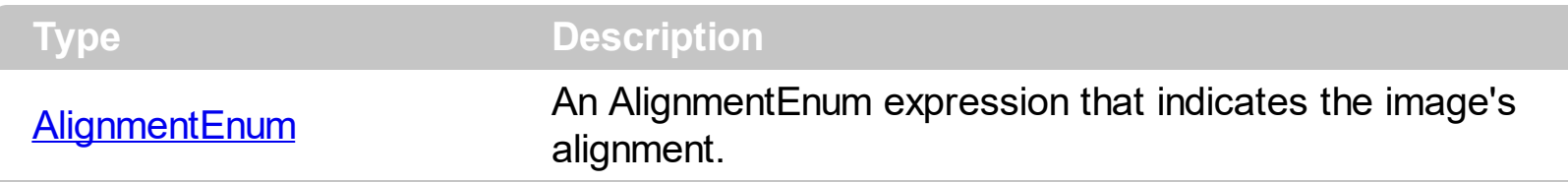

Use the Image property to load an image in the button. Use the ImageAlignment property to align the button's image. Use the **[ImageVAlignment](#page-79-0)** property to vertically align the image in the button. By default, the Image[Alignment](#page-28-0) property is exCenter. Use the **Alignment** property to align the caption in the control. Use the **[VFit](#page-125-0), [HFit](#page-69-0), [IncClientSide](#page-80-0)** properties to adjust the control's client area and to organize the image and the caption positions in the control's client area

# <span id="page-76-0"></span>**method Button.Images (Handle as Variant)**

Sets at runtime the control's image list. The Handle should be a handle to an Image List Control.

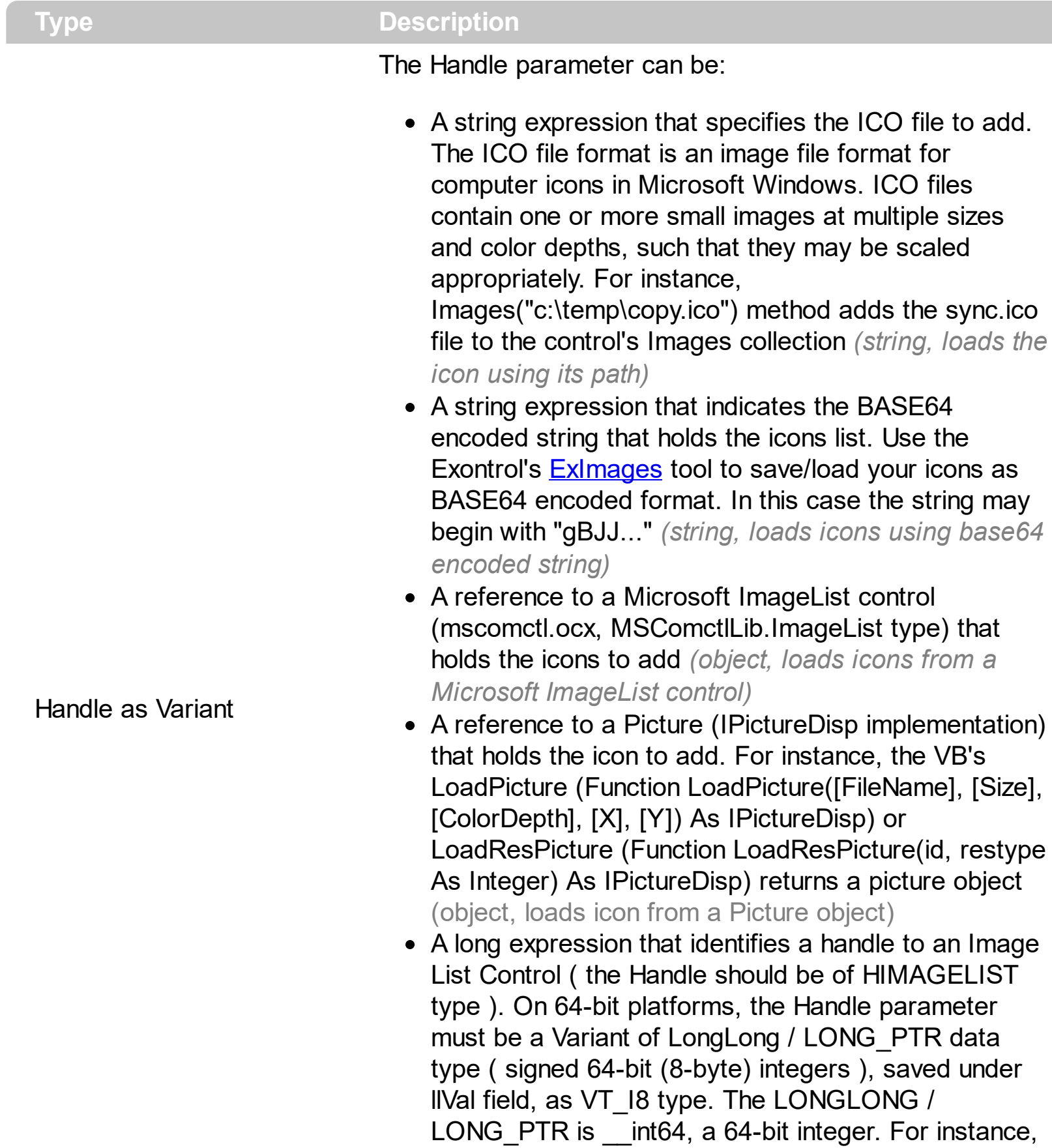

in C++ you can use as Images( COleVariant(

(LONG\_PTR)hImageList) ) or Images( COleVariant(

(LONGLONG)hImageList) ), where hImageList is of HIMAGELIST type. The GetSafeHandle() method of the CImageList gets the HIMAGELIST handle (long, loads icon from HIMAGELIST type)

Use the Images method to load a list of icons to the button. The *[ImageSize](#page-78-0)* property defines the size (width/height) of the icons within the control's Images collection. Use the [Image](#page-72-0) property to assign a picture/image to the button.

The following sample adds two icons to the control's images list and change the button's icon when user clicks the button:

```
Private Sub Button1_Click()
With Button1
  .BeginUpdate
    . Image = (. Image ) Mod 2 + 1.EndUpdate
End With
End Sub
Private Sub Form_Load()
With Button1
  .BeginUpdate
    .Mode = exPushLike
    .Images
"gBJJgBggAAwAAgACEKAD/hz/EMNh8TIRNGwAjEZAEXjAojJAjIgjIBAEijUlk8plUrlktl0vmExn
    .Images
"gBJJgBggAAwAAgACEKAD/hz/EMNh8TIRNGwAjEZAEXjAojJAjIgjIBAEijUlk8plUrlktl0vmExn
    .Image = 1.EndUpdate
End With
End Sub
```
## <span id="page-78-0"></span>**property Button.ImageSize as Long**

l

Retrieves or sets the size of icons the control displays.

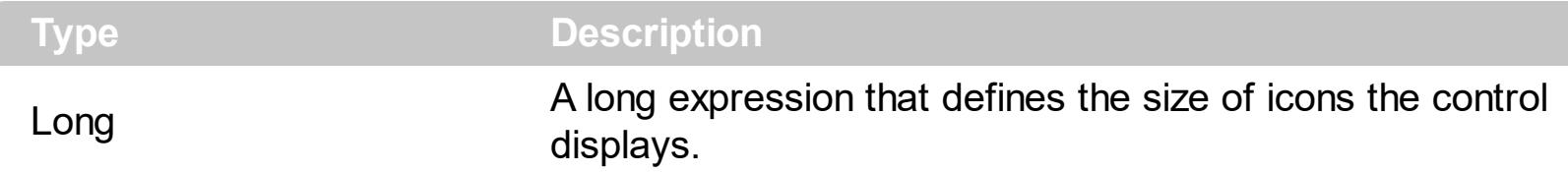

By default, the ImageSize property is 16 (pixels). The ImageSize property specifies the size of icons being loaded using the **[Images](#page-76-0)** method. The control's Images collection is cleared if the ImageSize property is changed, so it is recommended to set the ImageSize property before calling the Images method. The ImageSize property defines the size (width/height) of the icons within the control's Images collection. For instance, if the ICO file to load includes different types the one closest with the size specified by ImageSize property is loaded by Images method. The ImageSize property does NOT change the height for the control's font.

### <span id="page-79-0"></span>**property Button.ImageVAlignment as VAlignmentEnum**

Specifies the image's vertical alignment.

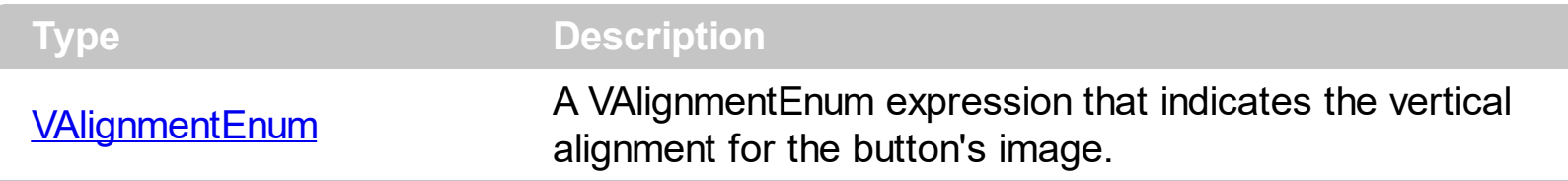

Use the **[Image](#page-72-0)** property to assign an image to the button. By default, the ImageVAlignment property is exMiddle. Use the ImageVAlignment property to change the vertical alignment for the button's image. Use the **[ImageAlignment](#page-75-0)** property to change the horizontal alignment for the image. Use the **[VFit,](#page-125-0) [HFit](#page-69-0), [IncClientSide](#page-80-0)** properties to adjust the control's client area and to organize the image and the caption positions in the control's client area

# <span id="page-80-0"></span>**property Button.IncClientState(State as StateEnum, Side as SideEnum) as Long**

Adjusts the control's client area for the specified side and state.

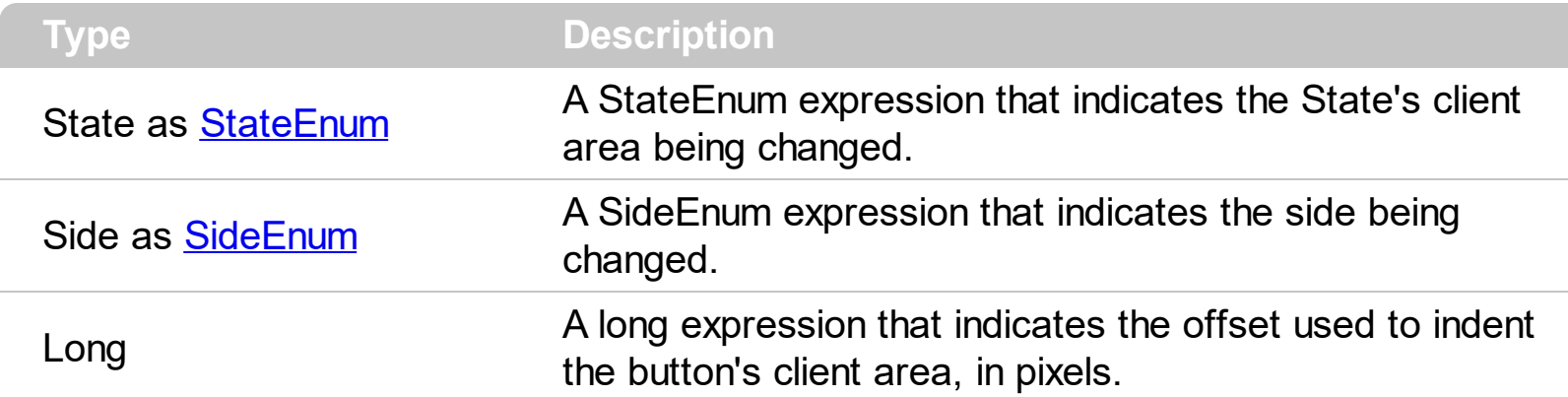

The [Caption](#page-48-0) and the *[Image](#page-72-0)* property are displayed on the button's client area. Each skin defines an area called client area. On the client area of the skin you can get displayed the 'Caption' string. The control's client area and the button's client area is different. The control's client area is determined by the control's window, since the button's client area is determined by the properties **[BorderWidth,](#page-47-0) BorderHeight**, and IncClientState. Use the IncClientState( exPushed ) property to indent the area where the Image and the Caption of the button are displayed. By default the IncClientState( exPushed, exLeftSide ) and IncClientState( exPushed, exLeftSide ) are 2. Set IncClientState( exPushed, exLeftSide ) and IncClientState( exPushed, exTopSide ) on 0 (zero) to avoid indenting the area where the Image and the Caption of the button are displayed. The **[Style](#page-101-0)** property changes the IncClientState property based on each style.

### <span id="page-81-0"></span>**property Button.Mode as ModeEnum**

Specifies the control's mode.

l

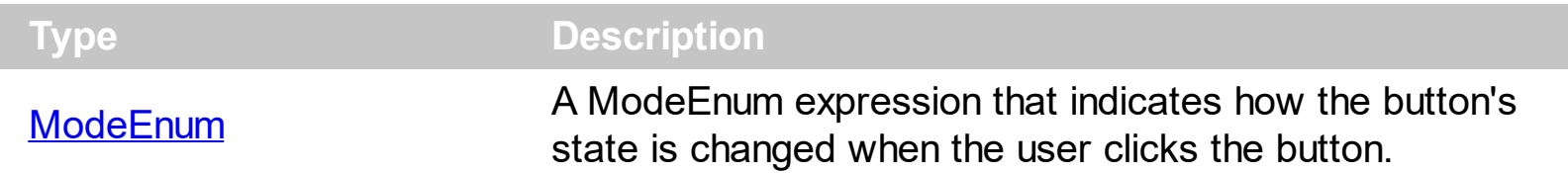

By default, the control's Mode property is exButton. The **[State](#page-100-0)** property is changed by the control depending on the control's Mode property. Use the **[Style](#page-101-0)** or **[Skin](#page-95-0)** property to change the visual appearance for the button. The control fires the [Click](#page-134-0) event when user clicks the button. The control fires also the Click event if the button has the focus, and the user releases the SPACE key. Use the KeyDown event to avoid firing the Click event when user presses the SPACE key like in the following sample:

```
Private Sub Button1_KeyDown(KeyCode As Integer, Shift As Integer)
  KeyCode = 0
End Sub
```
#### <span id="page-82-0"></span>**property Button.MouseIcon as IPictureDisp**

Sets or returns a value that determines a custom Icon to be displayed when the pointer moves over the control.

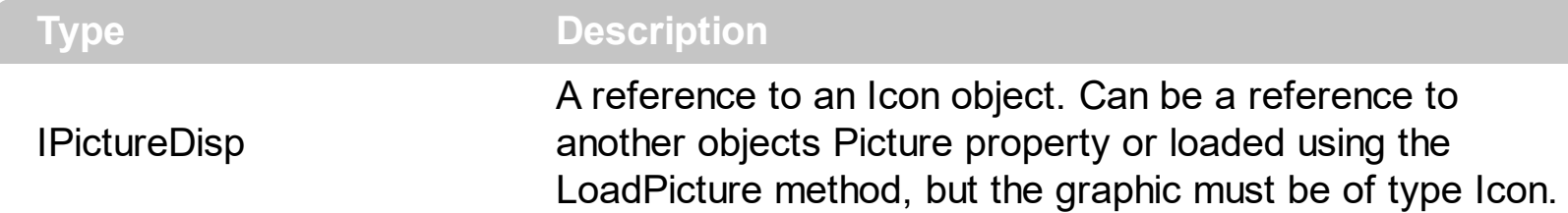

The MouseIcon property is ignored until the **[MousePointer](#page-83-0)** value is set to 99

The following VB sample shows how you can display a cursor using an ICO file (32x32)

```
With Button1
  .MouseIcon = LoadPicture(App.Path + "\cursor.ico")
  .MousePointer = 99
End With
```
### <span id="page-83-0"></span>**property Button.MousePointer as Long**

Sets or returns a value that determines the MousePointer to be displayed when the pointer moves over the control.

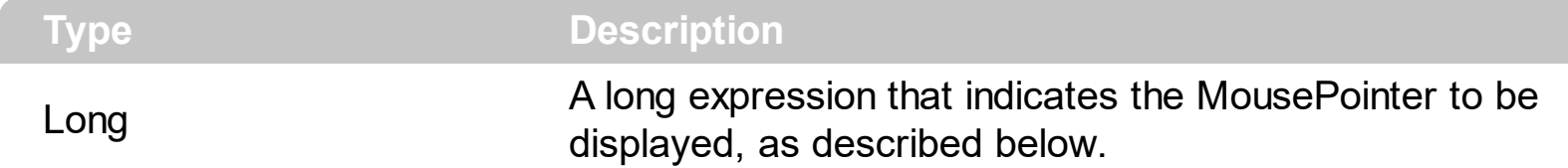

When MousePointer is set to exCustom, the control will use the icon that is set in the [MouseIcon](#page-82-0) property. The valid values for the MousePointer property are:

- exDefault Default MousePointer
- exArrow Arrow
- exCrossHair Crosshair
- exIBeam Ibeam
- exIconPointer Icon
- exSizePointer Size
- exSizeNESW Size Northeast / Southwest
- exSizeNW Size North / West
- exSizeNWSE Size Northwest / Southeast
- exSizeWE Size West / East
- exUpArrow Up arrow
- exHourglass Hourglass
- exNoDrop "No" symbol
- exArrowHourglass Arrow with hourglass
- exArrowQuestion Arrow with question mark
- exSizeAll Size all
- exPointer Hand

99 - exCustom Custom pointer, set in **Mouselcon** property

## <span id="page-84-0"></span>**property Button.Picture as IPictureDisp**

Retrieves or sets a graphic to be displayed in the control.

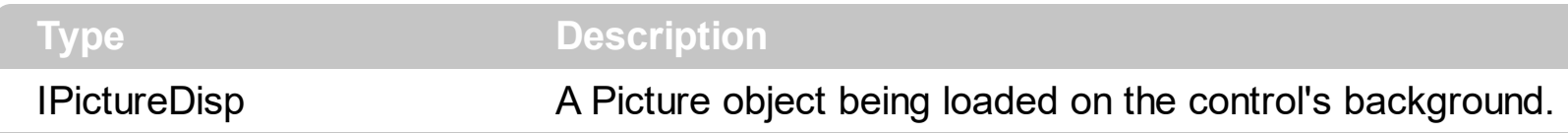

Use the **[BorderWidth](#page-47-0)** and **[BorderHeight](#page-46-0)** properties to specify the control's border. The Picture property doesn't affect the skin used unless it contains transparent areas. Use the [ForeColor](#page-66-0) property to change the control's foreground color. Use the **[Image](#page-72-0)** property to assign a new image to the button ( this is displayed on the button's skin not on the control's background ). Use the **[PictureDisplay](#page-86-0)** property to specify how the picture is layered on the control's background. Use the **[HTMLPicture](#page-70-0)** property to display custom size pictures anywhere in the button's caption, using the <img> tag.

As **[BackColor](#page-33-0)** property, the Picture property doesn't affect the opaque areas in the current skin. The following sample changes the control's picture on the background :

```
With Button1
.BorderHeight = 20
.BorderWidth = 20
.Picture = LoadPicture("C:\WINNT\Web\tips.gif")
.PictureDisplay = Tile
Dim s As String
S ="gBHJJGHA5MJAAEIe4AAAFh0OCERiQbigwEobAsXCAIjkcHYwDYQkAIi0iGAwHYlCA7HZQIp
s = s +"mm0lpYjEUogW2JJtCwVBpFIJQKhWYQdAKUwSAwCYGAqSw+DmBRrFYS4YH+AhNiSGYM
s = s +"SWBzh4CQMEIQyxSiYAMOILwfBMDSDEAt/DXB0ilFYJAQoXwlBIFqBIZYqhWDGHkAgM4tRal
s = s +"YdoNwVAtECHQZ4kxUDrGeAIHwTRaiMB0AsJIxQVguDeCoWQ9B3i/BYJALA1B/gGBwIgeAD
```

```
"cBAAQNQ2BBAeIcFAjgLC+EoAAO4mRzA+DGIsVIAgMBwBABNAJAwAAB1BGBBAOgkAIgC
```

```
.Caption = "&Help;"
  .Image = s
  .VFit = 6End With
```
Please notice that the only the control's background is affected. Use the **[Skin](#page-95-0)** property to change the button's skin.

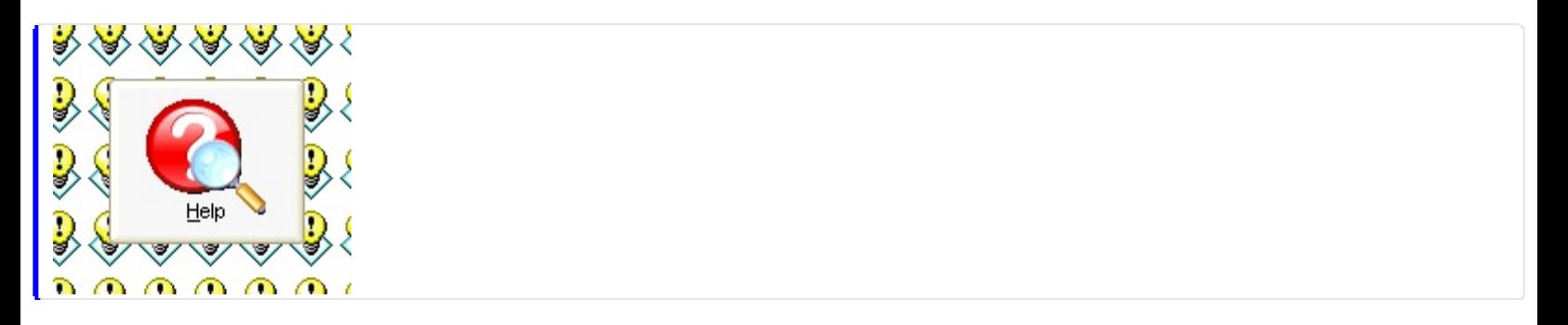

## <span id="page-86-0"></span>**property Button.PictureDisplay as PictureDisplayEnum**

Retrieves or sets a value that indicates the way how the graphic is displayed on the control's background

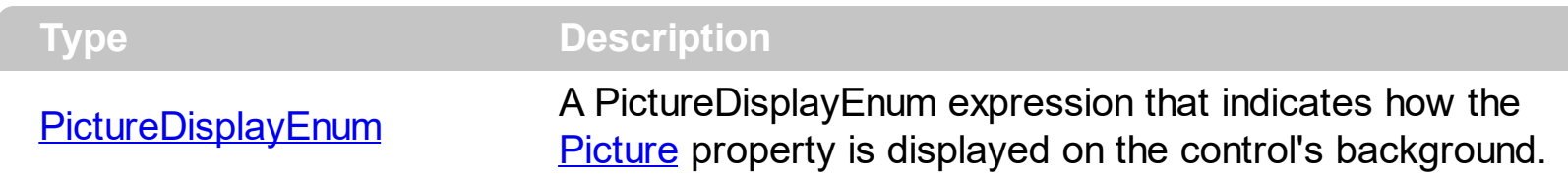

Use the **[Picture](#page-84-0)** property to assign a picture on the control's background. Use the PictureDisplay property to arrange the Picture on the control's background. Use the [Image](#page-72-0) property to assign an image/picture to the button. Use the **[Style](#page-101-0), [Skin](#page-95-0)** property to specify the button's visual appearance.

## **method Button.Refresh ()**

Refreshes the control.

**Type Description**

Use the Refresh method to refresh the control, if required. Use the **[BeginUpdate](#page-44-0)** and [EndUpdate](#page-54-0) methods to maintain performance while multiple changes need to be applied to the control.

# **property Button.RenderType as Long**

Specifies the way colored EBN objects are displayed on the component.

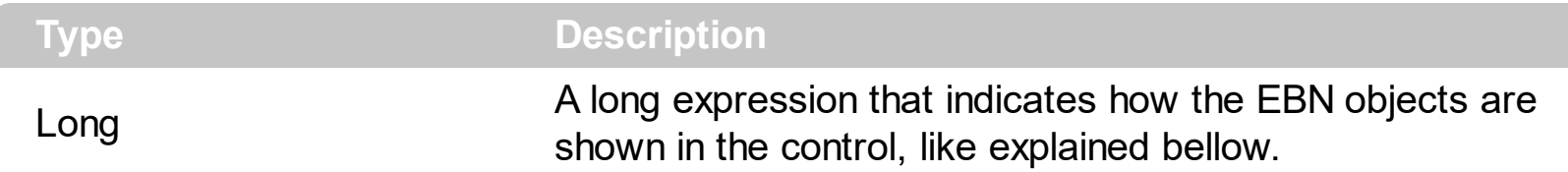

By default, the RenderType property is 0, which indicates an A-color scheme. The RenderType property can be used to change the colors for the entire control, for parts of the controls that uses EBN objects. The RenderType property is not applied to the currently XP-theme if using.

The RenderType property is applied to all parts that displays an EBN object. The properties of color type may support the EBN object if the property's description includes "*A color expression that indicates the cell's background color. The last 7 bits in the high significant byte of the color to indicates the identifier of the skin being used. In other words, a property that supports EBN objects should be of format 0xIDRRGGBB, where the ID is the identifier of the EBN to be applied, while the BBGGRR is the (Red,Green,Blue, RGB-Color) color to be applied on the selected EBN. For instance, the 0x1000000 indicates displaying the EBN as it is, with no color applied, while the 0x1FF0000, applies the Blue color ( RGB(0x0,0x0,0xFF), RGB(0,0,255) on the EBN with the identifier 1. You can use the [EBNColor](https://exontrol.com/skintut.jsp#colors) tool to visualize applying EBN colors.*

Click here  $\blacksquare$  to watch a movie on how you can change the colors to be applied on EBN objects.

In the following screen shot the following objects displays the current EBN with a different color:

- "A" in Red ( RGB(255,0,0 ), for instance the bar's property exBarColor is 0x10000FF
- "B" in Green ( RGB(0,255,0 ), for instance the bar's property exBarColor is 0x100FF00
- "C" in Blue ( RGB(0,0,255 ), for instance the bar's property exBarColor is 0x1FF0000
- "Default", no color is specified, for instance the bar's property exBarColor is 0x1000000

The RenderType property could be one of the following:

*-3, no color is applied*. For instance, the BackColorHeader = &H1FF0000 is displayed as would be .BackColorHeader = &H1000000, so the 0xFF0000 color ( Blue color ) is ignored. You can use this option to allow the control displays the EBN colors or not.

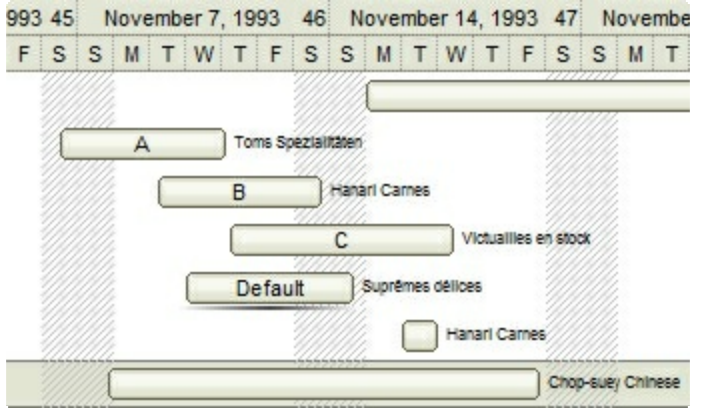

*-2, OR-color scheme*. The color to be applied on the part of the control is a OR bit combination between the original EBN color and the specified color. For instance, the BackColorHeader = &H1FF0000, applies the OR bit for the entire Blue channel, or in other words, it applies a less Blue to the part of the control. This option should be used with solid colors (RGB(255,0,0), RGB(0,255,0), RGB(0,0,255), RGB(255,255,0), RGB(255,0,255), RGB(0,255,255), RGB(127,0,0), RGB(0,127,0), ... )

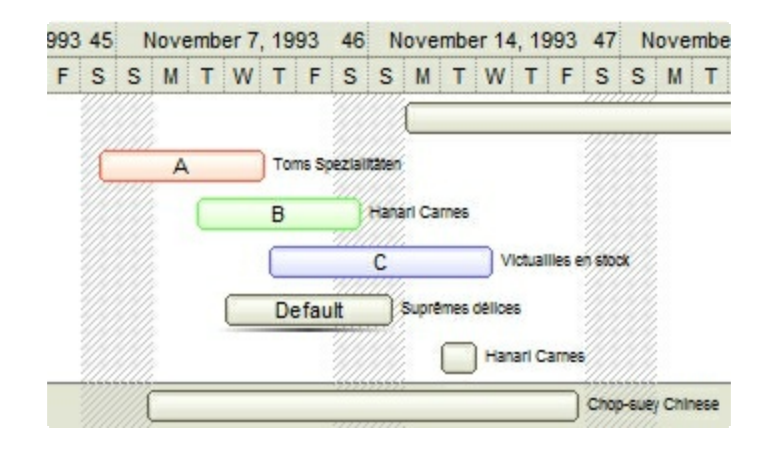

*-1, AND-color scheme*, The color to be applied on the part of the control is an AND bit combination between the original EBN color and the specified color. For instance, the BackColorHeader = &H1FF0000, applies the AND bit for the entire Blue channel, or in other words, it applies a more Blue to the part of the control. This option should be used with solid colors (RGB(255,0,0), RGB(0,255,0), RGB(0,0,255), RGB(255,255,0), RGB(255,0,255), RGB(0,255,255), RGB(127,0,0), RGB(0,127,0), ... )

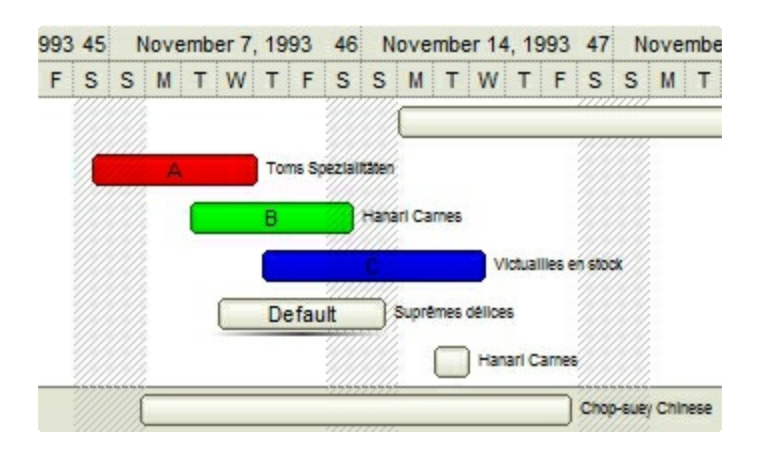

*0, default*, the specified color is applied to the EBN. For instance, the

BackColorHeader = &H1FF0000, applies a Blue color to the object. This option could be used to specify any color for the part of the components, that support EBN objects, not only solid colors.

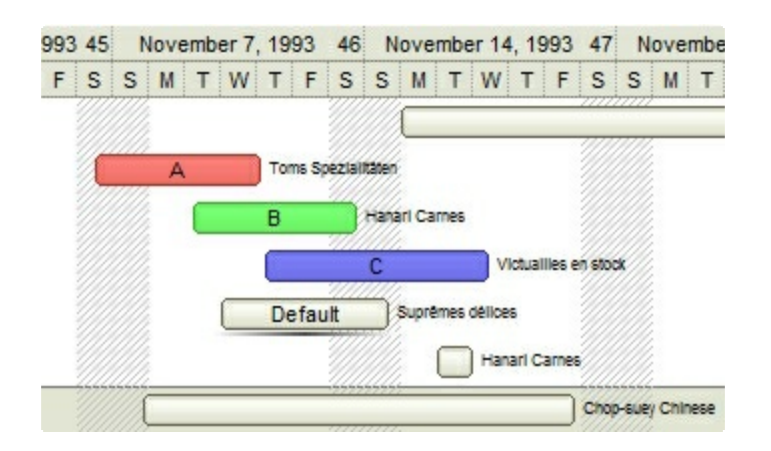

**0xAABBGGRR**, where the AA a value between 0 to 255, which indicates the transparency, and RR, GG, BB the red, green and blue values. This option applies the same color to all parts that displays EBN objects, whit ignoring any specified color in the color property. For instance, the RenderType on 0x4000FFFF, indicates a 25% Yellow on EBN objects. The 0x40, or 64 in decimal, is a 25 % from in a 256 interal, and the 0x00FFFF, indicates the Yellow ( RGB(255,255,0) ). The same could be if the RenderType is 0x40000000 + vbYellow, or &H40000000 + RGB(255, 255, 0), and so, the RenderType could be the 0xAA000000 + Color, where the Color is the RGB format of the color.

*The following picture shows the control with the RenderType property on 0x4000FFFF (25% Yellow, 0x40 or 64 in decimal is 25% from 256 ):*

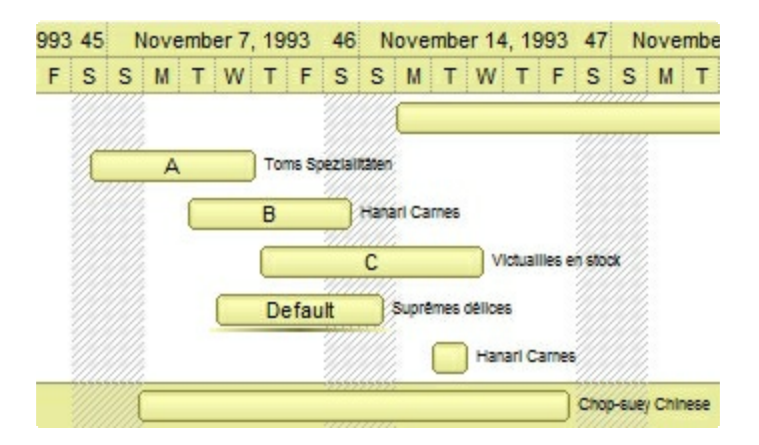

*The following picture shows the control with the RenderType property on 0x8000FFFF (50% Yellow, 0x80 or 128 in decimal is 50% from 256 ):*

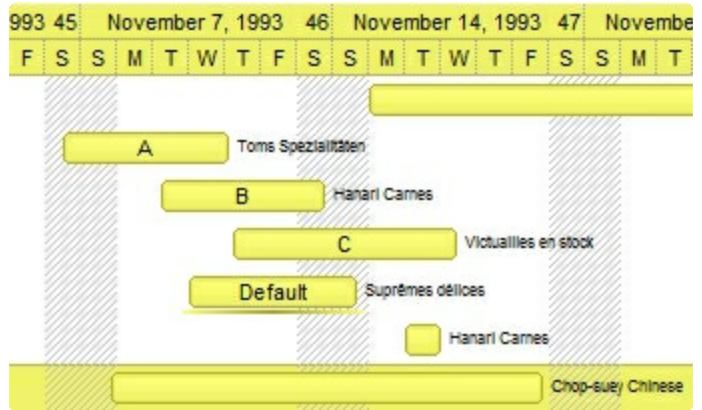

*The following picture shows the control with the RenderType property on 0xC000FFFF (75% Yellow, 0xC0 or 192 in decimal is 75% from 256 ):*

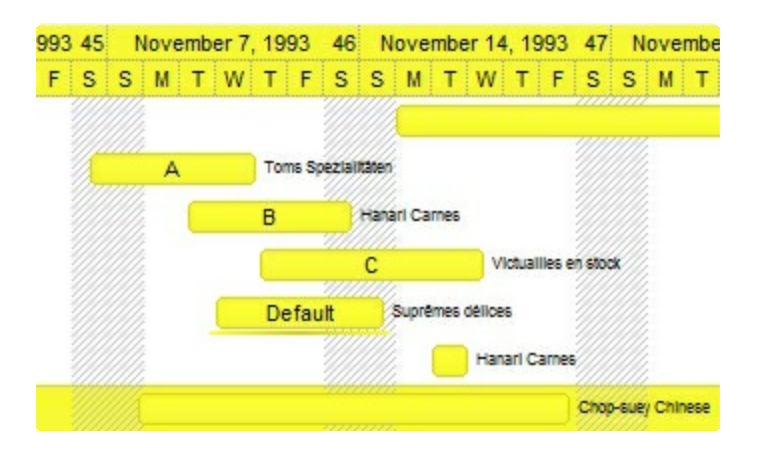

*The following picture shows the control with the RenderType property on 0xFF00FFFF (100% Yellow, 0xFF or 255 in decimal is 100% from 255 ):*

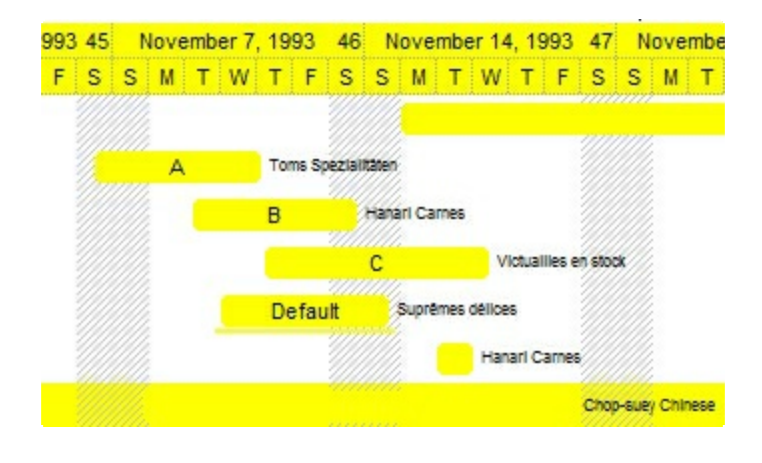

### **method Button.ReplaceIcon ([Icon as Variant], [Index as Variant])**

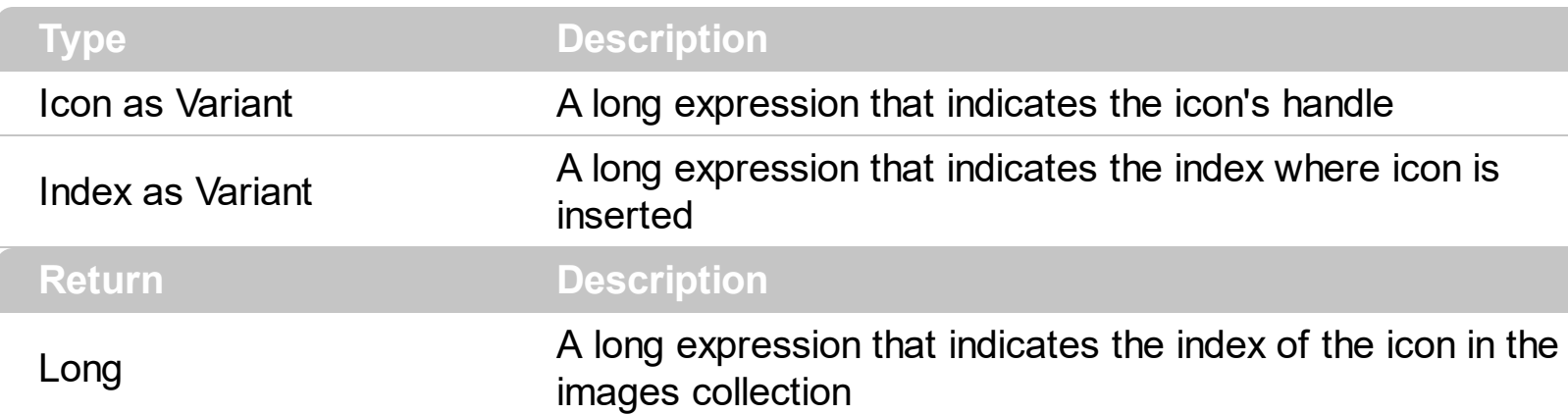

Adds a new icon, replaces an icon or clears the control's image list.

Use the ReplaceIcon property to add, remove or replace an icon in the control's images collection. Also, the ReplaceIcon property can clear the images collection. Use the [Images](#page-76-0) method to attach an image list to the control.

The following sample shows how to add a new icon to control's images list:

i = Button1.ReplaceIcon( LoadPicture("d:\icons\help.ico").Handle), in this case the i specifies the index where the icon was added

The following sample shows how to replace an icon into control's images list::

i = Button1.ReplaceIcon( LoadPicture("d:\icons\help.ico").Handle, 0), in this case the i is zero, because the first icon was replaced.

The following sample shows how to remove an icon from control's images list:

Button1. ReplaceIcon 0, i, in this case the i must be the index of the icon that follows to be removed

The following sample shows how to clear the control's icons collection:

Button1.ReplaceIcon 0, -1

### **property Button.Rotate as HTMLRotateEnum**

Rotates the HTML caption.

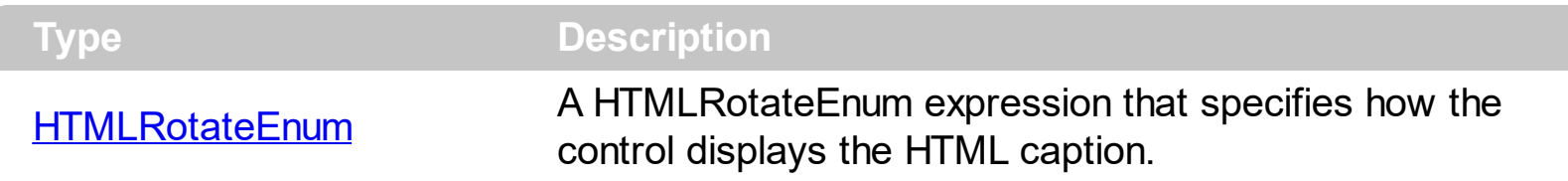

By default, the Rotate property is exHTMLHorizontal, which indicates that the text is displayed horizontally. The Rotate property rotates or displays in mirror the HTML caption. The Rotate property can be one of the following:

- **exHTMLHorizontal**, displays horizontally the caption **L**
- **exHTMLHorizontal + exHTMLMirror**, displays horizontally the caption, in the mirror

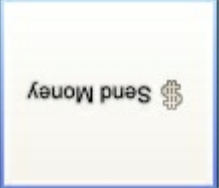

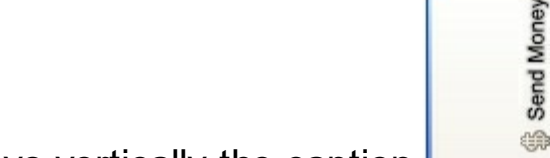

**exHTMLVertical**, displays vertically the caption L **exHTMLVertical + exHTMLMirror**, displays vertically the caption, in the mirror

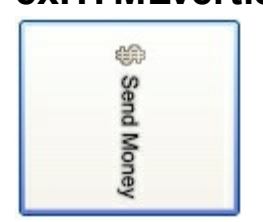

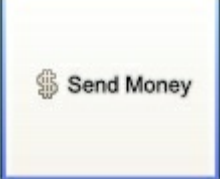

### **property Button.ShowFocusRect as Boolean**

Sets or returns a value that determines whether or not the focus rectangle should be shown.

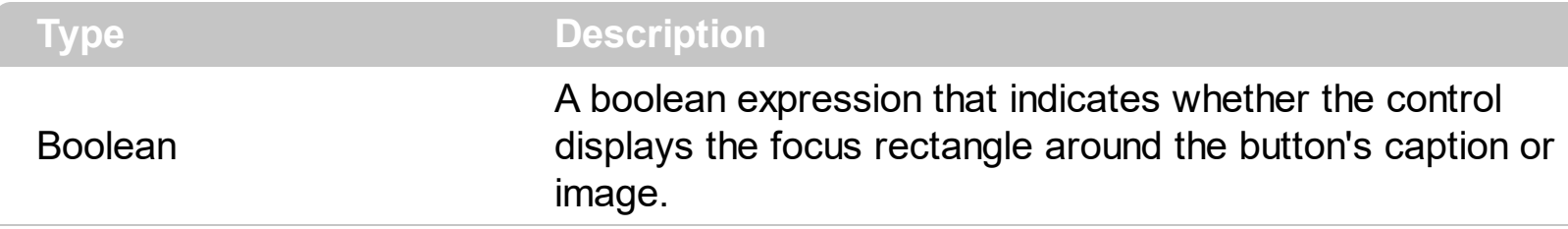

By default, the ShowFocusRect property is False. Use the [UseFocusSkin](#page-119-0) and [FocusSkin](#page-61-0) properties to assign a new visual appearance to your button when it has the focus. The following screen shot shows how the thin focused rectangle looks like:

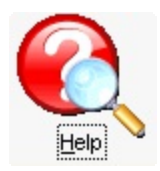

#### <span id="page-95-0"></span>**method Button.Skin (State as StateEnum, File as String)**

Specifies the skin file to display the specified state.

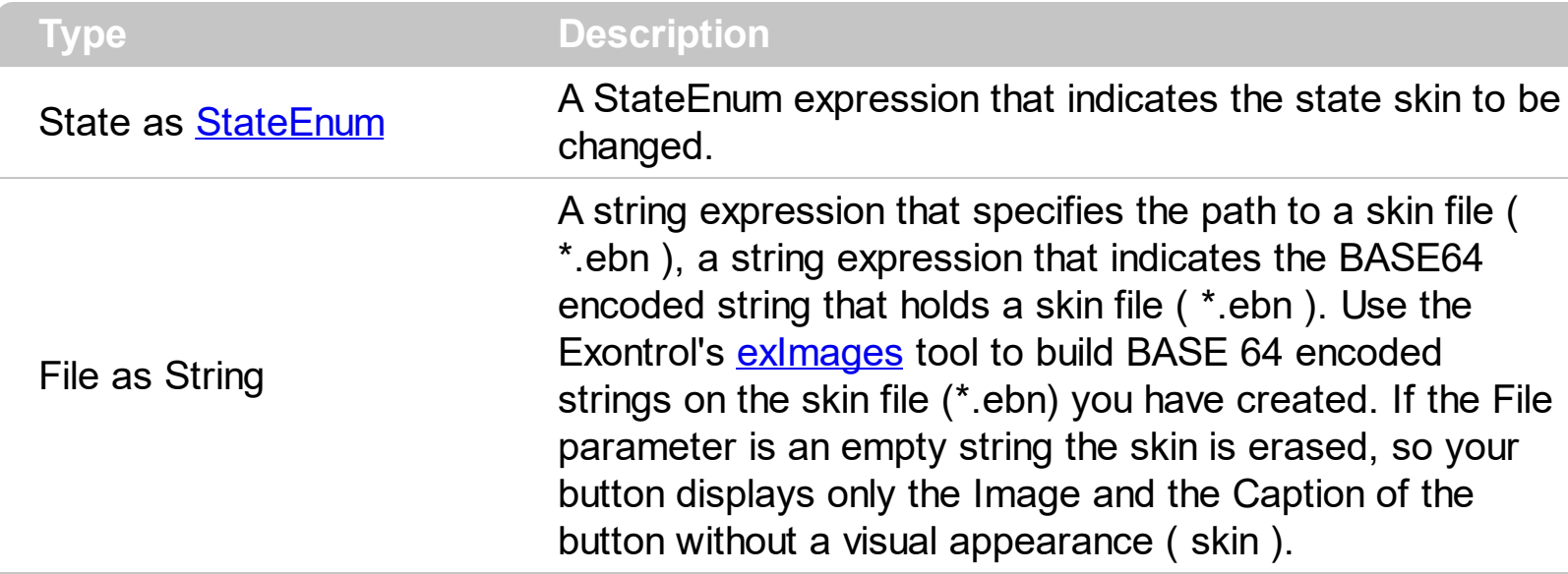

The button provides multiple states like: normal, pushed, hot, disabled, custom, focused and so on. Each state has an associated skin that's displayed when certain state occurs. The [UseTransparency](#page-121-0) property specifies whether the control supports transparency. The transparent regions in the control's skin indicates the transparency of the button. Use the Exontrol's exButton **[Builder](#page-127-0)** to create new skins for your button. Use the **[ForeColorState](#page-67-0)** property to assign a different foreground color for certain state. Use the [UseFocusSkin](#page-119-0) and [FocusSkin](#page-61-0) properties to change the button's visual appearance when the control has the focus. Use the [SkinV](#page-97-0) method to load EBNs from resources.

Please be aware that **[Style](#page-101-0)** property changes the following properties, based on the style chosen:

- **[AllowHotState](#page-29-0)** property
- [UseFocusSkin](#page-119-0) property
- Skin
- [FocusSkin](#page-61-0)

The following sample displays only the [exPressed](#page-21-0) skin when the user clicks the button:

```
With Button1
  .Caption = "&Help"
  .Style = exXPBlue
  .AllowHotState = False
  .UseFocusSkin = False
  .Skin exNormal, ""
End With
```
We would recommend taking a look over the following articles:

- How to [build](#page-162-0) my own skin file?
- How do I assign a skin file to my [button?](#page-169-0)

### <span id="page-97-0"></span>**method Button.SkinV (State as StateEnum, Skin as Variant)**

Specifies the skin file to display the specified state.

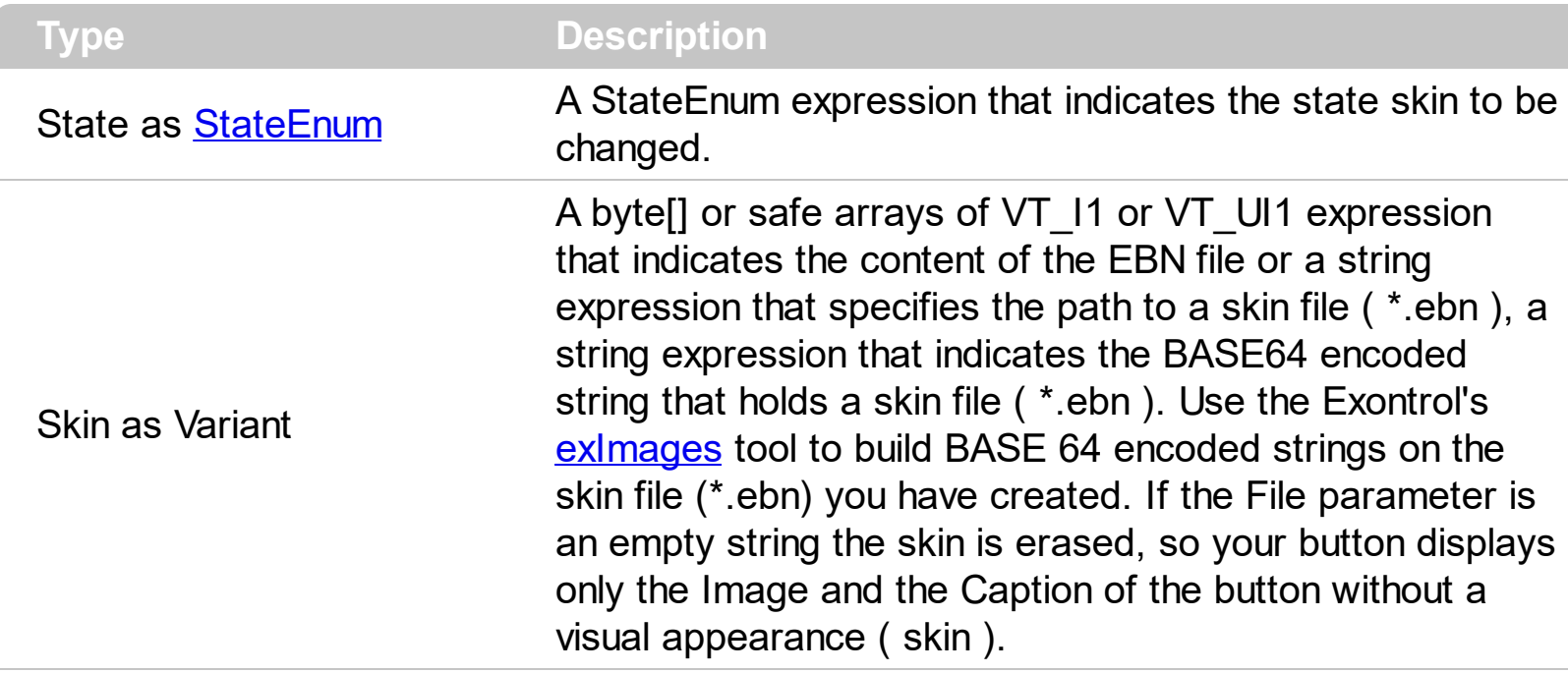

The [Skin](#page-95-0)V is similar with **Skin** method, excepts that it can loads the EBN files from safe arrays or in other words from resources. The button provides multiple states like: normal, pushed, hot, disabled, custom, focused and so on. Each state has an associated skin that's displayed when certain state occurs. The [UseTransparency](#page-121-0) property specifies whether the control supports transparency. The transparent regions in the control's skin indicates the transparency of the button.

There are several options to provide EBN files in your project as follows:

(**path**) The path to the EBN file. This option is useful when your application installs files on the client's machine so you can provide the path to EBN files.

```
With Button1
  .SkinV exNormal, "C:\Program Files\Exontrol\EBN\vistasel.ebn"
End With
```
(**string**) The BASE64 encoded string that holds the EBN file. This option is useful if you provide EBN objects in the control's Template page or in code. The Exontrol's [exImages](https://exontrol.com/eximages.jsp) tool generates BASE64 encoded strings from EBN files.

```
With Button1
Dim s As String
unistic College<br>s =<br>"gBFLBCJwBAEHhEJAEGg4BHQDg6AADACAxRDAMgBQKAAzQFAYahyGCGAA
"gBFLBCJwBAEHhEJAEGg4BHQDg6AADACAxRDAMgBQKAAzQFAYahyGCGAA
```

```
s = s +
```
"SiOKRKEaFYkmiWYwmuIRliOLhBDcKZ6gSl4qDqCokimahqiaJYqk2SYwmyJwc

.SkinV exNormal, s End With

In order to generate the BASE64 encoded string from your EBN file do the following:

- Run the eXImages tool
- Run the Windows Explorer and select or locate the EBN file. Press the CTRL + C or drop the EBN file in the middle panel ( Drag here files such of .bmp, .gif, .ebn, ... )
- The clipboard contains the generated BASE64 string, or you can copy it from the right panel of the eXImages tool. Generally, the string is long, so you can use the s definition to insert it to your code.
- (**array**) A byte[] or safe arrays of VT\_I1 or VT\_UI1 expression that indicates the content of the EBN file. This option is useful if you want to provide the EBN files in the project resources. The idea is that you have to provide a safe array of bytes to the Skin parameter of the SkinV method. For instance, the VB6 provides the LoadResData function, the VB/NET or C# provides an internal class Resources where all items in the resources can be accessed through public properties.

```
VB6
```

```
With Button1
  .SkinV exNormal, LoadResData(101, "CUSTOM")
End With
```
In order to insert the EBN file to the project resources do the following:

- Click the VB Resource Editor button in the toolbox.
- Once the VB Resource Editor tool is opened, click the Add Custom Resource ... button in the toolbox
- Locate, Select the EBN file in the opened file/folder dialog, and press Open button
- The "CUSTOM"\101 item should be inserted in the resource file.
- Click the Save button, so the RES file is being associated with your project.

#### *VB/NET*

With Exbutton1 .SkinV(exNormal, **WindowsApplication1.My.Resources.vistasel**) End With

In order to insert the EBN file to the project resources do the following:

- Select the Project\Properties... from the VS menu
- Click the Resources page
- Click the Add Resource and then Add Existing File...
- Locate, Select the EBN file in the opened file/folder dialog, and press Open button
- The vistasel item is being generated and so it can be accessed in code using: WindowsApplication1.My.Resources.vistasel

#### *C#*

#### exbutton1.SkinV(exNormal,

#### **WindowsApplication1.Properties.Resources.vistasel**);

In order to insert the EBN file to the project resources do the following:

- Select the Project\Properties... from the VS menu
- Click the Resources page
- Click the Add Resource and then Add Existing File...
- Locate, Select the EBN file in the opened file/folder dialog, and press Open button
- The vistasel item is being generated and so it can be accessed in code using: WindowsApplication1.Properties.Resources.vistasel

### <span id="page-100-0"></span>**property Button.State as StateEnum**

Specifies the control's state.

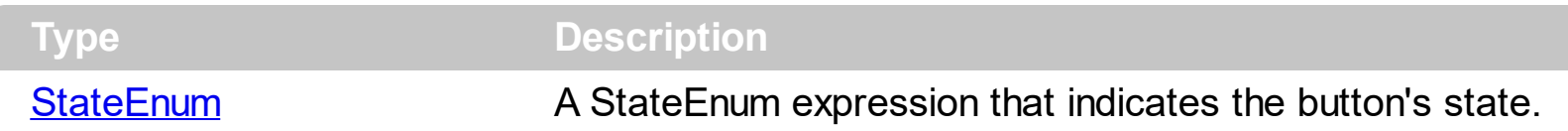

Use the State property to specify the button's state. Use the [Mode](#page-81-0) property to change the button's way to handle the State property. For instance, if the Mode property is exCustom you can control what state being displayed when user clicks the button. The control fires [Click](#page-134-0) event when user clicks a button. The control fires the **[StateChange](#page-158-0)** event when the State property is changed. Use the **[Enabled](#page-53-0)** property to disable the button. Use the [Caption](#page-48-0) property to assign a caption to your button. Use the **[Image](#page-72-0)** property to assign an image to your button.

## <span id="page-101-0"></span>**property Button.Style as StyleEnum**

Sets or returns a value that determines how the button will be drawn.

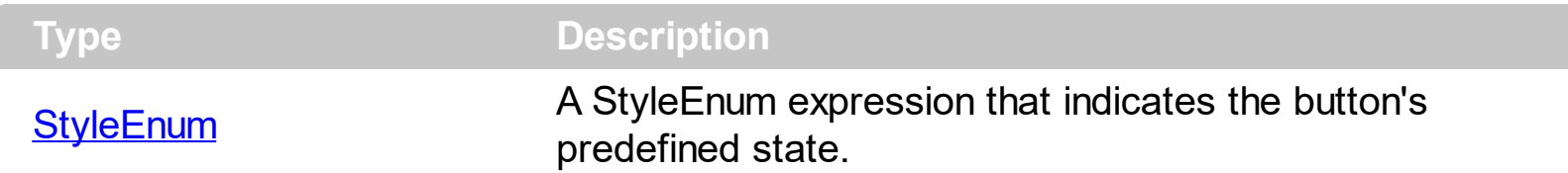

By default, the Style property is exDefault. Use the Style property to change the button's visual appearance to a predefined value. Use the **[Skin](#page-95-0), [FocusSkin](#page-61-0)** methods to change the button's visual appearance for a certain state. Use the [UseTransparency](#page-121-0) property to specify round corners for the button, as defined by EBN object being displayed. Use the [BackColor](#page-33-0) property to specify the control's background color.

Please be aware that **[Style](#page-101-0)** property changes the following properties, based on the style chosen:

- **[AllowHotState](#page-29-0)** property
- [UseFocusSkin](#page-119-0) property
- Skin
- [FocusSkin](#page-61-0)

We would recommend checking the following articles:

- How to [build](#page-162-0) my own skin file?
- How do I assign a skin file to my [button?](#page-169-0)

Also, you can view the following items:

- E Create a complex EBN file in 1 minute.
- $\Box$  Using the Exontrol's ExProperties List to browse EBN objects.

# <span id="page-102-0"></span>**property Button.Template as String**

Specifies the control's template.

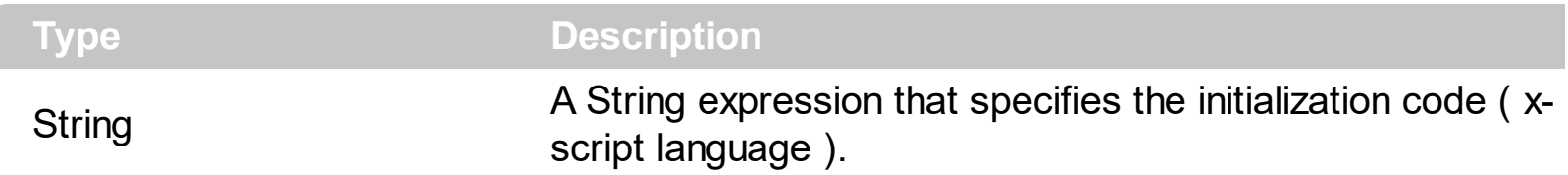

The control's template uses the X-Script language to initialize the control's content. Use the Template property page of the control to update the control's Template property. Use the Template property to execute code by passing instructions as a string ( template string ). Use the **[ExecuteTemplate](#page-58-0)** property to execute a template script and gets the result.

Most of our UI components provide a Template page that's accessible in design mode. No matter what programming language you are using, you can have a quick view of the component's features using the WYSWYG Template editor.

- Place the control to your form or dialog.
- Locate the Properties item, in the control's context menu, in design mode. If your environment doesn't provide a Properties item in the control's context menu, please try to locate in the Properties browser.
- Click it, and locate the Template page.
- Click the Help button. In the left side, you will see the component, in the right side, you will see a x-script code that calls methods and properties of the control.

The control's Template page helps user to initialize the control's look and feel in design mode, using the x-script language that's easy and powerful. The Template page displays the control on the left side of the page. On the right side of the Template page, a simple editor is displayed where user writes the initialization code. The control's look and feel is automatically updated as soon as the user types new instructions. The Template script is saved to the container persistence ( when Apply button is pressed ), and it is executed when the control is initialized at runtime. Any component that provides a WYSWYG Template page, provides a Template property. The Template property executes code from a string ( template string ).

The Template script is composed by lines of instructions. Instructions are separated by "\n\r" ( newline ) characters.

An instruction can be one of the following:

- **Dim** list of variables *Declares the variables. Multiple variables are separated by commas. ( Sample: Dim h, h1, h2 )*
- variable **=** property( list of arguments ) *Assigns the result of the property to a variable. The "variable" is the name of a declared variable. The "property" is the property name*

*of the object in the context. The "list or arguments" may include variables or values separated by commas. ( Sample: h = InsertItem(0,"New Child") )*

- property**(** list of arguments **)** = value *Changes the property. The value can be a variable, a string, a number, a boolean value or a RGB value.*
- method**(** list of arguments **)** *Invokes the method. The "list or arguments" may include variables or values separated by commas.*
- **{** *Beginning the object's context. The properties or methods called between { and } are related to the last object returned by the property prior to { declaration.*
- **}** *Ending the object's context*
- object**.** property( list of arguments )**.**property( list of arguments ).... *The .(dot) character splits the object from its property. For instance, the Columns.Add("Column1").HeaderBackColor = RGB(255,0,0), adds a new column and changes the column's header back color.*

The Template supports the following general functions:

- **RGB(**R,G,B**)** *property retrieves an RGB value, where the R, G, B are byte values that indicates the R G B values for the color being specified. For instance, the following code changes the control's background color to red: BackColor = RGB(255,0,0)*
- **CreateObject(**progID**)** *property creates and retrieves a single uninitialized object of the class associated with a specified program identifier*

The following sample initializes the control's image and caption at design mode, using the Template page:

```
' Specifies the control's caption
Caption = "Exontrol's exButton component is our answer to your GUI needs"
WordWrap = True
' https://www.exontrol.com/sg.jsp?content=support/faq#eximages
Image =
"gBHJJGHA5MIwAEIe4AAAFhwbiAliQwig7ixFjBQjRbjhljxwkB7kSFkiQkyblCllSwli7lzFmDQm1
```
The button's visual appearance in this case will be:

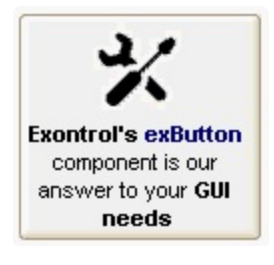

### **property Button.TemplateDef as Variant**

Defines inside variables for the next Template/ExecuteTemplate call.

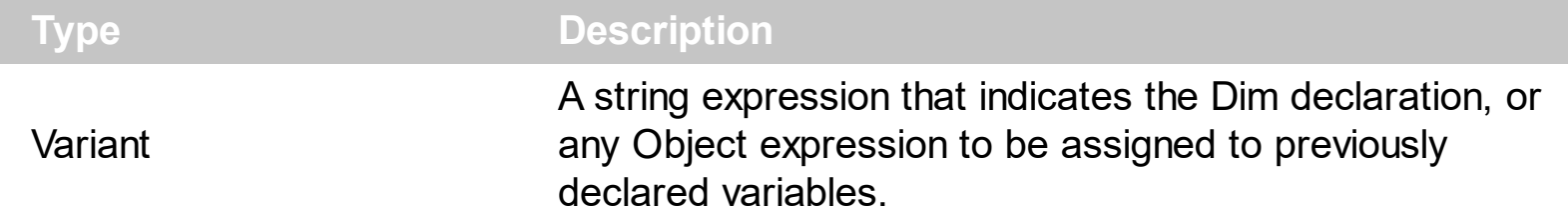

The TemplateDef property has been added to allow programming languages such as dBASE Plus to set control's properties with multiple parameters. It is known that programming languages such as **dBASE Plus or XBasic from AlphaFive**, does not support setting a property with multiple parameters. In other words, these programming languages does not support something like *Property(Parameters) = Value*, so our controls provide an alternative using the TemplateDef method. The first call of the TemplateDef should be a declaration such as "Dim a,b" which means the next 2 calls of the TemplateDef defines the variables a and b. The next call should be [Template](#page-102-0) or [ExecuteTemplate](#page-58-0) property which can use the variable a and b being defined previously.

So, calling the TemplateDef property should be as follows:

```
with (Control)
  TemplateDef = [Dim var_Column]
  TemplateDef = var_Column
  Template = [var_Ccolumn.Def(4) = 255]endwith
```
This sample allocates a variable var Column, assigns the value to the variable ( the second call of the TemplateDef ), and the Template call uses the var\_Column variable ( as an object ), to call its Def property with the parameter 4.

Let's say we need to define the background color for a specified column, so we need to call the Def(exCellBackColor) property of the column, to define the color for all cells in the column.

The following **VB6** sample shows setting the Def property such as:

```
With Control
  .Columns.Add("Column 1").Def(exCellBackColor) = 255
  .Columns.Add "Column 2"
  .Items.AddItem 0
  .Items.AddItem 1
```
.Items.AddItem 2 End With

In **dBASE Plus**, calling the Def(4) has no effect, instead using the TemplateDef helps you to use properly the Def property as follows:

local Control,var\_Column

```
Control = form.Activex1.nativeObject
// Control.Columns.Add("Column 1").Def(4) = 255
var_Column = Control.Columns.Add("Column 1")
with (Control)
  TemplateDef = [Dim var_Column]
  TemplateDef = var_Column
  Template = [var_Column.Def(4) = 255]
endwith
Control.Columns.Add("Column 2")
Control.Items.AddItem(0)
Control.Items.AddItem(1)
Control.Items.AddItem(2)
```
The equivalent sample for **XBasic in A5**, is as follows:

```
Dim Control as P
Dim var_Column as P
Control = topparent:CONTROL_ACTIVEX1.activex
' Control.Columns.Add("Column 1").Def(4) = 255
var_Column = Control.Columns.Add("Column 1")
Control.TemplateDef = "Dim var_Column"
Control.TemplateDef = var_Column
Control.Template = "var_Column.Def(4) = 255"
Control.Columns.Add("Column 2")
Control.Items.AddItem(0)
Control.Items.AddItem(1)
Control.Items.AddItem(2)
```
The samples just call the Column. Def(4) = Value, using the TemplateDef. The first call of TemplateDef property is "Dim var\_Column", which indicates that the next call of the TemplateDef will defines the value of the variable var\_Column, in other words, it defines the object var Column. The last call of the Template property uses the var Column member to use the x-script and so to set the Def property so a new color is being assigned to the column.

The [Template](#page-102-0)Def, Template and [ExecuteTemplate](#page-58-0) support x-script language (Template script of the Exontrols ), like explained bellow:

The Template or x-script is composed by lines of instructions. Instructions are separated by "\n\r" ( newline characters ) or ";" character. The ; character may be available only for newer versions of the components.

An x-script instruction/line can be one of the following:

- **Dim** list of variables *Declares the variables. Multiple variables are separated by commas. ( Sample: Dim h, h1, h2 )*
- variable **=** property( list of arguments ) *Assigns the result of the property to a variable. The "variable" is the name of a declared variable. The "property" is the property name of the object in the context. The "list or arguments" may include variables or values separated by commas. ( Sample: h = InsertItem(0,"New Child") )*
- property**(** list of arguments **)** = value *Changes the property. The value can be a variable, a string, a number, a boolean value or a RGB value.*
- method**(** list of arguments **)** *Invokes the method. The "list or arguments" may include variables or values separated by commas.*
- **{** *Beginning the object's context. The properties or methods called between { and } are related to the last object returned by the property prior to { declaration.*
- **}** *Ending the object's context*
- object**.** property( list of arguments )**.**property( list of arguments ).... *The .(dot) character splits the object from its property. For instance, the Columns.Add("Column1").HeaderBackColor = RGB(255,0,0), adds a new column and changes the column's header back color.*

The x-script may uses constant expressions as follow:

- *boolean* expression with possible values as *True* or *False*
- *numeric* expression may starts with 0x which indicates a hexa decimal representation, else it should starts with digit, or +/- followed by a digit, and . is the decimal separator. *Sample: 13 indicates the integer 13, or 12.45 indicates the double expression 12,45*
- *date* expression is delimited by **#** character in the format #mm/dd/yyyy hh:mm:ss#. *Sample: #31/12/1971# indicates the December 31, 1971*
- *string* expression is delimited by **"** or **`** characters. If using the ` character, please

make sure that it is different than ' which allows adding comments inline. *Sample: "text" indicates the string text.*

Also , the template or x-script code may support general functions as follows:

- **Me** *property indicates the original object.*
- **RGB(**R,G,B**)** *property retrieves an RGB value, where the R, G, B are byte values that indicates the R G B values for the color being specified. For instance, the following code changes the control's background color to red: BackColor = RGB(255,0,0)*
- **LoadPicture(**file**)** *property loads a picture from a file or from BASE64 encoded strings, and returns a Picture object required by the picture properties.*
- **CreateObject(**progID**)** *property creates and retrieves a single uninitialized object of the class associated with a specified program identifier.*
#### **method Button.TemplatePut (NewVal as Variant)**

Defines inside variables for the next Template/ExecuteTemplate call.

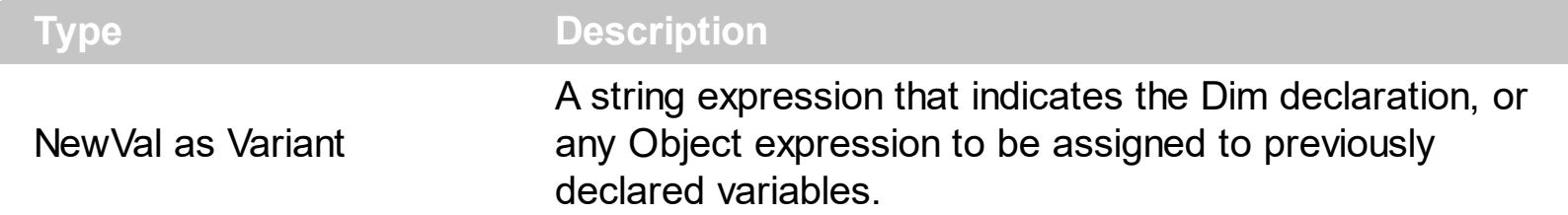

The TemplatePut method / [TemplateDef](#page-104-0) property has been added to allow programming languages such as dBASE Plus to set control's properties with multiple parameters. It is known that programming languages such as **dBASE Plus or XBasic from AlphaFive**, does not support setting a property with multiple parameters. In other words, these programming languages does not support something like *Property(Parameters) = Value*, so our controls provide an alternative using the TemplateDef / TemplatePut method. The first call of the TemplateDef should be a declaration such as "Dim a,b" which means the next 2 calls of the [Template](#page-102-0)Def defines the variables a and b. The next call should be Template or **[ExecuteTemplate](#page-58-0)** property which can use the variable a and b being defined previously.

The [TemplateDef,](#page-104-0) [Template](#page-102-0)Put, Template and [ExecuteTemplate](#page-58-0) support x-script language ( Template script of the Exontrols ), like explained bellow:

The Template or x-script is composed by lines of instructions. Instructions are separated by "\n\r" ( newline characters ) or ";" character. The ; character may be available only for newer versions of the components.

An x-script instruction/line can be one of the following:

- **Dim** list of variables *Declares the variables. Multiple variables are separated by commas. ( Sample: Dim h, h1, h2 )*
- variable **=** property( list of arguments ) *Assigns the result of the property to a variable. The "variable" is the name of a declared variable. The "property" is the property name of the object in the context. The "list or arguments" may include variables or values separated by commas. ( Sample: h = InsertItem(0,"New Child") )*
- property**(** list of arguments **)** = value *Changes the property. The value can be a variable, a string, a number, a boolean value or a RGB value.*
- method**(** list of arguments **)** *Invokes the method. The "list or arguments" may include variables or values separated by commas.*
- **{** *Beginning the object's context. The properties or methods called between { and } are related to the last object returned by the property prior to { declaration.*
- **}** *Ending the object's context*
- object**.** property( list of arguments )**.**property( list of arguments ).... *The .(dot) character splits the object from its property. For instance, the*

*Columns.Add("Column1").HeaderBackColor = RGB(255,0,0), adds a new column and changes the column's header back color.*

The x-script may uses constant expressions as follow:

- *boolean* expression with possible values as *True* or *False*
- *numeric* expression may starts with 0x which indicates a hexa decimal representation, else it should starts with digit, or +/- followed by a digit, and . is the decimal separator. *Sample: 13 indicates the integer 13, or 12.45 indicates the double expression 12,45*
- *date* expression is delimited by **#** character in the format #mm/dd/yyyy hh:mm:ss#. *Sample: #31/12/1971# indicates the December 31, 1971*
- *string* expression is delimited by **"** or **`** characters. If using the ` character, please make sure that it is different than ' which allows adding comments inline. *Sample: "text" indicates the string text.*

Also , the template or x-script code may support general functions as follows:

- **Me** *property indicates the original object.*
- **RGB(**R,G,B**)** *property retrieves an RGB value, where the R, G, B are byte values that indicates the R G B values for the color being specified. For instance, the following code changes the control's background color to red: BackColor = RGB(255,0,0)*
- **LoadPicture(**file**)** *property loads a picture from a file or from BASE64 encoded strings, and returns a Picture object required by the picture properties.*
- **CreateObject(**progID**)** *property creates and retrieves a single uninitialized object of the class associated with a specified program identifier.*

#### <span id="page-110-0"></span>**property Button.ToolTipDelay as Long**

Specifies the time in ms that passes before the ToolTip appears.

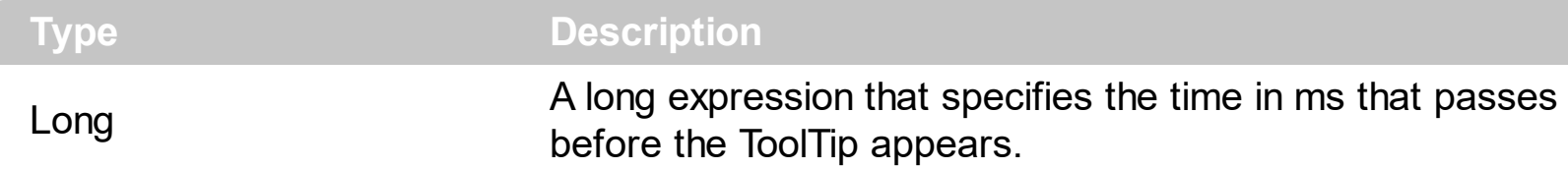

If the ToolTipDelay or ToolTipPopDelay property is 0, the control displays no tooltips. Use the **[ToolTipPopDelay](#page-112-0)** property specifies the period in ms of time the ToolTip remains visible if the mouse pointer is stationary within a control.

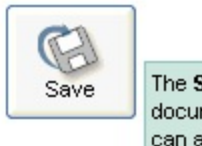

The Save command saves the current document to the original location. You can access the Save command by choosing Save from the File menu, clicking the Save button on the button bar, or by using keyboard shortcuts

#### <span id="page-111-0"></span>**property Button.ToolTipFont as IFontDisp**

Retrieves or sets the tooltip's font.

l

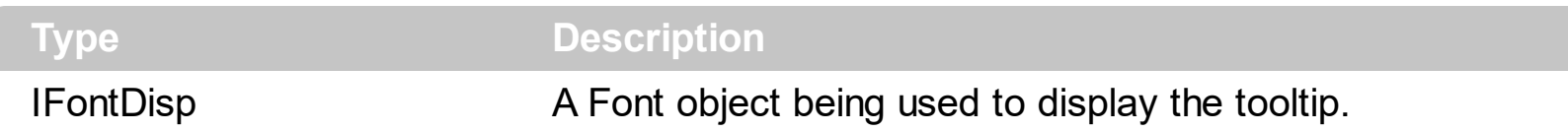

Use the ToolTipFont property to assign a font for the control's tooltip. The [ToolTipPopDelay](#page-112-0) property specifies the period in ms of time the ToolTip remains visible if the mouse pointer is stationary within a control. Use the **[ToolTipWidth](#page-118-0)** property to specify the width of the tooltip window. You can use the *<font>* HTML element, in the tooltip's description to assign a different font for portions of text. Use the **[ToolTipText](#page-113-0)** property to assign a tooltip to your button. Use the <a id;tooltip> element to assign a custom tooltip for a specified anchor element.

#### <span id="page-112-0"></span>**property Button.ToolTipPopDelay as Long**

Specifies the period in ms of time the ToolTip remains visible if the mouse pointer is stationary within a control.

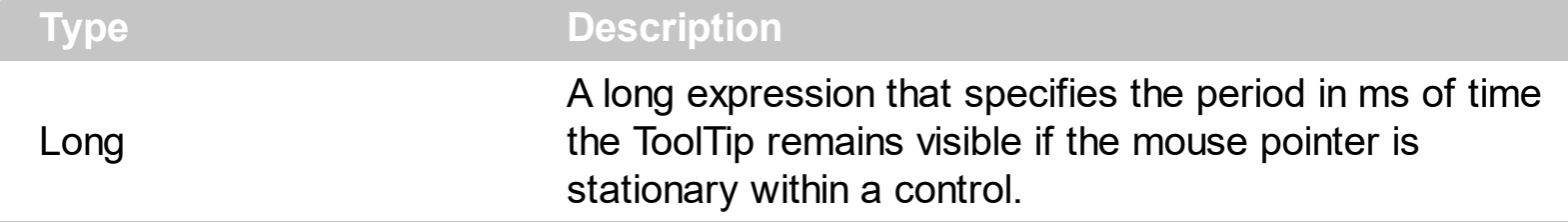

If the ToolTipDelay or ToolTipPopDelay property is 0, the control displays no tooltips. Use the **[ToolTipDelay](#page-110-0)** property specifies the time in ms that passes before the ToolTip appears.

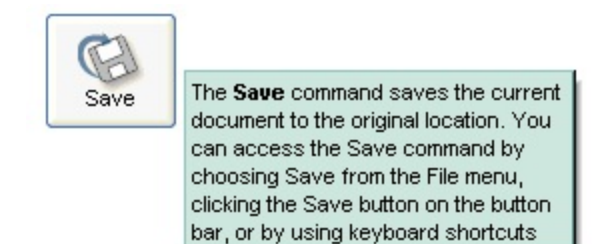

### <span id="page-113-0"></span>**property Button.ToolTipText as String**

Specifies the control's tooltip text.

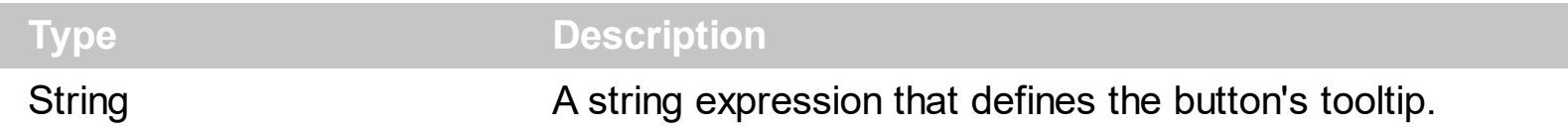

Use the ToolTipText and [ToolTipTitle](#page-117-0) properties to define the button's tooltip. Use the [ToolTipDelay](#page-110-0) and [ToolTipPopDelay](#page-112-0) properties to specify the time in ms that passes before the ToolTip appears. Use the **<img>** HTML tag to insert icons inside the button's tooltip.

The ToolTipText supports the following HTML tags:

- $**6**$  **and**  $**6**$  **and**  $**6**$  **displays the text in <b>bold**
- **<i> ... </i>** displays the text in *italics*
- $\leq$ **u**  $\leq$   $\leq$ **u**  $\leq$   $\leq$ **u** underlines the text
- **<s> ... </s> Strike-through text**
- <a id;options> ... </a> displays an **[anchor](about:blank)** element that can be clicked. An anchor is a piece of text or some other object (for example an image) which marks the beginning and/or the end of a hypertext link.The <a> element is used to mark that piece of text (or inline image), and to give its hypertextual relationship to other documents. The control fires the *AnchorClick(AnchorID, Options)* event when the user clicks the anchor element. The *FormatAnchor* property customizes the visual effect for anchor elements.

The control supports expandable HTML captions feature which allows you to expand(show)/collapse(hide) different information using <a ;exp=> or <a ;e64=> anchor tags. The exp/e64 field of the anchor stores the HTML line/lines to show once the user clicks/collapses/expands the caption.

- exp, stores the plain text to be shown once the user clicks the anchor, such as "<a ;exp=show lines>"
- e64, encodes in BASE64 the HTML text to be shown once the user clicks the anchor, such as "<a

;e64=gA8ABmABnABjABvABshIAOQAEAAHAAGESikWio+ABzABohp3iELABpABu  $\langle a \rangle$ " that displays show lines- in gray when the user clicks the + anchor. The "gA8ABmABnABjABvABshIAOQAEAAHAAGESikWio+ABzABohp3iELABpABuABljY string encodes the "<fgcolor 808080>show lines<a>-</a></fgcolor>" The Decode64Text/Encode64Text methods of the eXPrint can be used to decode/encode e64 fields.

Any ex-HTML caption can be transformed to an expandable-caption, by inserting the anchor ex-HTML tag. For instance, "<solidline><b>Header</b></solidline> <br>Line1<r><a ;exp=show lines>+</a><br>Line2<br>Line3" shows the Header in underlined and bold on the first line and Line1, Line2, Line3 on the rest. The "show

lines" is shown instead of Line1, Line2, Line3 once the user clicks the + sign.

- **<font face;size> ... </font>** displays portions of text with a different font and/or different size. For instance, the "<font Tahoma;12>bit</font>" draws the bit text using the Tahoma font, on size 12 pt. If the name of the font is missing, and instead size is present, the current font is used with a different size. For instance, "<font ;12>bit</font>" displays the bit text using the current font, but with a different size.
- **<fgcolor rrggbb> ... </fgcolor>** or <fgcolor=rrggbb> ... </fgcolor> displays text with a specified foreground color. The rr/gg/bb represents the red/green/blue values of the color in hexa values.
- **<bgcolor rrggbb>** ... **</bgcolor>** or **<bgcolor=rrggbb>** ... **</bgcolor>** displays text with a specified **background** color. The rr/gg/bb represents the red/green/blue values of the color in hexa values.
- **<solidline rrggbb> ... </solidline>** or <solidline=rrggbb> ... </solidline> draws a solidline on the bottom side of the current text-line, of specified RGB color. The <solidline> ... </solidline> draws a black solid-line on the bottom side of the current text-line. The rr/gg/bb represents the red/green/blue values of the color in hexa values.
- **<dotline rrggbb> ... </dotline>** or <dotline=rrggbb> ... </dotline> draws a dot-line on the bottom side of the current text-line, of specified RGB color. The <dotline> ... </dotline> draws a black dot-line on the bottom side of the current text-line. The rr/gg/bb represents the red/green/blue values of the color in hexa values.
- **<upline> ... </upline>** draws the line on the top side of the current text-line (requires <solidline> or <dotline>).
- <r> right aligns the text
- <c> centers the text
- <br> forces a line-break
- **<img>number[:width]</img>** inserts an icon inside the text. The number indicates the index of the icon being inserted. Use the Images method to assign a list of icons to your chart. The last 7 bits in the high significant byte of the number expression indicates the identifier of the skin being used to paint the object. Use the Add method to add new skins to the control. If you need to remove the skin appearance from a part of the control you need to reset the last 7 bits in the high significant byte of the color being applied to the part. The width is optional and indicates the width of the icon being inserted. Using the width option you can overwrite multiple icons getting a nice effect. By default, if the width field is missing, the width is 18 pixels.
- **<img>key[:width]</img>** inserts a custom size picture into the text being previously loaded using the HTMLPicture property. The Key parameter indicates the key of the picture being displayed. The Width parameter indicates a custom size, if you require to stretch the picture, else the original size of the picture is used.
- & glyph characters as  $\&$ ; ( $\&$ ),  $\&$ It; ( $\&$ ),  $\>$ ; ( $\&$ ),  $\&qout$  ( $\@ifnextchar[{n}{\rightarrow}$ ) and  $\&#number;$ ( the character with specified code ), For instance, the € displays the EUR character. The **&** ampersand is only recognized as markup when it is followed by a

known letter or a #character and a digit. For instance if you want to display <b>bold</b> in HTML caption you can use &lt;b&gt;bold&lt;/b&gt;

• < off offset> ... </off> defines the vertical offset to display the text/element. The offset parameter defines the offset to display the element. This tag is inheritable, so the offset is keep while the associated </off> tag is found. You can use the <off offset> HTML tag in combination with the <font face;size> to define a smaller or a larger font to be displayed. For instance: "Text with <font ;7><**off** 6>subscript" displays the text

such as: Text with subscript The "Text with <font ;7><**off** -6>superscript" displays the text such as: Text with <sup>subscript</sup>

**<gra rrggbb;mode;blend> ... </gra>** defines a gradient text. The text color or  $\bullet$ <fgcolor> defines the starting gradient color, while the rr/gg/bb represents the red/green/blue values of the ending color, 808080 if missing as gray. The mode is a value between 0 and 4, 1 if missing, and blend could be 0 or 1, 0 if missing. The <font> HTML tag can be used to define the height of the font. Any of the rrggbb, mode or blend field may not be specified. The <gra> with no fields, shows a vertical gradient color from the current text color to gray (808080). For instance the "<font ;18><**gra** FFFFFF;1;1>gradient-center</**gra**></font>" generates the following picture:

## gradient-center

• <out rrggbb; width> ... </out> shows the text with outlined characters, where rr/gg/bb represents the red/green/blue values of the outline color, 808080 if missing as gray, width indicates the size of the outline, 1 if missing. The text color or  $\leq$  fgcolor adefines the color to show the inside text. The <font> HTML tag can be used to define the height of the font. For instance the "<font ;31><**out** 000000>

<fgcolor=FFFFFF>outlined</fgcolor></**out**></font>" generates the following picture:

## outlined

• **<sha rrggbb;width;offset> ... </sha> define a text with a shadow, where rr/gg/bb** represents the red/green/blue values of the shadow color, 808080 if missing as gray, width indicates the size of shadow, 4 if missing, and offset indicates the offset from the origin to display the text's shadow, 2 if missing. The text color or <fgcolor> defines the color to show the inside text. The <font> HTML tag can be used to define the height of the font. For instance the "<font ;31><**sha**>shadow</**sha**></font>" generates the following picture:

# shadow

or "*<font ;31><sha 404040;5;0><fgcolor=FFFFFF>outline anti-aliasing</fgcolor> </sha></font>*" gets:

# **ouiline anti-alias**

In the VB environment, the extended wrapper control that implements properties like Visible, Top, Left, Width, Height ... and so on includes also a property named TooltipText that can provide confusions. In order to avoid confusions on this name, the VB users must call at runtime a code like:

With Button1

.**Object**.ToolTipText = "In VB, this is the right way to call the ToolTipText property at runtime."

End With

If the Object property is missing, the code changes the TooltipText property of the VB extended class, instead calling object's property.

#### <span id="page-117-0"></span>**property Button.ToolTipTitle as String**

Specifies the title of the control's tooltip.

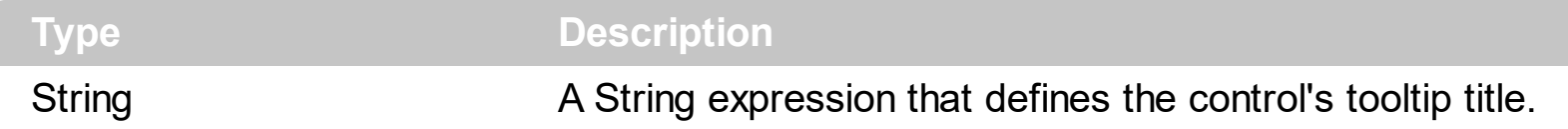

Use the **[ToolTipText](#page-113-0)** and ToolTipTitle properties to define the button's tooltip. Use the [ToolTipDelay](#page-110-0) and [ToolTipPopDelay](#page-112-0) properties to specify the time in ms that passes before the ToolTip appears.

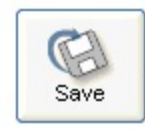

The Save command saves the current document to the original location. You can access the Save command by choosing Save from the File menu, clicking the Save button on the button bar, or by using keyboard shortcuts

### <span id="page-118-0"></span>**property Button.ToolTipWidth as Long**

l

Specifies a value that indicates the width of the tooltip window, in pixels.

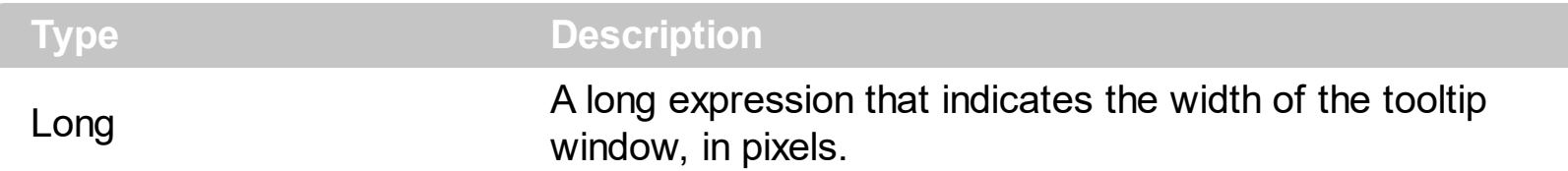

Use the ToolTipWidth property to change the tooltip window width. The height of the tooltip window is automatically computed based on tooltip's description. The [ToolTipPopDelay](#page-112-0) property specifies the period in ms of time the ToolTip remains visible if the mouse pointer is stationary within a control. The **[ToolTipDelay](#page-110-0)** property specifies the time in ms that passes before the ToolTip appears. Use the [ToolTipFont](#page-111-0) property to assign a font for the control's tooltip.

#### **property Button.UseFocusSkin as Boolean**

Specifies whether the focus skins are used when control has the focus.

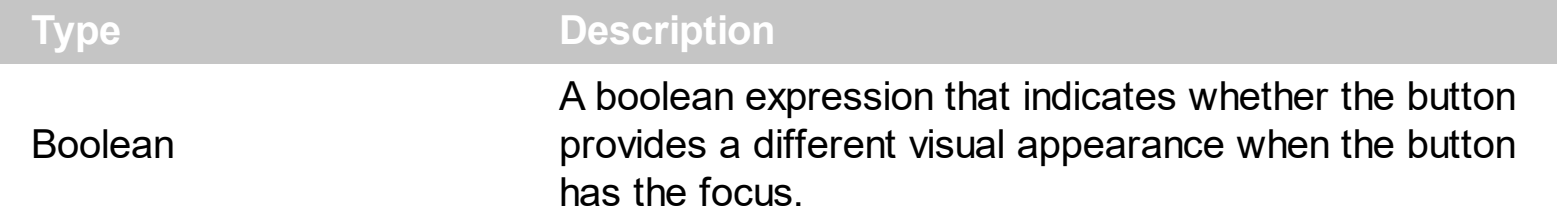

Use the UseFocusSkin property to change the visual appearance for your button when it has the focus. Use the **[FocusSkin](#page-61-0)** method to assign a skin for the button when it has the focus. Use the **[Style](#page-101-0)** property to assign a predefined appearance to your button. Use the [ShowFocusRect](#page-94-0) property to draw a thin rectangle around the button's caption when it has the focus.

Please be aware that **[Style](#page-101-0)** property changes the following properties, based on the style chosen:

- **[AllowHotState](#page-29-0)** property
- UseFocusSkin property
- [Skin](#page-95-0)

l

[FocusSkin](#page-61-0)

If you require certain value for the UseFocusSkin property you have to change the UseFocusSkin property after changing the Style property.

For instance, the **[exMAC](#page-22-0)** style provides a skin when the button has the focus.

#### **property Button.UserData as Variant**

Gets or sets the user-definable data for the current object.

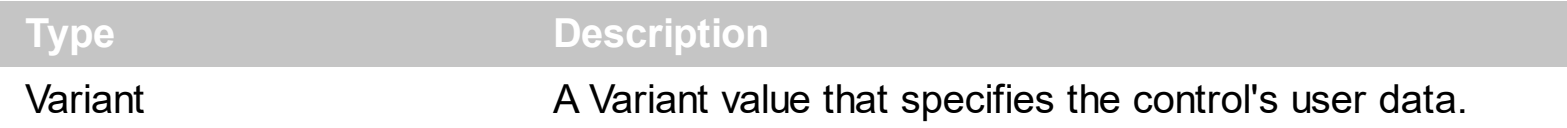

Use the UserData property to associate an extra data to your button. The UserData is not used in any way by the control. Use the **[Caption](#page-48-0)** property to assign a caption to the button. Use the **[Image](#page-72-0)** property to assign an icon, picture to your button.

#### **property Button.UseTransparency as Boolean**

Specifies whether the control supports transparency.

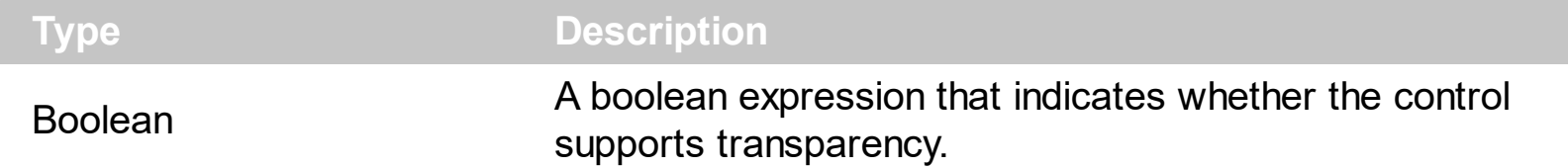

By default, the UseTransparency property is True. The UseTransparency property specifies whether the control supports transparency. The transparent regions in the control's skin indicates the transparency of the button. If the button's skin contains no transparent regions, the UseTransparency property has no effect. Use the **[Skin](#page-95-0)** method to assign a skin to the button's face. Use the **[BackColor](#page-33-0)** property to change the control's background color.

The following screen shot displays the button, when the UseTransparency property is True:

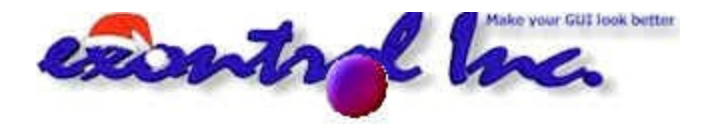

The following screen shot displays the button, when the UseTransparency property is False ( check the white corners of the button ):

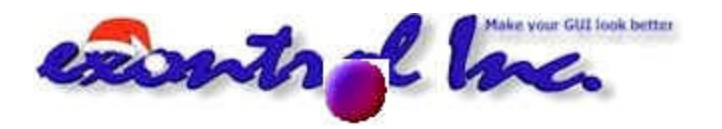

The following template assigns the skin to the normal state, and the skin  $\Box$  to the pushed state.

```
BeginUpdate()
Style = -1Skin(0,
"gBFLBCJwBAEHhEJAEGg4BOoJg6AADACAxRDAMgBQKAAzQFAYZhxBaERiGIZ4JhUAIIQLGE
Skin(1,
"gBFLBCJwBAEHhEJAEGg4BbQKg6AADACAxRDAMgBQKAAzQFAYZhxBaERiGIZ4JhUAIIQLG|
```

```
IncClientState(1,0) = 0IncClientState(1,1) = 0
```
UseTransparency = True EndUpdate()

#### **property Button.VAlignment as VAlignmentEnum**

Specifies the caption's vertical alignment.

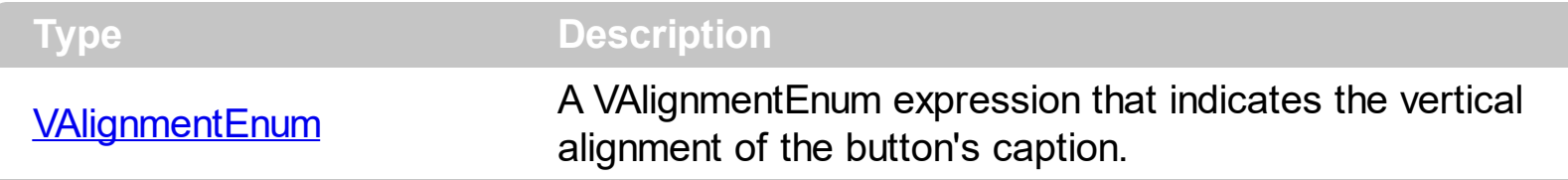

Use the [Caption](#page-48-0) property to assign a caption to the button. By default, the VAlignment property is exMiddle. Use the VAlignment property to change the vertical alignment for the caption. Use the **[ImageVAlignment](#page-79-0)** property to change the vertical alignment for the image. Use the [VFit,](#page-125-0) [HFit](#page-69-0), [IncClientSide](#page-80-0) properties to adjust the control's client area and to organize the image and the caption positions in the control's client area

### **property Button.Version as String**

Retrieves the control's version.

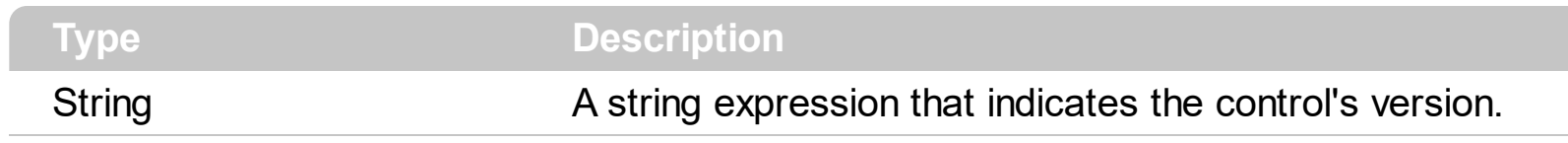

The version property specifies the control's version.

#### <span id="page-125-0"></span>**property Button.VFit as Long**

Specifies a value that indicates the vertical offset to fit image with the caption.

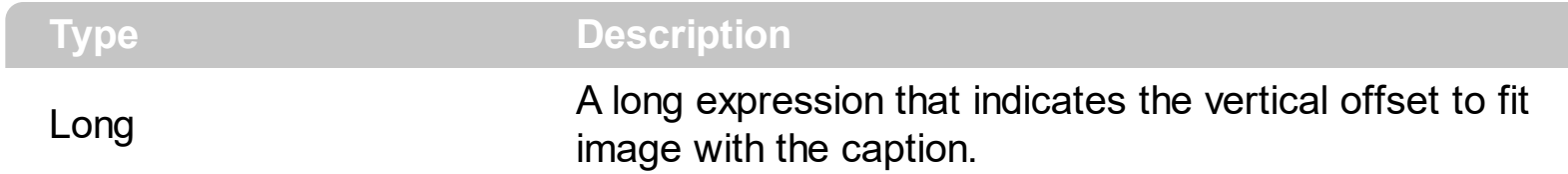

By default, the HFit property is 0(zero). Use the VFit, [HFit,](#page-69-0) [IncClientSide](#page-80-0) properties to adjust the control's client area and to organize the image and the caption positions in the control's client area.

#### **property Button.WordWrap as Boolean**

Indicates whether a multiline text automatically wraps words to the beginning of the next line when necessary.

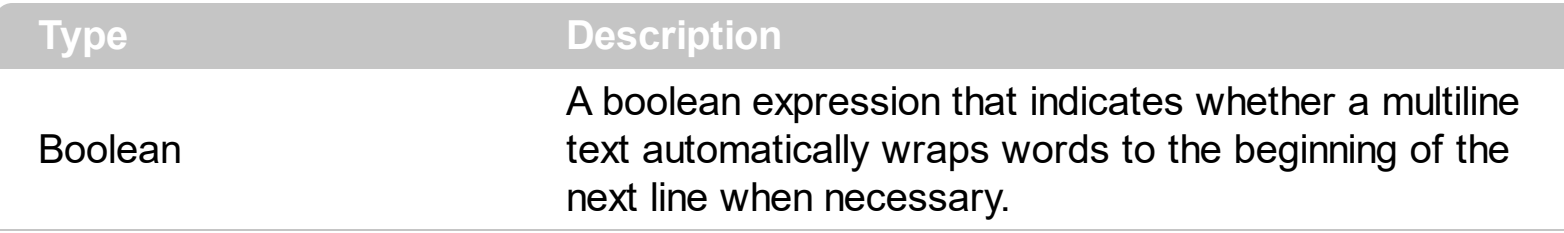

Use the **[Caption](#page-48-0)** property to assign a caption to your button.

### <span id="page-127-0"></span>**ButtonBuilder object**

**Tip** The /COM object can be placed on a HTML page (with usage of the HTML object tag: <object classid="clsid:...">) using the class identifier: {91C7CB9E-7B3C-406E-9399-D8F344CABD7B}. The object's program identifier is: "Exontrol.ButtonBuilder". The /COM object module is: "ExButton.dll"

Exontrol's exButton lets you the ability to create and use your own look and eel buttons. The ButtonBuilder tool helps you to create or change skin file to be displayed in the exButton control. The ButtonBuilder tool acts like an ActiveX control that can be placed on any container that supports ActiveX containment. The ButtonBuilder tool provides a button area, toolbars, a magnify window and a picture properties window. The ButtonBuilder component contains everything you need to build and create new skin files for your button. The ButtonBuilder component saves everything that a skin required like, pictures, properties and attributes for each area defined in the skin. It compresses the information so the size of the skin file will be as less as possible ( also, it supports saving the skin files in uncompressed format). Use the Exontrol's eximages tool to convert you skin files to BASE64 encoded string. Even if it is not a requirement the extension of the skin files for Exontrol's exButton component is **ebn**.

Use the **[Skin](#page-95-0), [FocusSkin](#page-61-0)** methods to assign a skin file or a BASE64 encoded string that holds a skin file to your button to change the button's visual appearance for a specified state.

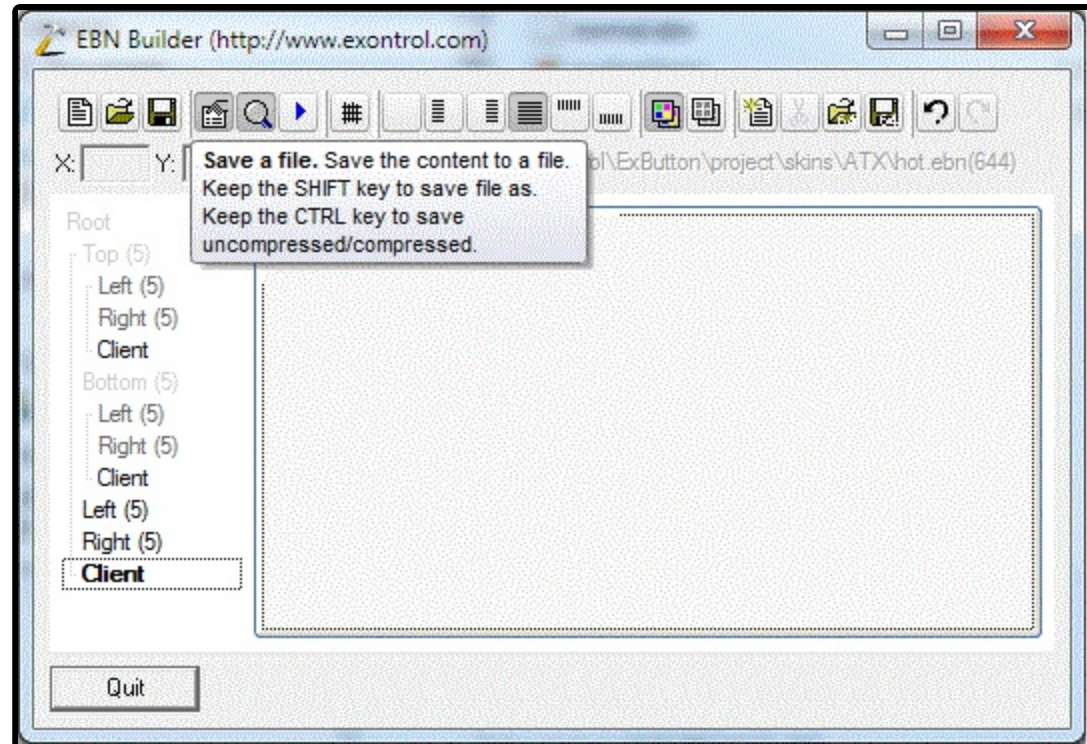

We would recommend taking a look over the following articles:

- How to [build](#page-162-0) my own skin file?
- How do I assign a skin file to my [button?](#page-169-0)

The ButtonBuilder object supports the following properties and methods:

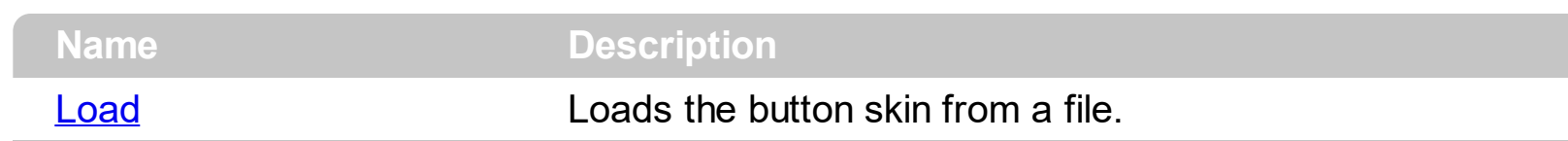

#### <span id="page-129-0"></span>**method ButtonBuilder.Load (FileName as String)**

Loads the button skin from a file.

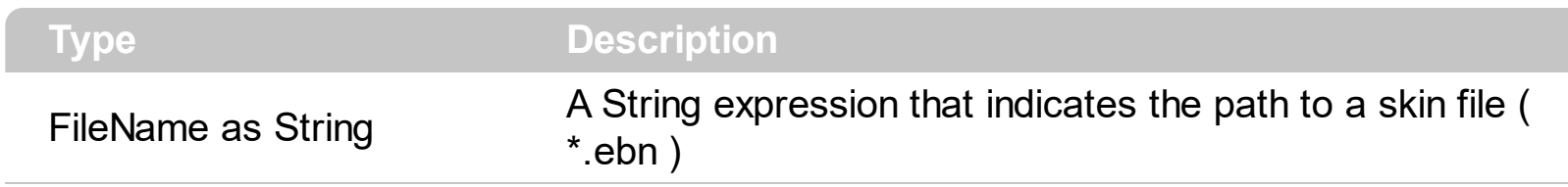

The skin file must be created using the Exontrol's exButton **Builder**. The same file can be passed to **[Skin](#page-95-0)** or **[FocusSkin](#page-61-0)** methods as well.

#### **Button events**

**Tip** The /COM object can be placed on a HTML page (with usage of the HTML object tag: <object classid="clsid:...">) using the class identifier: {91C7CB9E-7B3C-406E-9399-D8F344CABD7B}. The object's program identifier is: "Exontrol.ButtonBuilder". The /COM object module is: "ExButton.dll"

The exButton control is designed to enhance your Windows-based programs by offering the look-and-feel of past and present GUI design elements. The Exontrol's Button object supports the following events:

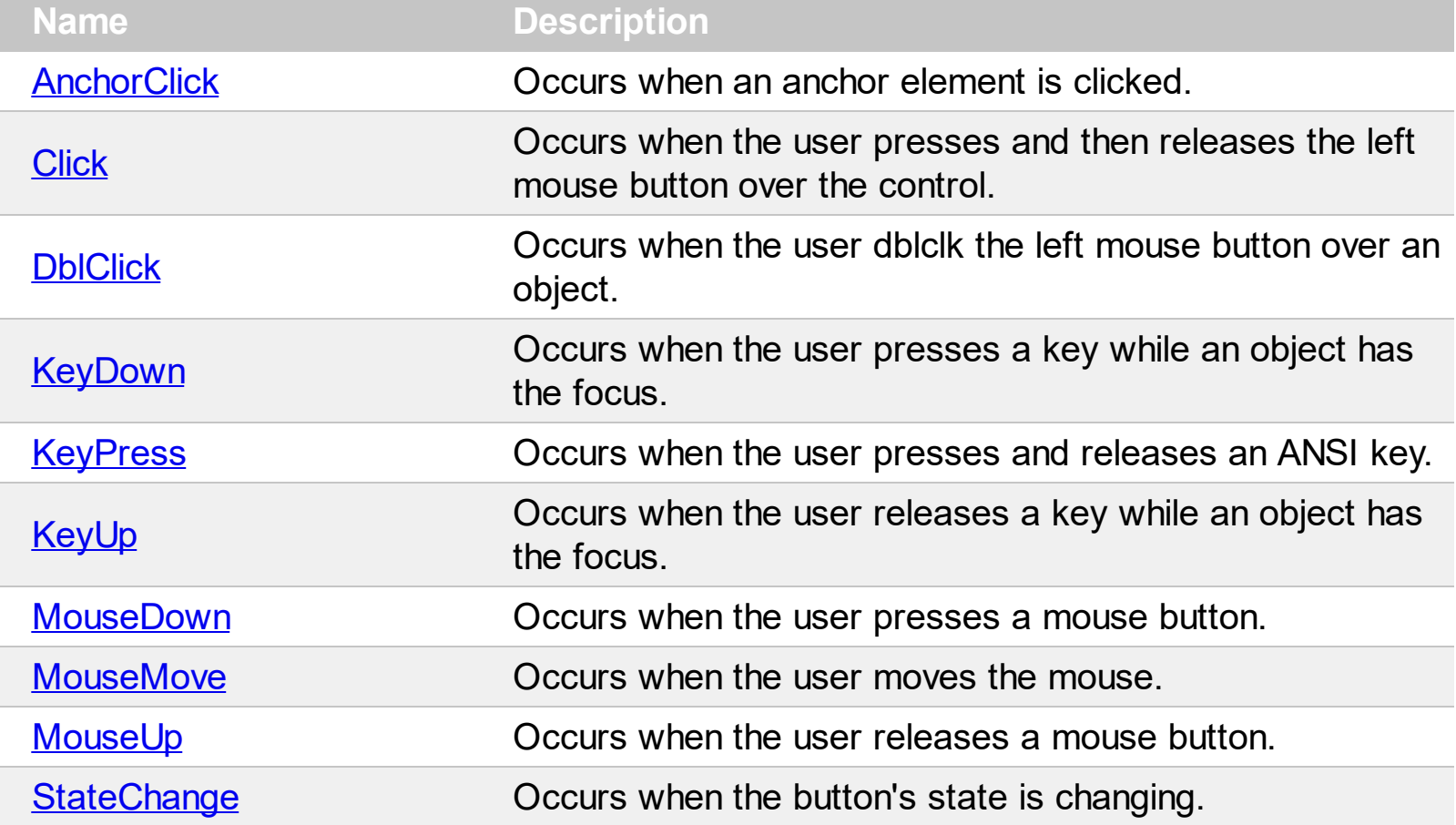

#### <span id="page-131-0"></span>**event AnchorClick (AnchorID as String, Options as String)**

Occurs when an anchor element is clicked.

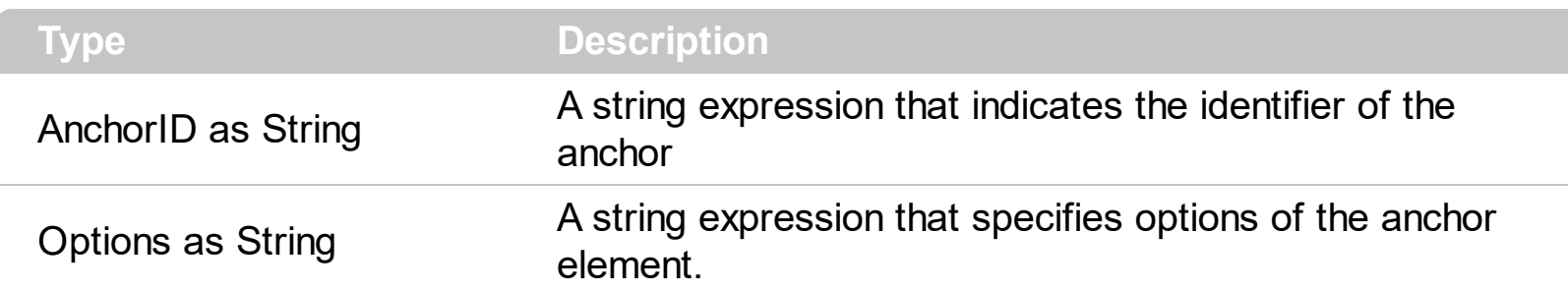

The control fires the AnchorClick event to notify that the user clicks an anchor element. An anchor is a piece of text or some other object (for example an image) which marks the beginning and/or the end of a hypertext link. The **<a>** element is used to mark that piece of text (or inline image), and to give its hypertextual relationship to other documents. The AnchorClick event is fired only if prior clicking the control it shows the hand cursor. For instance, if the button is disabled, the hand cursor is not shown when hovers the anchor element, and so the AnchorClick event is not fired. Use the **[FormatAnchor](#page-68-0)** property to specify the visual effect for anchor elements. For instance, if the user clicks the anchor *<a1>anchor</a>*, the control fires the AnchorClick event, where the AnchorID parameter is 1, and the Options parameter is empty. Also, if the user clicks the anchor *<a 1;tooltiptext>anchor</a>*, the AnchorID parameter of the AnchorClick event is 1, and the Options parameter is "tooltiptext". Use the **[AnchorFromPoint](#page-30-0)** property to retrieve the identifier of the anchor element from the cursor.

Syntax for AnchorClick event, **/NET** version, on:

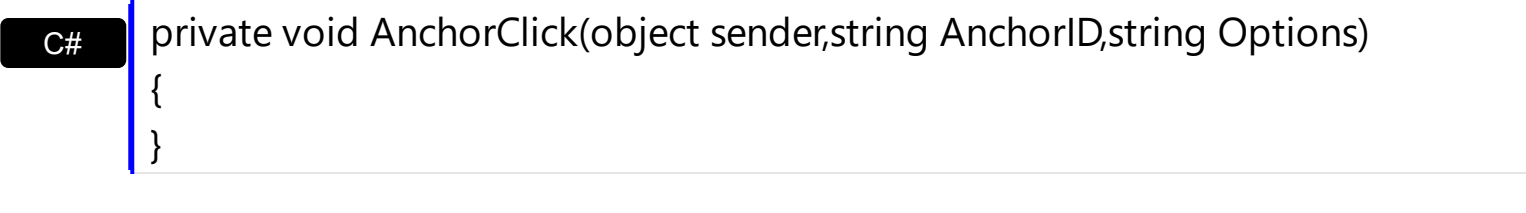

VB Private Sub AnchorClick(ByVal sender As System.Object,ByVal AnchorID As String,ByVal Options As String) Handles AnchorClick End Sub

Syntax for AnchorClick event, **/COM** version, on:

{

}

**C#** private void AnchorClick(object sender, AxEXBUTTONLib.\_IButtonEvents\_AnchorClickEvent e)

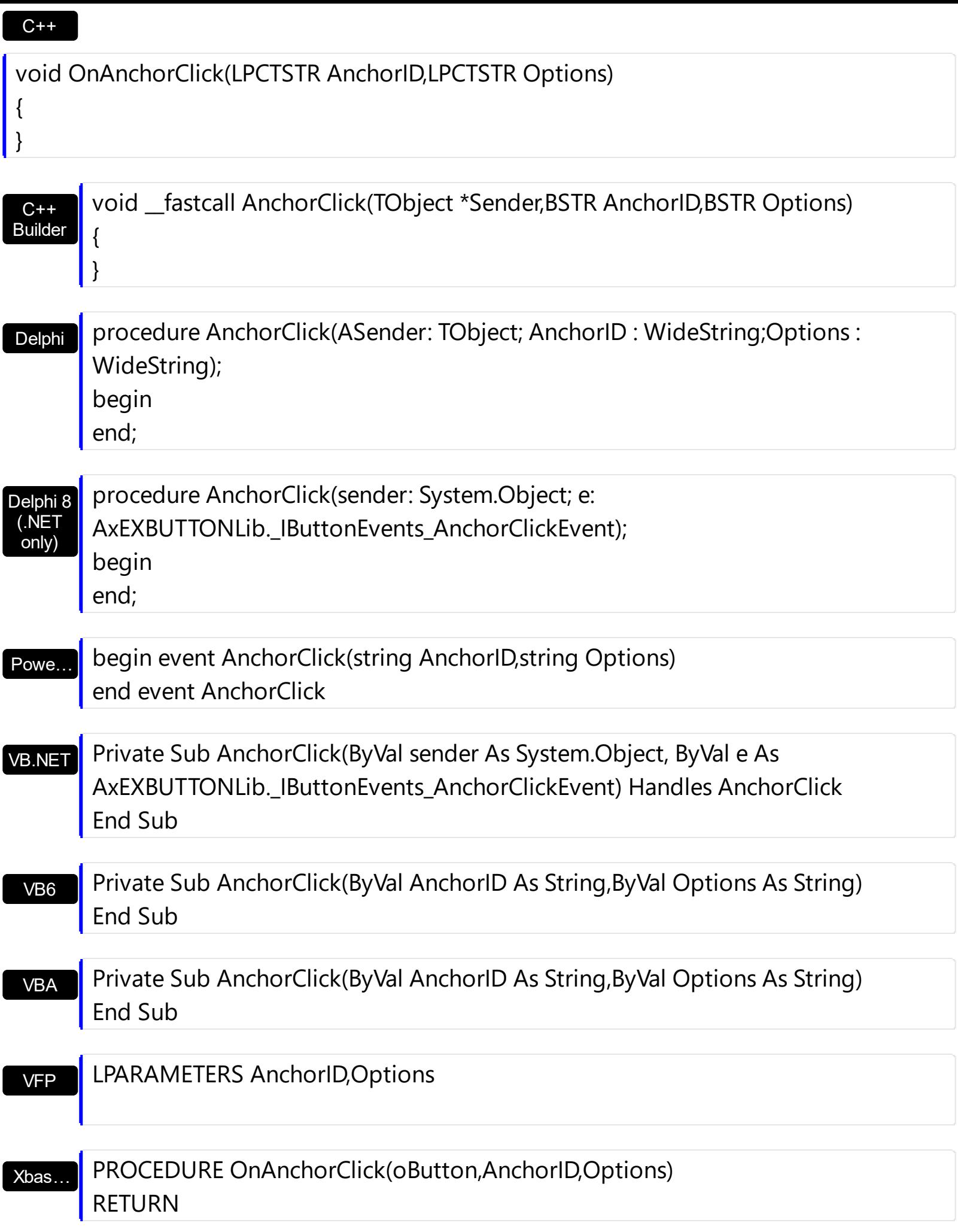

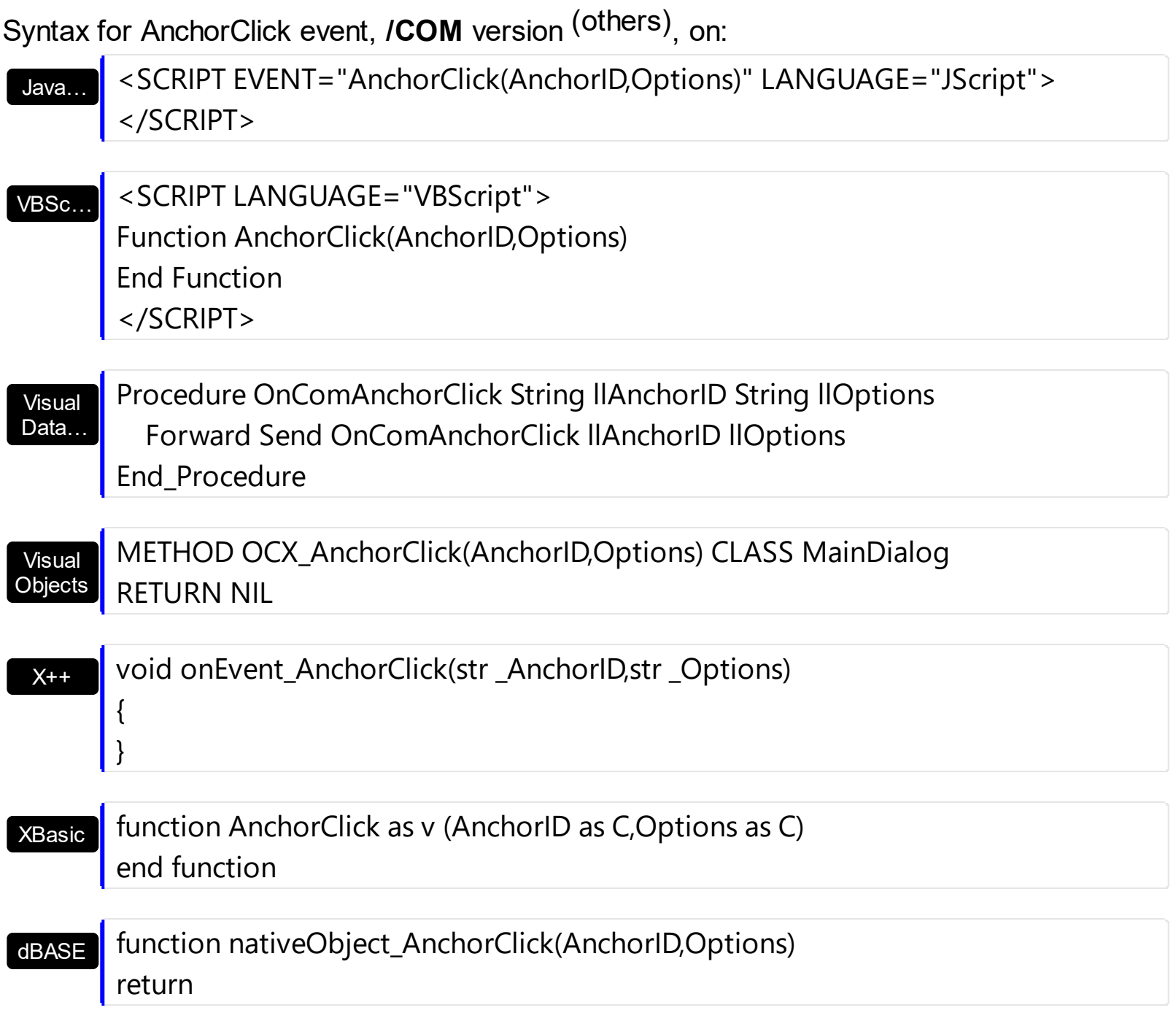

### <span id="page-134-0"></span>**event Click ()**

Occurs when the user presses and then releases the left mouse button over the control.

#### **Type Description**

Use the Click event to notify your application that user clicks the button. Also, the Click event is fired if the user releases the SPACE key while the button has the focus. Use the [KeyDown](#page-140-0) event to avoid changing the button's **[State](#page-100-0)** while user presses the SPACE key ( handle the KeyDown event and pass 0 to KeyCode parameter ). If your Windows scheme swifts the left button with the right button the Click event is fired when user releases the right mouse button over the control. Use the Click event to change the button's State when the button's [Mode](#page-81-0) property is exCustom.

Syntax for Click event, **/NET** version, on:

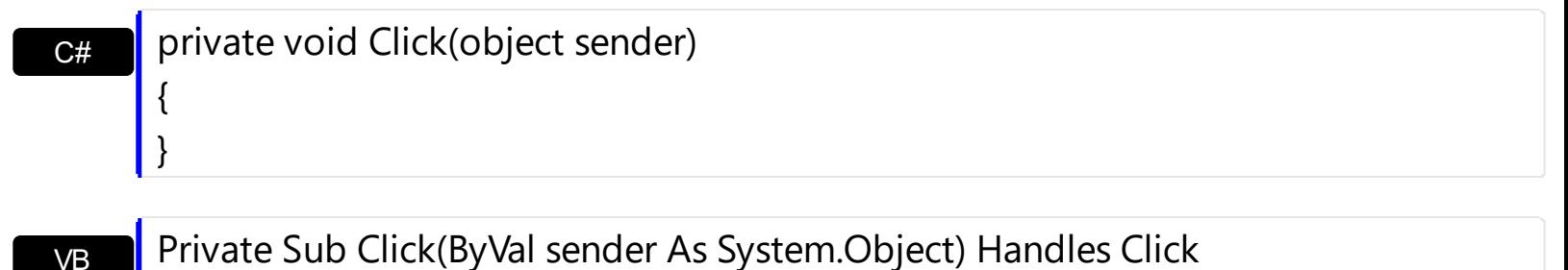

#### Syntax for Click event, **/COM** version, on:

End Sub

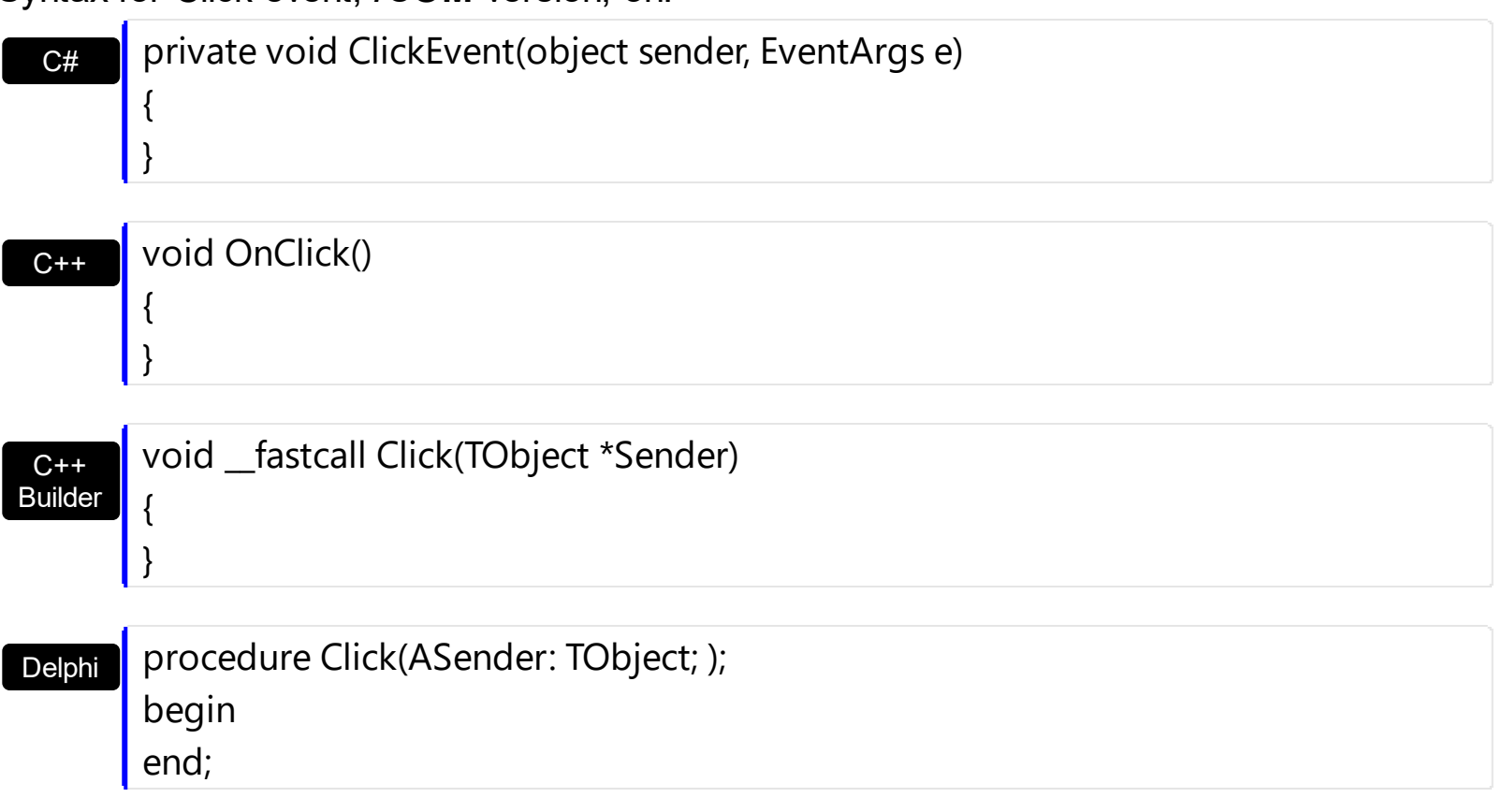

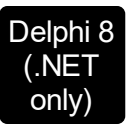

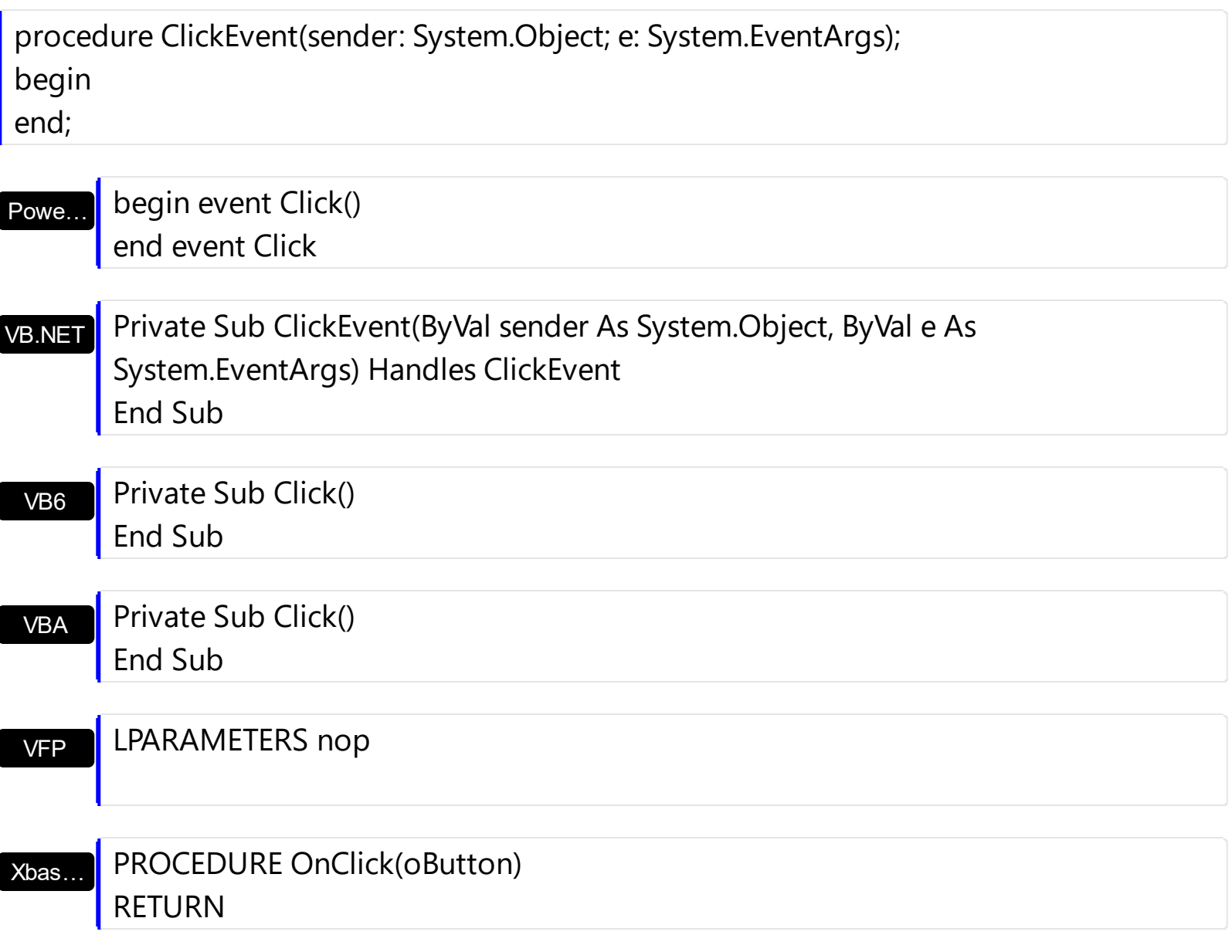

Syntax for Click event, **/COM** version (others) , on:

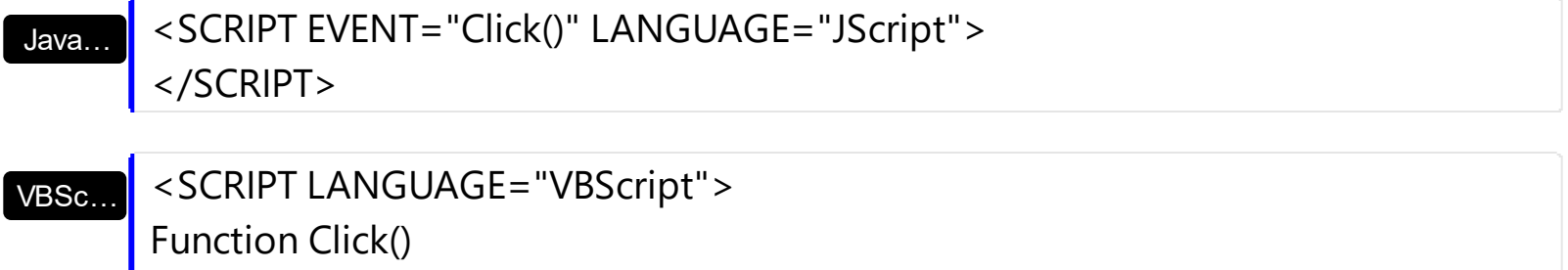

End Function

</SCRIPT>

Visual Data… Procedure OnComClick Forward Send OnComClick End\_Procedure

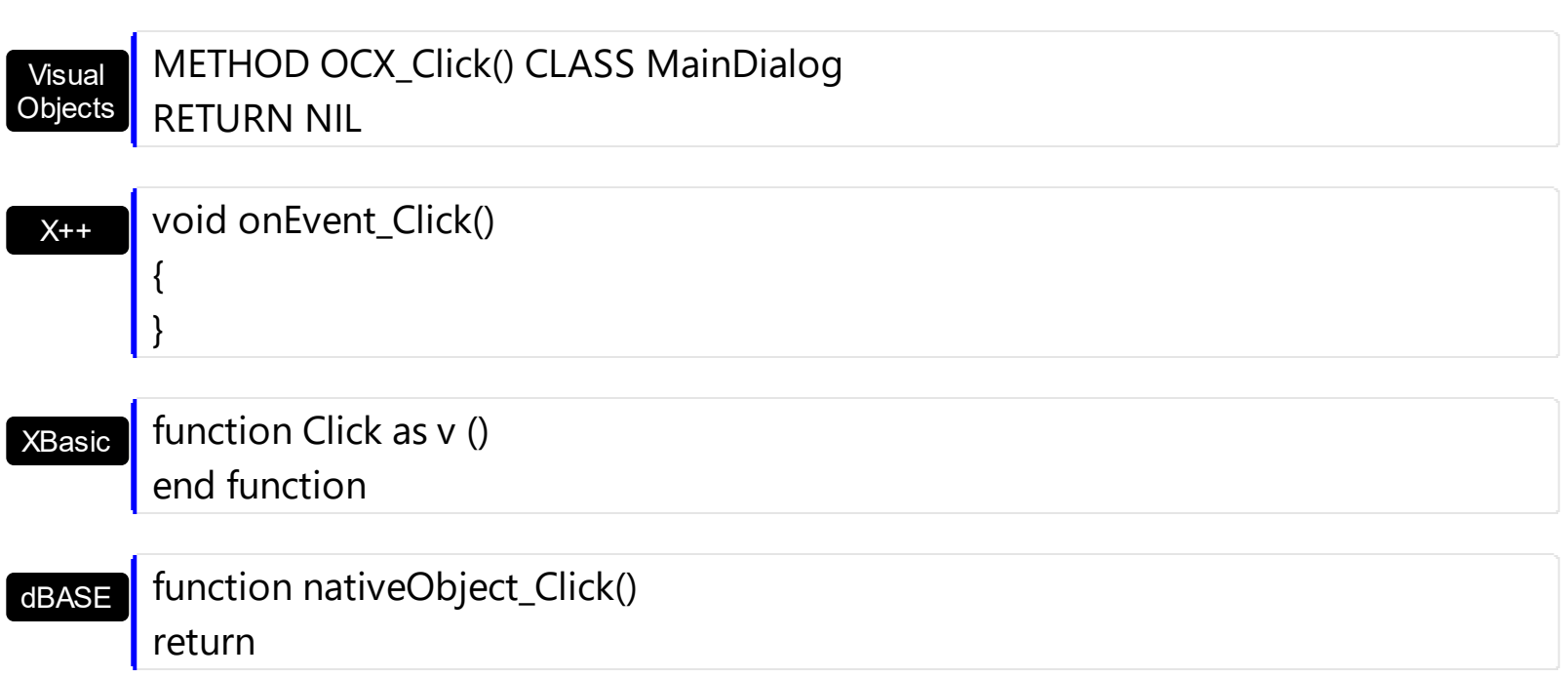

### <span id="page-137-0"></span>**event DblClick (Shift as Integer, X as OLE\_XPOS\_PIXELS, Y as OLE\_YPOS\_PIXELS)**

Occurs when the user dblclk the left mouse button over an object.

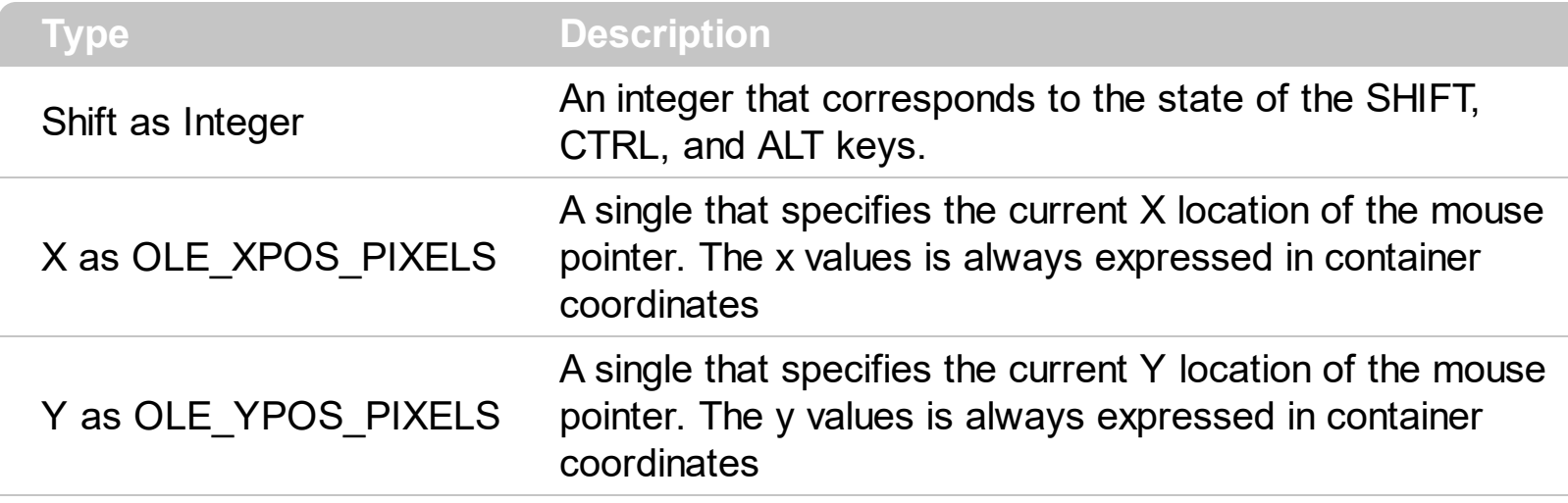

The DblClick event is fired when the user dbl clicks on the control. Use the DblClick event to notify your application that user double clicked the button. Use the [Click](#page-134-0) event to notify your application that the user clicks the button.

Syntax for DblClick event, **/NET** version, on:

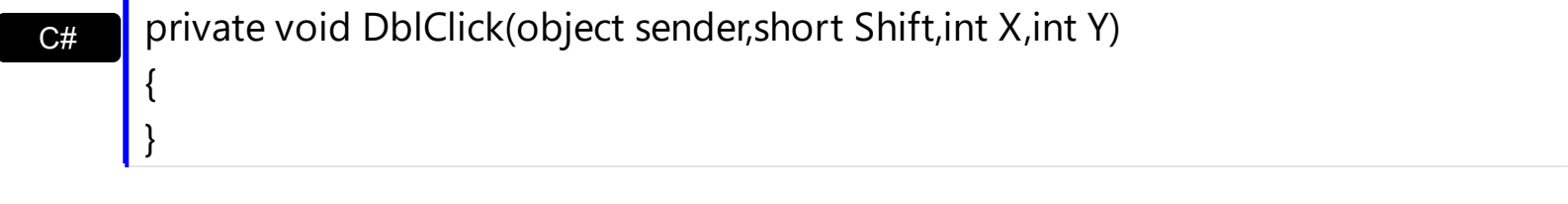

VB Private Sub DblClick(ByVal sender As System.Object,ByVal Shift As Short,ByVal X As Integer,ByVal Y As Integer) Handles DblClick End Sub

Syntax for DblClick event, **/COM** version, on:

 $\vert$ 

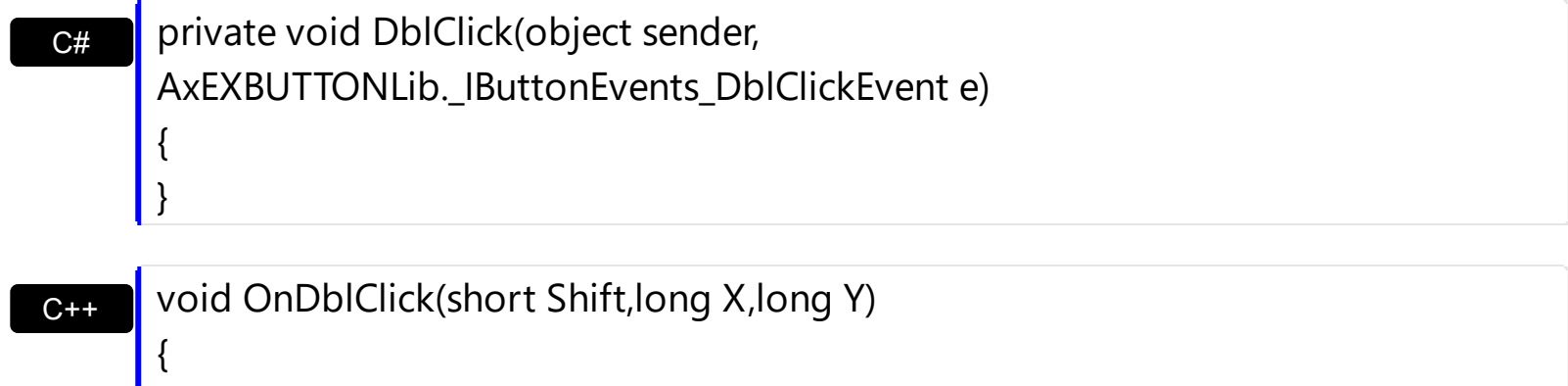

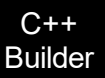

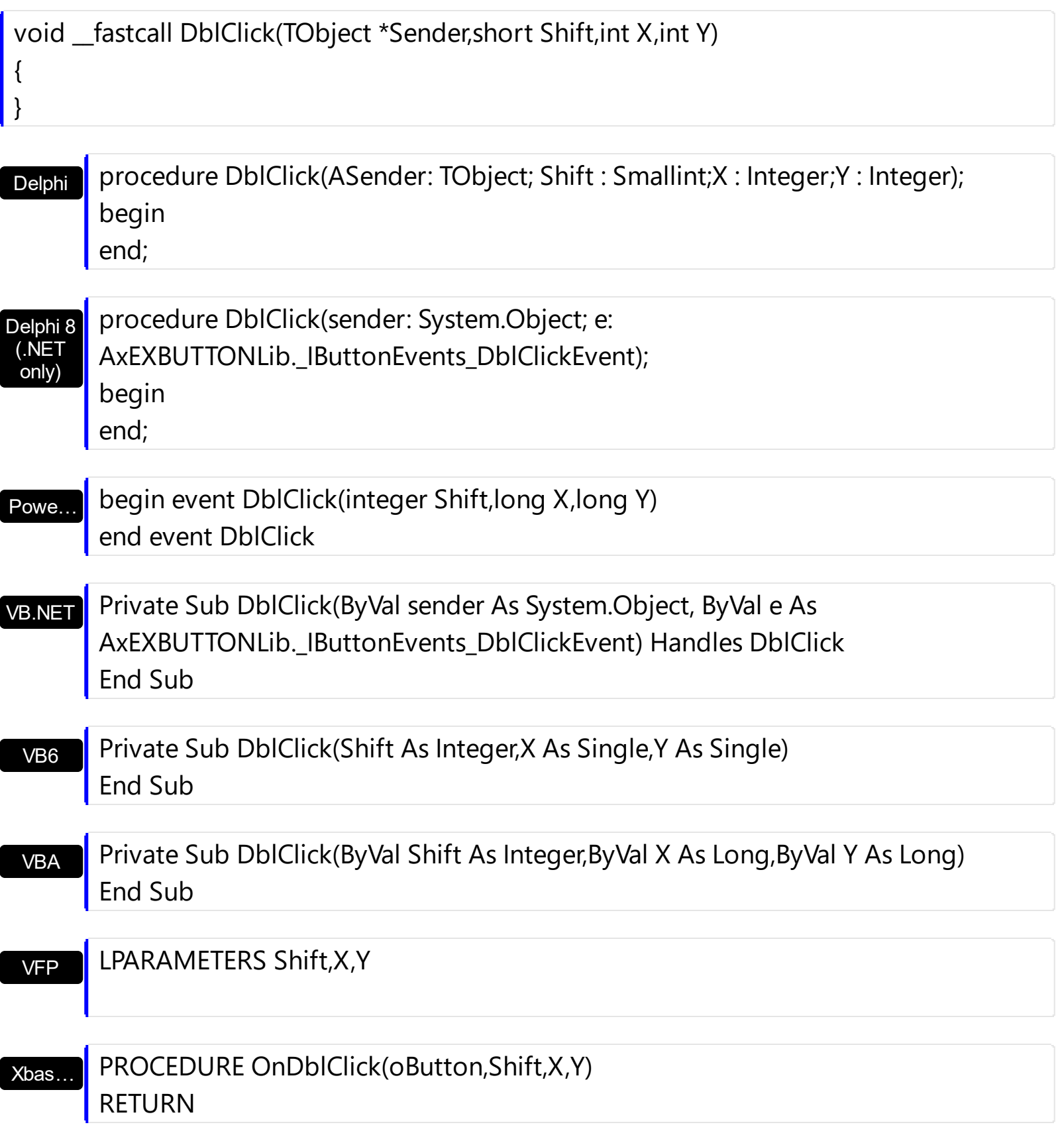

#### Syntax for DblClick event, **/COM** version (others) , on:

Java... <SCRIPT EVENT="DblClick(Shift,X,Y)" LANGUAGE="JScript"> </SCRIPT>

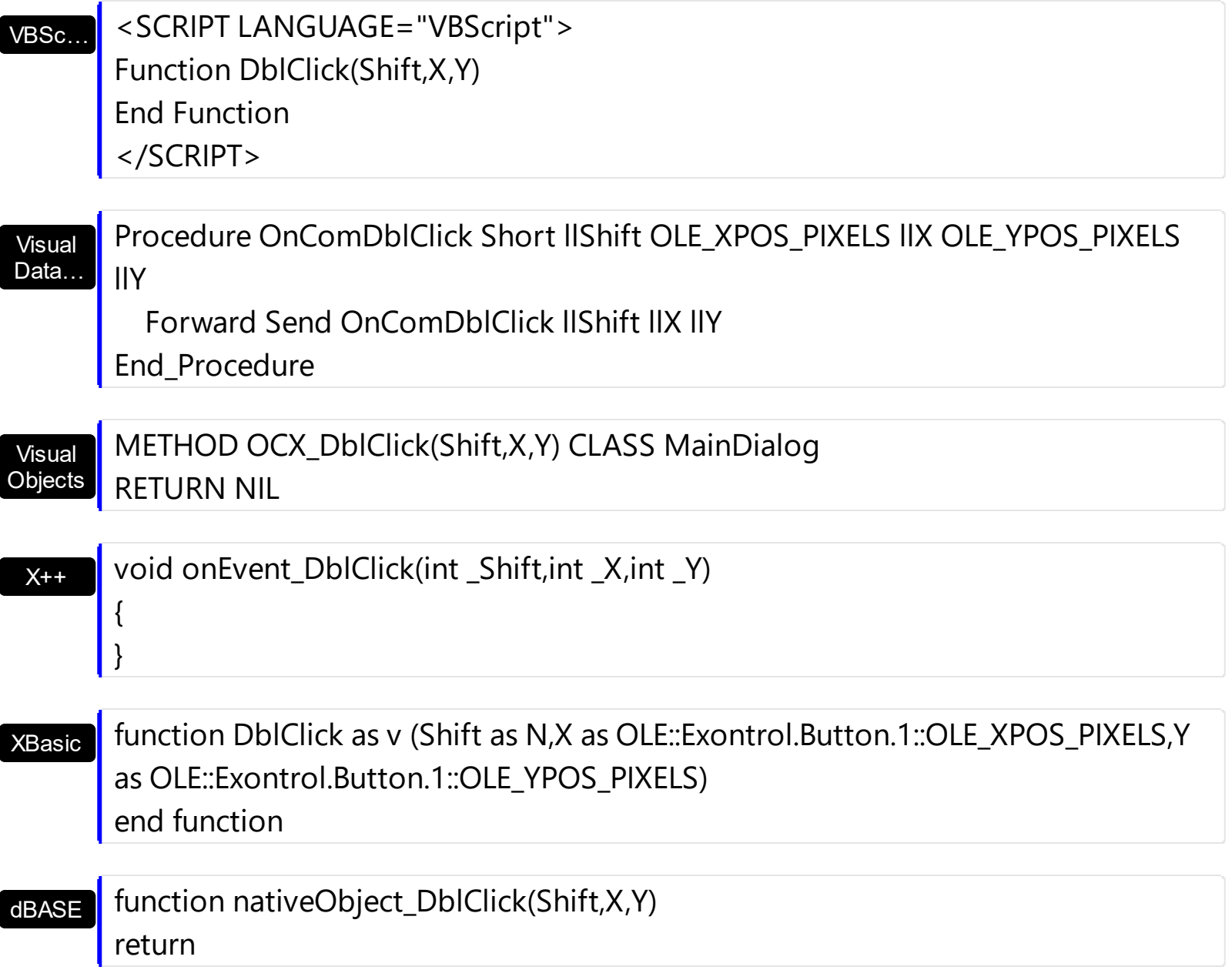

#### <span id="page-140-0"></span>**event KeyDown (KeyCode as Integer, Shift as Integer)**

Occurs when the user presses a key while an object has the focus.

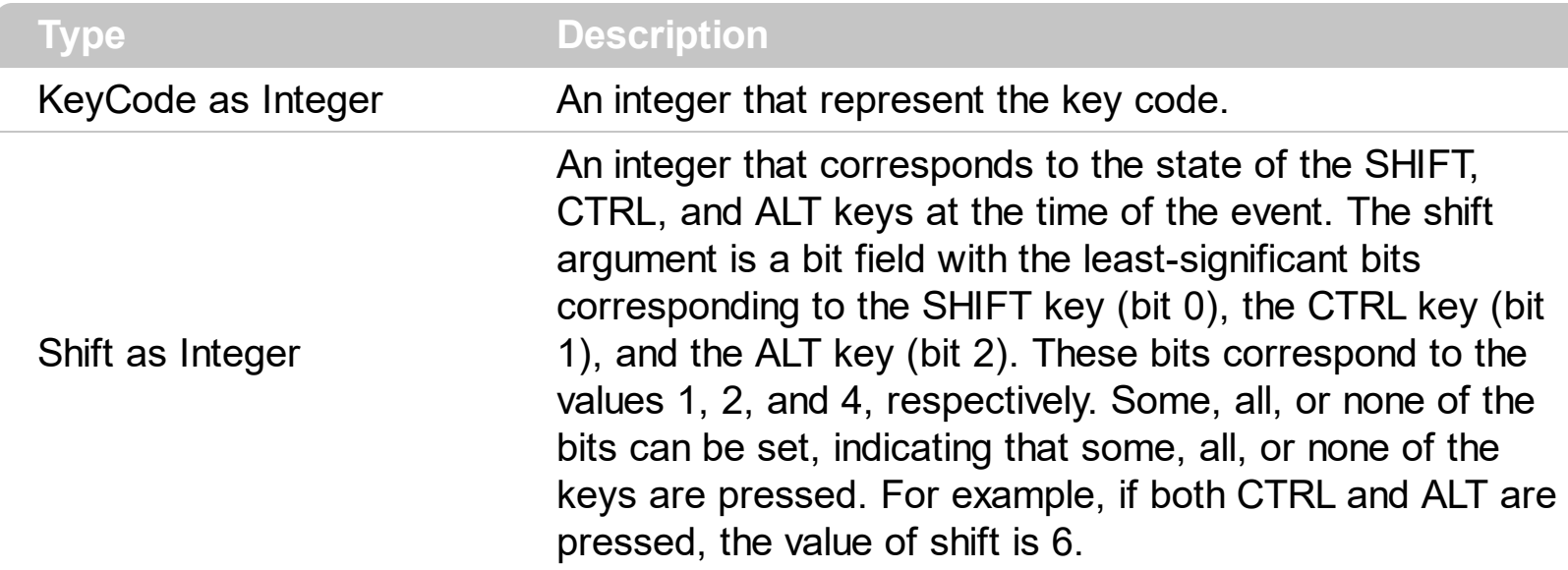

Use KeyDown and [KeyUp](#page-146-0) event procedures if you need to respond to both the pressing and releasing of a key. You test for a condition by first assigning each result to a temporary integer variable and then comparing shift to a bit mask. Use the And operator with the shift argument to test whether the condition is greater than 0, indicating that the modifier was pressed, as in this example:

ShiftDown = (Shift And  $1$ ) > 0 CtrlDown =  $(Shift And 2) > 0$ AltDown = (Shift And  $4$ ) > 0 In a procedure, you can test for any combination of conditions, as in this example: If AltDown And CtrlDown Then

Syntax for KeyDown event, **/NET** version, on:

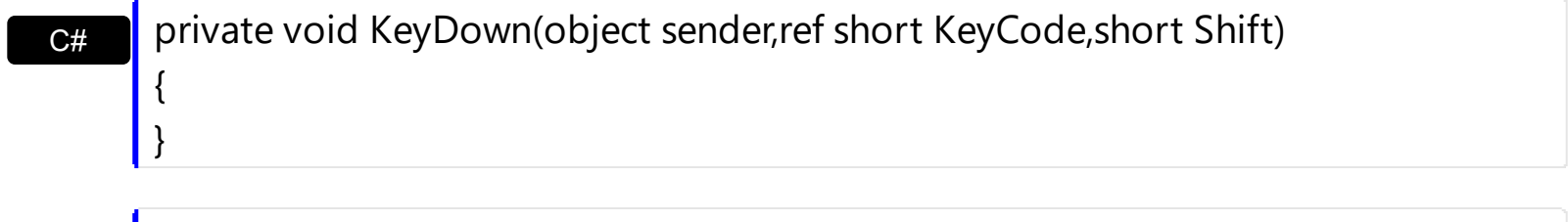

VB Private Sub KeyDown(ByVal sender As System.Object,ByRef KeyCode As Short,ByVal Shift As Short) Handles KeyDown End Sub

Syntax for KeyDown event, **/COM** version, on:

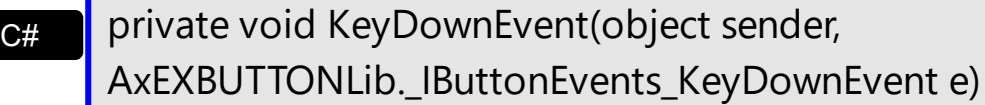

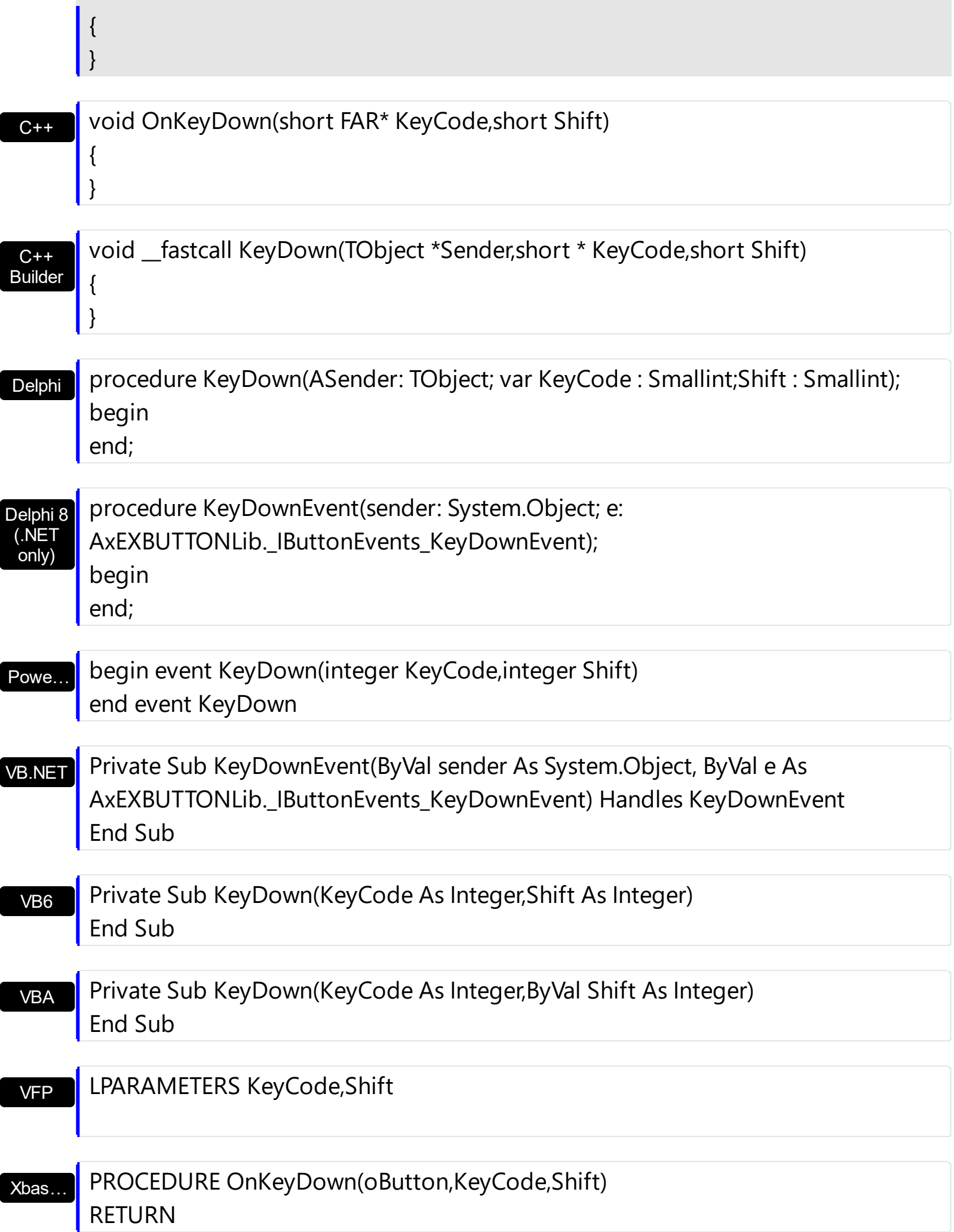

Syntax for KeyDown event, **/COM** version (others) , on:

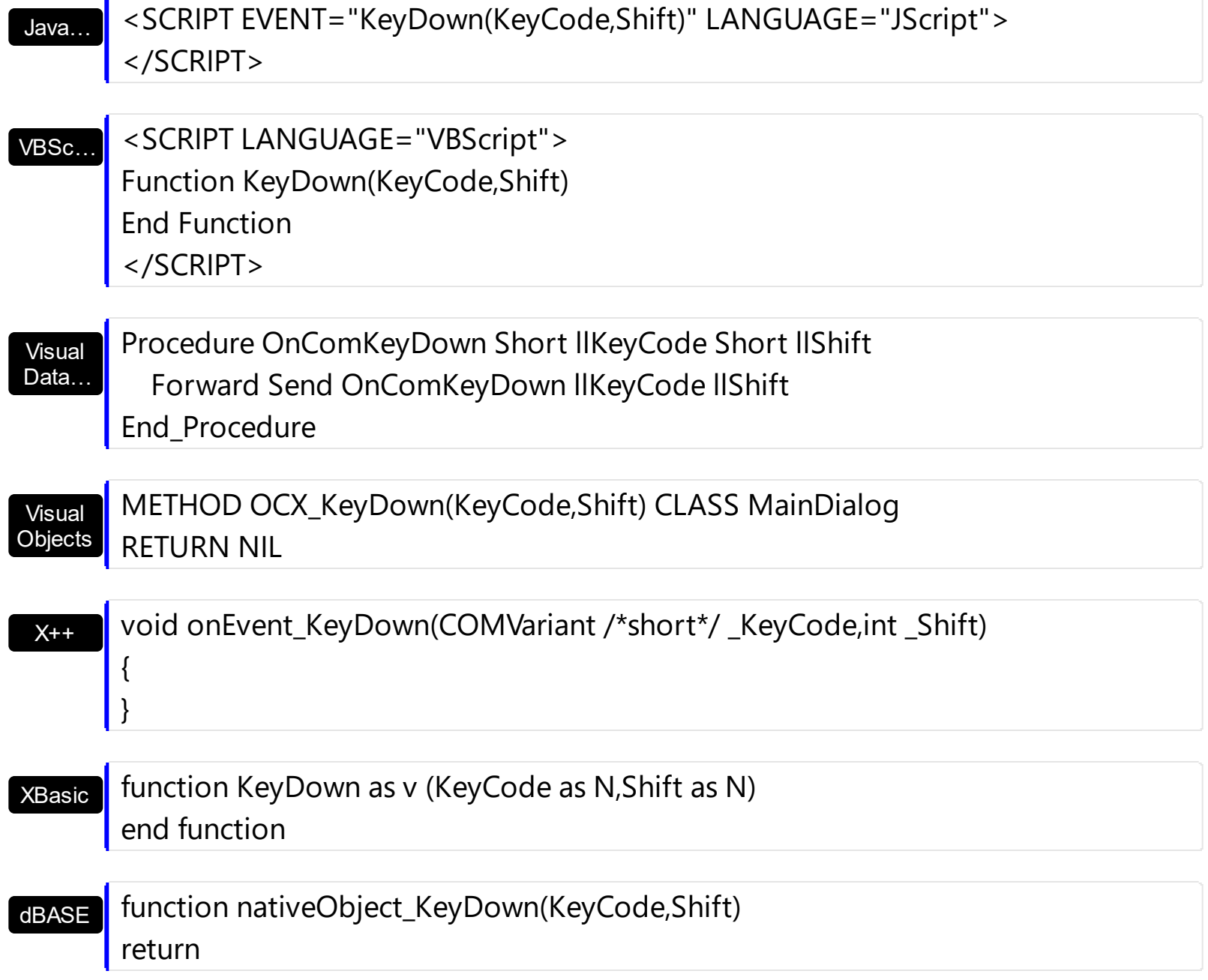

#### <span id="page-143-0"></span>**event KeyPress (KeyAscii as Integer)**

Occurs when the user presses and releases an ANSI key.

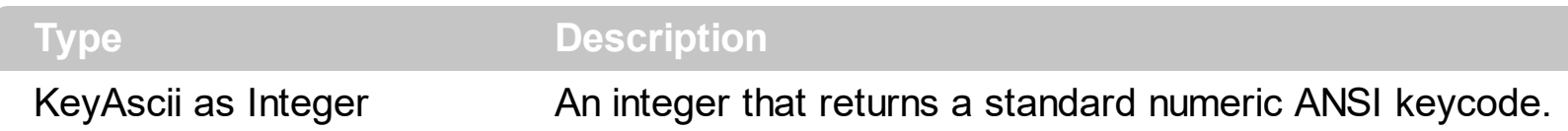

The KeyPress event lets you immediately test keystrokes for validity or for formatting characters as they are typed. Changing the value of the keyascii argument changes the character displayed. Use [KeyDown](#page-140-0) and [KeyUp](#page-146-0) event procedures to handle any keystroke not recognized by KeyPress, such as function keys, editing keys, navigation keys, and any combinations of these with keyboard modifiers. Unlike the KeyDown and KeyUp events, KeyPress does not indicate the physical state of the keyboard; instead, it passes a character. KeyPress interprets the uppercase and lowercase of each character as separate key codes and, therefore, as two separate characters.

Syntax for KeyPress event, **/NET** version, on:

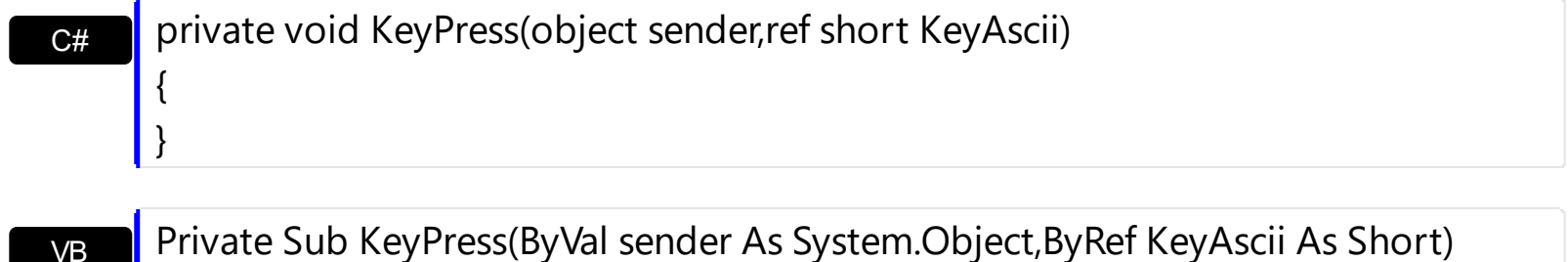

Handles KeyPress End Sub

Syntax for KeyPress event, **/COM** version, on:

Builder

{

}

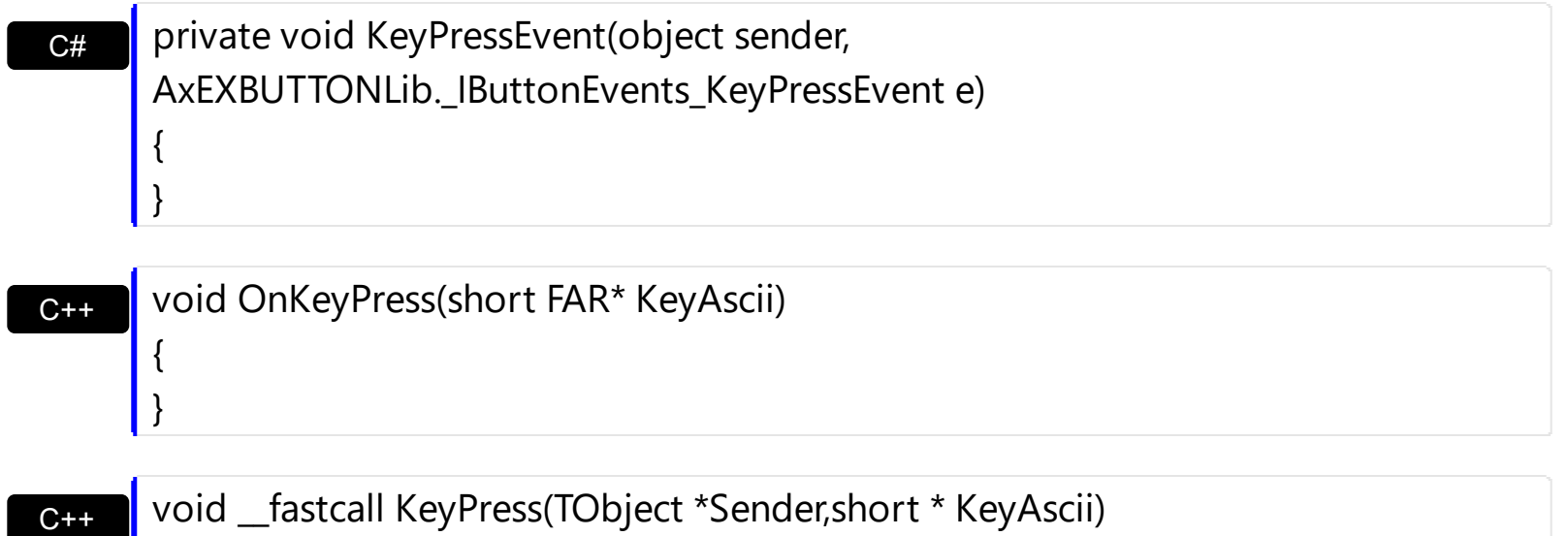
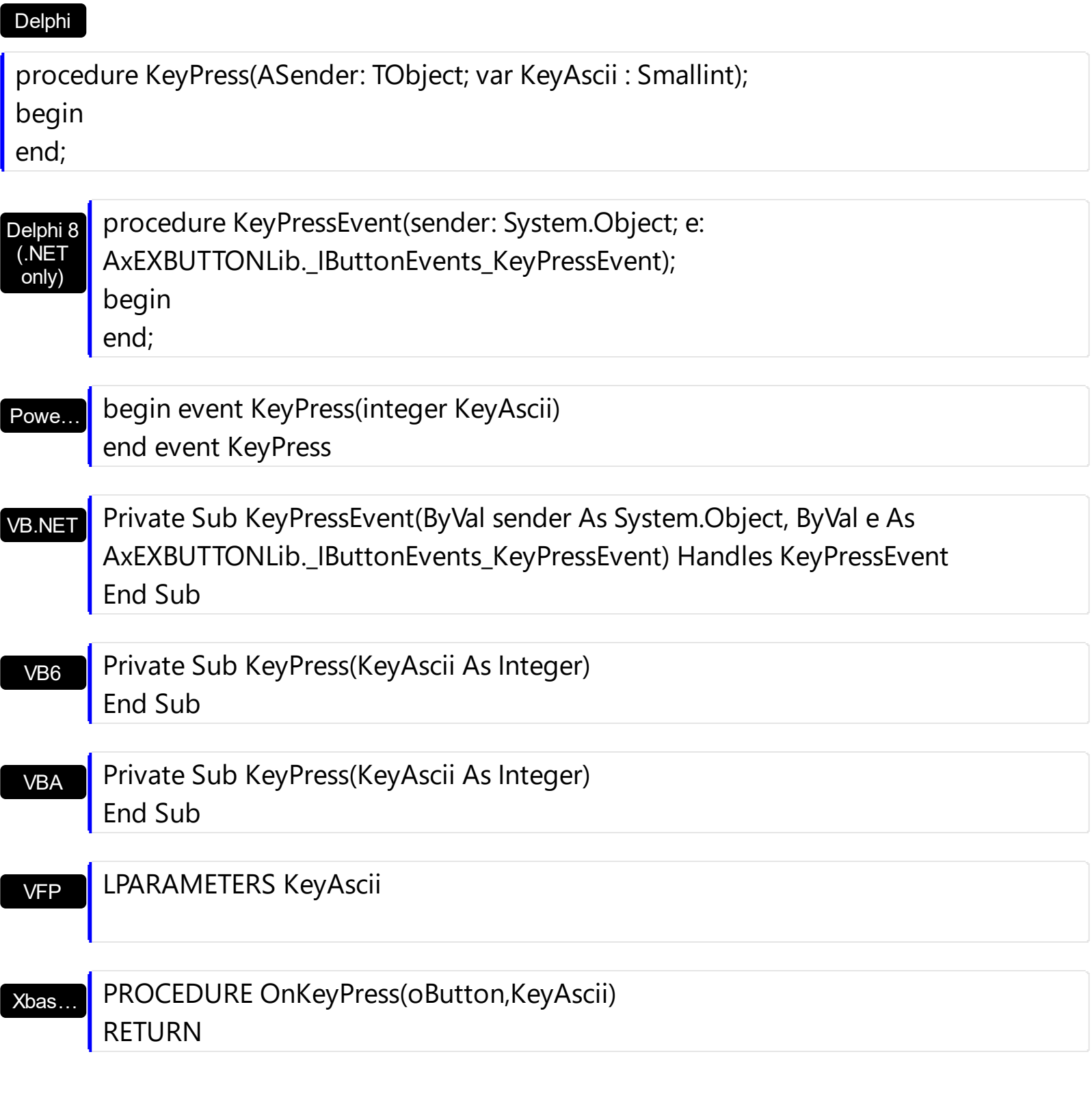

Syntax for KeyPress event, /COM version (others), on:

<SCRIPT EVENT="KeyPress(KeyAscii)" LANGUAGE="JScript"><br></SCRIPT> Java.

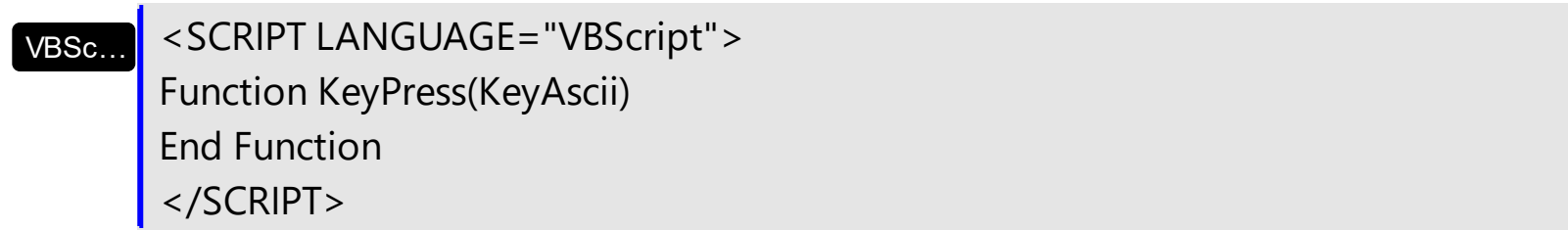

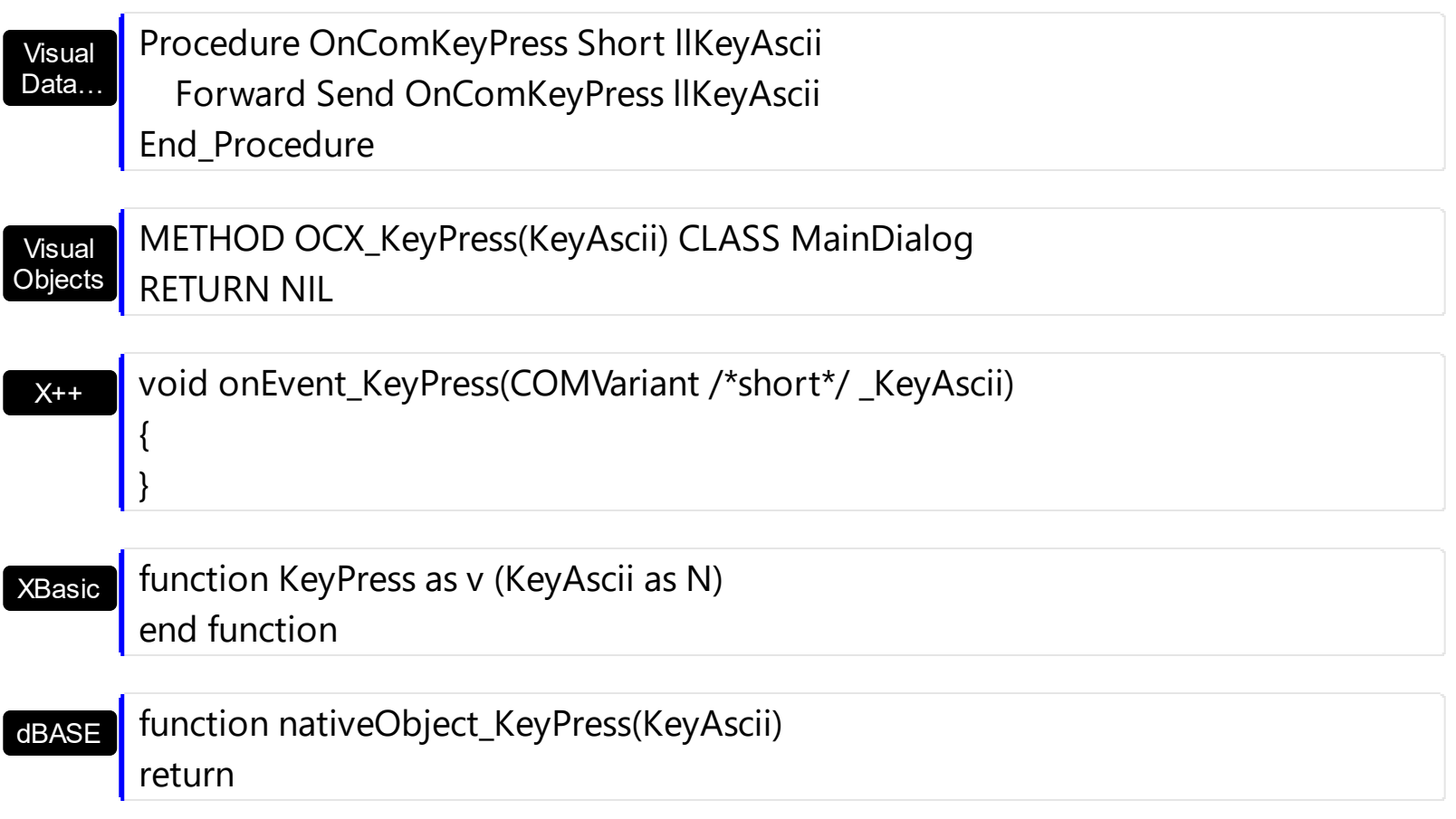

## **event KeyUp (KeyCode as Integer, Shift as Integer)**

Occurs when the user releases a key while an object has the focus.

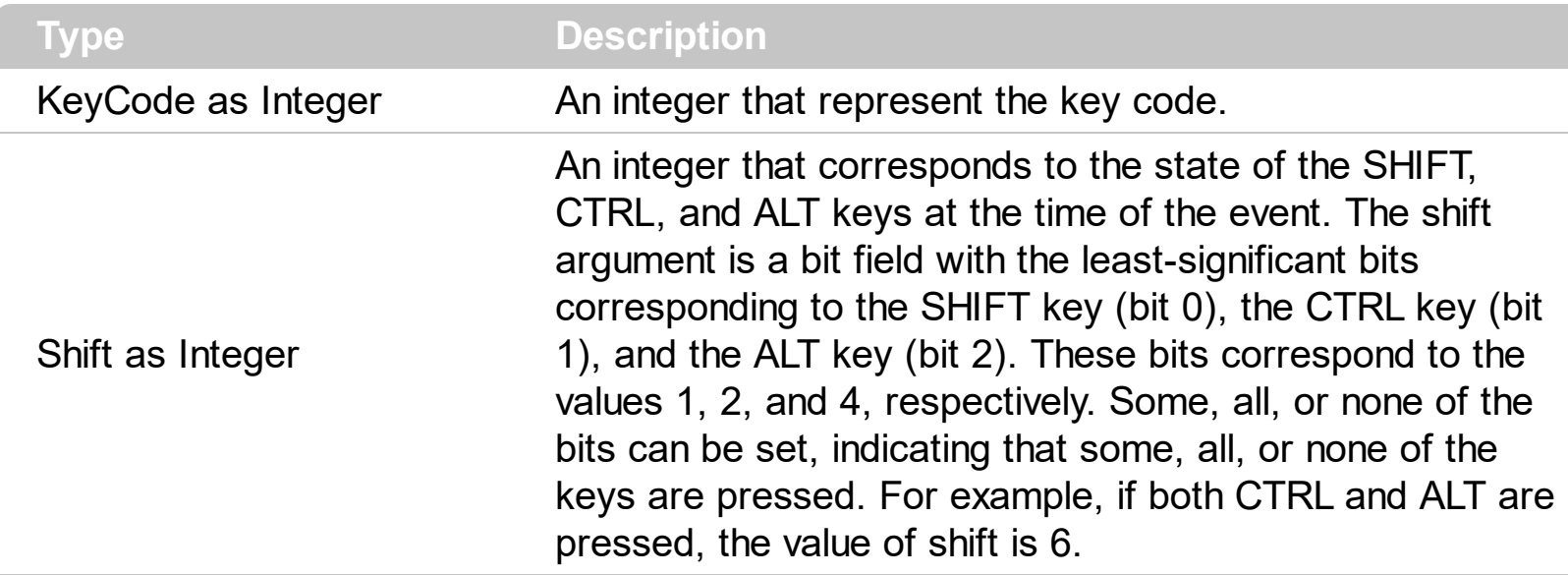

Use the KeyUp event procedure to respond to the releasing of a key.

Syntax for KeyUp event, **/NET** version, on:

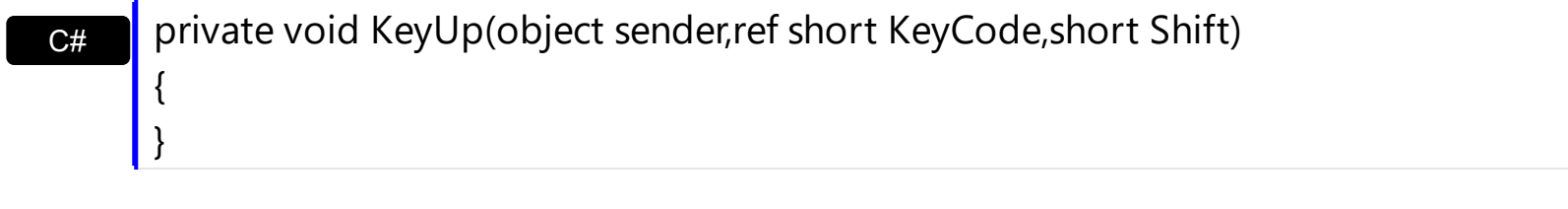

VB Private Sub KeyUp(ByVal sender As System.Object,ByRef KeyCode As Short,ByVal Shift As Short) Handles KeyUp End Sub

#### Syntax for KeyUp event, **/COM** version, on:

Builder

{

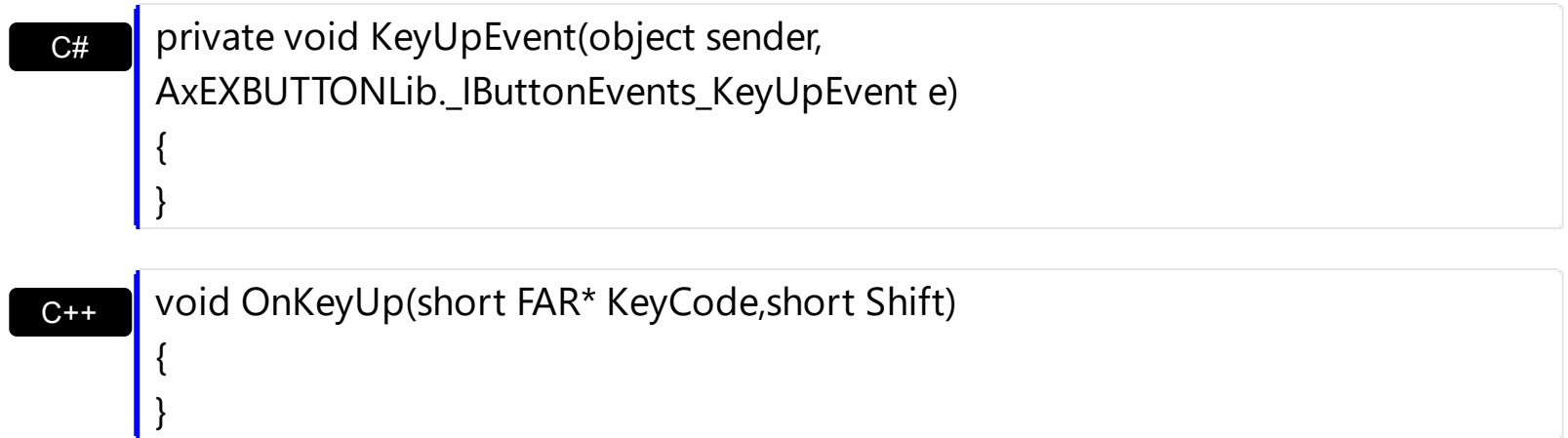

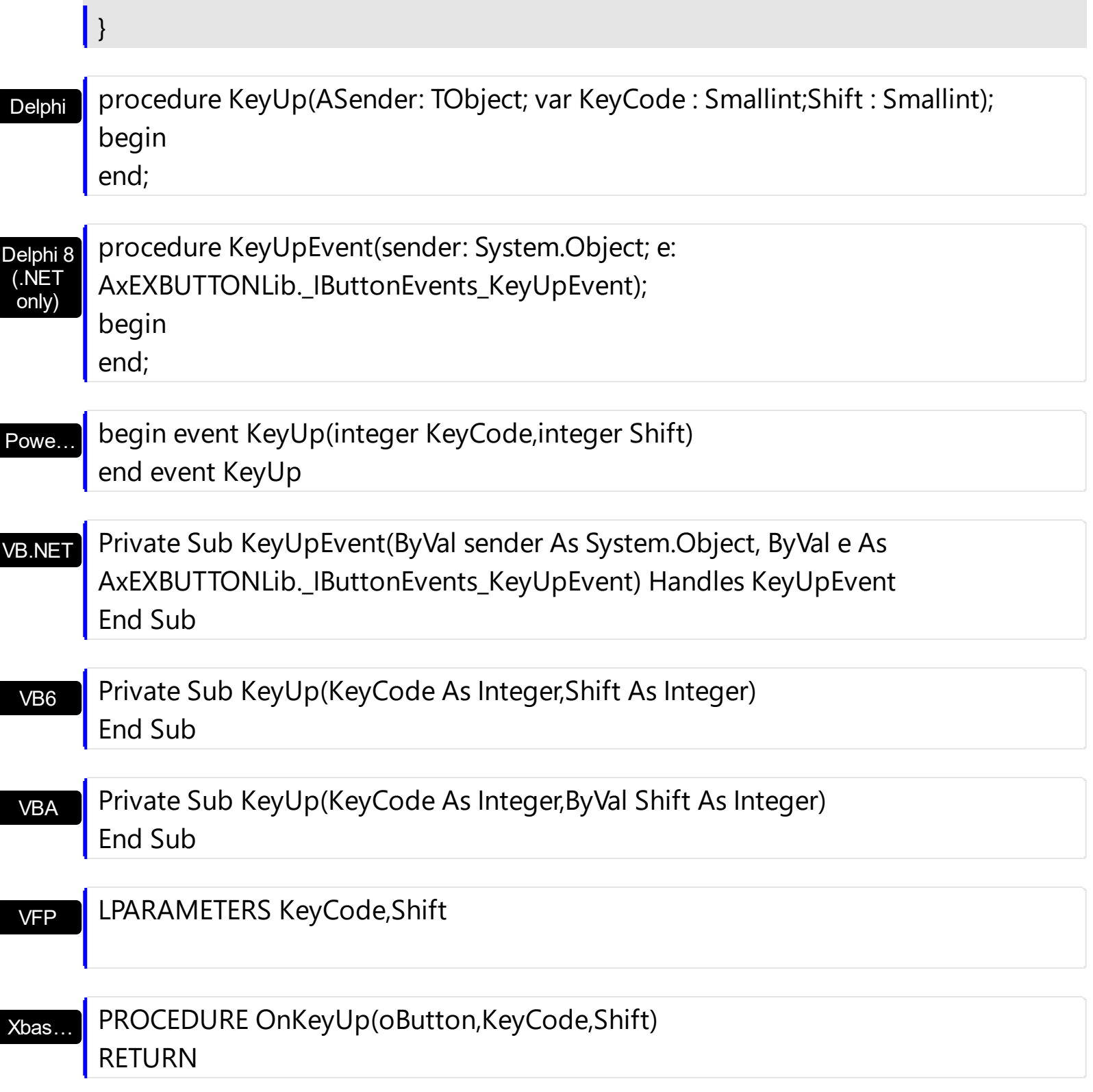

Syntax for KeyUp event, **/COM** version (others) , on:

Java…

Π

<SCRIPT EVENT="KeyUp(KeyCode,Shift)" LANGUAGE="JScript"> </SCRIPT>

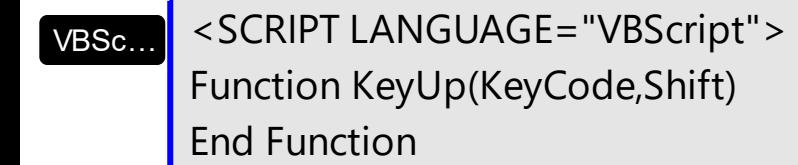

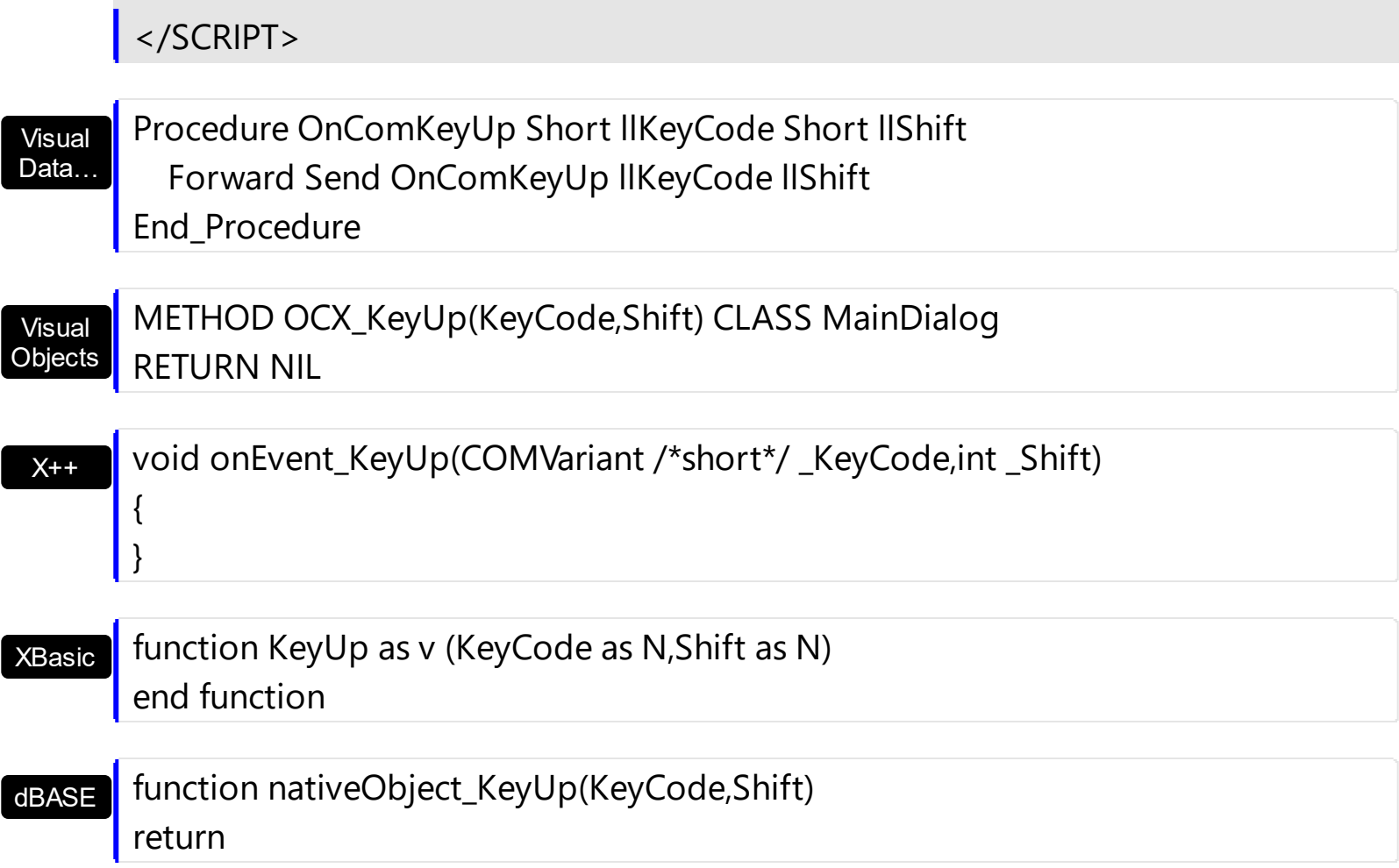

## <span id="page-149-0"></span>**event MouseDown (Button as Integer, Shift as Integer, X as OLE\_XPOS\_PIXELS, Y as OLE\_YPOS\_PIXELS)**

Occurs when the user presses a mouse button.

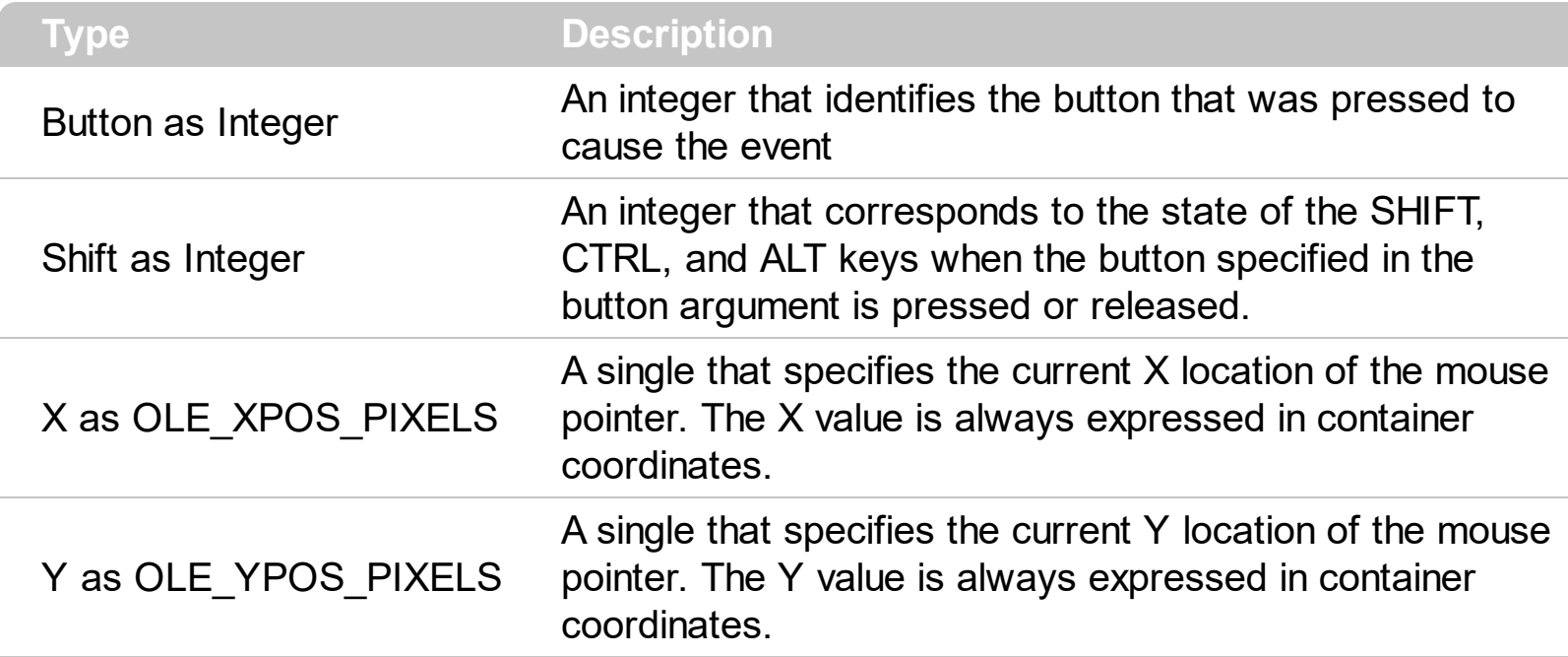

Use a MouseDown or [MouseUp](#page-155-0) event procedure to specify actions that will occur when a mouse button is pressed or released. Unlike the [Click](#page-134-0) and [DblClick](#page-137-0) events, MouseDown and MouseUp events lets you distinguish between the left, right, and middle mouse buttons. You can also write code for mouse-keyboard combinations that use the SHIFT, CTRL, and ALT keyboard modifiers.

Syntax for MouseDown event, **/NET** version, on:

C# private void MouseDownEvent(object sender,short Button,short Shift,int X,int Y) { }

VB Private Sub MouseDownEvent(ByVal sender As System.Object,ByVal Button As Short,ByVal Shift As Short,ByVal X As Integer,ByVal Y As Integer) Handles MouseDownEvent End Sub

Syntax for MouseDown event, **/COM** version, on:

{

}

**C#** private void MouseDownEvent(object sender, AxEXBUTTONLib.\_IButtonEvents\_MouseDownEvent e)

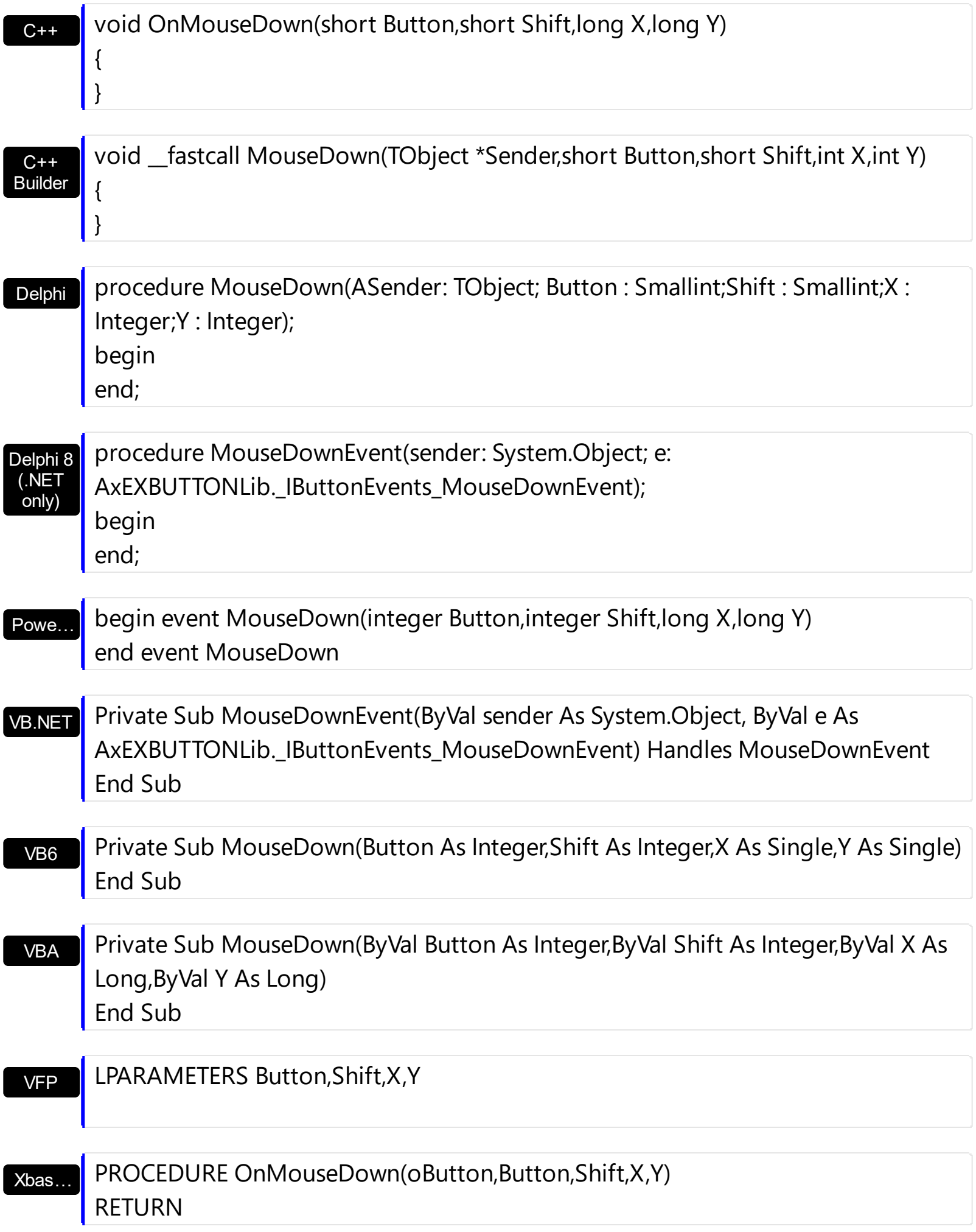

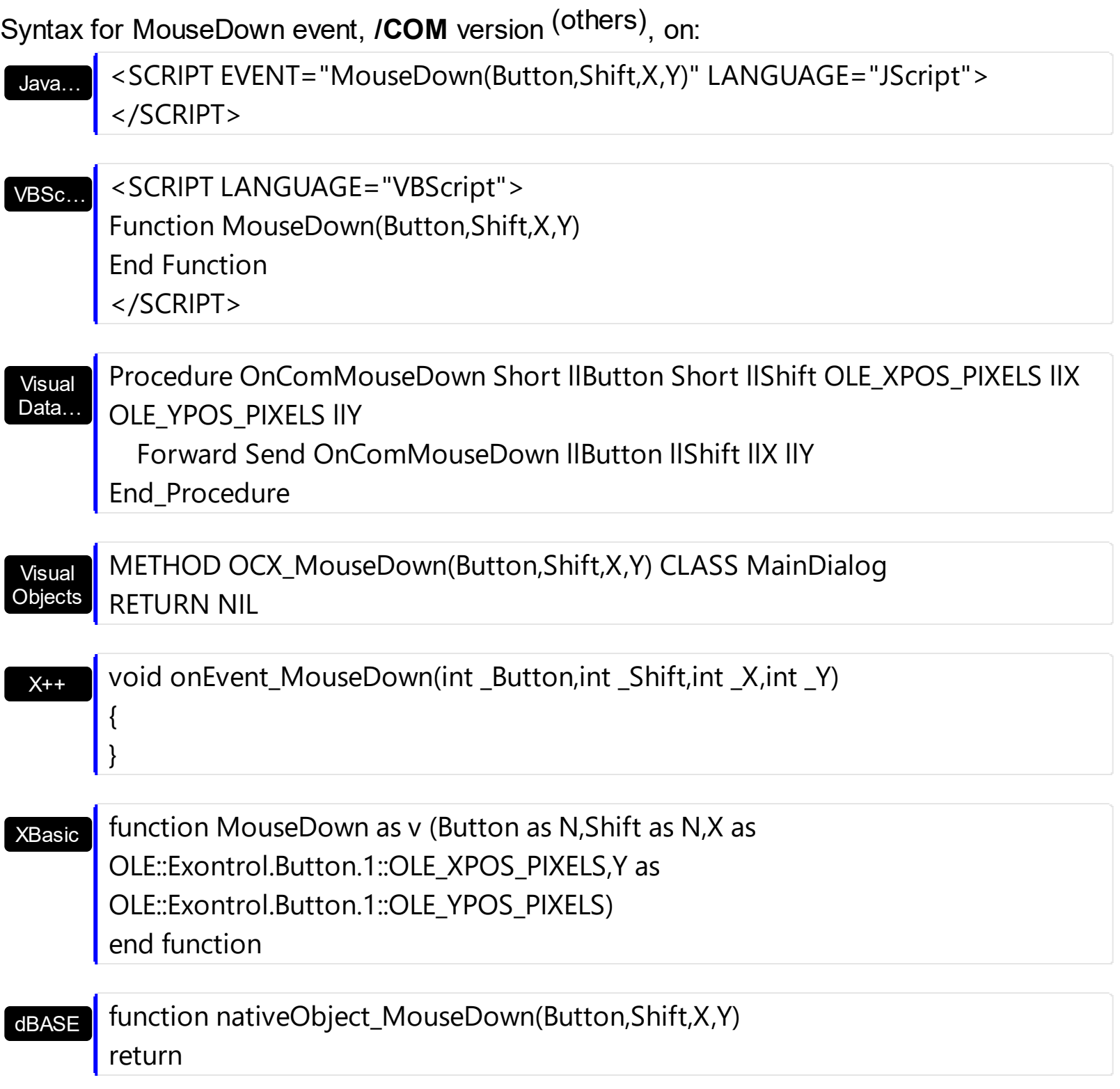

## **event MouseMove (Button as Integer, Shift as Integer, X as OLE\_XPOS\_PIXELS, Y as OLE\_YPOS\_PIXELS)**

Occurs when the user moves the mouse.

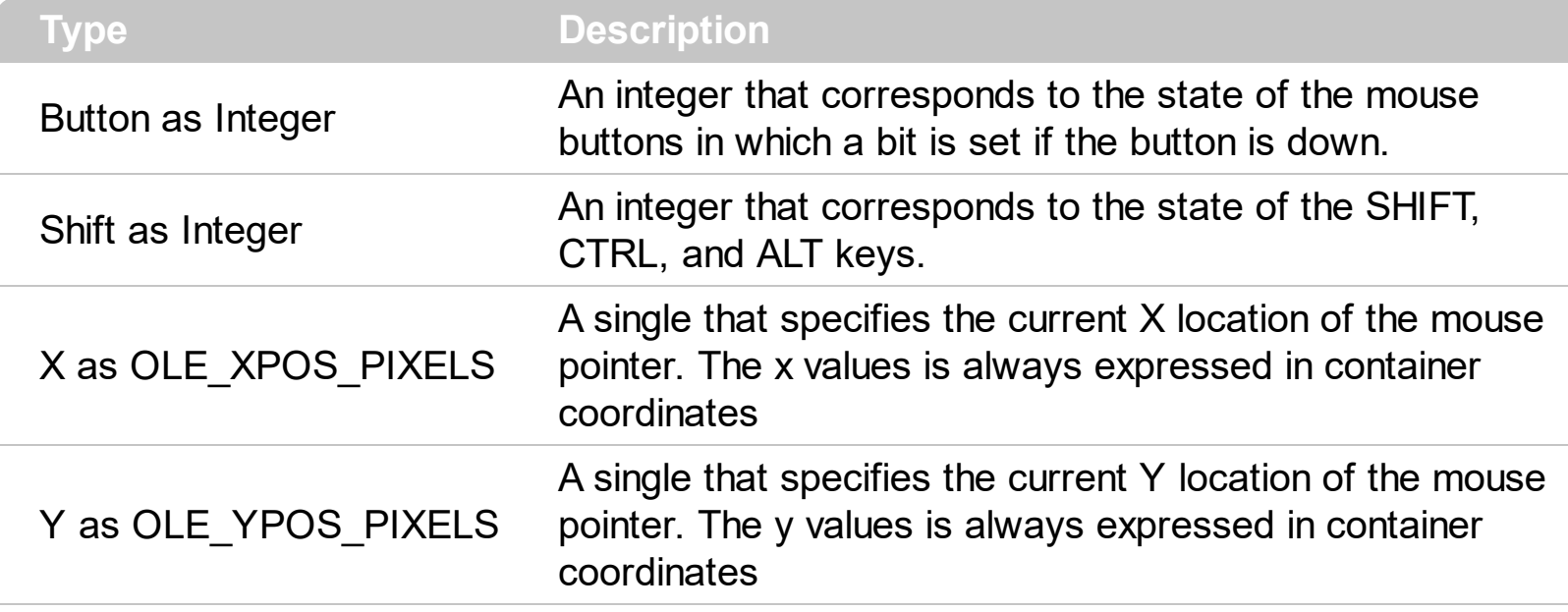

The MouseMove event is generated continually as the mouse pointer moves across objects. Unless another object has captured the mouse, an object recognizes a MouseMove event whenever the mouse position is within its margins.

Syntax for MouseMove event, **/NET** version, on:

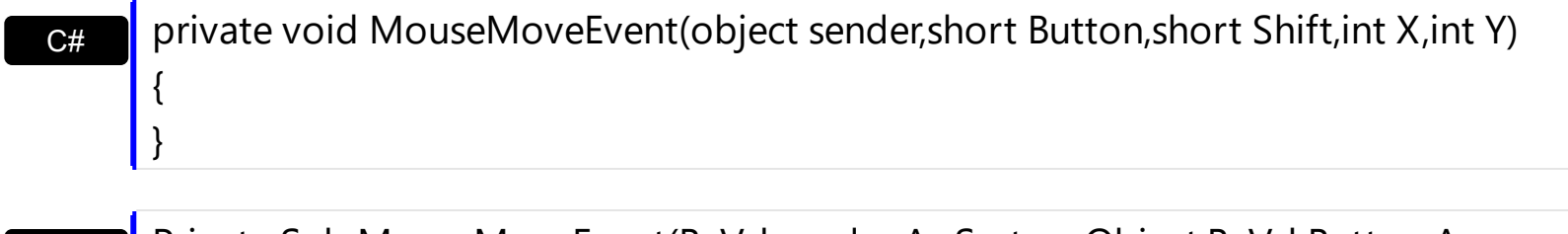

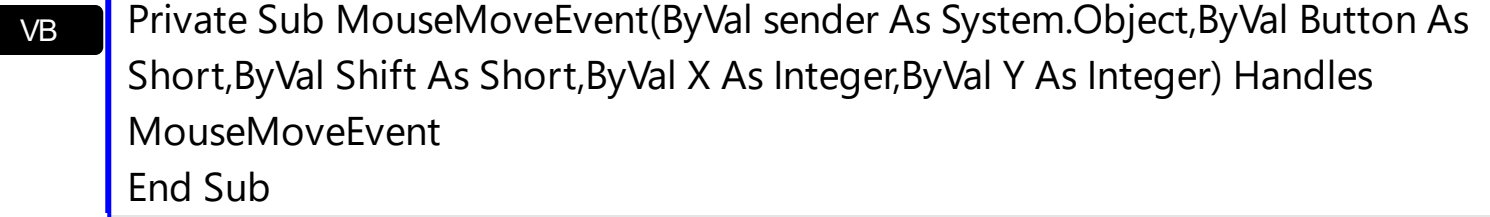

Syntax for MouseMove event, **/COM** version, on:

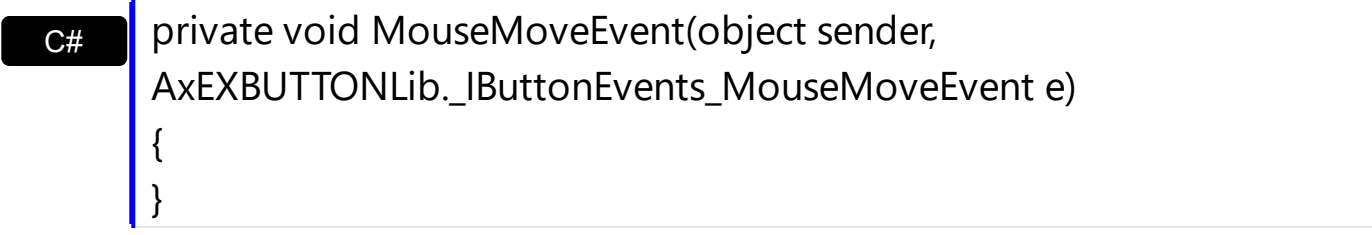

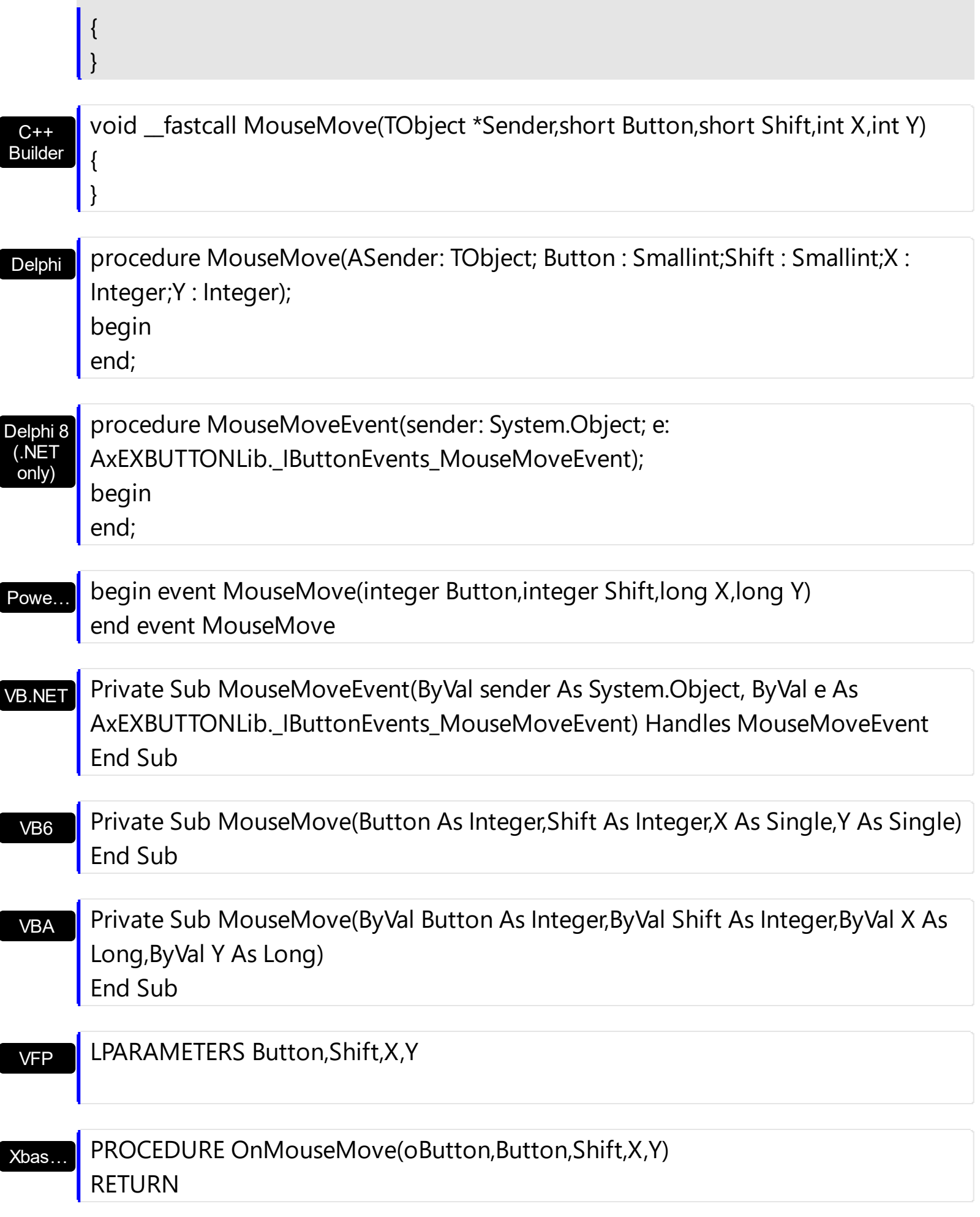

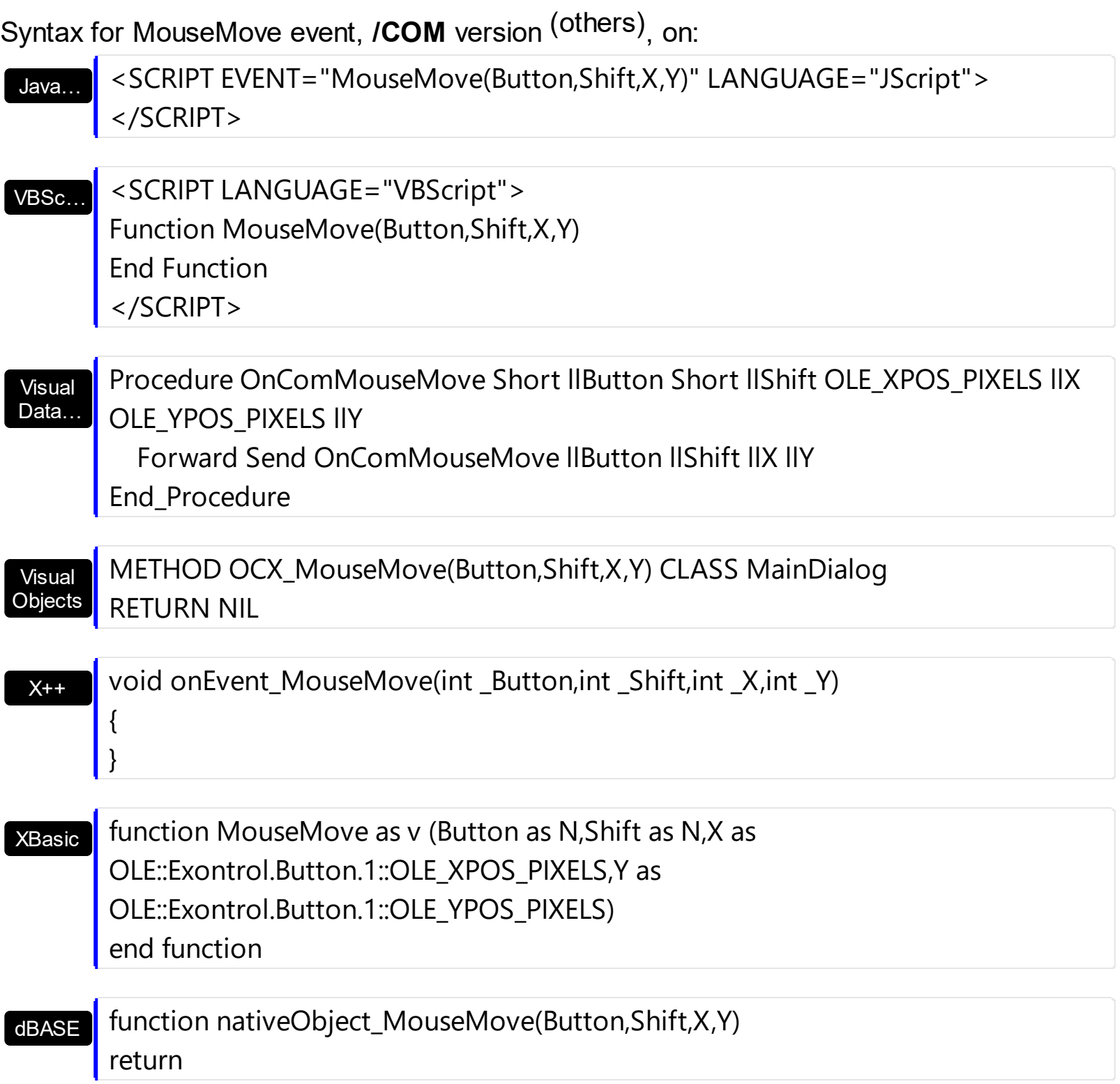

# <span id="page-155-0"></span>**event MouseUp (Button as Integer, Shift as Integer, X as OLE\_XPOS\_PIXELS, Y as OLE\_YPOS\_PIXELS)**

Occurs when the user releases a mouse button.

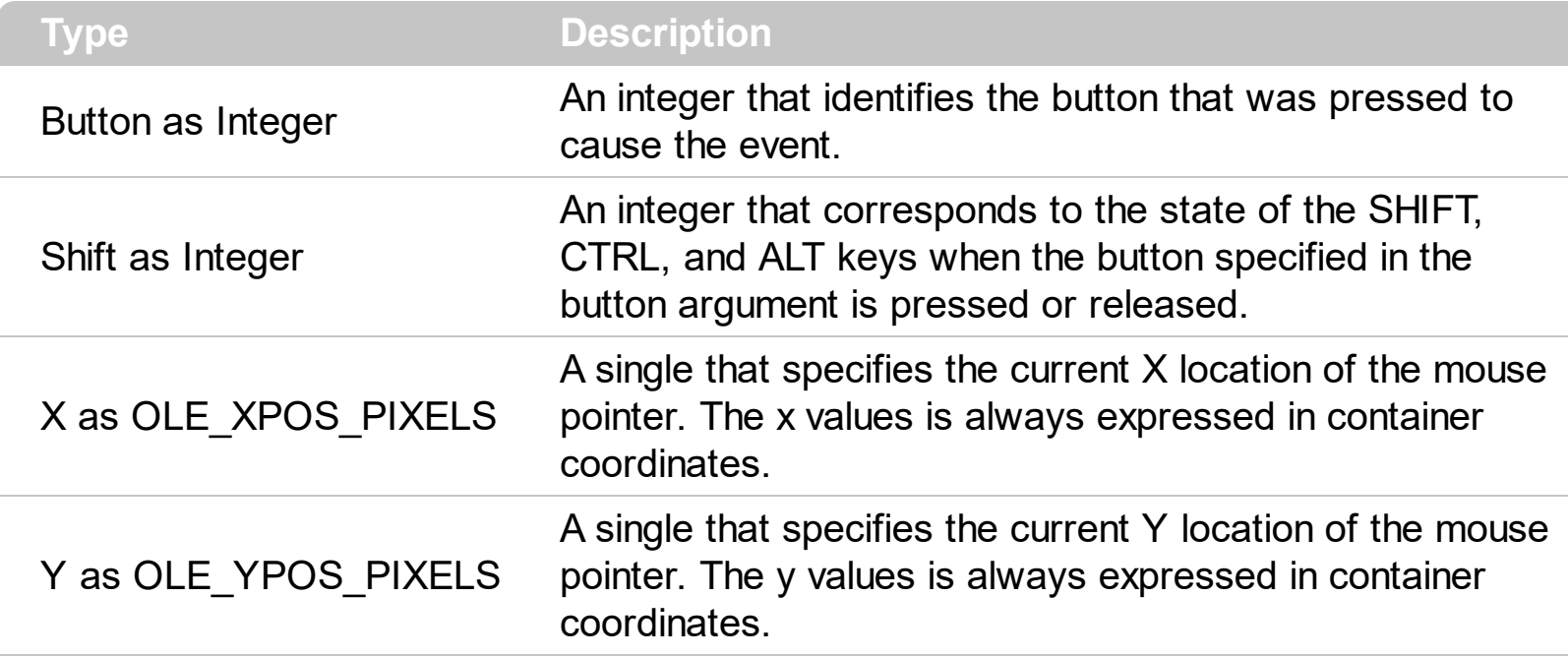

Use a **[MouseDown](#page-149-0)** or MouseUp event procedure to specify actions that will occur when a mouse button is pressed or released. Unlike the [Click](#page-134-0) and [DblClick](#page-137-0) events, MouseDown and MouseUp events lets you distinguish between the left, right, and middle mouse buttons. You can also write code for mouse-keyboard combinations that use the SHIFT, CTRL, and ALT keyboard modifiers.

Syntax for MouseUp event, **/NET** version, on:

C# private void MouseUpEvent(object sender,short Button,short Shift,int X,int Y) { }

VB Private Sub MouseUpEvent(ByVal sender As System.Object,ByVal Button As Short,ByVal Shift As Short,ByVal X As Integer,ByVal Y As Integer) Handles MouseUpEvent End Sub

### Syntax for MouseUp event, **/COM** version, on:

}

**C# P** private void MouseUpEvent(object sender, AxEXBUTTONLib.\_IButtonEvents\_MouseUpEvent e) {

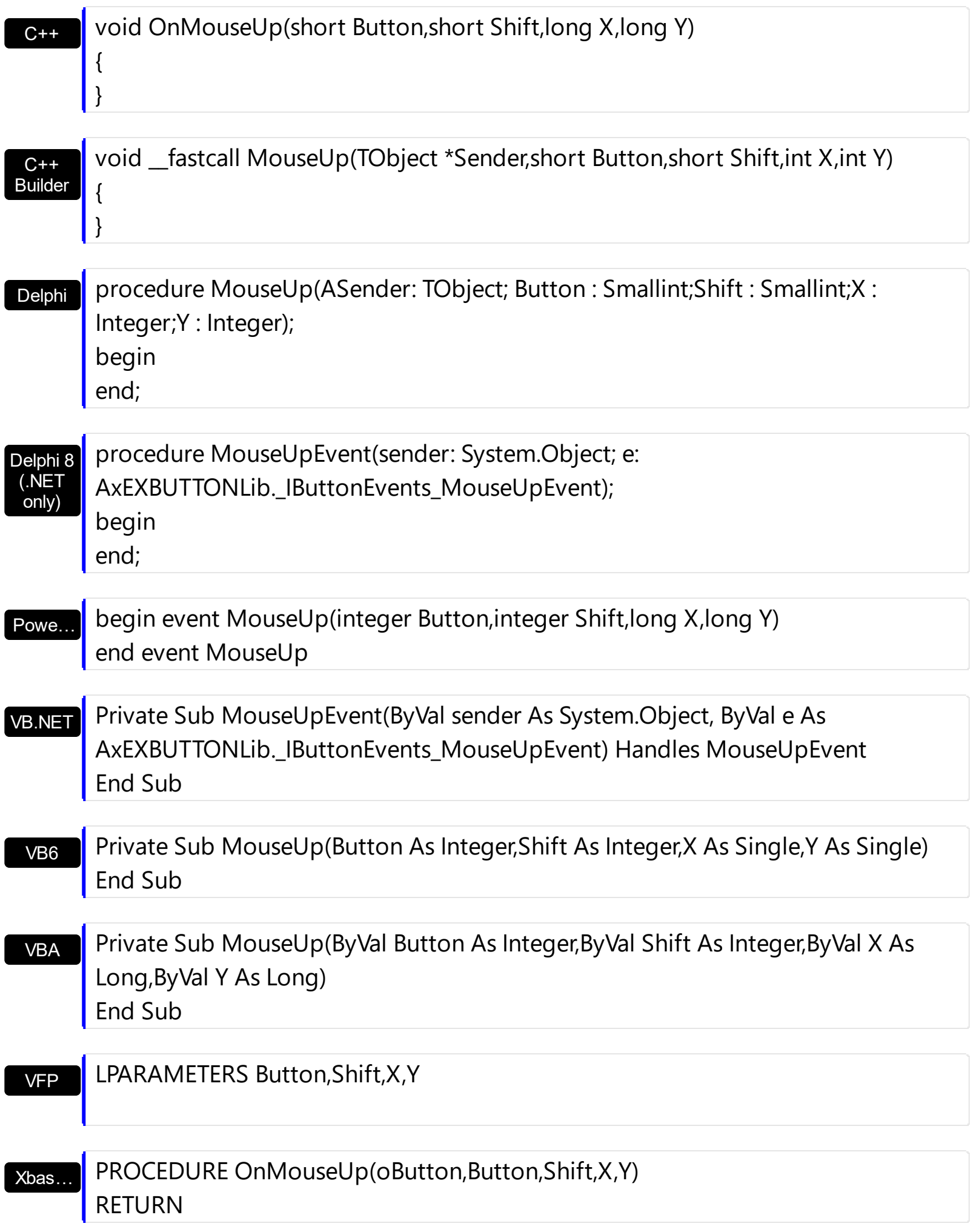

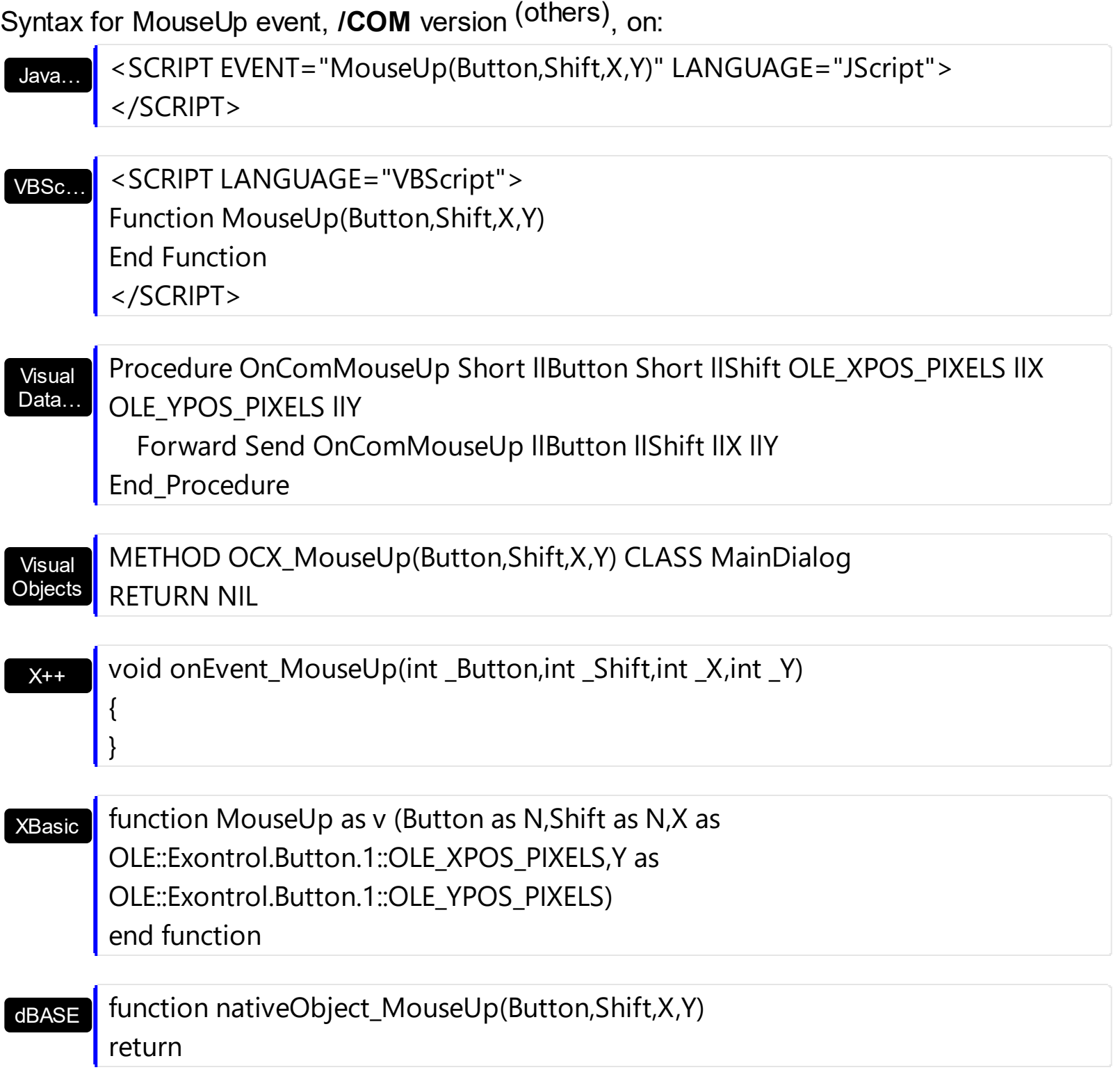

# **event StateChange ()**

Occurs when the button's state is changing.

**Type Description**

Use the StateChange event to notify your application that the button changes its state. The [State](#page-100-0) property determines the button's state. Use the **[AllowHotState](#page-29-0)** property to allow hot state for your button. Use the **[Skin](#page-95-0)** method to assign a skin to your button.

Syntax for StateChange event, **/NET** version, on:

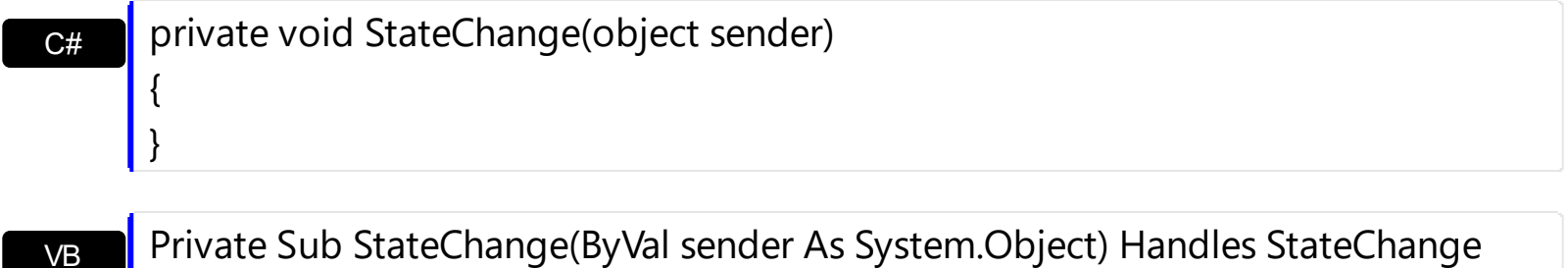

Private Sub StateChange(ByVal sender As System.Object) Handles StateChange End Sub

#### Syntax for StateChange event, **/COM** version, on:

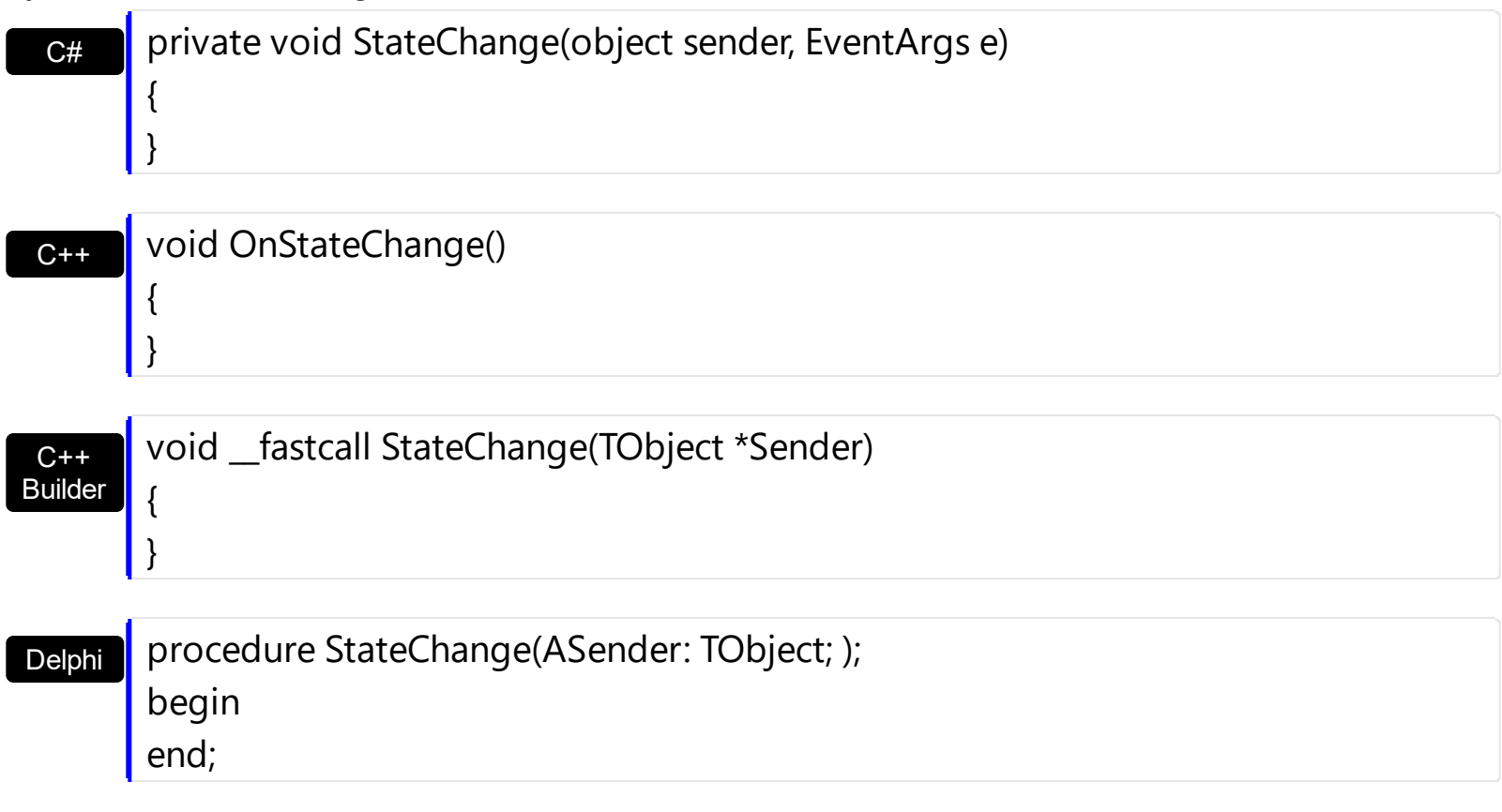

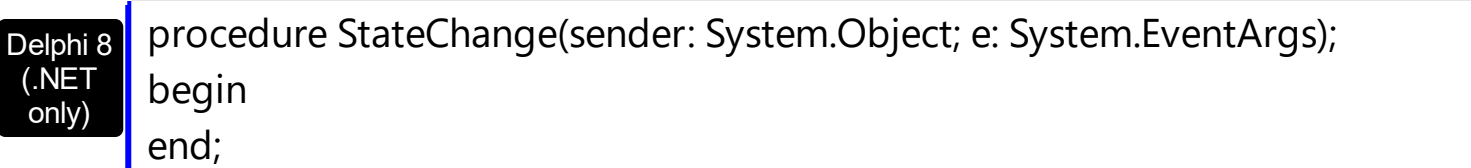

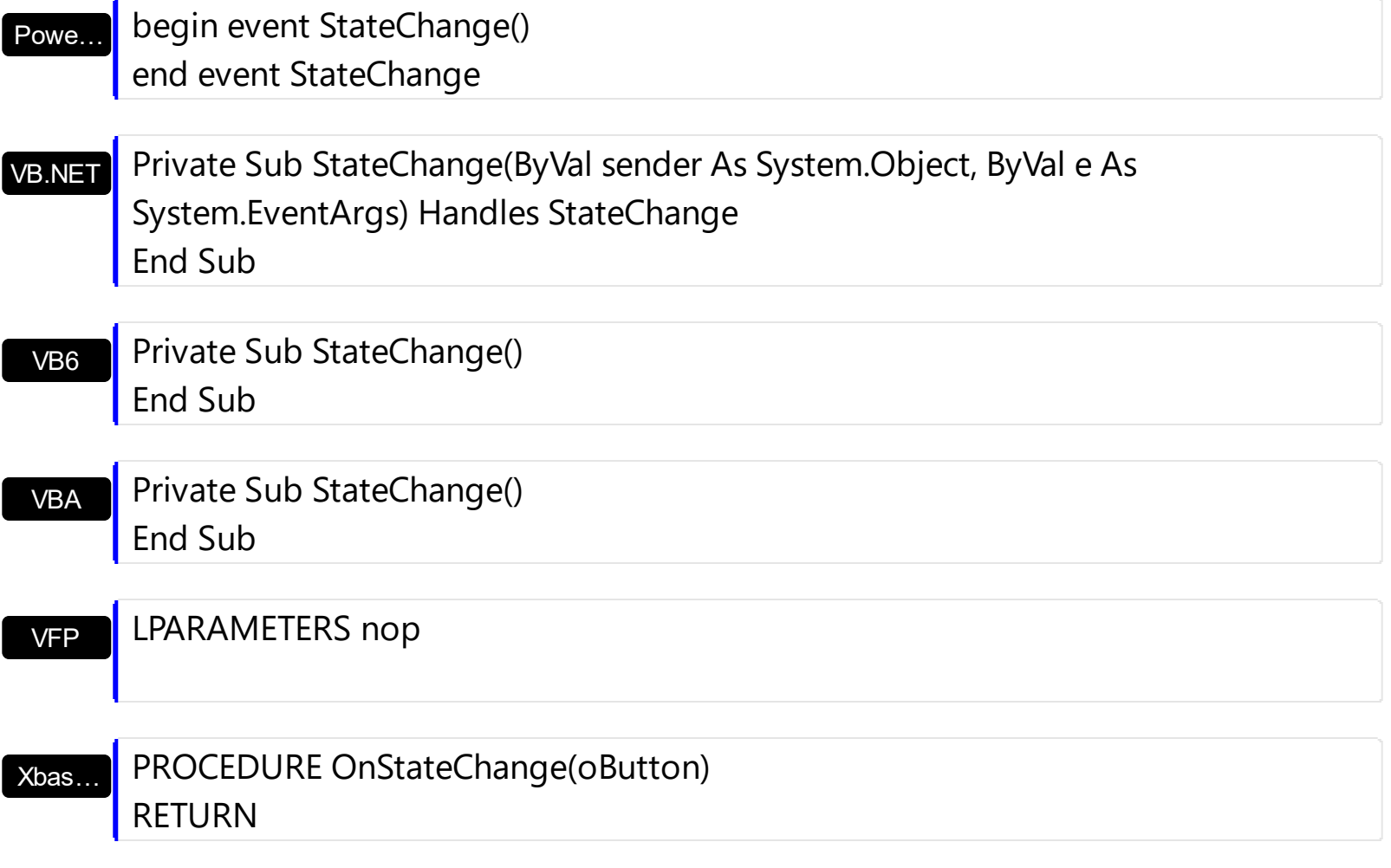

Syntax for StateChange event, /COM version (others), on:

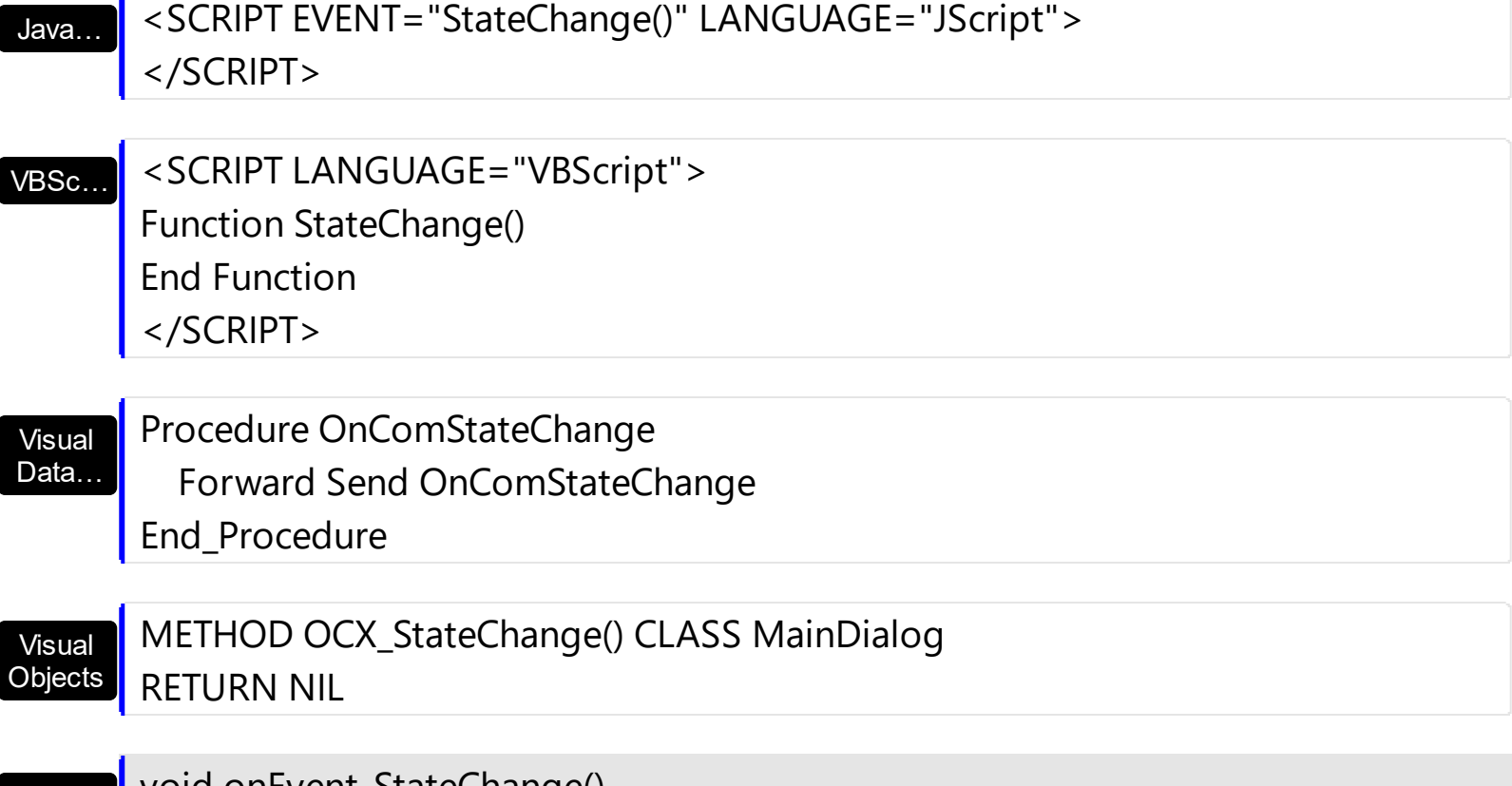

void onEvent\_StateChange()

 $\{$ 

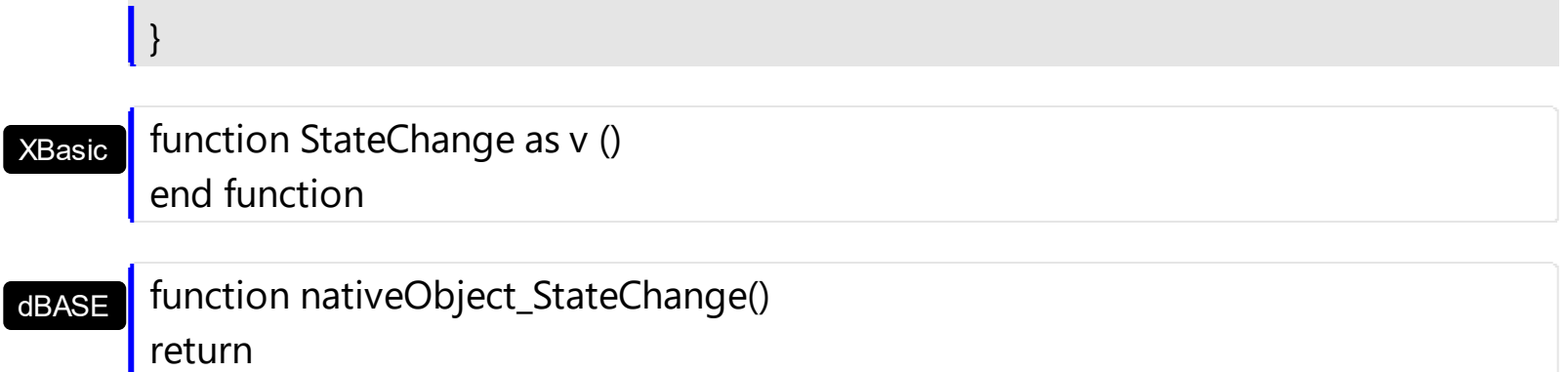

### **How to replace my old VB buttons with this new button?**

Actually, replacing old VB Command buttons with the Exontrol's exButton component is just like replacing a string with another.

You have the following options to replace the VB Command objects with the Exontrol's exButton component.

### **A)**

- Make the first step to add the ExButton to the VB project like any control with the project open (Ctrl+T), save and close it.
- Do the "VB.Command" search and replace in each frm file.

#### **B)**

- Open the Project1. vbp and add a reference to the exbutton. dll by adding the line ~**Object={65D9132C-B295-42A0-8421-B8B1DA27C5CE}#1.0#0; ExButton.dll**~ Do not include the  $\sim$  characters.
- Open the Form1.frm and add the ~**Object = "{65D9132C-B295-42A0-8421- B8B1DA27C5CE}#1.0#0"; "ExButton.dll"**~ reference to the form just before 'Begin VB.Form'
- Replace all ~**VB.CommandButton**~ with the ~**EXBUTTONLibCtl.Button**~ and save the form1.frm file.

Now, the idea to replace the old VB button with the new button is to use a tool that's able to find and replace strings. For instance if you have multiple vbp files adding the object reference to the files could be like follows. Look for a property in the .vbp file that could be located in all your vbp files, like VersionCompanyName ( or whatever ) and do Replace('VersionCompanyName="YourCompanyName"',

'VersionCompanyName="YourCompanyName"\r\nObject={65D9132C-B295-42A0-8421- B8B1DA27C5CE}#1.0#0; ExButton.dll'. This way you actually added the reference to the project file. The same for the file reference in the frm files where the 'Begin VB.Form' could be located.

### **How to build my own skin file?**

The Exontrol ExButton library installs the ButtonBuilder component ( "Exontrol.ButtonBuilder" is the control's identifier ) that helps you to build new skin files for your buttons. Before showing how you can build your own skin file, we have to review for a bit how the ButtonBuilder can be used. If you already know how to use the ButtonBuilder component click [here](#page-167-0) to see how to start your own skin file (visual appearance for a specified state of the button ).

- If you are a VB developer, click the 'Toolbox' panel, and choose the 'Components' from the panel's context menu. Once that you check and apply the 'ExButton 1.0 Control Library' from the opened dialog, your 'Toolbox' panel includes two new components: Button and ButtonBuilder ...
- If you are a VC developer, select the dialog where you want to insert the component, select 'Insert ActiveX Control' from its context menu, and dbl click the 'ExButton ActiveX Control' item in the opened dialog.

Once that you have inserted a ButtonBuilder component to a form or dialog, you are ready to build new skin files for your buttons. Of course, you can use the ButtonBuilder component to load and change already saved skin files. When the form that contains a ButtonBuilder component is opened, the ButtonBuilder component automatically shows the 'Zoom' and 'Properties' panels. The 'Zoom' panel helps user to magnify different portions of the screen. The 'Properties' panel contains information like, background color, background picture for the selected object.

The skin method, in it's simplest form, uses a single graphic file assigned to the client area of the button. By using a collection of objects laid over the graphic, it is possible to define which sections of the graphic will be used as borders, corners and other possible elements, fixing them to their proper position regardless of the size of the button. The skin file is organized as a hierarchical list of objects. Each object can display a portion of picture with attributes like tile, stretch or transparent or a background color. The position for each child object is relative to its parent, and can be aligned to any side of the parent's client area. Important to notice is that the position of the objects can use simple arithmetic operation like 10 + 50% that means 10 pixels plus a half of parent's size, or 100% that means 100% of the parent size.

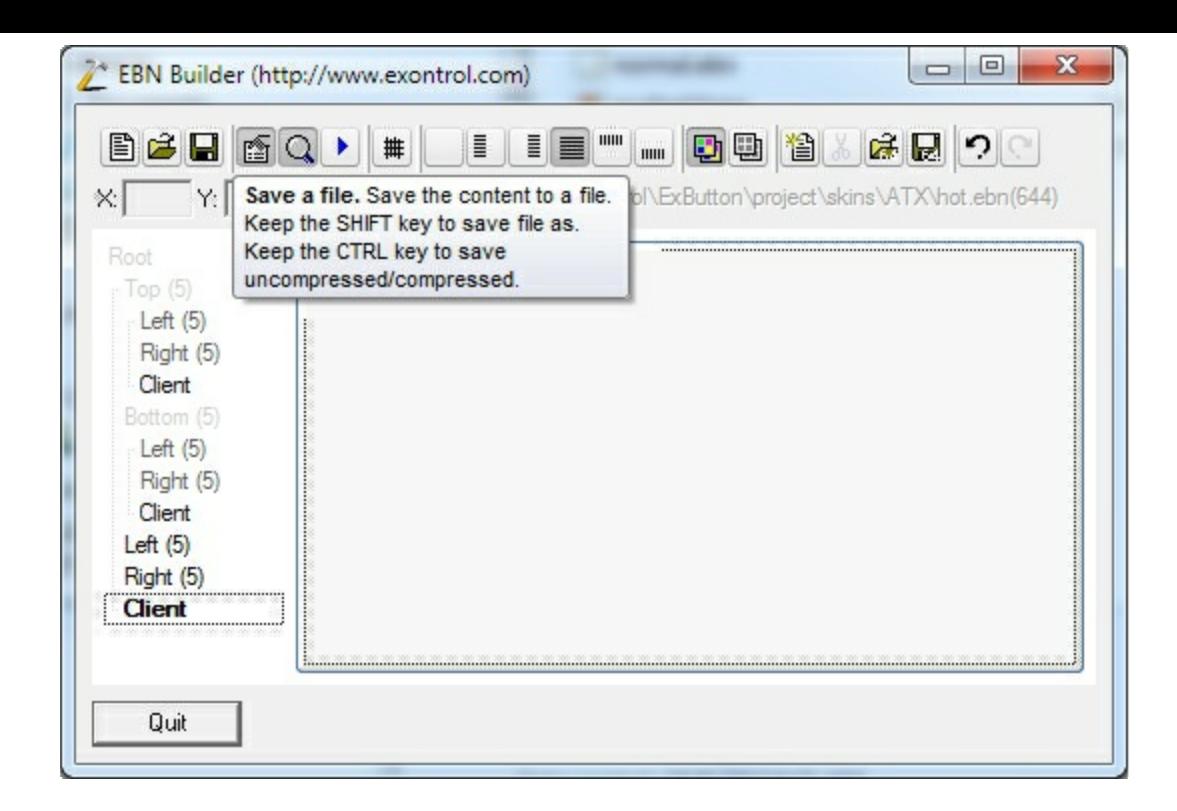

The ButtonBuilder's toolbox contains the following buttons:

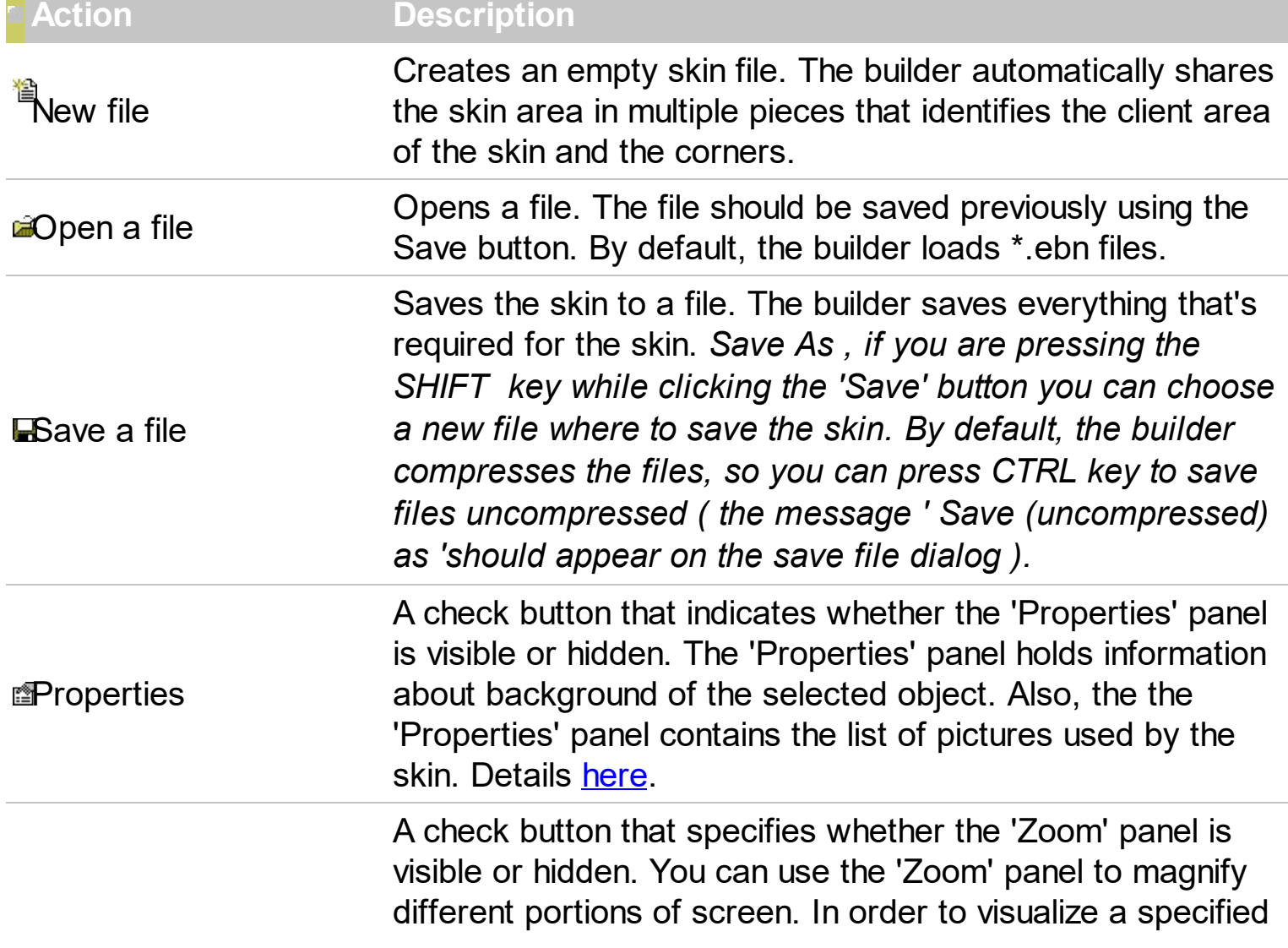

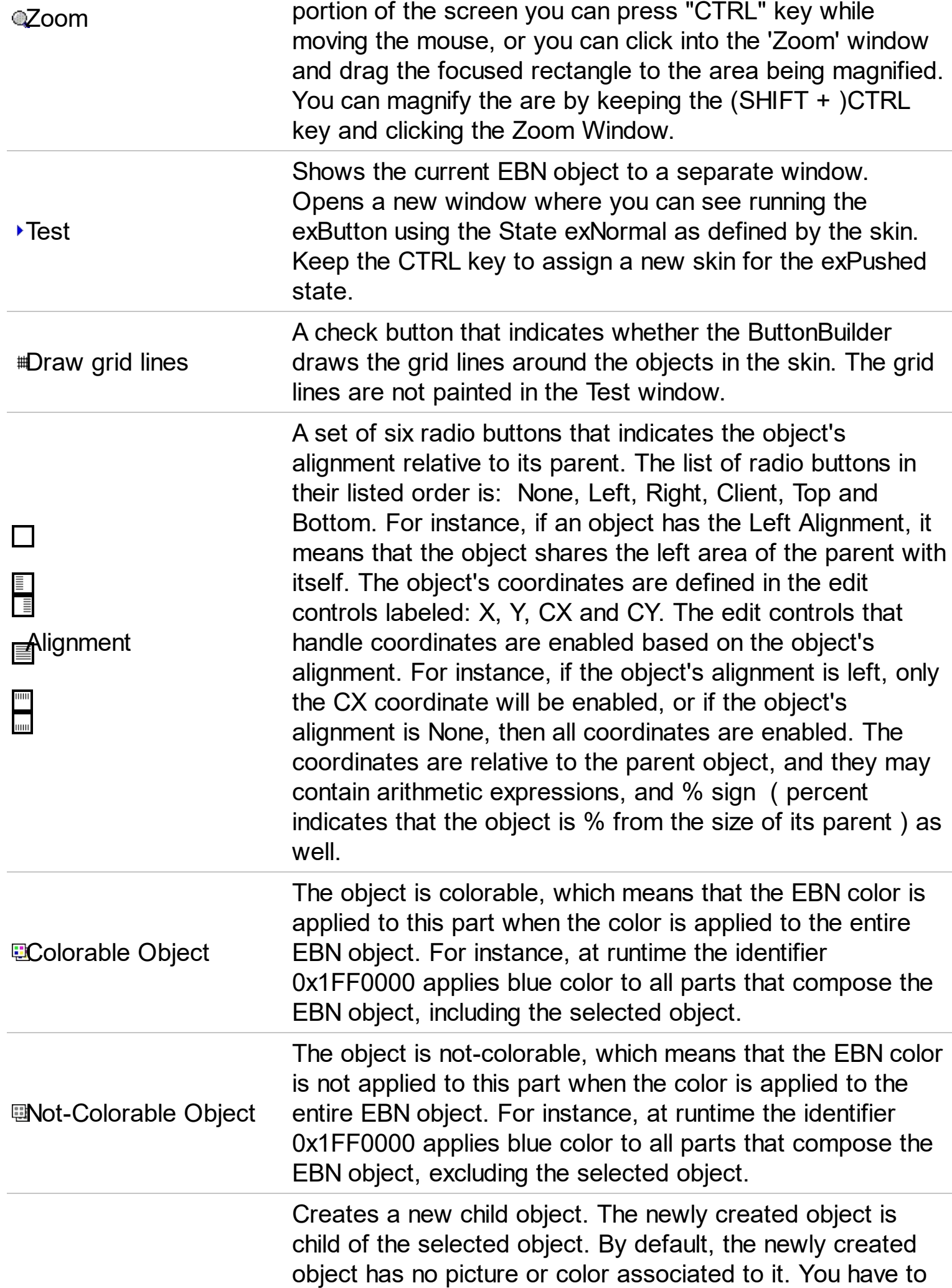

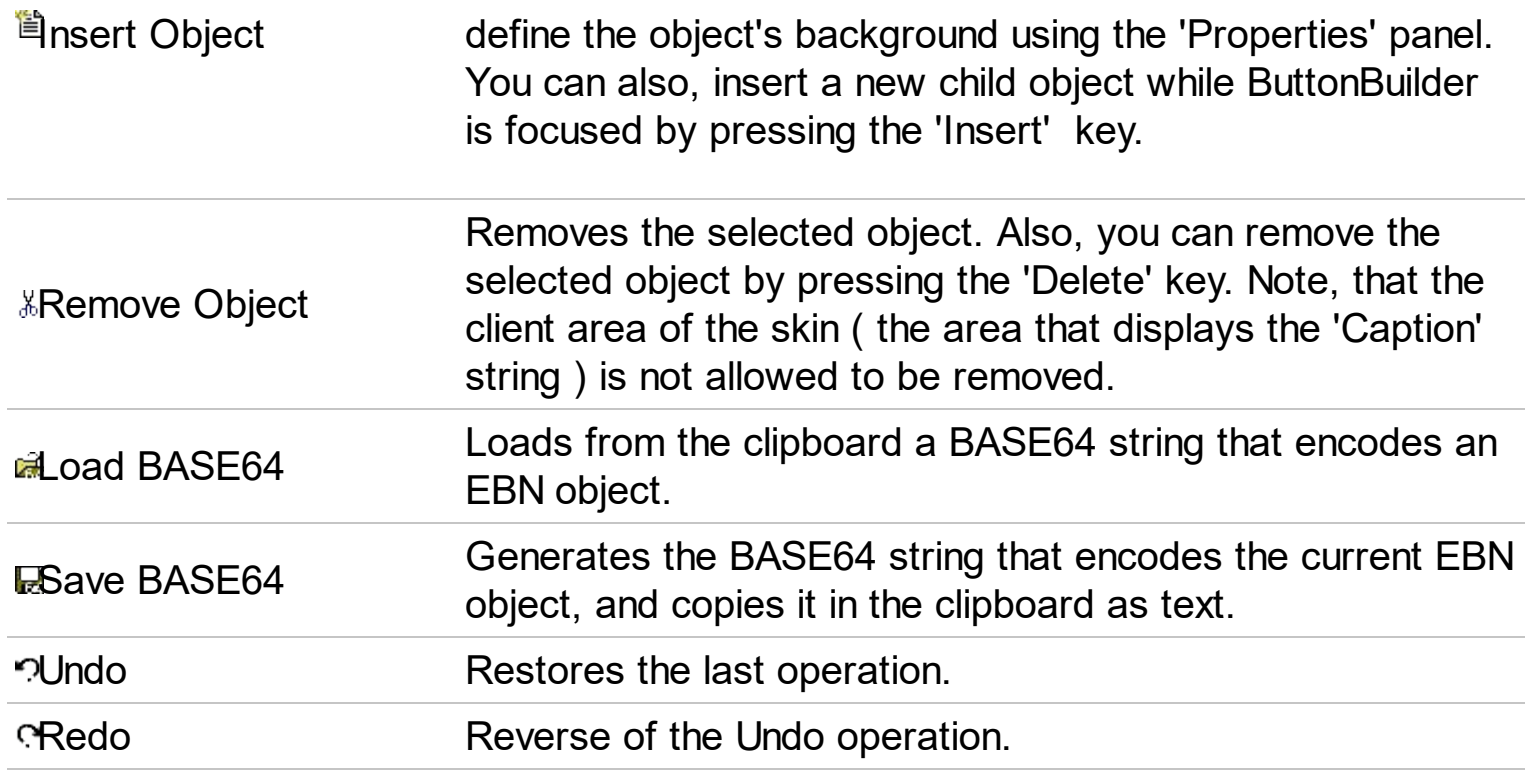

Notes:

- the selected object is always marked using markers.
- any change in the 'Properties' panel will be reflected in the selected object.
- use 'Up' key to select the parent of the selected object, while the ButtonBuilder is focused.
- use the 'Down' key to select the first child of the selected object, while the ButtonBuilder is focused.
- use the 'Left' or 'Right' key to move through the objects that have the same parent as selected object.
- you can change the order of the objects ( that have the same parent ) using combination of CTRL + PgUp or CTRL + PgDn key.

<span id="page-165-0"></span>The 'Properties' panel is a resizable window that's visible only if the foutton is pressed. The caption of its window is 'Background'. The 'Properties' panel is always updated when the selected object is changed. The 'Properties' panel defines the list of pictures used by the skin. The 'Properties' panel looks like follows:

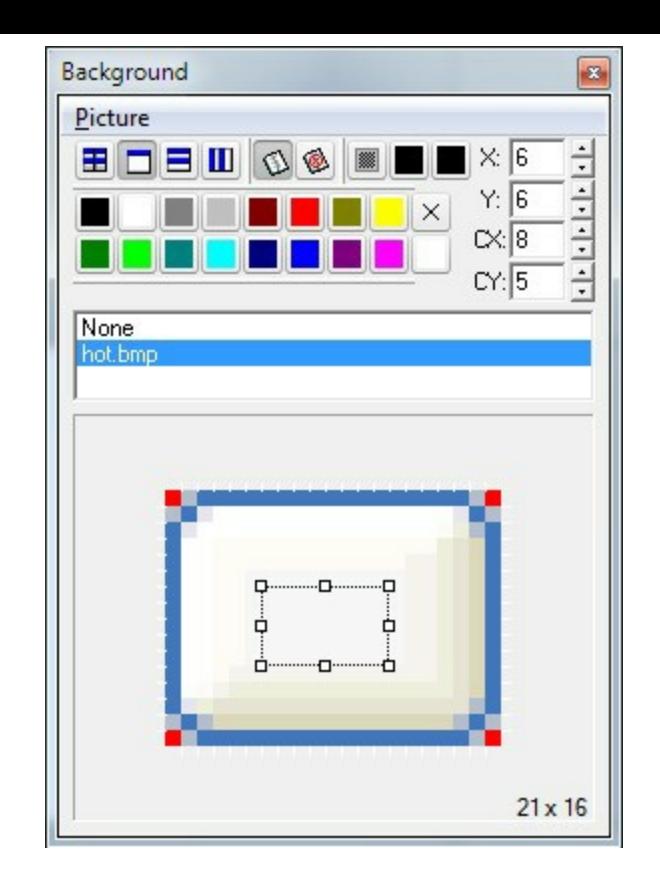

Use the Picture menu to insert, delete a picture object from the skin file. Note that all picture files are saved to the skin file ( ebn file ), no matter if they are used or not. The ButtonBuilder compresses the file, so even if you are using a bitmap file or a gif file, the file of the skin will be compressed ( use the CTRL key to save the file as uncompressed ). The 'Properties''s toolbox contains the following buttons ( in their order ):

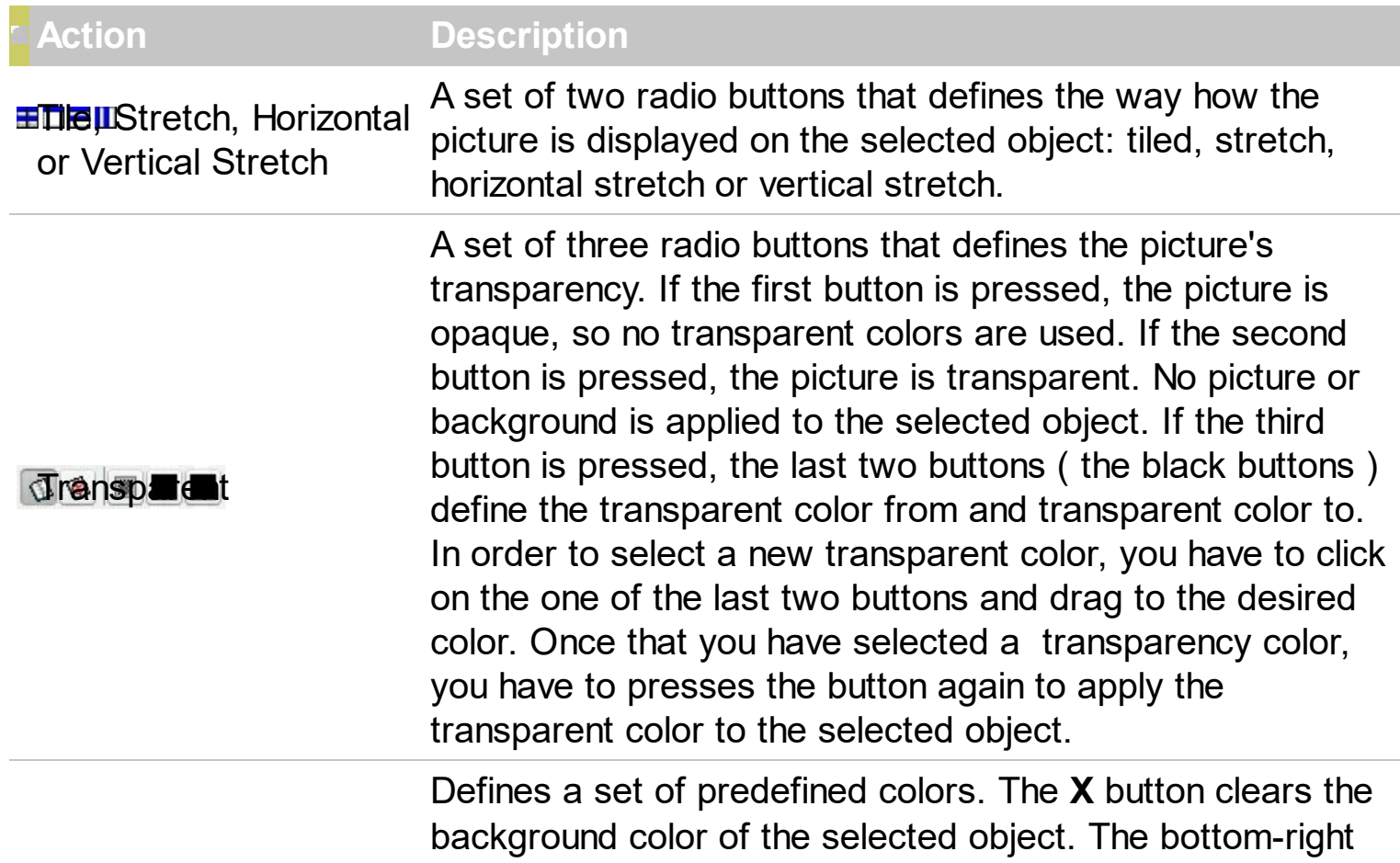

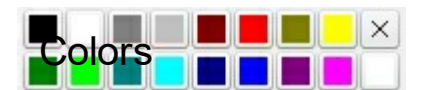

button ( bellow to **X** button ), helps user to add a custom color. **How?** Click the button and drag to desired color. Once that you have selected a custom color, you can press the button again and the builder will apply the selected color to the selected object.

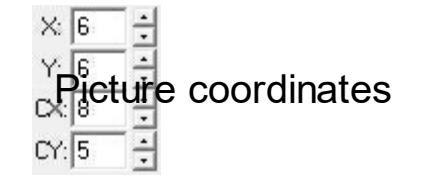

<span id="page-167-0"></span>The X, Y, CX, CY edit controls define the coordinates of the picture on the background of the selected object.

Now, that we are ready to go, we can start building the skin for the button. If you have already a skin file check the **How to [assign](#page-169-0) a skin file to my button**? Between steps you can save the skin file using the Save button  $\blacksquare$ .

1. **Choosing the picture files** that we are using to build our button. You can have a BMP file, a GIF file or a JPEG file ( or any picture file that your Windows recognize ), though we prefer the BMP file since it holds information about the picture without losing colors

by compressing. In our case we choose this one  $\Box$  ( you can save it as a BMP file ).

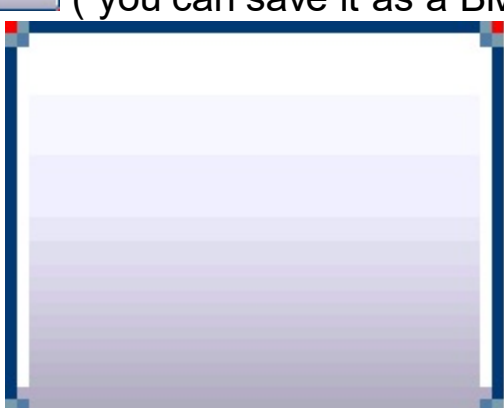

Here's the same picture but this time it is zoomed:

- 2. **Loading the picture file** using the **Background** panel, by choosing the Picture\ Add New item menu. Please notice that the selected object in the skin is the skin's client area ( the area where the 'Caption' string is painted, so the picture will be applied as tile on the skin's client area. In the same time, we can specify the skin's client area by changing the coordinates of the picture even by clicking the slider buttons on the coordinates panel, or by dragging the selected area in the picture. We have two options to avoid displaying that picture on the skin's client area. One by clicking the **None** item in the pictures list, and this way we ensure that the skin's client area ha no picture associated, or clicking the Transparent button . In this case, the skin's client area have a picture associated but it is not painted. At this point you can download the skin file here.
- 3. **Defining the corners and margins for the button.** By default, the builder creates few objects that specify the corners and margins of the button. The size for these objects can be changed any time. By default, the size of the corners is 4 ( pixels ). In our case if we take a closer look using the **Zoom** window, at the picture we have chosen we will see that 4 pixels are quite enough for margins and corners, but we will

change the margins as follows: the left, right and top margins set to 2 pixels, and the bottom margin set to 3 pixels. This way we will ensure that our corners and borders are correct defined. At this point you can download the skin file here.

- 4. **Defining the look and feel for each object in the skin.** Now that all parts in our skin are well defined, we will take each part that's displayed and we will define how it will look like. For instance, we will define the left-top corner ( the one with a red pixel ), but the same thing can be done for all objects in the skin. So, first we have to select the object by clicking inside the object until builder marks the selected object. If your object is too small press the CTRL key and the area will be zoomed in the Zoom window ( also the cursor will be marked by a cross ), or use the arrow keys until you get the desired object. After you selected the object the Zoom window automatically magnifies the object in the Zoom window for a better view. If you feel that grid lines that's painted to mark the objects in the skin, just press the Draw grid lines button  $#$ . Go to Background panel and click the normal.bmp item. This way you assign a picture to the selected object. Chose the way how the picture is displayed: tile, stretch, transparent and adjusts the picture coordinates until you get the desired image in the selected object. If your object require transparent areas you need to press the Transparency button and choose the taransparent color "from" and "two" using the two buttons right to the Transparency button ( click and drag the cursor over the color you want to select, you can drag the cursor directly to the zoom window where the screen is magnified). After you select the transparency colors the builder considers the colors being the range of transparency used. Click once again one of these two buttons, and the transparency will be applied to the selected object. At this point you can download the skin file here.
- 5. After all objects were defined click the Save button **a** and your skin is ready to be used. At this point you can [download](#page-169-0) the skin file here. How to assign a skin file to my button?

### **How do I assign a skin file to my button?**

<span id="page-169-0"></span>We assume that you have already a skin file (else you can search for \*.ebn files in the samples folder of the Exontrol's ExButton ).

There are two options to load your skin file to the button using the **[Skin](#page-95-0)** or **[FocusSkin](#page-61-0)** method of the [ExButton:](#page-24-0)

- converting the skin file to a BASE64 encoded string.
- loading directly the file

**Converting the skin file to a BASE64 encoded string** is possible using the Exontrol's [ExImages](https://exontrol.com/eximages.jsp) tool. It is free to use, so you have to download it and to run the ExImages.exe file. The following screen shot shows you the mainframe from the Exontrol's ExImages tool:

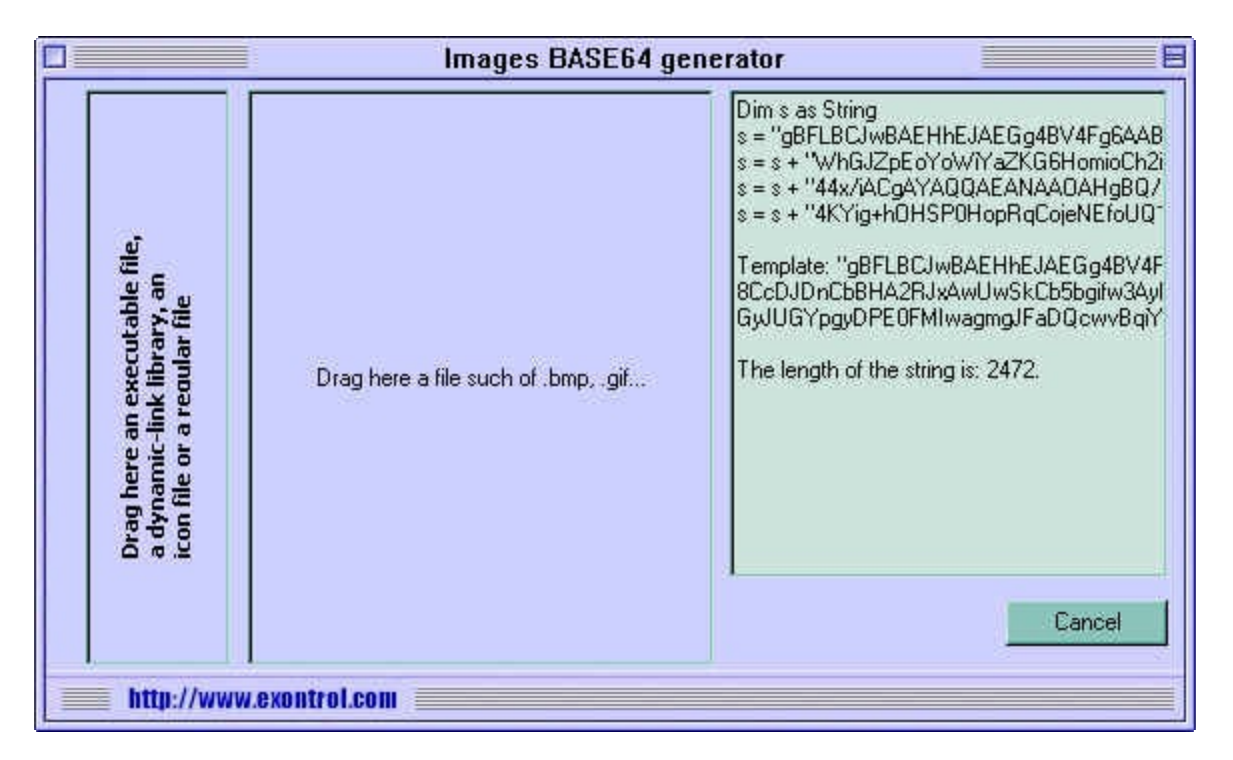

Open a Windows Explorer, locate your skin file and drag the file over the area **"Drag here a file such of .... "**. The tool generates the BASE64 encoded string in two formats: VB or Template.

The VB format shows like follows:

```
Dim s as String
```
 $S =$ 

"gBFLBCJwBAEHhEJAEGg4BV4Fg6AABACAxWgKBADQKAAyDIKsEQGGIZRhhGIwAgaFIX QKMUIxVAcLQxCgCYRhYABRiUAoJkjkMYhSDOFgzARHcxRPDgARrDyZQAkOQ5FDGFo+ ShFQxTRC9CQpHaEYqkeA3fgmTYXTxJM7yfQVFxlCwTlwFGQqJgmVpPABYERyWKoSzJMy ERpGCylDqqbJXVxFYj3DCscw/KIYaqlGS5Ni+IZ2TLNMz4BAdEQfKSEaAgOToboaE5GB5G eRRbT1HYtKDEcQhepIbpaH5YQjkMBibBNZ4pAavcroeK7Fqel5ua7ach5fisB5EAARYREGr cEqPGZ5ShjGJ1MK0CxzlwDboBPbNdwXP56cIAAx8IJbD0GJQGoIQ1jqGAbhmTZXGsLZ7

and it can be copied and pasted to your VB, VC code.

The Template form looks like:

Template:

"gBFLBCJwBAEHhEJAEGg4BV4Fg6AABACAxWgKBADQKAAyDIKsEQGGIZRhhGIwAgaFIX QKMUIxVAcLQxCgCYRhYABRiUAoJkjkMYhSDOFgzARHcxRPDgARrDyZQAkOQ5FDGFo+ ShFQxTRC9CQpHaEYqkeA3fgmTYXTxJM7yfQVFxlCwTlwFGQqJgmVpPABYERyWKoSzJMy ERpGCylDqqbJXVxFYj3DCscw/KIYaqIGS5Ni+IZ2TLNMz4BAdEQfKSEaAqOToboaE5GB5G eRRbT1HYtKDEcQhepIbpaH5YQjkMBibBNZ4pAavcroeK7Fqel5ua7ach5fisB5EAARYREGr cEqPGZ5ShjGJ1MK0CxzlwDboBPbNdwXP56cIAAx8IJbD0GJQGoIQ1jqGAbhmTZXGsLZ7 AsTpKDEVolG0QAaJyA4bleZgCiEJpjHmSJaGENgLgwRpTgUCAhAMEIEICSZ+EUAxkCQKB

and it can be used in Template pages. Also, the tool displays the length of the string that's required to hold the file you dragged. Important to notice is that the ExImages tool compresses the file before generating the BASE64 encoded string, but converting it to a BASE64 string it means that the size of the string will be with 1/4 greater than compressed file. The BASE64 encoded strings are useful to hold your icons, pictures, skins in string instead adding all kind of files to your application.

So, after we get the BASE64 encoded string all that you need to do is to pass the s variable to *Skin*, or **FocusSkin** method like in the following sample:

```
With Button1
```
Dim s As String

 $S =$ 

"gBFLBCJwBAEHhEJAEGg4BV4Fg6AABACAxWgKBADQKAAyDIKsEQGGIZRhhGIwAgaFIX QKMUIxVAcLQxCgCYRhYABRiUAoJkjkMYhSDOFgzARHcxRPDgARrDyZQAkOQ5FDGFo+ ShFQxTRC9CQpHaEYqkeA3fgmTYXTxJM7yfQVFxlCwTlwFGQqJgmVpPABYERyWKoSzJMy ERpGCylDqqbJXVxFYj3DCscw/KIYaqIGS5Ni+IZ2TLNMz4BAdEQfKSEaAqOToboaE5GB5G

The sample shows how to apply a skin to the exNormal state of the button. Using the same way you can assign skin for any state of the button, and you can assign skins for states that you are going to use, not for all. For instance, if you have **AllowHotState** property is False, the exHot state should not be assigned (because it is never used). Also, if you have UseFocusSkin property on True, instead calling the Skin method you should call **FocusSkin** method. Also, if multiple skins are applied in the same time we would recommend using the the BeginUpdate and EndUpdate methods. You will find a simple sample bellow this page.

Loading directly the file is possible by passing the path to the skin file to the *Skin* or FocusSkin method like in the following sample:

**With Button1** .Skin exNormal, "D:\Exontrol\ExButton\project\skins\XPSilver\normal.ebn" **End With** 

Use the BeginUpdate and EndUpdate methods to avoid painting the button while adding skins for each state of the button like in the following sample:

```
With Button1
.BeginUpdate
  Dim strPath As String
  strPath = "D:\Exontrol\ExButton\sample\VB\Builder\Predefined\XPSilver\"
  JseFocusSkin = True.Skin exNormal, strPath + "normal.ebn"
  .Skin exHot, strPath + "hot.ebn"
  .Skin exPushed, strPath + "pushed.ebn"
  .FocusSkin exNormal, strPath + "focus.ebn"
```
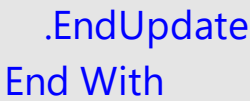